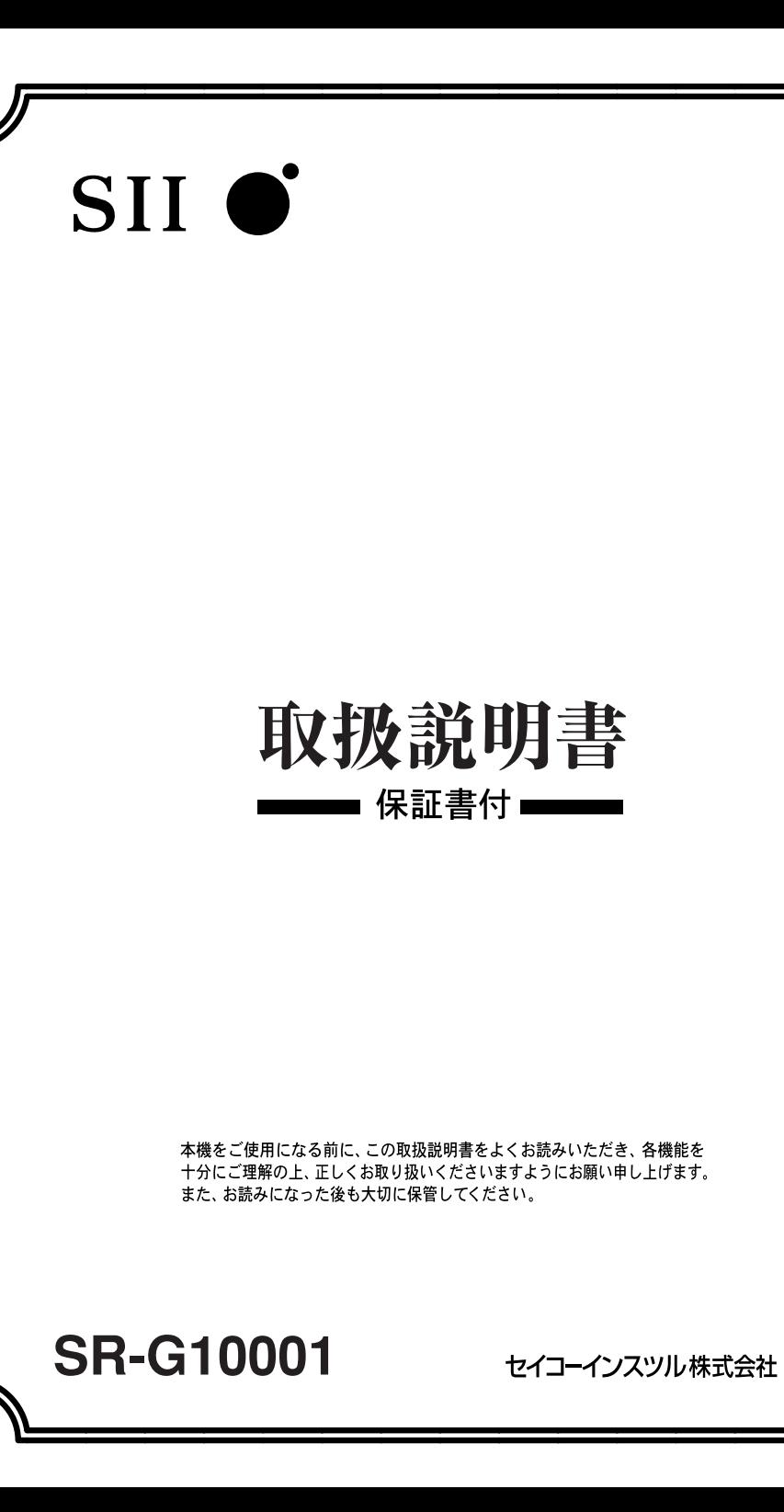

このたびは、「電子辞書 SR-G10001」をお買上げいただきまして、まことにあり がとうございます。

ご使用になる前に、「安全上のご注意」をよくお読みのうえ、正しくお使いください。

© セイコーインスツル株式会社

- ・ 本書の内容の一部または全部を無断転載することを固くお断りします。
- ・ 本書の内容については、将来予告なしに変更することがあります。
- ・ 本書の内容については、万全を期して作成しておりますが、万一ご不明な点や誤 り、記載漏れなど、お気づきの点がありましたら弊社までご連絡ください。

セイコーインスツル株式会社 ホームページ http://www.sii.co.jp/ 本製品に関する最新情報ホームページ http://www.sii.co.jp/cp/

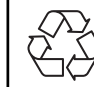

Li-ion

本製品は、充電式リチウムイオン電池を使用しています。 不要になった電池は、貴重な資源を守るために、廃棄しないで充電式電池 リサイクル協力店へお持ちください。

<最寄りのリサイクル協力店へ>

詳細は、有限責任中間法人 JBRC のホームページをご参照ください。

ホームページ:http://www.jbrc.com

### 表示文字、画面について

- \* 実際の表示画面は改良のため、本書に使用している説明用画面と多少異なる場合があります。 予めご了承ください。
- \* 本機の表示画面は、カードスロットにシルカカード・レッドおよびSDカードの取り付けが なされていない状態での表示をしています。
- \* 本機の表示画面は各辞書ごとに「標準表示」から2 段階の「大きい表示」または2 段階の「小 さい表示」に切替えることができます。

ただし、新漢語林 、テキストビューアー、ユーザー辞書は「標準表示」から 2 段階の「大き い表示」または 1 段階の「小さい表示」に切替えることができます。

この取扱説明書で使用している画面の表示例は、「標準表示」で表わしています。

#### (表示字体と印刷字体の違いについて)

- \* 表示される文字は、印刷字体と異なる場合があります。
- \* 表示ドットの関係で、簡略化した文字が表示される場合があります。
- \* 横線の多い漢字等は、横線を何本か省略している場合があります。
- \* 画数の多い漢字等は、正確な表示ができませんのでご了承ください。
- \* 16x16 ドットの漢字の使用フォントは JIS 規格 X0208-1983 準拠のセイコーエプソン (株)製のフォントをセイコーエプソン(株)の承諾を得て使用しています。
- \* 新漢語林の親字(96×96ドットフォント)の一部は平成明朝体及び平成明朝体準拠のフォ ントを使用しております。
- \* 平成明朝体は、財団法人日本規格協会を中心に制作グループが共同開発したものです。許可 なく複製することはできません。

### TFT 白黒液晶画面について

液晶画面は、有効画素99.99%以上の高精密度管理の下に製造されておりますが、 ごくわずか(0.01%以下)の画素で点灯しなかったり、常時点灯する場合があり ます。また特性上、見る角度によって明るさにむらが見える場合があります。 これらは、故障ではありません。予めご了承ください。

この電子辞書(本機)に格納されている各辞典のデータは、著作権法によって 保護されており、この電子辞書で利用可能な内容の無断転載は禁じられていま す。また、私的使用の範囲を超えての複製は禁じられています。この電子辞書 に格納されている各辞典のデータを引用する場合には、引用の目的上正当な範 囲内とし、出典名・発行所を必ず明記してください。

**1**

# **目 次**

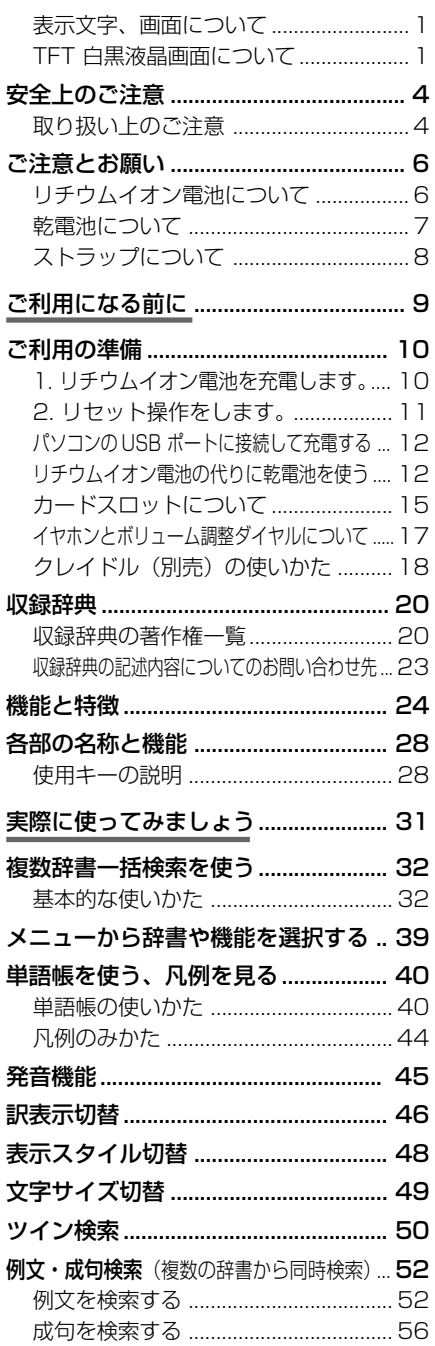

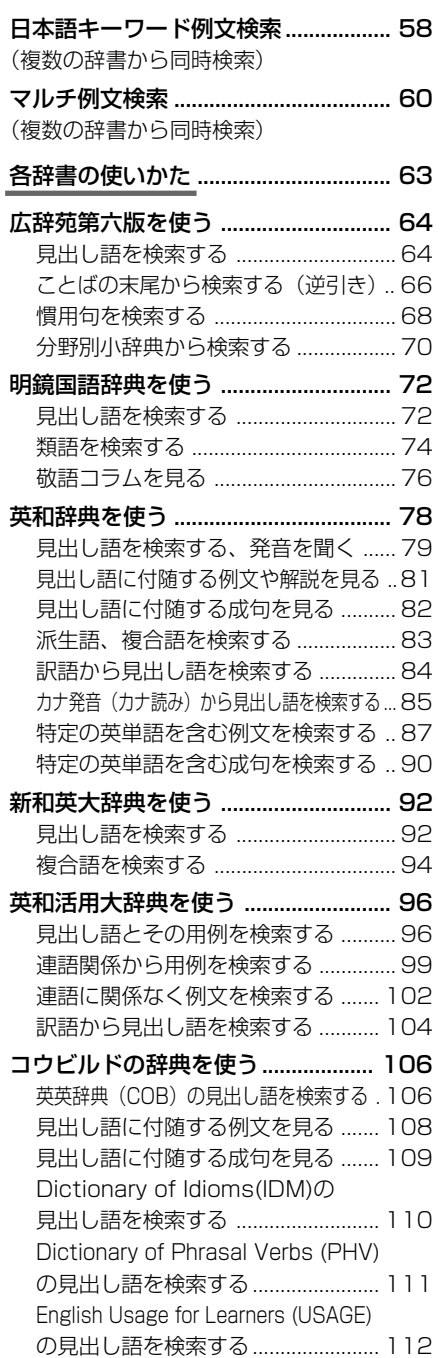

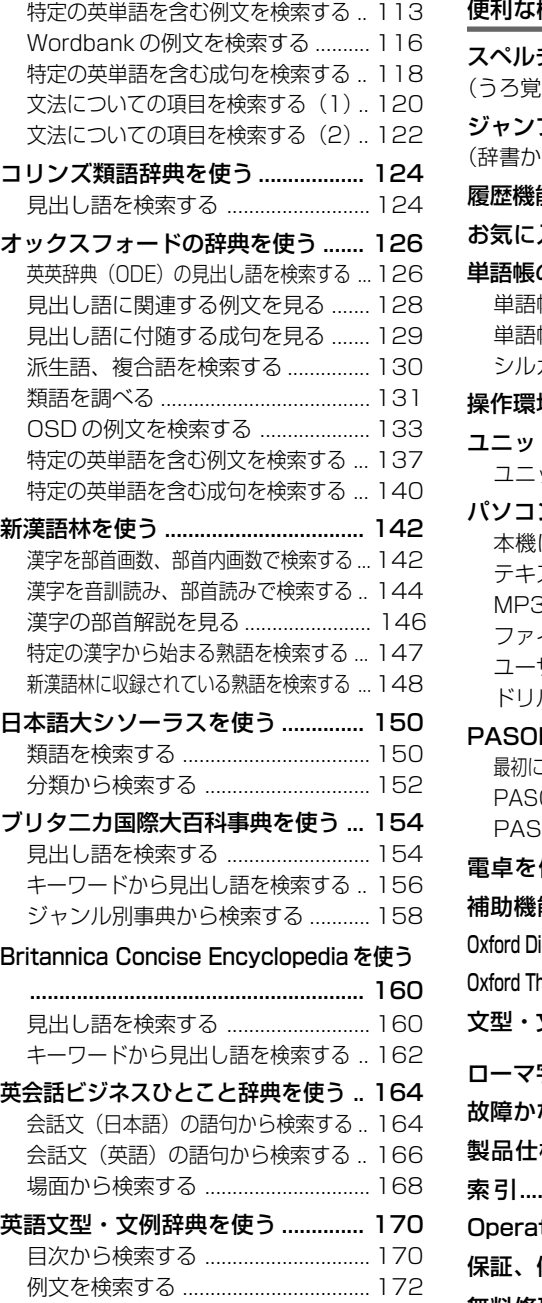

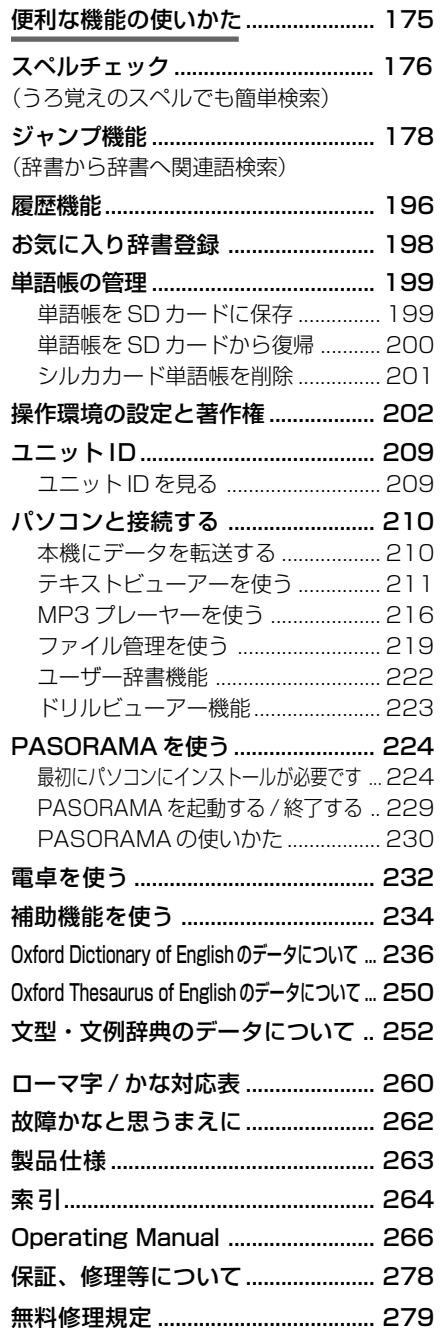

## **安全上のご注意**

#### こ使用になる前に、「安全上のご注意」をよくお読みのうえ、正しくお使いください。

本取扱説明書では、本機を正しくお使いいただき、使用するかたや周りの人への危害 や損害を未然に防止するために、下記のマ-クを付けています。

## マークについて

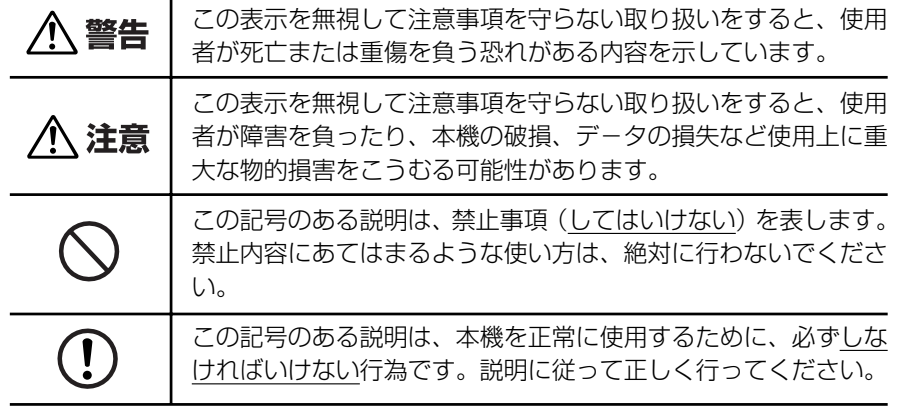

## 取り扱い上のご注意

下記の事項に当てはまる様な使いかたは絶対に行わないでください。故障、変形等の 原因となります。

#### 次のような場所での使用や保管、放置

・ 直射日光のあたる場所や自動車内・暖房器具のそばなど温度が非常 に高いところ(特に夏期直射日光下でしめきった車のシートやダッ シュボードの上など)

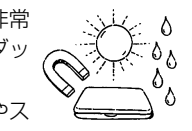

- ・ ホコリの多い場所 / 風呂場など水滴、湿けの多いところ / 磁石やス ピーカー、テレビのすぐそばなど磁気を帯びたところ
- ・ 病院内や航空機内などの携帯電話の使用が禁止されているところ

#### 磁気カード類に近づけない

磁気カード(キャッシュカード、クレジットカード、プリペイド ドなど)と一緒に持ち歩いたり、保管しないでください。スピーカー の磁気(磁力)により磁気カードが使えなくなることがあります。

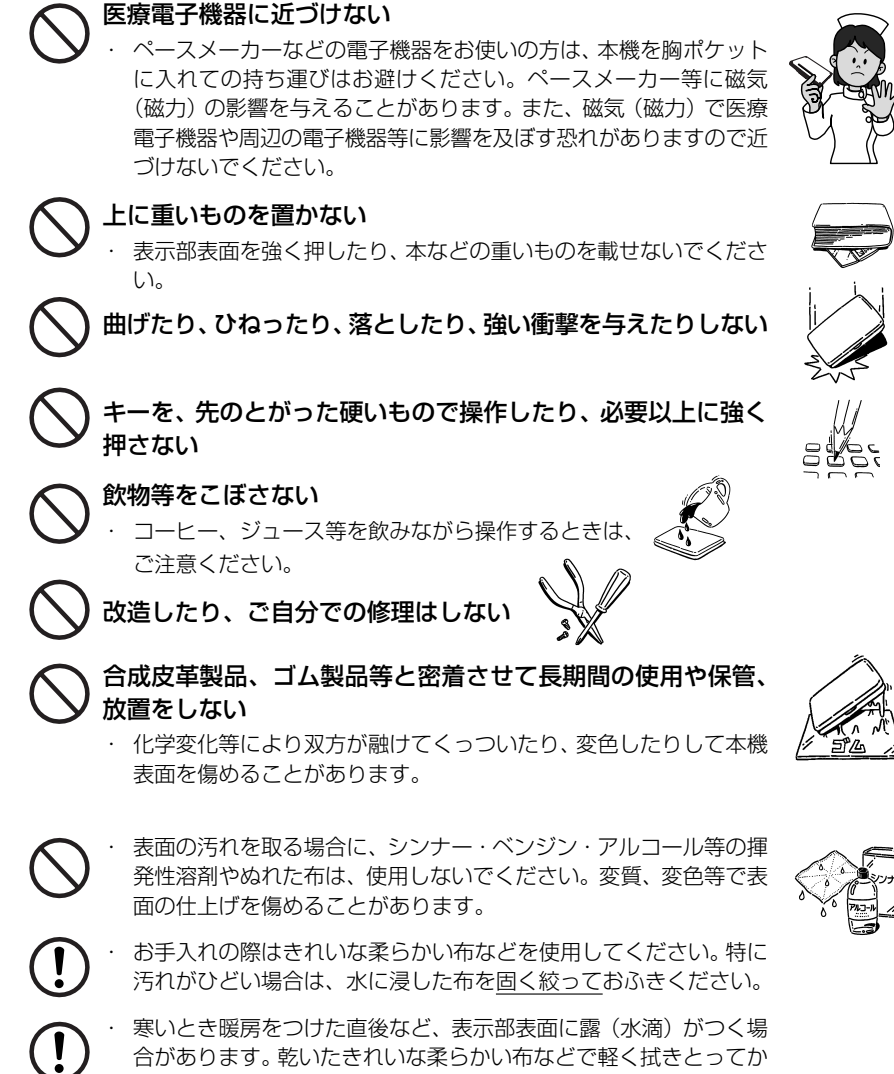

- 
- ら使用してください。
- はじめてお使いになるときは、付属のACアダプタで内蔵のリチウ ムイオン電池をフル充電し、「リセット」スイッチを押してからお使 いください。 ( ☞ 10 ペ-ジ)
- ・ 本機へのカードの抜き差しは、必ず本機の電源を切った状態で行っ てください。データが破壊されたり、故障することがあります。
- ・ 電池を除いた本体を廃棄するときは、地方自治体の条例に従って処 理するようお願い致します。詳しくは各地方自治体にお問い合わせ ください。

## **ご注意とお願い**

## リチウムイオン電池について

#### 本機は、充電式のリチウムイオン電池を使っています。

電池が充電できなくなった場合など、電池の交換に関しては、セイコーインスツル株 式会社「CP サービスセンター」へご相談ください。(☞ 278 ページ)

## 警告

万一、漏れた液体が皮膚や衣服に付着した場合は、きれいな水で洗い流  $\mathbf{I}$ し、目に入った時は、きれいな水で洗い流した後、ただちに医師の治療を 受けてください。

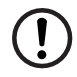

電池は、付属のACアダプタを本機に接続し、充電してからお使いくださ  $\Lambda$ .

不要になった電池は、本体と一緒に廃棄せず、充電式電池リサイクル協力 店へお持ちください。(☞ 巻頭)

### リチウムイオン電池の取りはずし方

1. 本体底面の電池カバーロックを右側にスライ ドして、ロックを解除します。

2. 電池カバーを指で軽く押しながら、矢印の方 向へスライドさせて取りはずします。

3. リチウムイオン電池に貼ってある取り出し用 のPULLラベルを上に引っ張り上げて電池を 取りだし、コネクタを矢印(右図中)の向きに

引き出し、電池を取りはずします。

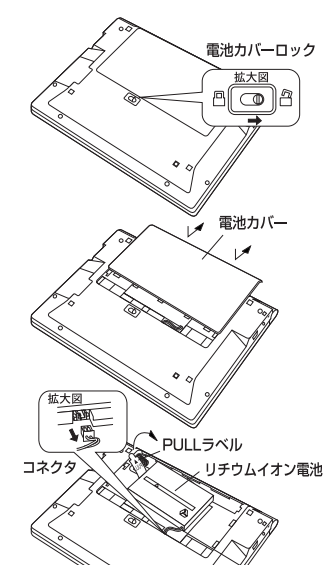

## 乾電池について

#### 本機は、リチウムイオン電池の代りに単 4 形乾電池を使用することができます。 (**乾電池は同梱しておりません。別にお買い求めください。**)

下記のことを必ず守ってください。電池の使い方を間違えますと、液もれや破損など の恐れがあり、本機の故障やけがの原因となります。

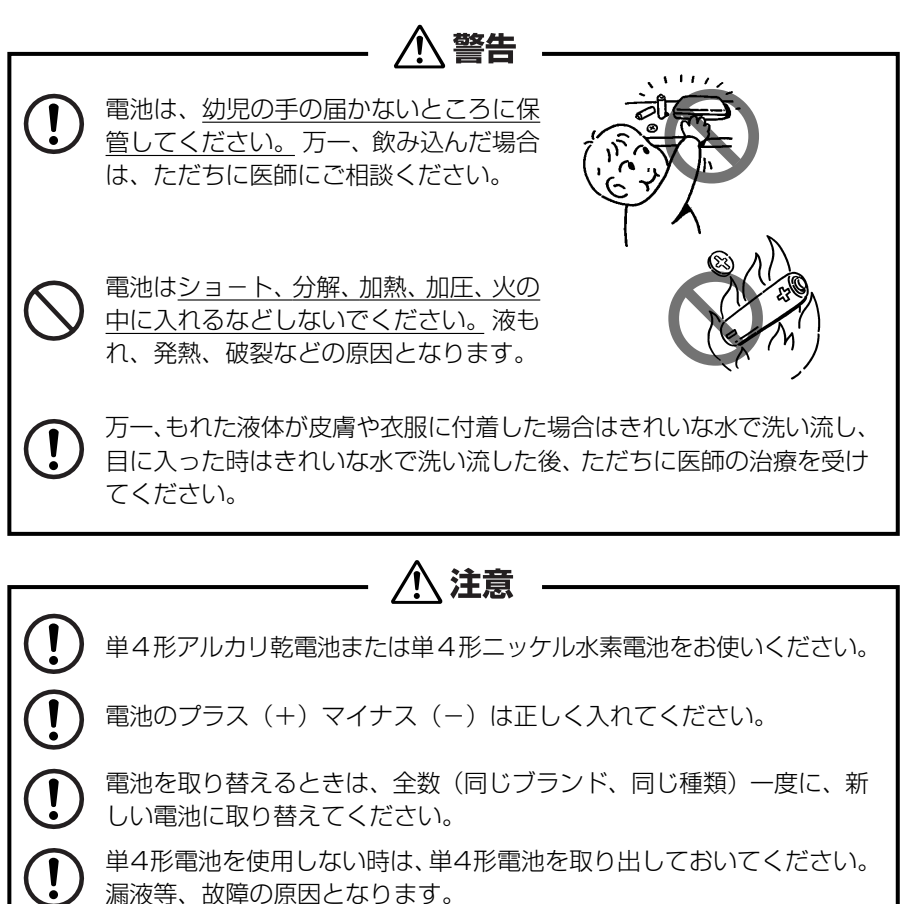

電池残量が少ないままにご使用になりますと誤動作、誤表示を起こすこ ともあります。新しい電池に交換してからご使用ください。

電源を入れたまま、電池の交換をしないでください。

#### **注意**

電池の取り付け時には、電池ケーブルを電池 カバーに挟まないようご注意ください。

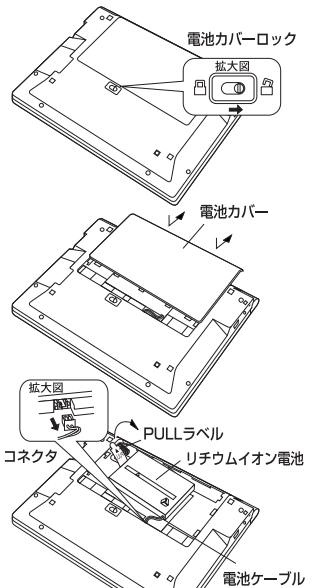

#### 本体左側面のストラップ取付け用の穴に市販のストラップをつけることができます。

1. ストラップの細い方のひもを穴にさしこみ、 つまようじなどの先の細いもので引き出しま す。

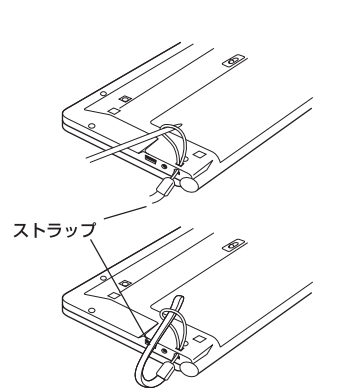

2. 太い方のひもを、引き出した細いひもの中に 確実に通し、引っ張ります。

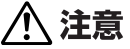

ストラップを持って振り回さないでください。故障・けがの原因となるこ とがあります。

## ストラップについて **マンスコントランス マンス マンス こうしゃ ご利用になる前に**

## **ご利用の準備**

## 1. リチウムイオン電池を充電します。

本機は、電源としてリチウムイオン電池を使用しています。充電には付属のACアダ プタ(AD85S)を使用してください。 電池マーク

**1** 本機の上蓋を開くと、電源が入ります。 画面右上の電池マークで電源の状態を確 認します。 複数辞書

<電池マークと電源状態>

:十分です。

:少し少なくなりました。

■ ■ :少なくなりました。

- :なくなりました。
- 電池の残量がなくなると「電池がなくなりました。 充電して下さい。」というメッセージが表示され、自 動的に電源が切れます。

**2** 本機の電源を切ってから、AC アダプタ のDCプラグを本機の電源ジャックに差 し込み、AC アダプタをコンセントに差 し込みます。

- 充電には、付属の AC アダプタを使います。
- ●本体左側にある充電ランプがオレンジ色に点灯しま す。
- **3** 充電が完了すると、充電ランプがグリー ンになります。
	- フル充電にかかる時間は、空の状態から約3時間で す。

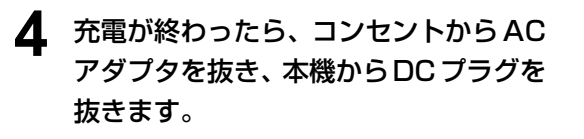

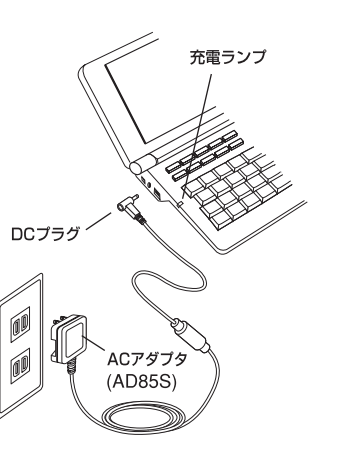

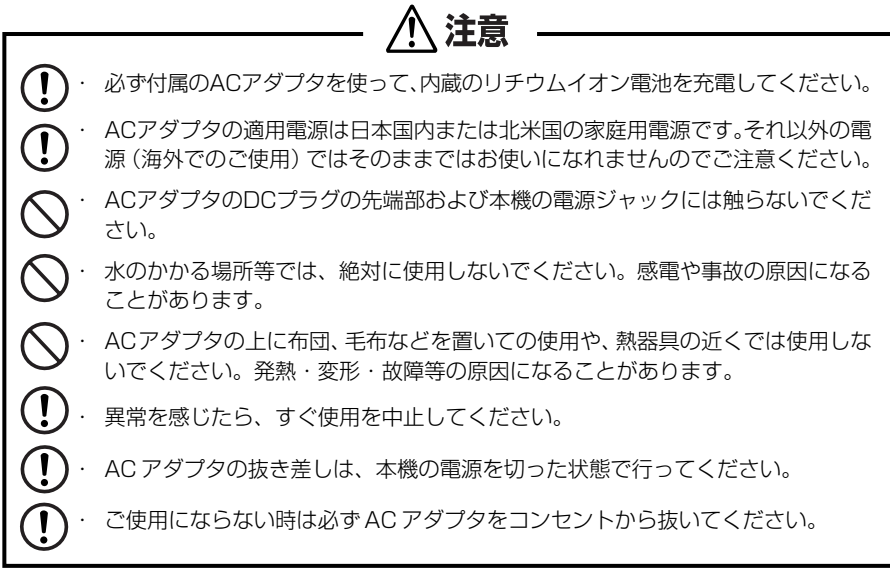

## 2. リセット操作をします。

#### 本機を初めてご使用になるときは、必ずリセット操作を行ってください。

**1** 電源を一度切ってから、本機裏面のリ セットスイッチ(丸い穴)を先の細い棒 (芯を出さない状態でのシャープペンシ ルの先やボールペンの先など)で押しま す。

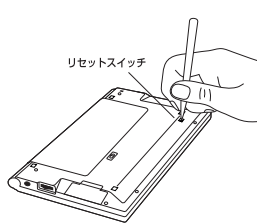

**2** 「複数辞書一括検索」の初期画面が表示 され、本機をお使いになることができま す。

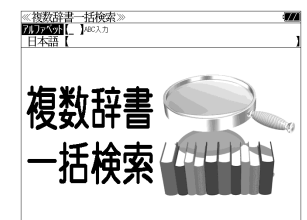

・ リセットスイッチを押す場合、シャープペンシルの芯、鉛筆、つまようじなど、先の折  $\bigcirc$ れやすいものや、先のとがったものは使用しないでください。故障の原因となります。 ・ リセット操作を行いませんと、文字が正しく表示されなかったり、異常電流等に より、電池が著しく消耗したりする場合があります。 ・ すでに本機を使用していた場合、リセット操作を行うと、電卓のメモリーは全て 消去されます。 **10 11**

## パソコンの USB ポートに接続して充電する

ACアダプタの代りに付属のUSBケーブルでパソコンと接続することにより、本機 のリチウムイオン電池を充電することができます。

- ① 本機の電源を切ってから USB 接続端子に USB ケーブルの接続コネクター を差し込みます。
- ② USBケーブルのUSBコネクターをパソコンのUSBポートに差し込みます。
- ③ 充電が終わったら、本機から接続コネクターを抜き、USBポートからUSB コネクターを抜きます。

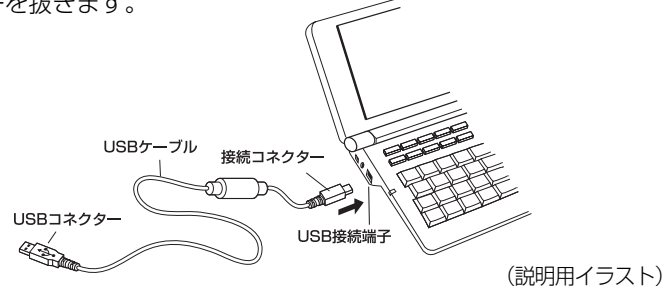

注意 USB ケーブルの抜き差しは、本機の電源を切った状態で行ってください。

USBコネクターはパソコンの USB ポートに直接接続してください。ハブを使用する と正しく充電できない場合があります。

## リチウムイオン電池の代りに乾電池を使う

本機は、リチウムイオン電池の代りに単 4 形乾電池を使用することができます。 (**乾電池は同梱しておりません。別にお買い求めください。**)

① 本体底面の電池カバーロックを右側にス ライドして、ロックを解除します。

② 電池カバーを指で軽く押しながら、矢印 の方向へスライドさせて取りはずします。

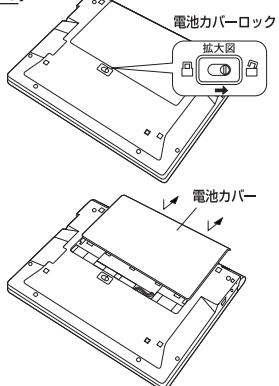

3 電池の極性 (+·-) を間違えないで、必 す、図のように電池のマイナス (-)側か ら正しく入れます。 (手順 1 →手順 2 の順に) 八 注意

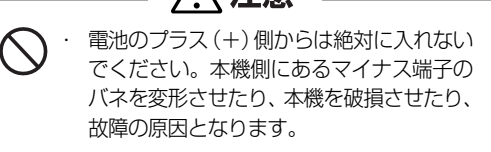

- ④ 電源を一度切ってから、電池ボックス内 の電池切替えスイッチを左側(単4形雷 池)に動かします。
- ⑤ 電池蓋を確実に閉めた後、ロックボタン をロック側に動かし、電池蓋をロックし ます。
- ⑥ 本機裏面のリセットスイッチ(丸い穴)を 先の細い棒(芯を出さない状態でシャー プペンシルの先やボールペンの先など) で押します。
- ⑦「複数辞書一括検索」の初期画面が表示さ れ、本機をお使いになることができます。 また、画面右上には乾電池マーク -- か 表示されます。
- ⑧ 使用する単 4 形電池の種類に合わせて本 機の操作環境を設定します。(☞ 使用する 単4形電池の切替え 14ページ)

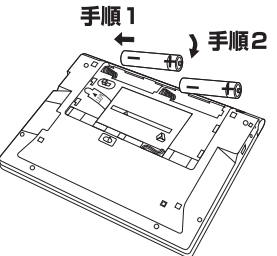

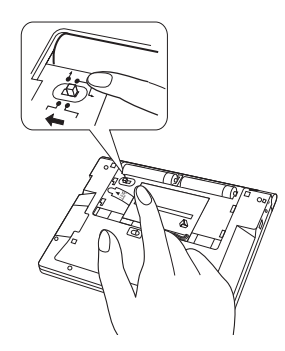

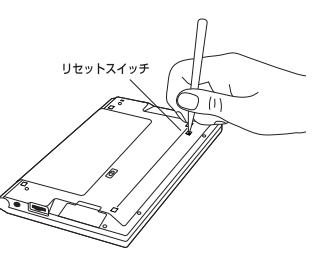

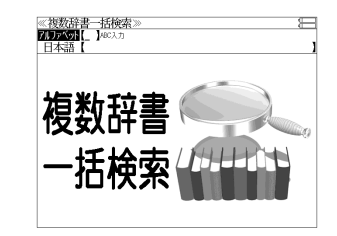

・ リセットスイッチを押す場合、シャープペンシルの芯、鉛筆、つまようじなど、先の折 れやすいものや、先のとがったものは使用しないでください。故障の原因となります。 ・ リセット操作を行いませんと、文字が正しく表示されなかったり、異常電流等に より、電池が著しく消耗したりする場合があります。

**12 13** ・ すでに本機を使用していた場合、リセット操作を行うと、電卓のメモリーは全て 消去されます。

注意

### 使用する単 4 形電池の切替え

本機では単4形電池にアルカリ乾電池またはニッケル水素電池を使用すること ができます。

使用する単 4 形電池に合わせて設定が必要です。 (初期設定はアルカリ乾電池です。)

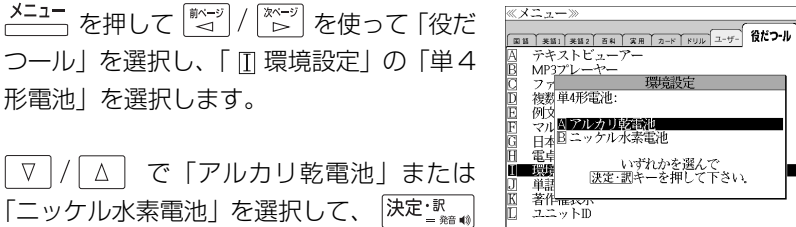

で「アルカリ乾電池」または 「ニッケル水素電池」を選択して、「決定」™ を押します。

(☞ 206 ペ-ジ)

形電池」を選択します。

#### 乾電池の交換時期について

乾電池が消耗してくると、乾電池の交換を促 すメッセージが表示されます。乾電池の交換 時期ですので、2本とも新しい乾電池と交換 してください。

- <sup>|決定:訳</sup> || を押すとメッセージは消えて、そのままご 使用になれますが、電池残量が少ないままご使用に なりますと、誤作動、誤表示を起こすことがありま す。
- ●メッセージが表示された状態になると、オートパ ワーオフ時間の設定値にかかわらず、約1分後に自 動的に電源が切れます。
- 電池残量が少なくなってきますと、メッセージが頻 繁に表示されます。

# 日本語

## カードスロットについて

本機には、追加辞書用のシルカカード\*(別売)および市販のSDカード用のカード スロットがあります。

\*シルカは電子辞書本体に辞書を追加できる SII オリ ジナルカードの愛称です。

**SILUCAE BARAN** 

**SILUCALRed SILUCAERed** 

本機には、右のいずれかの表記のあるシルカカード・ レッドまたは市販の SD カードをお使いください。

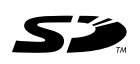

- ●カードが何も挿入されていない場合、 <del>カード</del>、を押すと 「カードが挿入されていません。」と 表示されます。
- カードがロックされている場合、「このカードは書き込み保護されています。全ての機能を有 効にするためには、書き込み保護を解除して下さい。」のメッセージが表示されます。
- ●使用できないカードを挿入した場合、 カード を押すと「このカードは使用できません。」と 表示されます。
- カード挿入時は、一部機能が制限されることがあります。
- SD ロゴは登録商標です。
- 最大 2G バイトの SD カードが使用できます。
- 本機での動作確認済のSDカードについては、弊社ホームページ(http://www.sii.co.jp/cp/) にてご確認ください。

### カードの取り付けかた

#### カードを取り付ける前に、必ず本機の電源を切リ、本機の上蓋を閉じてから行ってく ださい。

- ① カードカバーを親指で軽く押しなが ら、矢印の方向へスライドさせて開け ます。
- ② カードの向きを間違えないで、図のよ うに押し込みます。
- \* カードの裏面が本機の裏面と同じ向き になります。
- \* カードはカチッと音がするまで確実に 奥まで押し込んでください。
- **14 15** ③ カードカバーを戻して、矢印の方向に スライドさせて確実に閉めます。

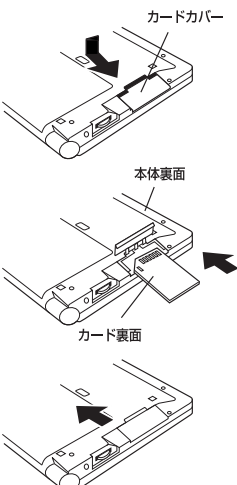

#### カードの取り出しかた

#### カードを取り出す前に、必ず本機の電源を切リ、本機の上蓋を閉じてから行ってくだ さい。

① カードカバーを親指で軽く押しなが ら、矢印の方向へスライドさせて開け ます。

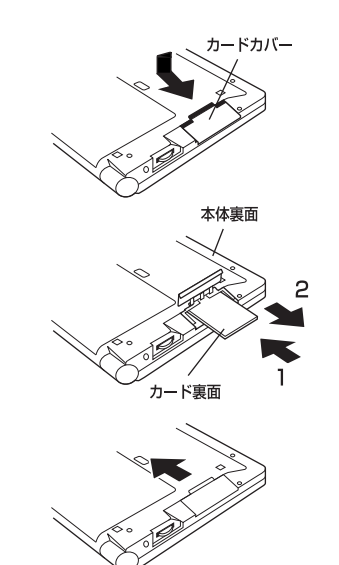

② カードを指で押し込み、ゆっくり離す と、取り出すことができます。

③ カードカバーを戻して、矢印の方向に スライドさせて確実に閉めます。

注意

・ カードの表裏を間違えてセットしないでください。破損の原因になります。

・ カードカバーは90度以上開かないでください。無理に開きますと、ヒンジ部分 が破損する恐れがあります。

## イヤホンとボリューム調整ダイヤルについて

(イヤホンについて)

イヤホンを使って発音を聞く場合、付属の専用イヤホンをお使いください。

イヤホンジャックは本体右側面にあり ます。奥までしっかりと差し込んでく ださい。

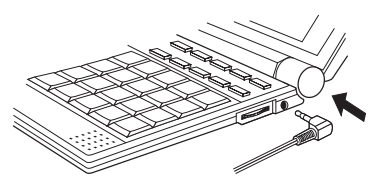

(ボリューム調整ダイヤルについて)

音声のボリューム調整は、本体右側のボリューム調整ダイヤルを回して行います。

ボリューム調整ダイヤルを向こう側に クリッと回すと音量が大きくなり、手 前側にクリッと回すと音量が小さくな ります。

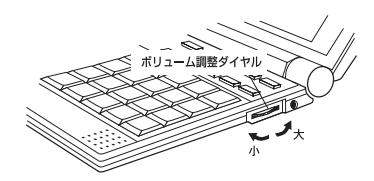

#### ボリューム調整ダイヤルを押すことにより、MP3データの再生/一時停止のボタン として機能します。

ボリューム調整ダイヤルを本機側に押 すたびに再生と一時停止を繰り返しま す。

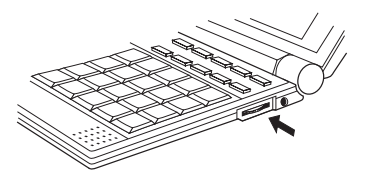

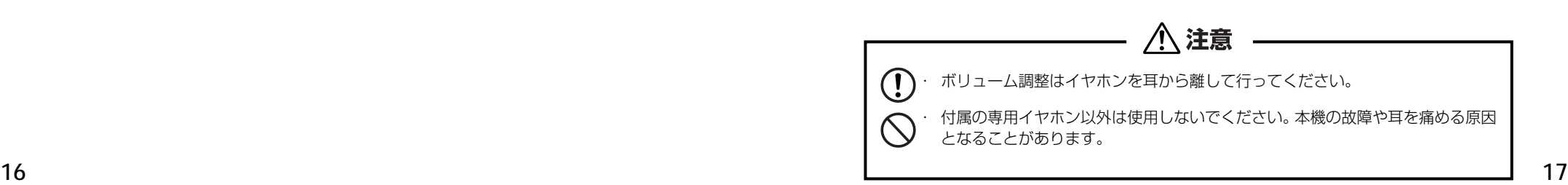

## クレイドル(別売)の使いかた

本機の辞書データをパソコンの画面上で検索できるPASORAMA機能を使用する場 合、USB ケーブルの付いたクレイドル(CR100:別売)を使うことができます。

初回のみ PASORAMA ソフトウェアおよびドライバのインストールが必要です。 (☞ 224 ペ-ジ)

● インストール時は、本機の画面の確認やキー操作が必要ですので、本機を開いて インストールをしてください。 (本機をクレイドルに差したままインストールはできませんのでご注意ください。)

#### 電子辞書本体の差し込みかた

- ① クレイドルの USB コネクターをパソコンの USB ポートに差し込みます。 ② 下図を参照して、電子辞書本体を正しい向きにクレイドルに差し込みます。 ③ パソコンに電源が入っている場合、クレイドルのインジケーターランプが点 灯します。
- インジケーターランプが点かない場合は、パソコンの電源、USBケーブルの差し 込みをご確認ください。
- クレイドルに電子辞書本体がヤットされている場合、充電が行われています。充 電が完了すると、インジケーターランプがオレンジ色からグリーンになります。

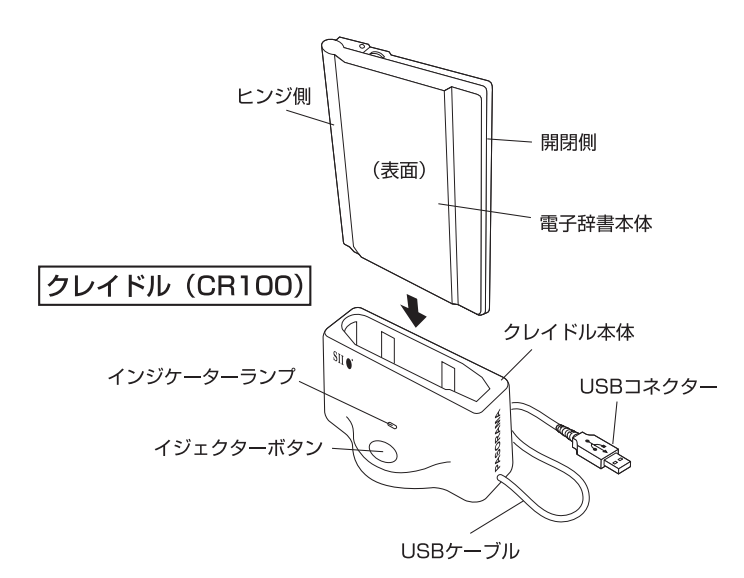

#### 電子辞書本体の外しかた

- <sup>①</sup> パソコン上のPASORAMA ソフトを終了してください。(☞ 229ページ)
- ② イジェクターボタンを押して電子辞書本体とクレイドルが分離したことを確 認してから引き抜いてください。

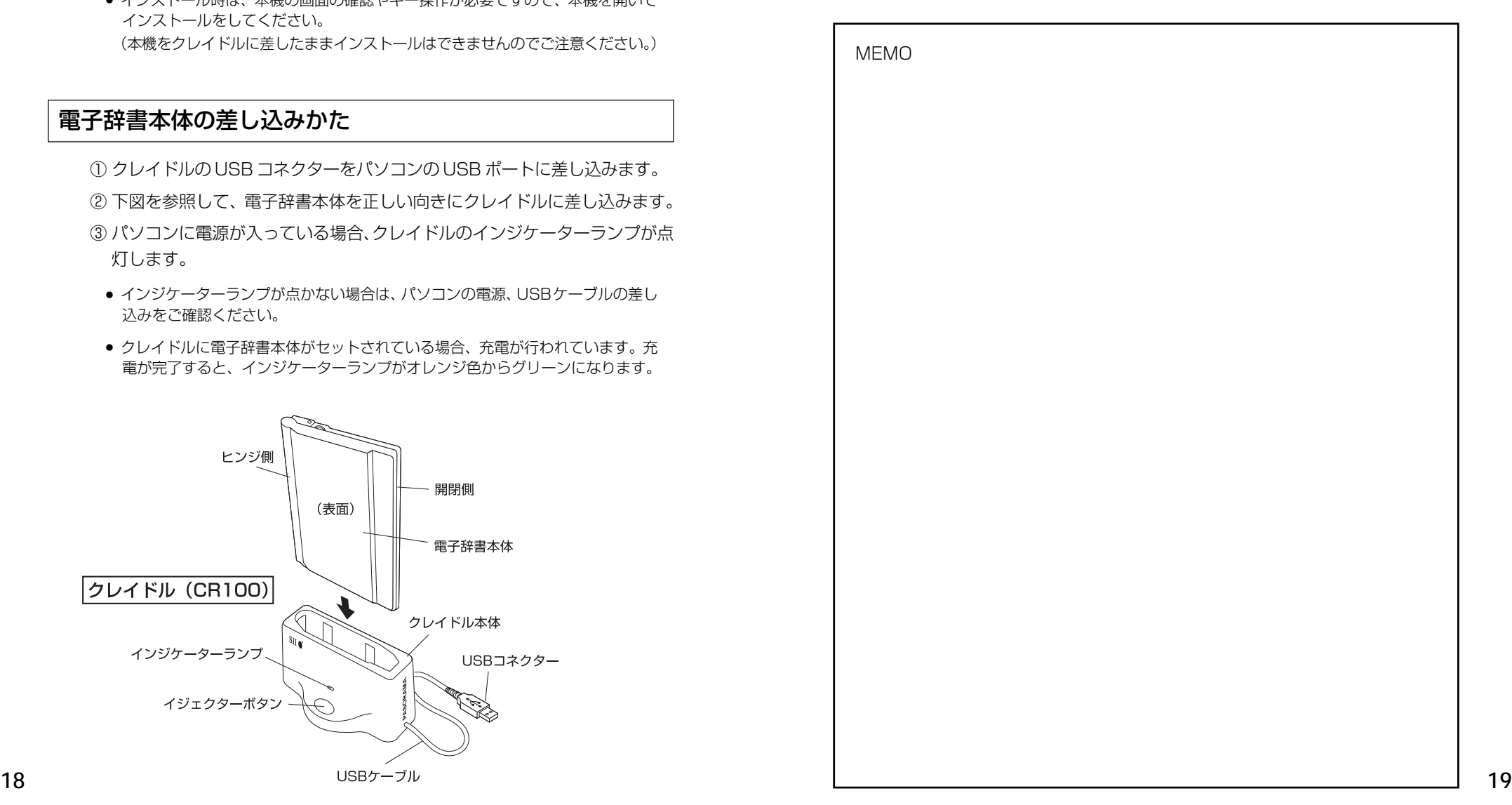

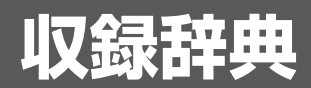

### 収録辞典の著作権一覧

この電子辞書(本機)に格納されている各辞典のデータは、著作権法によって保護されており、こ の電子辞書で利用可能な内容の無断転載は禁じられています。また、私的使用の範囲を超えての複 製は禁じられています。この電子辞書に格納されている各辞典のデータを引用する場合には、引用 の目的上正当な範囲内とし、出典名・発行所を必ず明記してください。

●『広辞苑 第六版』© 2008

新村出編、著作権者代表/財団法人 新村出記念財団、 発行所/株式会社岩波書店 『広辞苑』は、株式会社 岩波書店の登録商標です。

本機に収録した辞典の内容は、新村出編『広辞苑 第六版』に基づき、岩波書店のご協力を得て編集 してあります。

- ※本機は、書籍版『広辞苑 第六版』の全項目について「逆引き(後方一致検索)」が行えます。
- ●『明鏡国語辞典』© Kitahara Yasuo & Taishukan, 2002-2004 編者 北原保雄 発行 大修館書店 本機に収録した辞典の内容は、北原保雄編集の『明鏡国語辞典』を大修館書店のご協力を得て編集 してあります。『明鏡国語辞典』は北原保雄氏と大修館書店の著作物です。
- ●『新漢語林』© Tadashi Kamata, Torataro Yoneyama & Taishukan, 2004 著者/鎌田正・米山寅太郎、 発行所/株式会社 大修館書店 本機に収録した辞典の内容は、鎌田正・米山寅太郎編集の『新漢語林』を大修館書店のご協力を得 て編集してあります。 『新漢語林』は鎌田正・米山寅太郎氏と大修館書店の著作物です。
- ●『日本語大シソーラス――類語検索大辞典』© 2003-2006 by YAMAGUCHI Tasuku & Taishukan 発行所/株式会社 大修館書店 本機に収録した辞典の内容は、大修館書店発行の『日本語大シソーラス――類語検索大辞典』に基 づき、大修館書店のご協力を得て編集してあります。
- ●『ジーニアス英和大辞典』© KONISHI Tomoshichi, MINAMIDE Kosei & Taishukan, 2001-2008 本機に収録した辞典の内容は、小西友七・南出康世編集主幹『ジーニアス英和大辞典』に基づき、 大修館書店のご協力を得て編集してあります。『ジーニアス英和大辞典』は小西友七・南出康世氏 と大修館書店の著作物です。
- ●『ナノテクノロジー用語英和辞典』© MEZAKI Reiji & Taishukan 2004 目崎令司 編 発行 大修館書店 本機に収録した辞典の内容は、目崎令司 編『ナノテクノロジー用語英和辞典』を大修館書店のご 協力を得て編集してあります。『ナノテクノロジー用語英和辞典』は目崎令司氏と大修館書店の著
- ※『ナノテクノロジー用語英和辞典』は電子版であり、対応する書籍は発行されておりません。
- ●『Genius Sounds V4.2』© Taishukan, 2007 本機に収録した音声データは『ジーニアス英和辞典 第4 版』の発音表記に準拠し、大修館書店が作 成した、米国人ネイティブスピーカーによる発音データです。(約 60,000 語)

●『ジーニアス用例プラス』

© Taishukan 2004-2008

including Longman examples, selected from Longman Dictionaries ( © Longman Group Limited 1995 and © Pearson Education Limited 2000 ) by arrangement with Pearson Education Limited

- ●『新英和大辞典 第 6 版』© 2002, 2008 株式会社研究社
- 編者代表 竹林 滋

本機に収録した辞典の内容は、『新英和大辞典 第6版』に基づき、研究社のご協力を得て編集して あります。

- ●『新和英大辞典 電子増補版』© 2003, 2008 株式会社研究社 渡邉敏郎、Edmund R. Skrzypczak、Paul Snowden 編 本機に収録した辞典の内容は、『新和英大辞典 電子増補版』に基づき、研究社のご協力を得て編集 してあります。
- ●『新編英和活用大辞典』© 1995, 2005 株式会社研究社 編集代表 市川繁治郎 本機に収録した辞典の内容は、『新編英和活用大辞典』に基づき、研究社のご協力を得て編集して あります。
- ●『リーダーズ英和辞典(第 2 版)』© 1999, 2007 株式会社研究社 松田徳一郎編集代表、 発行所/株式会社 研究社 本機に収録した辞典の内容は、『リーダーズ英和辞典(第2版)』に基づき、研究社のご協力を得て 編集してあります。また、書籍版にない約 1500 語を増補してあります。
- ●『リーダーズ・プラス』© 1994, 2007 株式会社研究社 松田徳一郎編集代表、 発行所/株式会社 研究社 本機に収録した辞典の内容は、『リーダーズ・プラス』に基づき、研究社のご協力を得て編集して あります。
- ●『ランダムハウス英和大辞典』(第2版)© 1973, 1994 株式会社小学館 編集/小学館ランダムハウス英和大辞典第2版編集委員会 発行所/株式会社 小学館 "The Random House Dictionary of the English Language, Second Edition Unabridged" Copyright © 1987, by Random House, Inc. All rights reserved. The Random House Unabridged Dictionary is included in this product by arrangement with Random House Information Group, a division of Random House, Inc.
- ※本機に収録した辞典の内容は、小学館発行の『ランダムハウス英和大辞典』(第2版)に基づき、小 学館のご協力を得て編集してあります。本機で表示が困難な写真・図版・表等は収録されておりま せん。
- ※本機に収録した英語音声の権利は小学館に帰属しております。
- ※英語音声現象にはストレスや発音の揺れがあるため、辞書の発音表記と実際の音声が異なっている 場合があります。あらかじめご諒解ください。
- ●『科学技術論文、報告書その他の文書に必要な英語文型·文例辞典』 日本図書館協会選定図書『科学技術論文、報告書その他の文書に必要な英語文型・文例辞典』CD-ROM 版(小倉一浩監修)を本機に収録したものです。
- **20 21** づき、株式会社DHCの協力を得て編集してあります。●『英会話ビジネスひとこと辞典』© 2001 Ichiro Tatsumi, Sky Heather Tatsumi 巽一朗、巽スカイ・ヘザー著 発行所/株式会社 DHC 本機に収録した辞典の内容は、巽一朗、巽スカイ・ヘザー著『英会話ビジネスひとこと辞典』に基

作物です。

● "Collins COBUILD Advanced Dictionary of English"

© HarperCollins Publishers 2009 - Dictionary Text, Introduction and Pragmatics Boxes © Heinle Cengage Learning 2009 - Thesaurus, Usage Notes, Word Links, Word Partnerships and Word Webs (excluding images)

- "Collins Compact Thesaurus" 3rd edition 2006 © HarperCollins Publishers 1993, 1999. 2006
- ●5-million-Wordbank from the Bank of English <sup>®</sup> © HarperCollins Publishers 2001
- ●Collins COBUILD Dictionary of Phrasal Verbs 2nd edition published in 2002 © HarperCollins Publishers 1989, 2002
- ●Collins COBUILD Dictionary of Idioms 2nd edition published in 2002 © HarperCollins Publishers 1995, 2002
- ●Collins COBUILD English Usage for Learners 2nd edition published in 2004 © HarperCollins Publishers 1992, 2004
- ●Collins COBUILD Intermediate English Grammar 2nd edition published in 2004 © HarperCollins Publishers 2004
- Audio data for Collins COBUILD Advanced Learner's English Dictionary new digital edition 2004 © HarperCollins Publishers 2004
- Oxford Dictionary of English, Second Edition revised © Oxford University Press 2005
- ●Oxford Thesaurus of English, Second Edition revised © Oxford University Press 2006
- Oxford Sentence Dictionary © Oxford University Press 2008
- ●Britannica Concise Encyclopedia © 2006 Encyclopædia Britannica, Inc. ブリタニカ百科事典, エンサイクロペディアブリタニカ, Britannica, Encyclopædia Britannica は、米国Encyclopædia Britannica, Inc.の米国、日本およびその他の国における登録商標です。
- ●ブリタニカ国際大百科事典 電子辞書対応小項目版 © 2008 Britannica Japan Co., Ltd./ Encyclopædia Britannica, Inc.
- ブリタニカ百科事典, エンサイクロペディアブリタニカ, Britannica, Encyclopædia Britannica
- は、米国Encyclopædia Britannica, Inc.の米国、日本およびその他の国における登録商標です。

○画面表示用の一部のフォントにはリョービのビットマップフォントを採用しています。

### 収録辞典の内容について

※この電子辞書(本機)に格納されている各辞典のデータは、図・表・付録などを除き、原則として 書籍版の本文テキストデータ(文字データ)の大半を収録しています。内容は、書籍版に基づいて いますので、各辞典の書籍版発行年時点の記述内容となっております。また、画面表示の都合上な どにより、各辞典発行元の監修に基づいて、書籍版の内容を改変した部分があります。

#### ※本機に収録した各辞典は、出版されているそれぞれの書籍版辞典に基づいて作成しています。それ ぞれの辞典における誤記(誤植)、誤用につきまして、弊社ではその責任を負いかねますので何卒 ご了承ください。

この電子辞書(本機)に格納されているデータは著作権法によって保護されており、無断で 転載・複製することはできません。

### 収録辞典の記述内容についてのお問い合わせ先

#### 本機に収録されている各辞典の記述内容についてのご質問等は、下記までお問合せく ださい。

- ○『広辞苑 第六版』の記述内容についてのお問合せ: 株式会社 岩波書店 電話:03(5210)4178
- ○『明鏡国語辞典』・『新漢語林』の記述内容についてのお問合せ: 株式会社 大修館書店 電話:03 (3294) 2352
- ○『日本語大シソーラス――類語検索大辞典』・『ジーニアス英和大辞典』・『ナノテクノロジー用語英 和辞典』・『Genius Sounds V4.2』・『ジーニアス用例プラス』の記述内容についてのお問合せ: 株式会社 大修館書店 電話:03 (3294) 2355
- ○『新英和大辞典 第 6 版』・『新和英大辞典 電子増補版』・『新編英和活用大辞典』・『リーダーズ英和 辞典(第 2 版)』・『リーダーズ・プラス』の記述内容についてのお問合せ: 株式会社 研究社 電話:03(3288)7711
- ○『ランダムハウス英和大辞典』(第2版)の記述内容についてのお問合せ: 小学館ユーザーサポート 電話:0120-665527
- ○『科学技術論文、報告書その他の文書に必要な英語文型・文例辞典』の記述内容についてのお問合せ: 著作権者及び発行元 (有) 小倉書店 電話: 0466-61-1211 FAX: 0466-61-1212 E-mail:info@ogurashoten.co.jp
- ○『英会話ビジネスひとこと辞典』の記述内容についてのお問合せ: 株式会社 DHC 電話:03 (3585) 1581
- ○『Oxford Dictionary of English, Second Edition revised 』・『Oxford Thesaurus of English, Second Edition revised』・『Oxford Sentence Dictionary』の記述内容についてのお 問合せ:

オックスフォード大学出版局株式会社 電話:03 (5444) 5454

○『Britannica Concise Encyclopedia』および『ブリタニカ国際大百科事典 電子辞書対応小項目 版』の記述内容についてのお問合せ: ブリタニカ・ジャパン株式会社 電話:03 (5436) 1388

## **機能と特徴**

#### □高精細ワイド画面

画面には 640X480 ドット(VGA サイズ)の高精細ワイド画面を採用。また 16 階 調のグレースケールで、百科事典の画像資料等を鮮明に表示します。

□発音機能 [ ☞ 45 ページ ]

「ジーニアス英和大辞典」「ランダムハウス英和大辞典」「Collins COBUILD Advanced Dictionary of English (COB)」の重要見出し語を音声で聞くことができます。 収録辞典(国語系辞典も含む)の全画面表示中にジーニアス英和大辞典の音声付き見出 し語に一致した英単語がある場合、その英単語を発音します。

#### □シルカカード \* 機能

専用のシルカカード・レッド(別売)を装着して、追加辞書などを内蔵の辞書等と一 緒に使用することができます。

\*シルカは電子辞書本体に辞書を追加できる SII オリジナルカードの愛称です。

#### □複数の辞書からの同時検索機能

#### ●複数辞書一括検索 [ ☞ 32 ページ ]

入力した文字列(アルファベット・かな)に該当することばを複数の辞書から一括して 検索することができます。

●例文・成句検索 [ ☞ 52 ページ ]

入力した英単語(単数または複数)を使った例文や成句を、英語系辞書からダイレクト に検索します。

●マルチ例文検索 [ ☞60 ページ ] 単語やフレーズの検索条件を指定して、例文を英語系辞書からダイレクトに検索します。

● 日本語キーワード例文検索 [ [ ☞58 ページ ]

入力した日本語(単数または複数)のキーワードを訳語に持つ英語の例文を、英語系辞 書からダイレクトに検索します。

#### □高度な検索 / 表示機能

**24 25** ●ツイン検索(2つの訳画面を同時に表示) [ ☞ 50 ページ ] 訳画面を表示したまま、画面の下半分を使って他の見出し語を検索して表示させること ができます。

●リアルタイム検索(すばやく便利な見出し検索) 「☞ 34ページ ] 1文字入力するごとに見出し語の検索が行われ、該当する見出し語を即座にリスト表示 します。目的の見出し語をすばやく見つけることができます。

● プレビュー機能(沂い語も同時に検索・閲覧) ――「☞ 34 ページ ] 語を検索すると、画面が 2 分割表示されます。見出しリストには、検索した語だけで なく、頭から一致する語から順にリスト表示されます。プレビュー画面には、見出し語 の解説 / 訳がプレビュー表示されて素早く閲覧でき、語彙の世界が広がります。

●訳表示切替(標準表示 / 全文表示 / 早見表示) | □ | ○ 46ページ ] 訳画面を標準表示から全文表示(例文も表示)と早見表示(見出し語と訳語だけを表 示)に切替えて見ることができます。

●表示スタイル切替(お好み表示スタイルへ切替) [ ☞ 48 ページ ] 使用する辞書ごとに、プレビュー表示の場合は、画面の 2 分割表示を横または縦に分 割する2種類の中から選択することができます。解説/訳画面の全画面表示の場合は、 文字列の行間を 3 種類の中から選択することができます。また例文・成句検索では、 キーワードのセンタリングが行えます。

●文字サイズ切替 [ ☞ 49 ページ ]

画面表示の文字サイズを辞書ごとに「標準表示」から2段階の「大きい表示」または2段 階の「小さい表示」に切替えることができます。

ただし、新漢語林、テキストビューアー、ユーザー辞書 は「標準表示」から2段階の「大 きい表示」または 1 段階の「小さい表示」に切替えることができます。

#### □電子辞書ならではの便利な機能

●ジャンプ機能(辞書から辞書へ関連語検索) [ ☞ 178ページ ] 解説や訳文の中の参照記号や単語から、関連語の解説にジャンプすることができます。 関連語の解説が他の辞書にあっても、改めて辞書モードを選択することなく、すぐにそ の解説や訳文を見ることができます。

● 単語帳 [ ☞ 40 ページ ]

各辞書モードで検索した見出し語・成句・熟語、または例文検索機能で検索した例文を 計1,000件まで登録できます。必要なときにすぐに辞書画面を呼び出すことができます。

●履歴機能 [ ☞ 196 ページ ]

一度検索した見出し語は100件まで履歴として記録します。もう一度同じ単語を調べ るときは、履歴を使って簡単に調べることができます。(シルカカードをお使いの場合 は、シルカカードも含みます。)

●スペルチェック(うろ覚えのスペルでも簡単検索) [ ☞ 176 ページ ] あいまいなスペルを入力しても、発音やスペルの似ている英単語が候補としてリスト表 示されます。正確なスペルがわからない英単語でも、調べることができます。

●変化形検索機能 [ ☞ 177 ページ ]

スペルキーを押すと、入力が変化形であれば、原形を表示します。

● 凡例表示 [ ☞ 44 ページ ]

それぞれの辞書の特徴や辞書の使い方を見ることができます。

●文字列リンク機能(操作の涂中で辞書切り換え) [ ☞ 234 ページ ] 辞書モードを切り換えた時に、既に入力した文字列をそのまま次の辞書モードに引き継 ぎます。見出し語を入力している途中で辞書を切り換えても、同じ文字を再入力する必 要はありません。

#### ●お気に入り辞書登録 [ ☞ 198 ページ ]

よく使う辞書 2 冊を 2 つの専用キーに割り当てることができます。

●環境設定機能 [ ☞ 202 ページ ]

本機を使いやすくするために、操作環境の設定を変えることができます。

●電卓 [ ☞ 232 ページ ]

12 桁 1 メモリーの四則演算ができます。

○オートリピート機能 [ ☞ 234 ページ ]

ページ送りキー、カーソルキーは押し続けると、繰り返し機能する (早送りする)オー トリピート機能がついています。

○モードキーパワーオン機能 / オープンオン機能 〔 ☞ 234 ページ ] モードキーで電源 ONできます。/ 本機の上蓋を開けると自動的に電源ON できます。 ○レジューム機能 [ ☞ 235 ページ ]

電源を切っても、そのときの状態(表示画面)を保持するので、次に電源を入れたと き、前回の状態から操作を始めることができます。

○オートパワーオフ機能 [ [ ☞202 ページ ]

設定した時間(初期設定は約 3 分間)、キー操作がない場合は自動的に電源が切れて、 電池のムダな消耗を防ぎます。

#### □便利なパソコンとの連携機能

●ユーザー辞書機能 [ ☞ 222 ページ ] お客様がパソコン上で作成した辞書データを専用ソフトで本機またはSDカードに取り 込むことができ、辞書として使用することができます。

お客様がパソコン上で作成したドリルのデータを専用ソフトで本機またはSDカードに 取り込むことができ、ドリルとして使用することができます。

● ドリルビューアー機能 [ [ ☞ 223 ページ ]

● テキストビューアー機能 [ [ ☞ 211 ページ ] パソコンから本機またはSDカードに取り込んだテキストデータを閲覧することができ ます。

●関連音声再生機能 [ ☞ 215 ページ ] テキストビューアーで表示しているテキストデータに関連する音声を再生させることが できます。

● MP3 再生機能 [ ☞ 216 ページ ] パソコンから本機または SD カードに取り込んだ MP3 データを聞くことができます。 (wave データ (PCM 形式)、RIFF MP3 データも聞くことができます。)

● PASORAMA 機能 [ ☞ 224 ページ ] 本機に収納されている辞書データをパソコンの画面上で検索することができます。

# **各部の名称と機能**

## 使用キーの説明

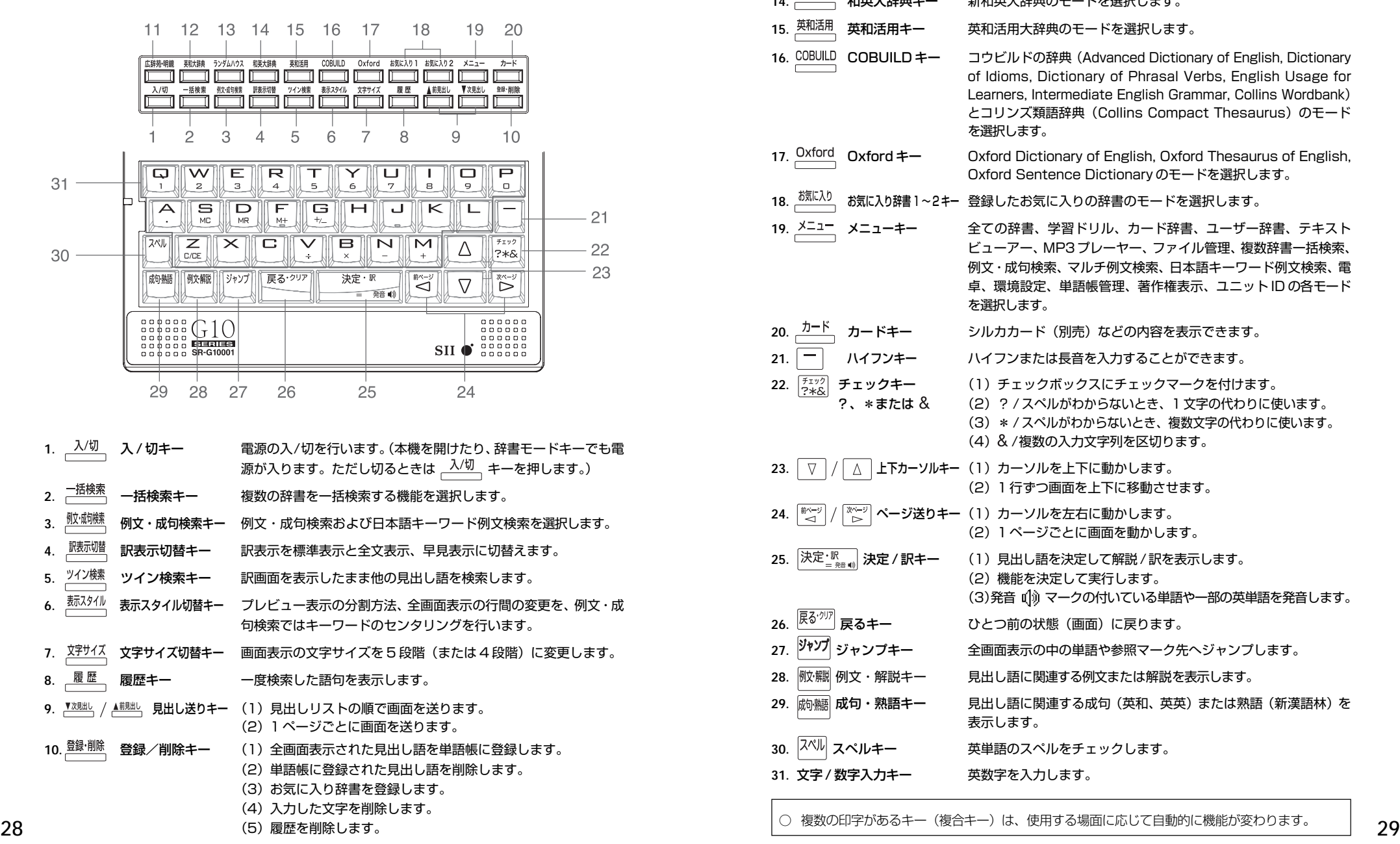

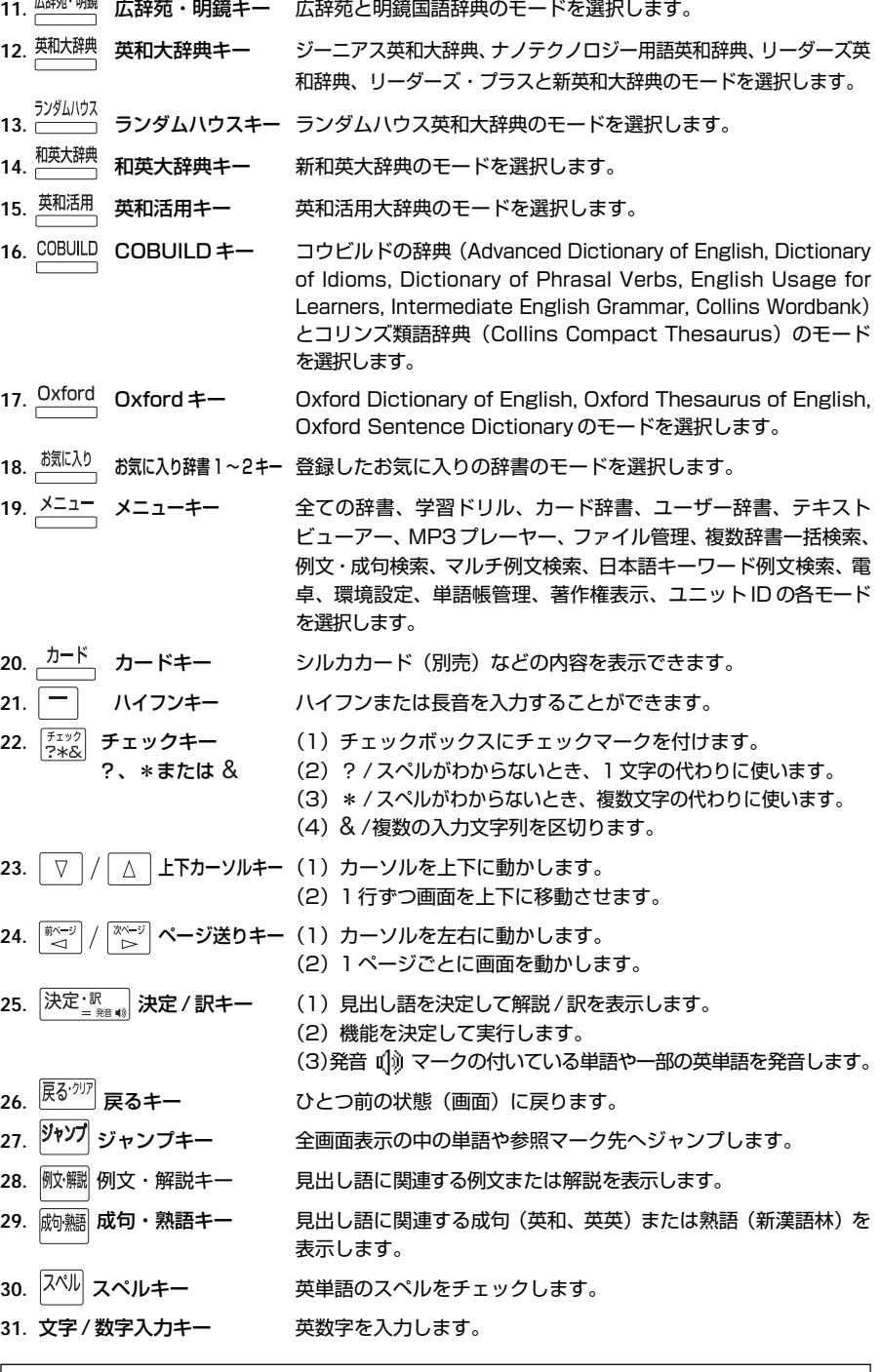

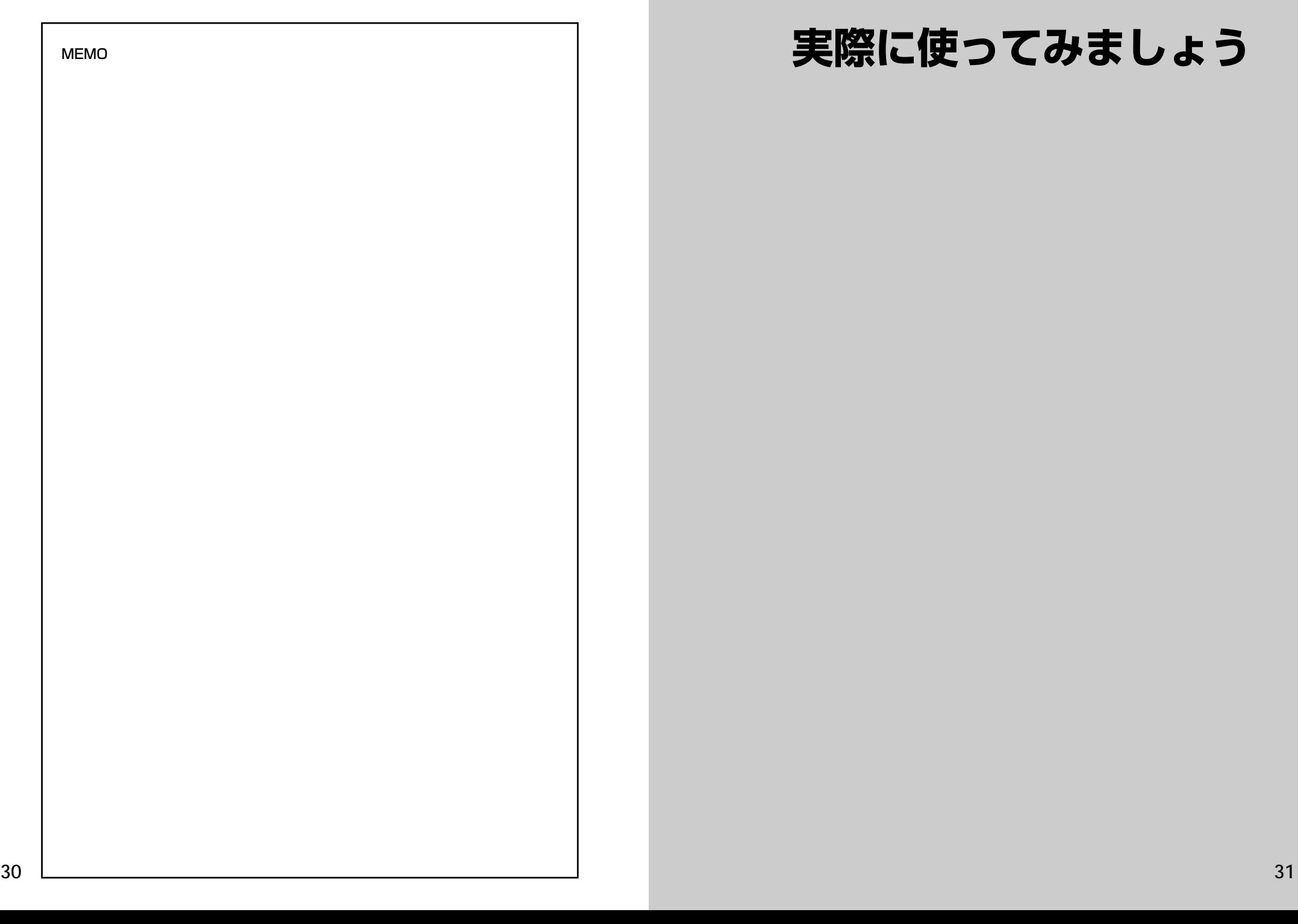

## **実際に使ってみましょう**

**31**

## **複数辞書一括検索**を使う

#### 「複数辞書一括検索」を使って、本機の基本的な使いかたを説明します。

「複数辞書一括検索」とは、入力した文字列(アルファベット・かな)に該当すること ばを複数の辞書から同時に検索する便利な方法です。

### 基本的な使いかた

#### 1. 電源の入れかた (ON)

下記のいずれかの方法で電源を入れることができます。

#### A. 本機を閉めた状態から開けます。

電源が入り、前に使っていたときの最後の状態が表示されます。 (オープンオン機能 ☞ 234 ペ-ジ)

#### B. 電源が切れた状態から  $\frac{\lambda\prime\prime\prime}{\lambda\lambda\sqrt{2}}$  を押します。

電源が入り、前に使っていたときの最後の状態が表示されます。 (レジューム機能 ☞235 ペ-ジ)

#### C. 電源が切れた状態から辞書モードキーを押します。

電源が入り、使いたい辞書モードの初期画面が表示されます。 (モードキーパワーオン機能 ☞234 ペ-ジ)

#### 2. 電源の切りかた(OFF)

電源が入った状態から  $\frac{\lambda\prime\prime\prime\prime}{\lambda}$  を押します。

(注意)本機を閉めただけでは電源は切れません。

#### 3. 辞書モードの選択

<sup>一括検索</sup> (一括検索キー) または個々の辞書モードキーを押すと、使 いたい辞書モードの初期画面が表示されます。

例)

<mark>=插検索</mark> を押して、「複数辞書一括検索」の画 面にします。

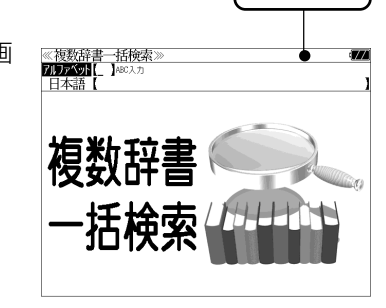

タイトルバー

タイトルバーが選択した辞書名になり、選択された機能が反転表示になります。 (この場合、アルファベット) 必要に応じて「▽ / △ で目的の機能を反転表 示させます。

●個々の辞書モードを選択する場合は対応する辞書モードキーを押すか、メニュー画面から辞 書名を選択します。( (金) 39ページ)

4. 入力モードの選択

複数辞書一括検索の場合、「▽│/│△│を使って「アルファベット」 または「日本語」の入力モードを選択します。

#### 例)

そのまま「アルファベット」を選択します。

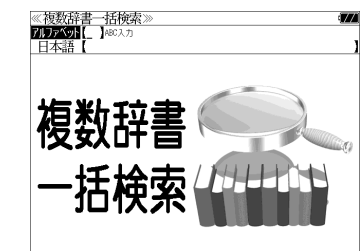

### 5. 文字入力

文字 / 数字入力キーを使って、見出し語を入力します。

例:「 **fine**」と入力します。

入力フィールド

英単語を入力した場合は、入力したアルファ ベットがそのまま表示されます。

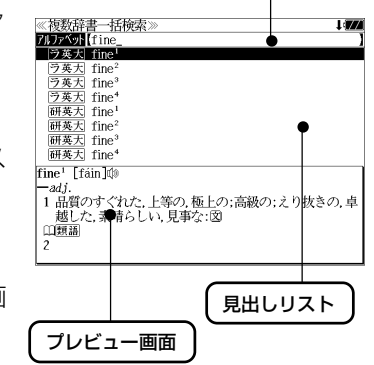

1文字入力するごとに、該当する見出しリス トが変わります。

#### (プレビュー機能)

(リアルタイム検索)

下画面には選択された見出しのプレビュー画 面(解説/訳の一部)が表示されます。

- ●一括検索の場合は、入力した文字列に完全一致する見出し語がない場合は、「該当する候補が ありません。」と表示されます。
- ●個別の辞書検索では、入力した文字列に該当する見出し語がない場合は、最も近い見出し語 から順に表示されます。
- 日本語入力が必要な辞書はアルファベットのキーでローマ字入力すると、自動的にひらがな、 またはカタカナに変換されて表示されます。
- ローマ字入力と「かな」の対応については、「ローマ字 / かな対応表」(で 260ページ)を 参照してください。

研英大<br>研英大 fine®  $\overline{\text{fine}^2 \cdot \text{fáin}}$ 

2 【法律】

」<br>(1)【法律】罰金, 科料, 制裁金: 図<br>(2)【図書館】延滞料.

### 6. 見出し語の選択

表示された見出しリストから、調べたい見出し語を選択します。

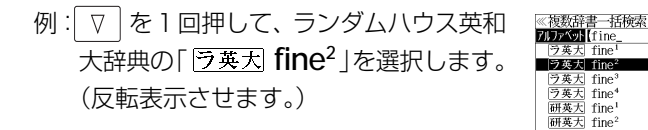

#### <見出しリストのスクロール>

ります。

 $\nabla$ :1 行ずつスクロールします。  $\Delta$ 

■次見出し ▲前見出し :1 ページごとスクロールします。

● プレビュー画面は選択された見出し語に応じて変わ

#### <辞書の略号一覧>

見出し語の先頭には辞書名の略号が表示されます。

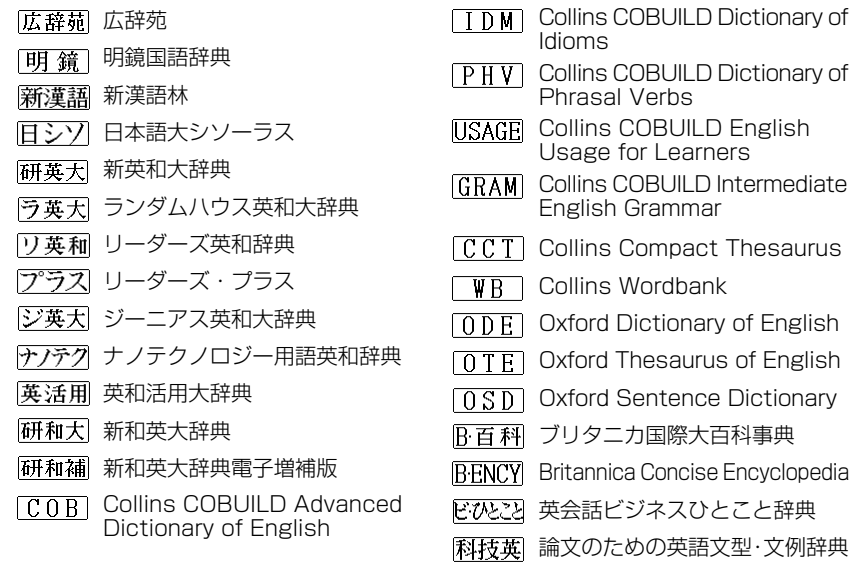

- ●この辞書の略号一覧は、ジャンプ機能や履歴などの時に表われる略号も含めた内蔵コンテン ツ全ての略号一覧を表わしています。(一括検索では、この中の一部は対応していません。)
- ●シルカカードおよびSDカードの場合は、辞書記号の頭にカードマーク(■)が表示されます。

● ユーザー辞書の場合は、辞書記号( | 追加 | )が表示されます。

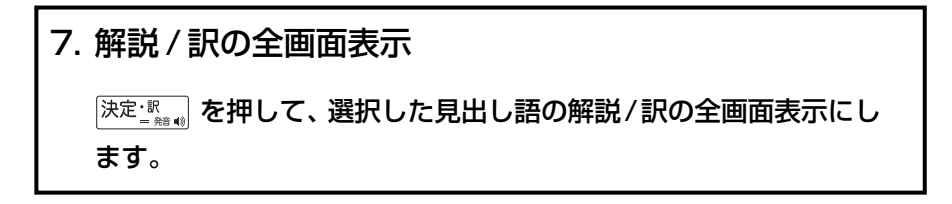

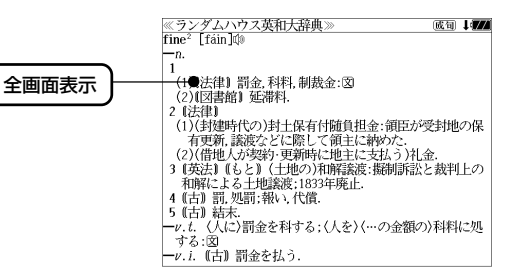

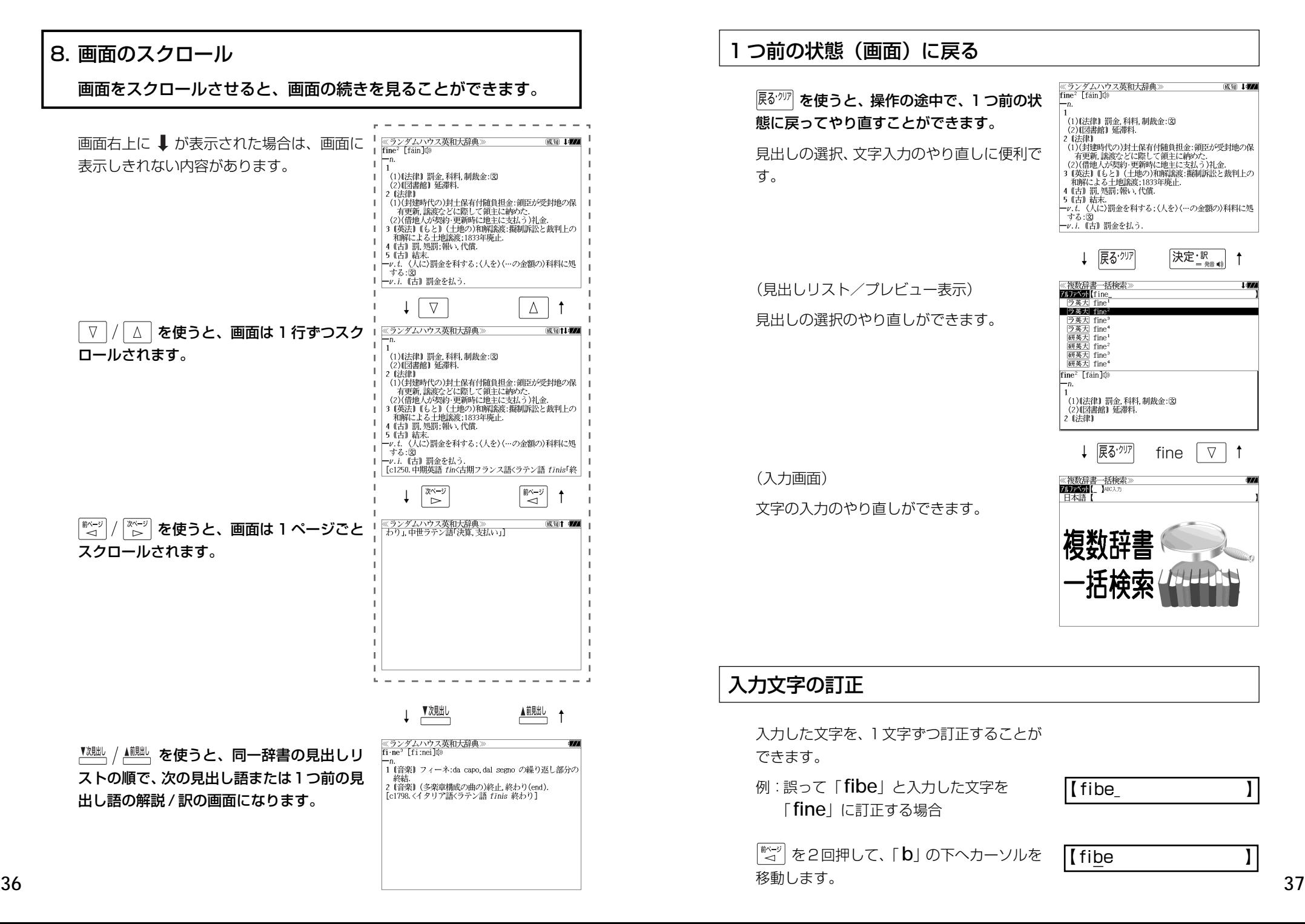

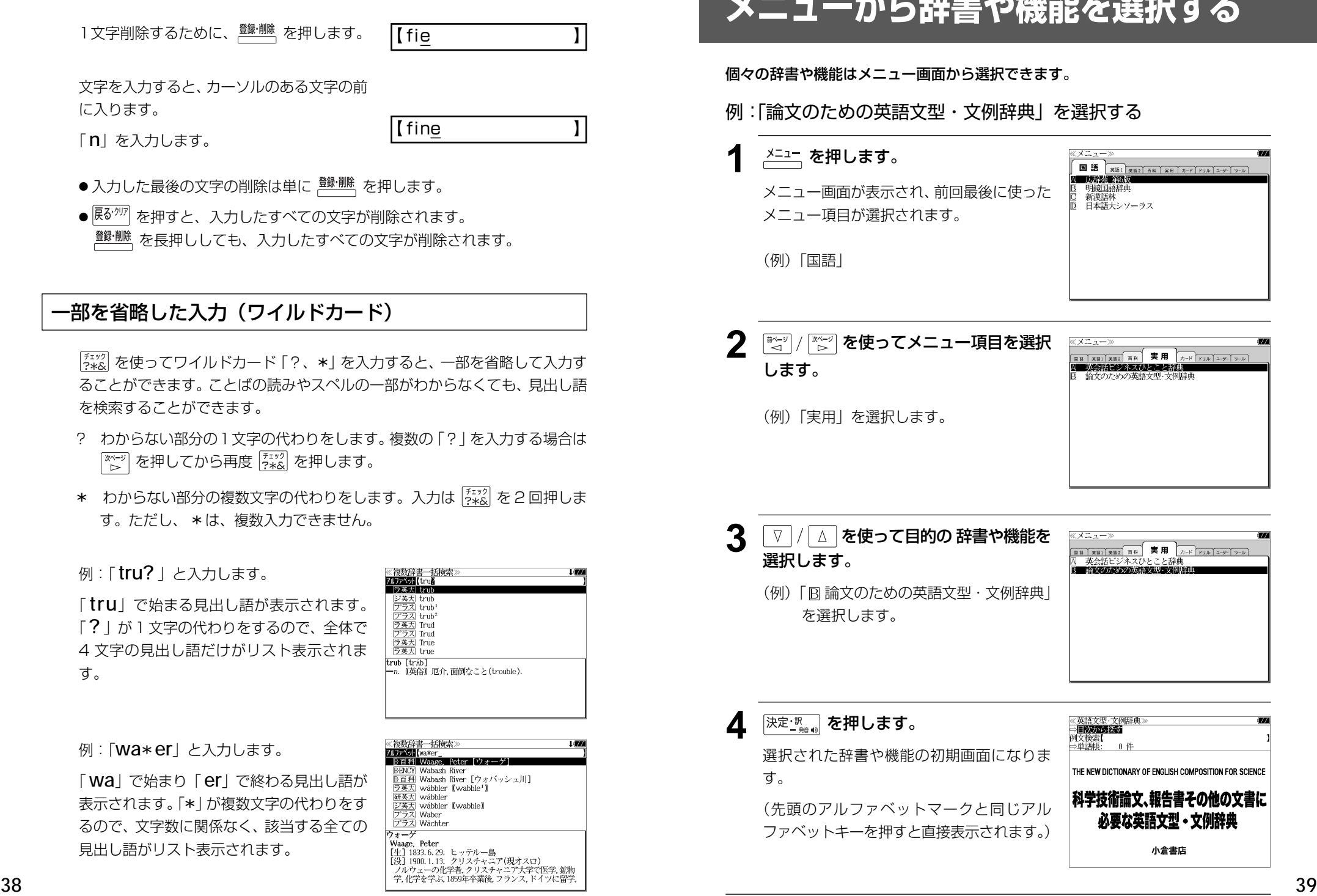

<u>รโธล โฆล โภ-หโหมมโฉ-ษ-โฺ ๖-ม โ</u>

例:「 **tru?** 」と入力します。

を検索することができます。

※※※する を押してから再度

に入ります。

「 **n**」を入力します。

整洲のを長押ししても、

「tru」で始まる見出し語 「?」が1文字の代わりをす 4 文字の見出し語だけがし す。

例: [wa\*er] と入力しま

「 **wa** | で始まり「 er | で終 表示されます。「\*」が複数メ るので、文字数に関係なく、 見出し語がリスト表示され

小倉書店

## **単語帳**を使う、**凡例**を見る

## 単語帳の使いかた

各辞書モードで検索した見出し語・成句・熟語、または例文検索機能で検索した例文を 計 1,000 件まで登録できます。

必要なときにすぐに辞書画面を呼び出すことができます。

### 見出し語、成句・熟語の登録

見出し語または成句・熟語の解説/訳の全画 面表示のとき、 を押すとその見出し語 または成句・熟語を単語帳に登録することが できます。

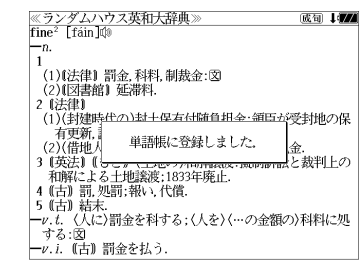

- 例:ランダムハウス英和大辞典の「 **fine2**」の 全画面表示の場合(☞ 35 ペ-ジ)
- ●見出し語・成句・熟語または例文は計 1,000 件まで登録できます。
- ●ジーニアス英和大辞典、ナノテクノロジー用語英和辞典、リーダーズ英和辞典、リーダーズ· プラスは同じ単語帳になります。
- コウビルドの辞書 (Advanced Dictionary of English、Dictionary of Idioms、Dictionary of Phrasal Verbs、English Usage for Learners、Intermediate English Grammar、Wordbank)は同じ単語帳になります。
- Oxford Dictionary of English、Oxford Sentence Dictionary、Oxford Thesaurus of English は同じ単語帳になります。
- ●同じ見出し語または成句・熟語を登録すると、その語は単語帳の先頭に登録し直されます。

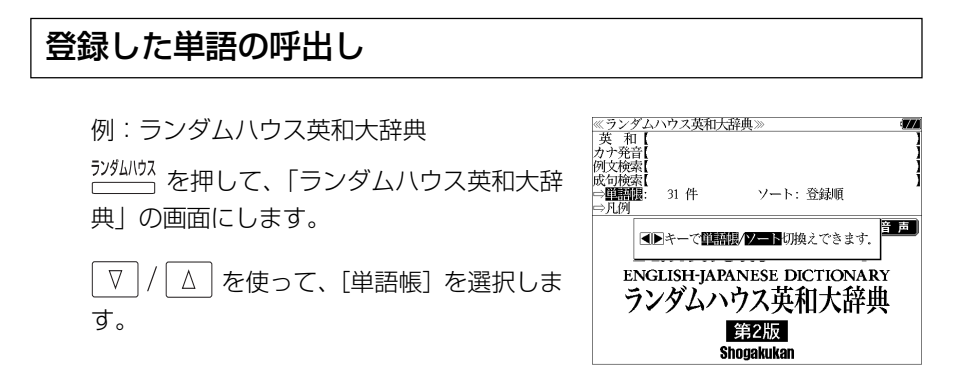

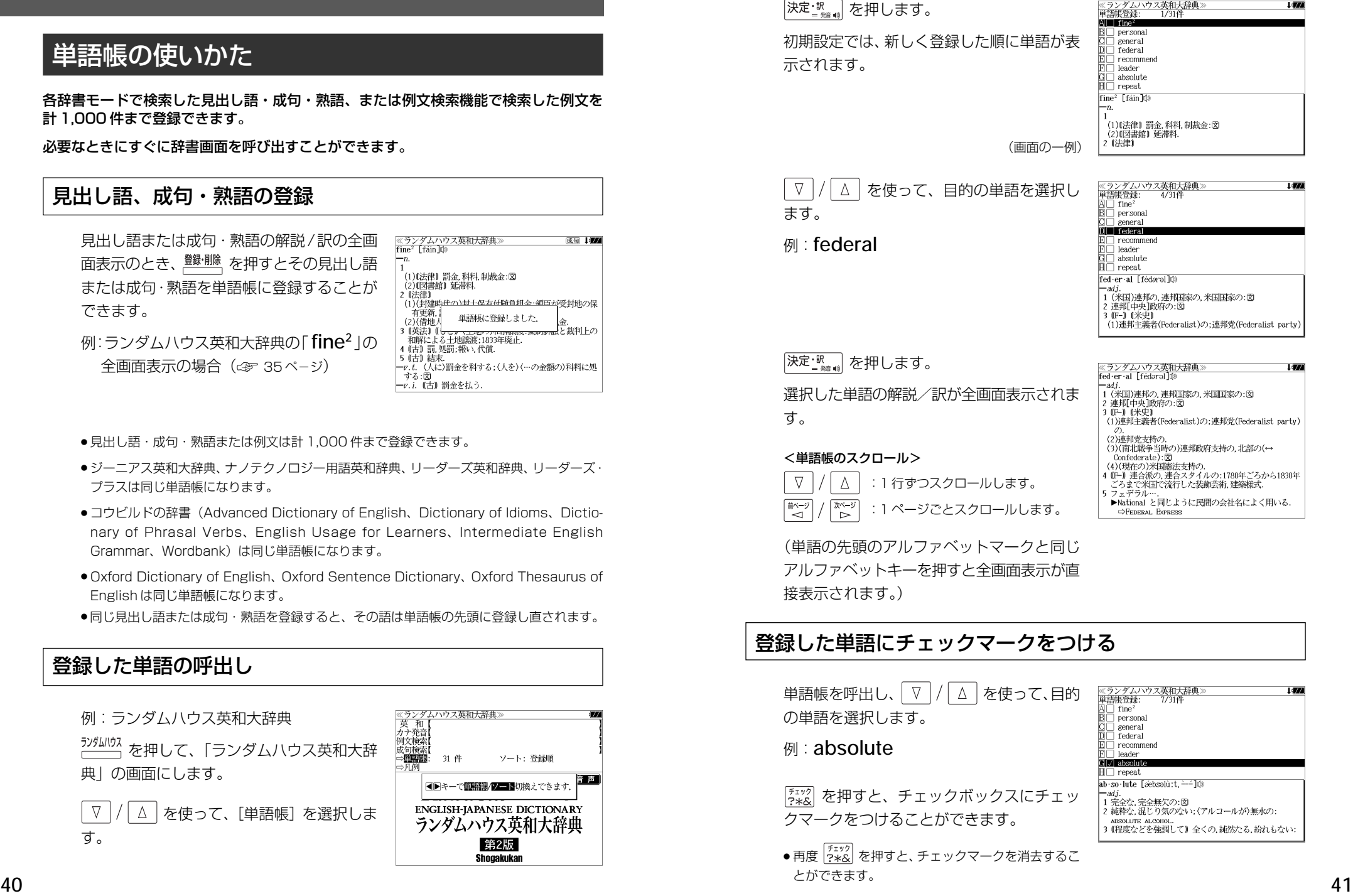

#### 登録した単語の削除

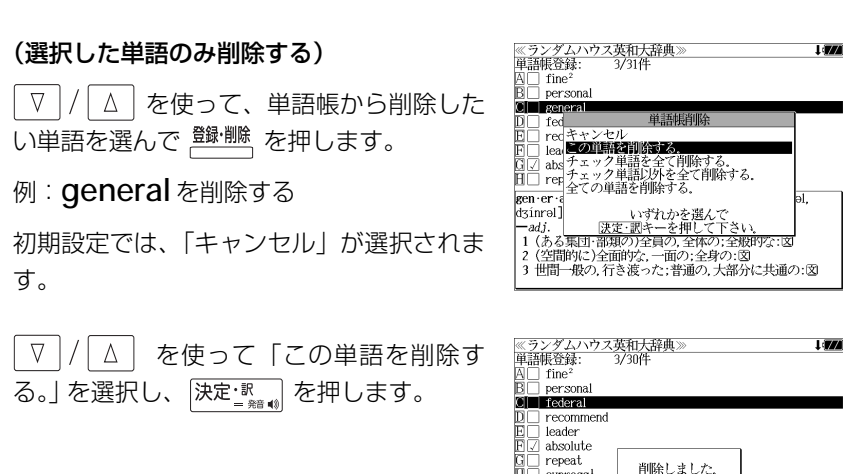

削除しました。  $\overline{H}$   $\Box$  cypress fed·er·al [fédaral] **い。 - 1 いいの - 3 キ<br>- 1 米国 - 通り、連邦国家の, 米国国家の: 図<br>2 連邦[中央]政府の: 図<br>3 [10-] 1 米史]<br>1 (1)連邦主義者(Federalist)の;連邦党(Federalist\_party)** 

#### (チェックマークが付いた単語を全て削除する)

| ▽ | / | △ | を使って | チェック単語を全て削除する。」を選択し、 及定: Revara | を 押します。

#### (チェックマークが付いていない単語を全て削除する)

 $\triangledown$ / | △ | を使って「チェック単語以外を全て削除する。」を選択し、 決定を調を押します。

#### (全ての単語を削除する)

| / | △ | を使って 「全ての単語を削除する。」を選択し、 及定: || を押しま す。

#### (削除をやめる)

 を使って「キャンセル」を選択し、 を押します。  $\triangledown$ 

- ●シルカカード内蔵の辞書から各辞書の単語帳に登録された単語を削除する場合、対象となる シルカカードをカードスロットに挿入し、各辞書の単語帳から個別に削除します。
- ●シルカカード内蔵の各辞書から単語帳に登録された単語を全て削除する場合、 <sup>メニュー</sup> を押し、 「役だつール」→「単語帳管理」→「シルカカード単語帳を削除」を選択して、カード単語帳 に登録された全ての単語を削除します。(< ) 「シルカカード単語帳を削除 | 201 ページ)

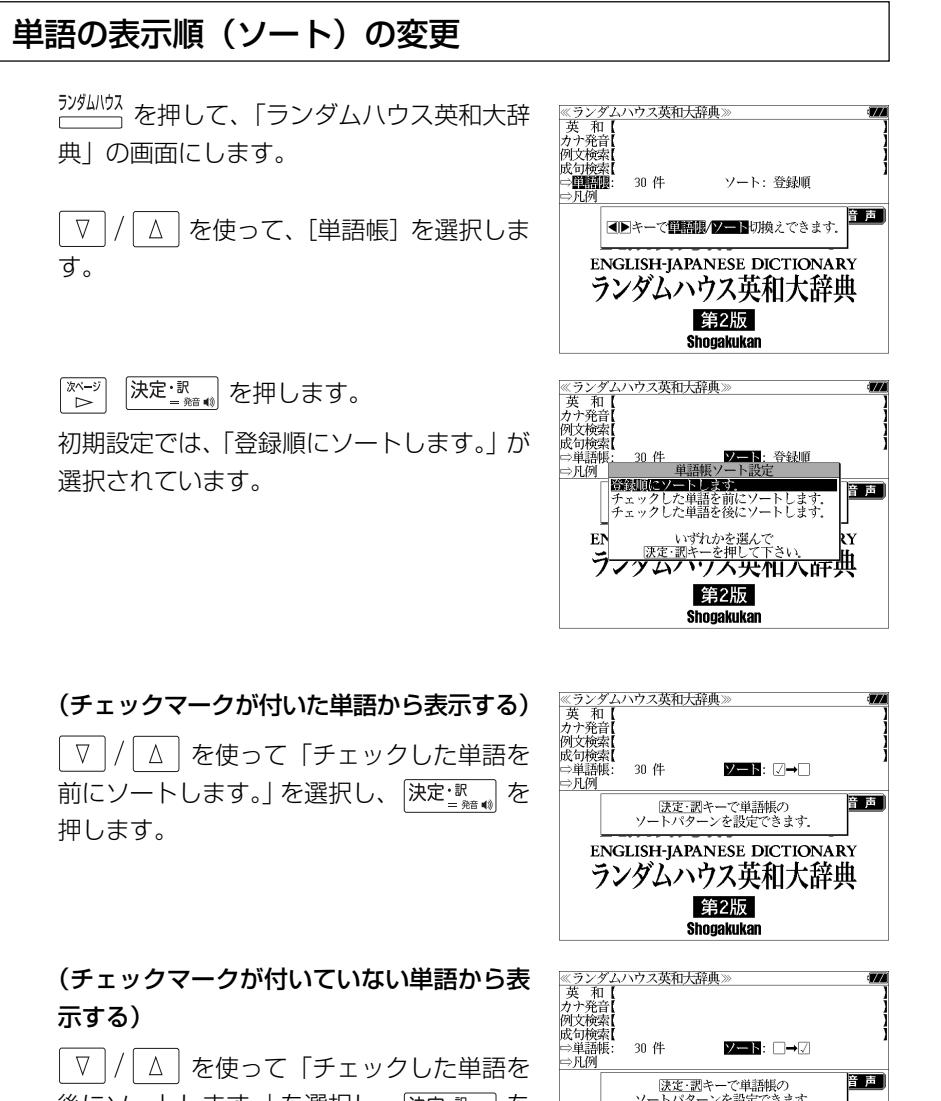

後にソートします。」を選択し、 決定 歌 る 押します。

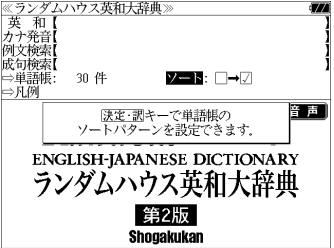

## 凡例のみかた

#### それぞれの辞書の特徴や辞書の使い方を見ることができます。

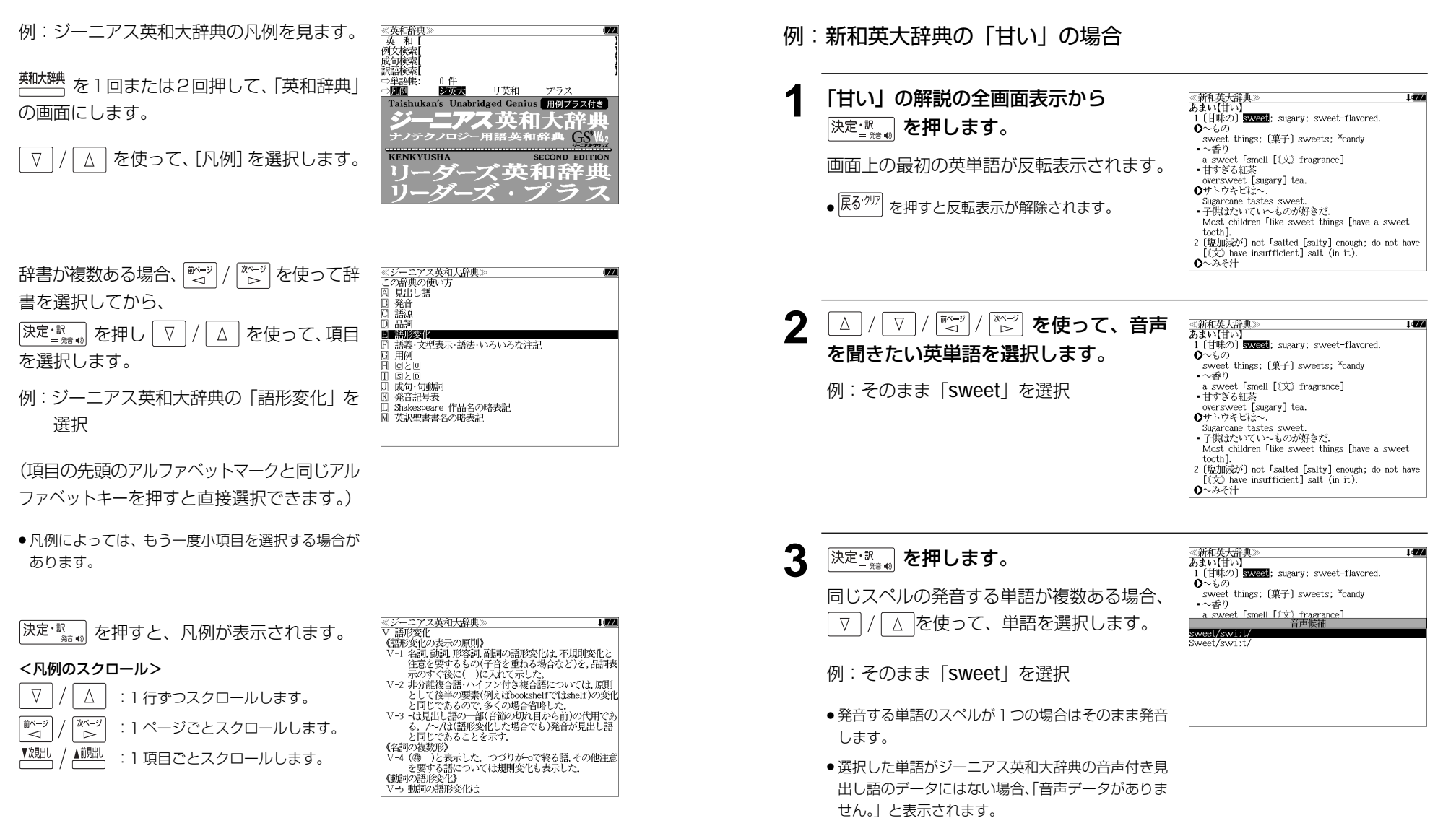

<u>4</u> 深定調 を押します。

選択した単語の発音を聞くことができます。

収録辞典(国語系辞典も含む)の全画面表示中にジーニアス英和大辞典の音声付き見出し

語に一致した英単語がある場合、その英単語を発音します。

**発音機能**

## **訳表示切替**

開<sup>調補構</sup>を押すと、訳画面を次の2通りに切替えることができます。

#### 全画面表示

早見表示(画面を2分割し、1行に1つの訳語だけを表示)

ジーニアス英和大辞典、リーダーズ英和辞典、リーダーズ・プラス、新英和大辞典、ラ ンダムハウス英和大辞典、英和活用大辞典、コウビルドの辞典(COB、IDM、PHV、 USAGE)、Oxford Dictionary of English、新和英大辞典、明鏡国語辞典の場合は さらに訳画面を次の 2 通りに切替えることができます。

標準(例文や成句はマーク表示)

全文(例文や成句も順に表示)

- \*「標準」と「全文」の設定は使用する辞書ごとに、再度設定し直すまで有効です。
- \* コンテンツにより、全画面表示(標準)と早見表示(標準)のみ切替え可能なものや、切替 えが不可能なものもあります。

### 例:ジーニアス英和大辞典の見出し語「**true**」の場合

### **1** 「**true**」の訳画面を表示させます。

例文や成句はマーク表示にして訳語の一覧性 を優先します。

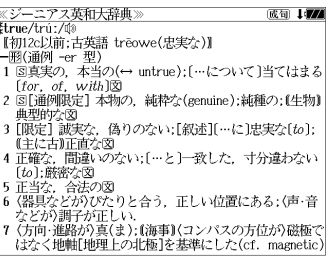

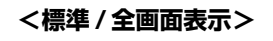

(1) 177

《ジーニアス英和大辞典》

## **<u> <sup>||読/||横</u> を押します。**</u></sup>

訳表示切替

1行に1つの訳語だけを表示、目的の訳語を すばやく見つけることができます。 また、選択された訳語のプレビューも表示し ます。

を押すたびに表示方法が切替ります。

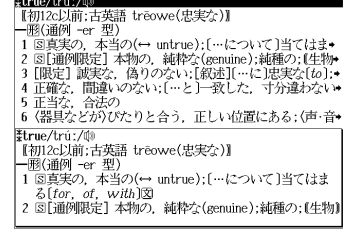

≪ジーニアス英和大辞典<br>‡true/trú:/⑩ .<br>2004 - Jacob **3** を押します。 \*u ue/ u u./ w。<br>|【初12c以前:古英語 trēowe(忠実な)】| |一形(通例 -er 型)<br>|一形(通例 -er 型)<br>|1 国真実の、本当の(↔ untrue):[…について]当てはまる  $[for. of. with]$ 書籍版の辞書と同じく、例文や成句を順に表 a true story 実話  $\rightarrow$  be too good to be *true* 示します。 話がうますぎて本当とは思えない =mのつゞァミヽ<del>w</del>ョこい。<br>・Oh, no. That's not *true.*<br>いえ. とんでもない. そんなことはありません《•相手<br>の言ったことが事実ではないことをいう表現で,「とん でもありません」といった謙遜の気持を表すことはでき  $\downarrow$  (i)<br>  $\downarrow$  (i)<br>  $\downarrow$  (i)<br>  $\downarrow$  (that) she bought a new car. 彼女が新車を買ったというのは本当です(\*(略式))では **<全文 / 全画面表示>** *服* **を押します。 《ジーニアス英和大辞典》** (1) 177 Etrue/tru:/00 【初12c以前:古英語 treowe(忠実な)】 - 1902c254m, c198π u eowec<sub>68</sub>.<del>sc</del>s./』<br>- 1818通例 -er 型)<br>1 81真実の,本当の(← untrue);[…について]当てはま•<br>2 81[通例開発]。 積90.0次い;[統連][…に]忠実な(to];•<br>9 [限定] 誠実な,偽りのない;[統連][…に]忠実な(to];• 1行に1つの訳語だけを表示、目的の訳語を 4 正確な、間違いのない; […と]一致した、寸分違わない\* すばやく見つけることができます。 | 5 正当な、合法の<br>| 6 {器具などが)ぴたりと合う,正しい位置にある;(声・音• また、選択された訳語のプレビューも表示し - The/tru:/(1)<br>【初12c以前:古英語 trēowe(忠実な)】<br>一- 1930年 - 1940年 - 1940年 - 1940年 - 1940年 - 1940年 - 1940年 - 1940年 - 1940年 - 1940年 - 1940年 - 1940年 - 1940年 - 194 ます。 - 1 図真実の,本当の(↔ untrue);[…について]当てはま<br>るf*for of with*]  $\bullet$  a *true* story 再度 <sup>腿赫臓</sup> を押すと<標準/全画面表示>に 戻ります。 **<全文 / 早見表示> 5** ▼/ △ を使って目的の訳語を選択し 80 I*VA* ≪ジーニアス!<br>**≹true/t**rúː/⑩<br>『#m2o!!<del>蔵</del> ニアス革和大辞典 \*urue/u·uː/wʲ<br>│ 【初12c以前:古英語 trēowe(忠実な)】 **[+**初125以前:古英語 trèowe(忠実な)】<br>1回3回列 - 守 型)<br>1回国東の、本当の(→ untre): (…について)当てはま+<br>1回 国連例販定) 本物の、純粋な(genuine):純種の:(生物<del>・</del><br>■ 回種の、間違いのない:(…と) - 致した、寸分違わ**ない。**<br>5正当な、台湾いのない:(…と) - 致した、寸分違わない。<br>5正当など分のfxたりと合う。正しい位置にある: (声・音+ ます。 選択された訳語が反転表示になります。 |6 〈器具などが〉びたりと合う,正しい位置にある;(声・音◆ 3 [限定] 誠実な、偽りのない;[叙述][…に]忠実な[to]; < 反転表示のスクロール > (主に古)正直な .He is a *true* friend  $\nabla$  $\Delta$ :1 行ずつ 彼は誠実な方が +be true to one's beliefs [principles] 自分の信念[主義]に忠実である 前ページ 次ページ :ページごと ั⊲่  $\triangleright$ **6** 深定 ※※※※ を押します。 ≪ジーニアス英和大辞典》<br>| 3 [限定] 誠実な,偽りのない;[叙述][…に]忠実な〔to〕 13411477 (主に古)正直な  $\cdot$ He is a *true* friend. 選択された訳語から始まる全画面表示になり 彼は誠実な友だ<br>•be true to one's beliefs [principles] ます。 自分の信念[主義]に忠実である ・She is true to her word [promise].<br>・彼女は約束を忠実に守る(=She is as good as her word.). < 全画面のスクロール > .Our culture teaches us to hide a lot of our true feelings.<br>私たちの文化は,生の感情の多くを隠すことを私たちに  $\nabla$ Δ :1 行ずつ 教える - \*\*<...<br>4 正確な,間違いのない;[…と]一致した,寸分違わない 「もっ」・酵素ナー িশেষ :ページごと •a true sign ั⊲

# **表示スタイル切替**

#### を押すと、プレビュー表示の場合は、画面の 2 分割表示を縦または横の 2 種 類に切替えることができます。また、解説/訳画面の全画面表示の場合は、文字列の 行間を 3 種類に切替えることができます。

\*設定は使用する辞書ごとに、再度設定し直すまで有効です。

\*例文・成句検索時は、 あなりル を押すと、キーワードのセンタリングを行います。(25 55ページ)

### ● プレビュー表示の場合

 $\frac{\bar{\mathrm{z}}^{\bar{\mathrm{z}}\bar{\mathrm{z}}\bar{\mathrm{z}}\bar{\mathrm{z}}\bar{\mathrm{z}}\bar{\mathrm{z}}\bar{\mathrm{z}}\bar{\mathrm{z}}}{\mathrm{z}}$ を押すたびに、横分割→縦分割→(横分割)と2段階に切替ります。

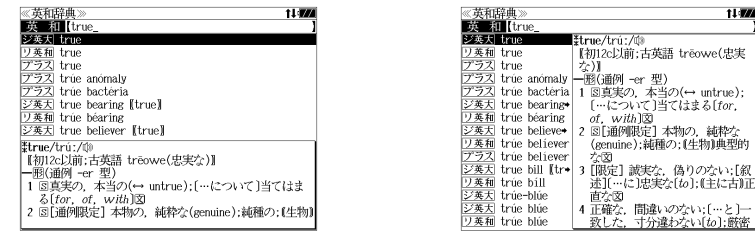

〔横分割表示〕

- 〔縦分割表示〕
- 下記の場合、〔縦分割表示〕は表示しません。

例文・成句検索、マルチ例文検索、シルカカード使用時の一括検索、シルカカード内のコンテンツ

#### ● 解説 / 訳画面の全画面表示の場合

#### <u> <sub>赤スタイル</sub></u> を押すたびに、行間 / 標準→行間 / 大→行間 / 罫線→(行間 / 標準)と3段階 に切替ります。

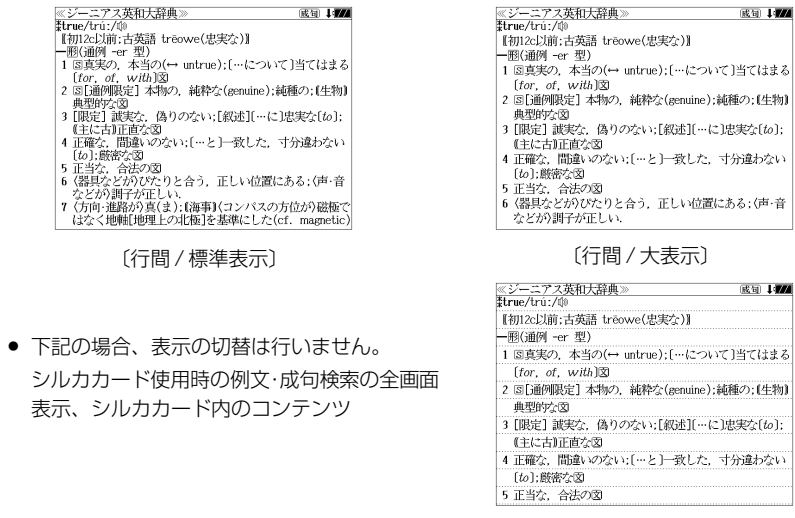

# **文字サイズ切替**

#### 文字サイズを切替えることができます。

\*設定は使用する辞書ごとに、再度設定し直すまで有効です。

#### を押すたびに、標準→ 2 段階の「大きい表示」→ 2 段階の「小さい表示」→ (標準)と 5 段階に切替わります。

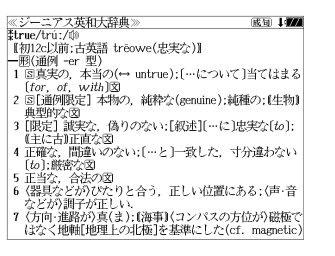

〔標準表示〕

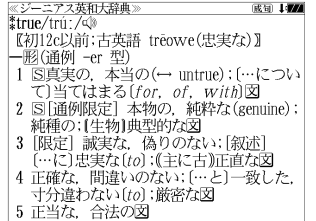

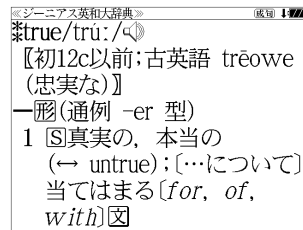

〔さらに大きい表示〕

成句 147

〔大きい表示〕

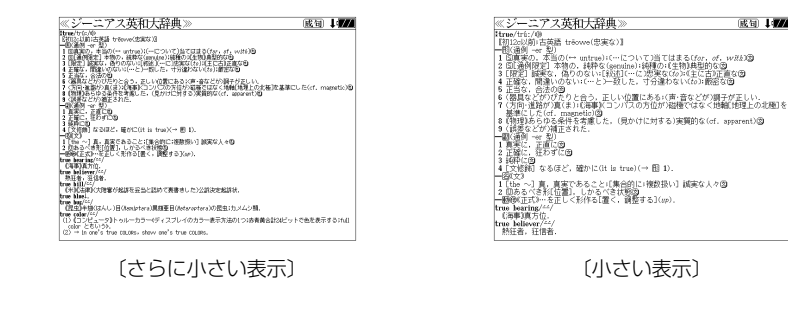

- 新漢語林 、テキストビューアー、ユーザー辞書は「標準表示」から2段階の「大きい表示」ま たは 1 段階の「小さい表示」に切替えることができます。
- 文字サイズを変更した場合には、カーソル反転は解除されます。
- プレビュー表示では、使用可能な文字サイズに制限があります。

**ツイン検索**

#### を押すと、解説 / 訳画面の全画面表示の場合、画面を 2 分割して新たな検索 をすることができます。

- \*「早見表示」の場合はツイン検索できません。(☞ 46 ペ-ジ)
- \* ツイン検索は連続 10 回まで可能です。

#### 例:ジーニアス英和大辞典の見出し語「**true**」の場合

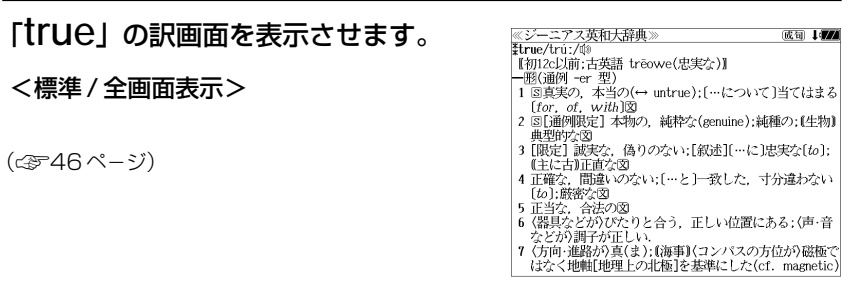

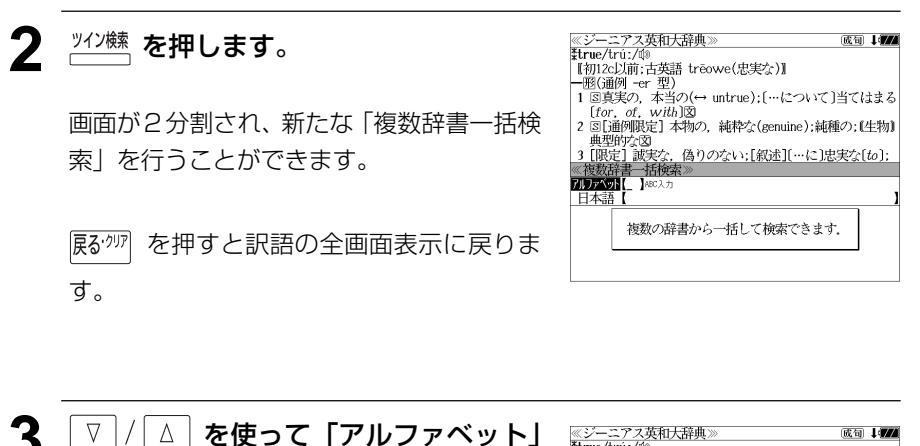

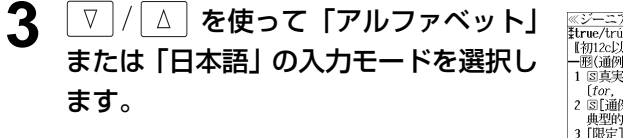

(例)そのまま「アルファベット」を選択

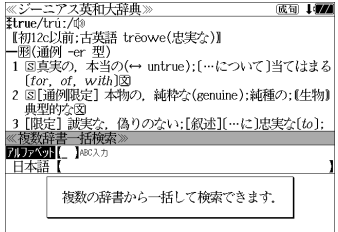

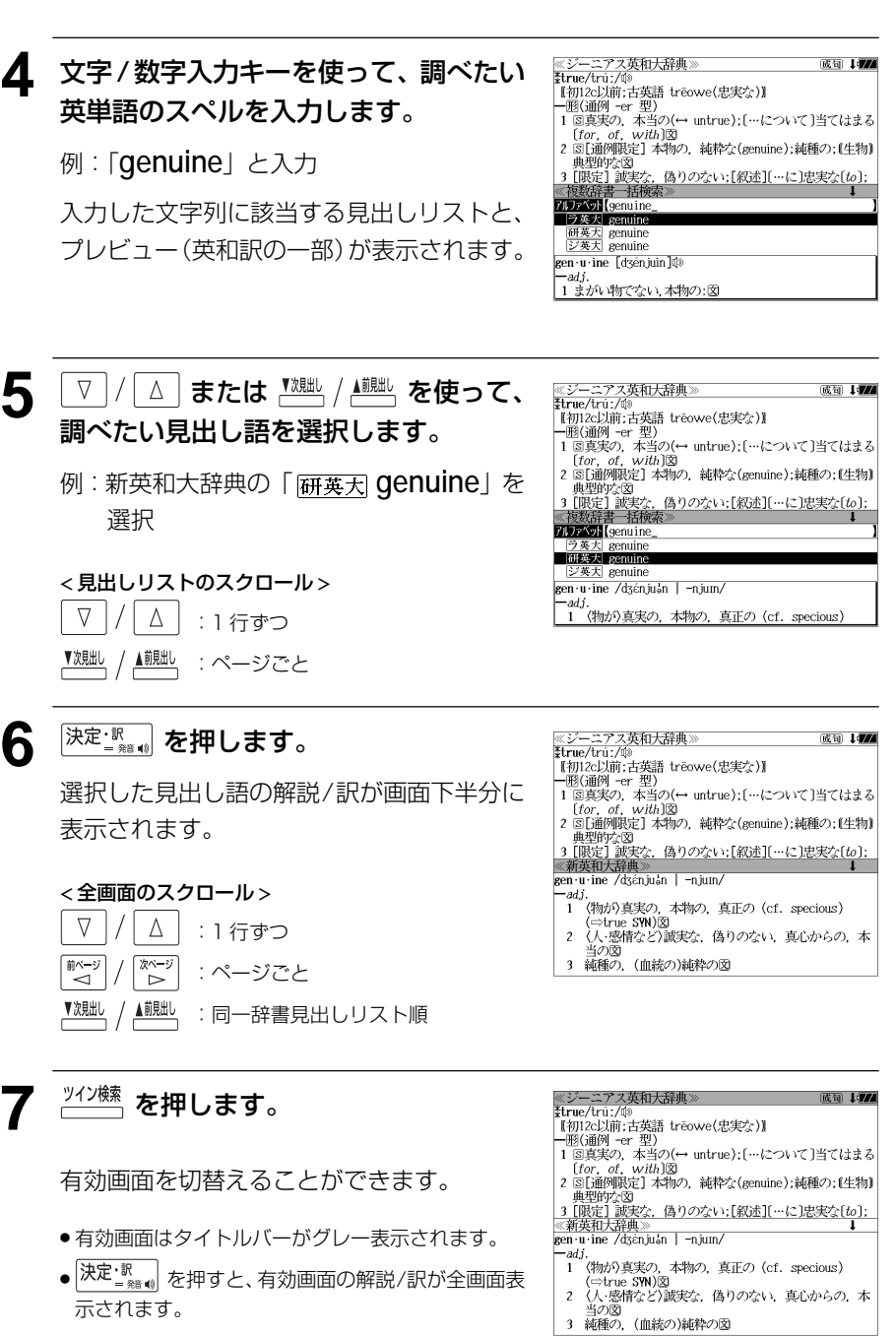

## 相次·成句検索 (複数の辞書から同時検索)

入力した英単語(単数または複数)を使った例文または成句を英語系辞書からダイレ クトに検索します。

### 例文を検索する

- 例:「**happy**」と「**time**」を含む例文を調べる
- **1** を1回または2回押して、「例文・ 成句検索」の画面にします。

■<br><u>柳・柳様</u> を押すたびに「例文・成句検索」と「日 本語キーワード例文検索」の初期画面が交互 に表示されます。

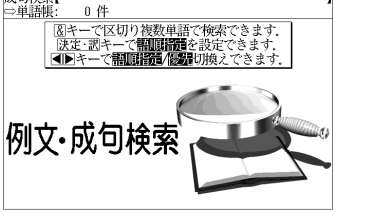

照面指揮:なし

照面探音: 六十二

**开朗 化不用程度能及用度器** いずれかを選んで 二之面

 $0.61$ 

優先:革和

≪例文·成句検索<br>**関東義**略【 】

成句检索

- <sup>メニュー</sup> を押し、メニュー画面から「役だつール」 →「例文・成句検索」を選択することもできます。 (☞39 ペ-ジ)
- **[決定・駅」を押し、 ▽ / / △ を使って、** ≪例文·成句検索<br>個関数器【 】 [語順指定]を設定します。 成句检索 例:「入力語順を保持せず検索します。」を選択 ● 複数の単語を入力した場合、「入力語順を保持せず検 例文·成功検索 索します。」を選択すると、入力した順に関係なく単

語を使う例文を検索します。 「入力語順を保持し検索します。」を選択すると、入 力した順に単語を使う例文を検索します。

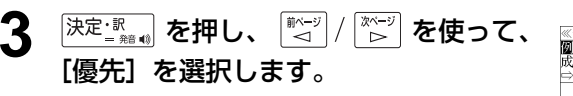

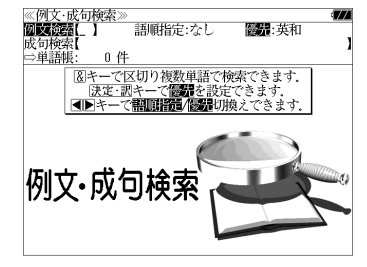

- **<del>深定 ぷ...</del> を押し、** ▽ / △ を使って、 優先辞書を選択します。
	- 例:そのまま「英和辞典」を選択
	- 優先辞書が英和の場合は、最初にランダムハウス英 和大辞典の例文が表示されます。

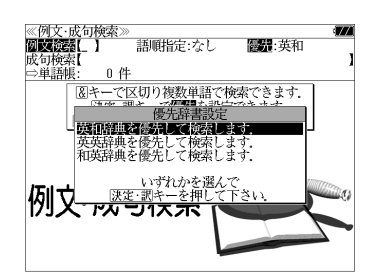

 $\Im E$  F Farourall and may

|ラ英大 Ry a happy accident I received the package o ラ英大 Memories of happy times *sustained* her in he-研英大 It was the happiest time of *both* their lives.  $\overline{[Z\&\pm]}$  Are you happy working only part-time?<br> $[Z\&\pm]$  Some people say that your schooldays are the  $\overrightarrow{zx}$  it was the happiest time in [<sup>x</sup>of] my life. 英活用 She kept her *spirits* up by recalling happier  $\bullet$  Farewell, and may we meet again in happier いざさらば、よりよき時に再びまみえんと祈る

- 優先辞書が英英の場合は、最初にコウビルドの辞書 の例文が表示されます。
- 優先辞書が和英の場合は、最初に新和英大辞典の例 文が表示されます。

5 <sup>[決定·訳</sup> # を押し、文字/数字入力キーを 使って、調べたい英単語のスペルを入力 します。

## 例:「**happy&time**」と入力

入力した英単語を含む例文リストと、プレ ビュー(例文解説の一部)が表示されます。

(☞ 35 ペ-ジ 「辞書の略号一覧」)

- 画面の右上に該当する例文の数が表示されます。 1000以上ある場合は「1000件以上」と表示され ます。
- ●複数の英単語を | 『エッシ】を使って「 & 」で区切って入力することができます。入力したすべ ての英単語を含む例文リストが表示されます。
- 「英単語 &」と入力すると、その英単語の変化形を使っている例文も検索します。
- 例:「take&」と入力

take、 takes、 taking、 took、takenを使っている例文を検索します。

- 「語順指定:なし」を指定した場合、 & は正転表示されますが、「語順指定:あり」を指定し た場合、& が反転表示されます。
- ●入力した英単語を含む例文がない場合は、「該当する候補がありません。」と表示されます。
- ●シルカカードおよびSDカードの場合は、辞書記号の頭にカードマーク(■)が表示されます。
- ユーザー辞書の場合は、辞書記号( | 追加 ) が表示されます。

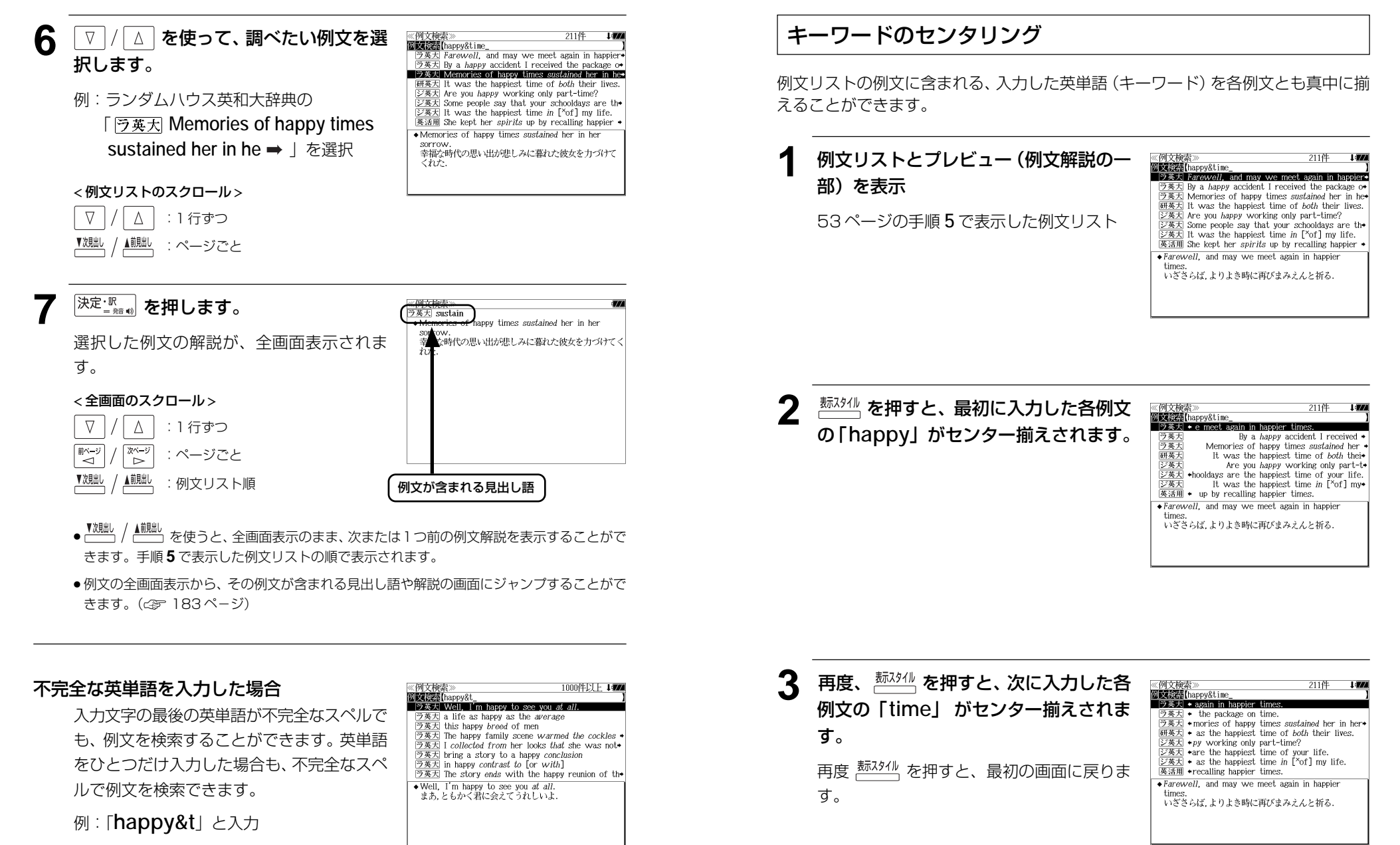

ただし、「 & 」の前の英単語が不完全な場合 は検索できません。

### 成句を検索する

### 例:「**touch**」と「**of**」を含む成句を調べる

 $\frac{$  <u>燃 繊 を</u>1回または2回押して、「例文· 成句検索」の画面にします。 を押すたびに「例文・成句検索」と「日 本語キーワード例文検索」の初期画面が交互 に表示されます。

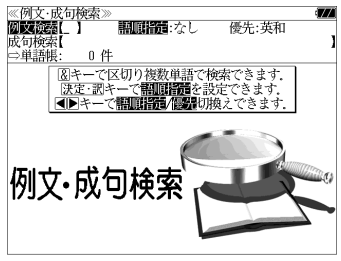

● XIIT を押し、メニュー画面から「役だつール」 →「例文・成句検索」を選択することもできます。 (☞39 ペ-ジ)

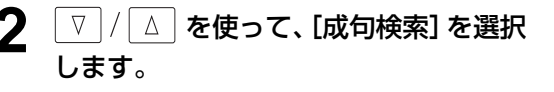

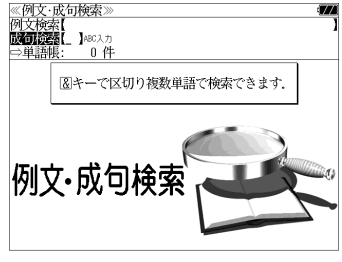

[成句検索] が反転表示されます。

**3** 文字/数字入力キーを使って、調べたい 成句に含まれる英単語のスペルを入力し ます。

例:「**touch&of**」と入力

入力した英単語を含む成句リストと、プレ ビュー(成句解説の一部)が表示されます。

- ◎政司快楽*™*<br>成司検索【touch&of<br>■ラ英大 *touch of the brewer*  $\boxed{\frac{56.5}{56.5}}$  take off [or raise, touch] one's hat to ワ英人 *bouch it off to the nines*<br><u>ワ英ス</u> bouch ...off/bouch off ...<br><u>ワ英ス</u> wouldn't touch ...with a forty-foot pole [=<br><u>ワ英大</u> in [or within] touch of  $\frac{1}{\sqrt{2\pi}}$  and of touch<br>  $\frac{1}{\sqrt{2\pi}}$  touch  $\frac{1}{\sqrt{2\pi}}$  touch  $\frac{1}{\sqrt{2\pi}}$  touch  $\frac{1}{\sqrt{2\pi}}$  touch  $\frac{1}{\sqrt{2\pi}}$  touch  $\frac{1}{\sqrt{2\pi}}$  and  $\frac{1}{\sqrt{2\pi}}$  and  $\frac{1}{\sqrt{2\pi}}$  and  $\frac{1}{\sqrt{2\pi}}$  and  $\frac{1}{\sqrt{2$ touch of the brewer (米話) 二日酔い
- 画面の右上に該当する成句の数が表示されます。 1000以上ある場合は「1000件以上」と表示され ます。
- 複数の英単語を [<del>『エック</del>] を使って「 & 」で区切って入力することができます。入力したすべ ての英単語を含む成句リストが表示されます。
- 成句はランダムハウス英和大辞典の成句から順に表示されます。
- ●「&」を入力する前は前方一致です。
- ●「英単語 &」と入力すると、その英単語の変化形を使っている成句も検索します。
- 例:「take&」と入力 take、 takes、 taking、 took、 takenを使っている成句を検索します。
- 入力した英単語を含む成句がない場合は、「該当する候補がありません。」と表示されます。
- ●シルカカードおよびSDカードの場合は、辞書記号の頭にカードマーク(■)が表示されます。

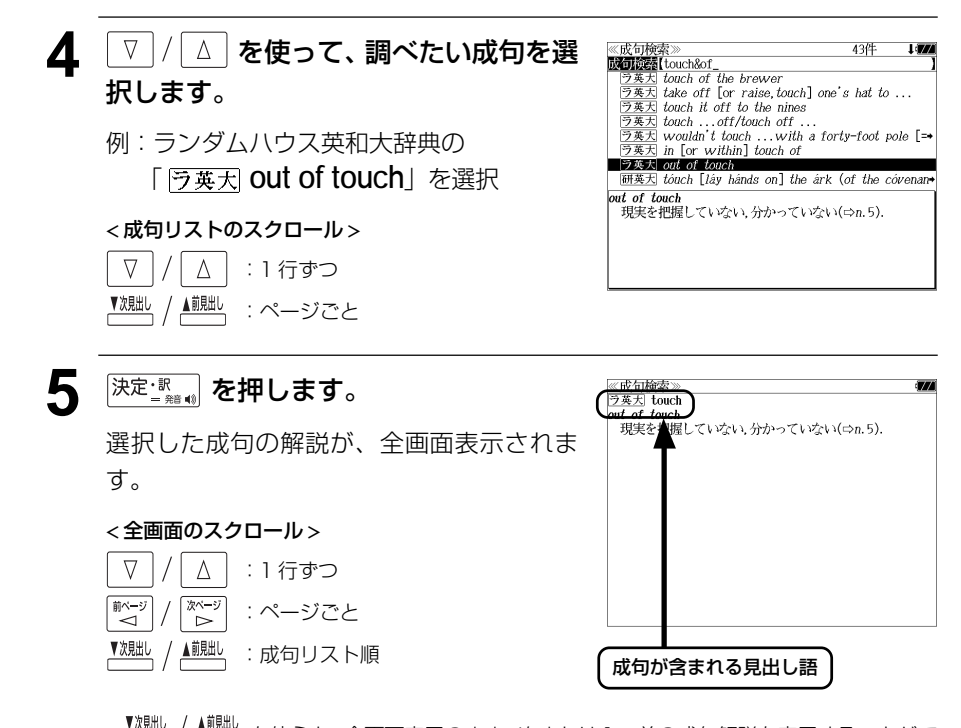

- 、▲ <u>。</u><br>● <sup>● 』</sup> あ使うと、全画面表示のまま、次または1つ前の成句解説を表示することがで きます。手順 **3** で表示した成句リストの順で表示されます。
- 成句の全画面表示から、その成句が含まれる見出し語の画面にジャンプすることができます。 (☞ 183 ペ-ジ)

#### 不完全な英単語を入力した場合

入力文字の最後の英単語が不完全なスペルで も、成句を検索することができます。英単語 をひとつだけ入力した場合も、不完全なスペ ルで成句を検索できます。

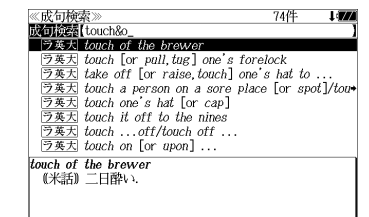

例:「**touch&o**」と入力

**56 57** ただし、「&」の前の英単語が不完全な場合は 検索できません。

## **日本語キーワード例文検索**(複数の辞書から同時検索)

入力した日本語(単数または複数)のキーワードを訳語に持つ英語の例文を、英語系 辞書からダイレクトに検索します。

### 例文を検索する

### 例:「つごう」と「よい」を含む例文を調べる

 $\frac{$  <u>燃 繊</u> を 1 回または 2 回押して、「日本 語キーワード例文検索」の画面にしま す。

<u> <sup>舰・崩燃</sup></u> を押すたびに「例文・成句検索」と「日 本語キーワード例文検索」の初期画面が交互 に表示されます。

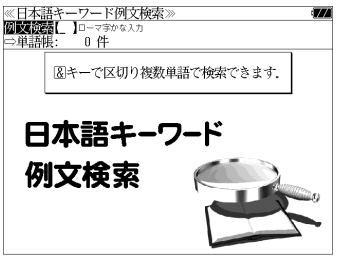

● <sup>メニュー</sup> を押し、メニュー画面から「役だつール」 →「日本語キーワード例文検索」を選択することも できます。 (☞39 ペ-ジ)

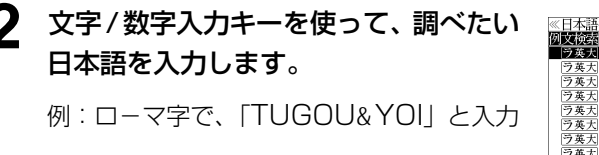

ロ-マ字がひらがなに変換され、該当する例 文リストと、プレビュー(訳/解説の一部)が 表示されます。

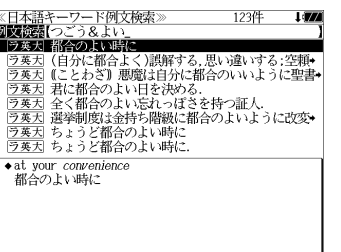

- 画面の右上に該当する例文の数が表示されます。 1000以上ある場合は「1000件以上」と表示され ます。
- ●複数の単語を 2×8 を使って「 & 」で区切って入力することができます。入力したすべて の単語を含む例文リストが表示されます。
- 入力した単語を含む例文がない場合は、「該当する候補がありません。」と表示されます。
- **3** マ / △ を使って、調べたい訳文を選 ≪日本語キーワード例文検索<br>**囫囵凌靡【**つごう&よい<u>」</u><br>- う英大 都合のよい時に ■ 2英式 都合のよい時に<br>| <u>ラ英大</u>| 都合のよい時に<br>| ラ英大| 化自分に都合よく)誤解する,思い違いする:空頼•<br>|ラ英大| (ことわざ)| 悪魔は自分に都合のいいように聖書•| 択します。 ■安安県東北保部会の地域に交換な場所 |ラ英因 全く都合のよい忘れっぽさを持つ証人<br>|ラ英因 選挙制度は金持ち階級に都合のよいように改変→ 例:ランダムハウス英和大辞典の - ラミコ ニュールスはエハラロー<br>|ラ英大| ちょうど都合のよい時に 「 予英天 君に都合のよい日を決める. 」 <del>● fit in a day for you<br>■ 君に都合のよい日を決める</del> を選択 < 例文リストのスクロール > △│ : 1 行ずつ  $\nabla$ ▲前見出し :ページごと **4** <sup>決定:訳</sup> を押します。 <u>※ロ<del>の</del>語で</u><br>ラ英大 fit<sup>1</sup>  $f_{\text{AP}}$  use 選択した訳文に対応する例文が、全画面表示 されます。 < 全画面のスクロール >  $\Delta$  $\nabla$ :1 行ずつ ■ページ<br>→ িশ∽ :ページごと
	- 例文が含まれる見出し語
	- <sup>▼親趾</sup>、/ ▲<sup>親趾</sup>、を使うと、全画面表示のまま、次または1つ前の例文解説を表示することがで きます。手順 **2** で表示した例文リストの順で表示されます。
	- ●例文の全画面表示から、その例文が含まれる見出し語や解説の画面にジャンプすることがで きます。(☞ 183 ペ-ジ)

#### 不完全な単語を入力した場合

▼次見出し

▲前見出し

入力文字の最後の単語が不完全な単語でも、 例文を検索することができます。単語をひと つだけ入力した場合も、不完全なつづりで例 文を検索できます。

:例文リスト順

例:「つごう & よ」と入力

ただし、「 & 」の前の単語が不完全な場合は 検索できません。

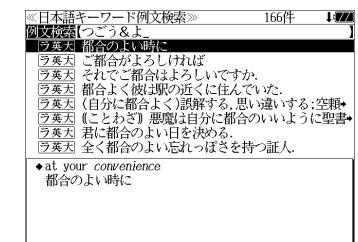

## **マルチ例文検索**(複数の辞書から同時検索)

例文中の単語やフレーズを下記の3つの任意の検索条件から指定して、例文を英語系 辞書からダイレクトに検索します。

#### [全ての単語を含む]

```
[いずれかの単語を含む]
```
[このフレーズを含む]

## 例文を検索する

例:「**good**」または「**bad**」を含み、「**you will**」を含む例文を調べる

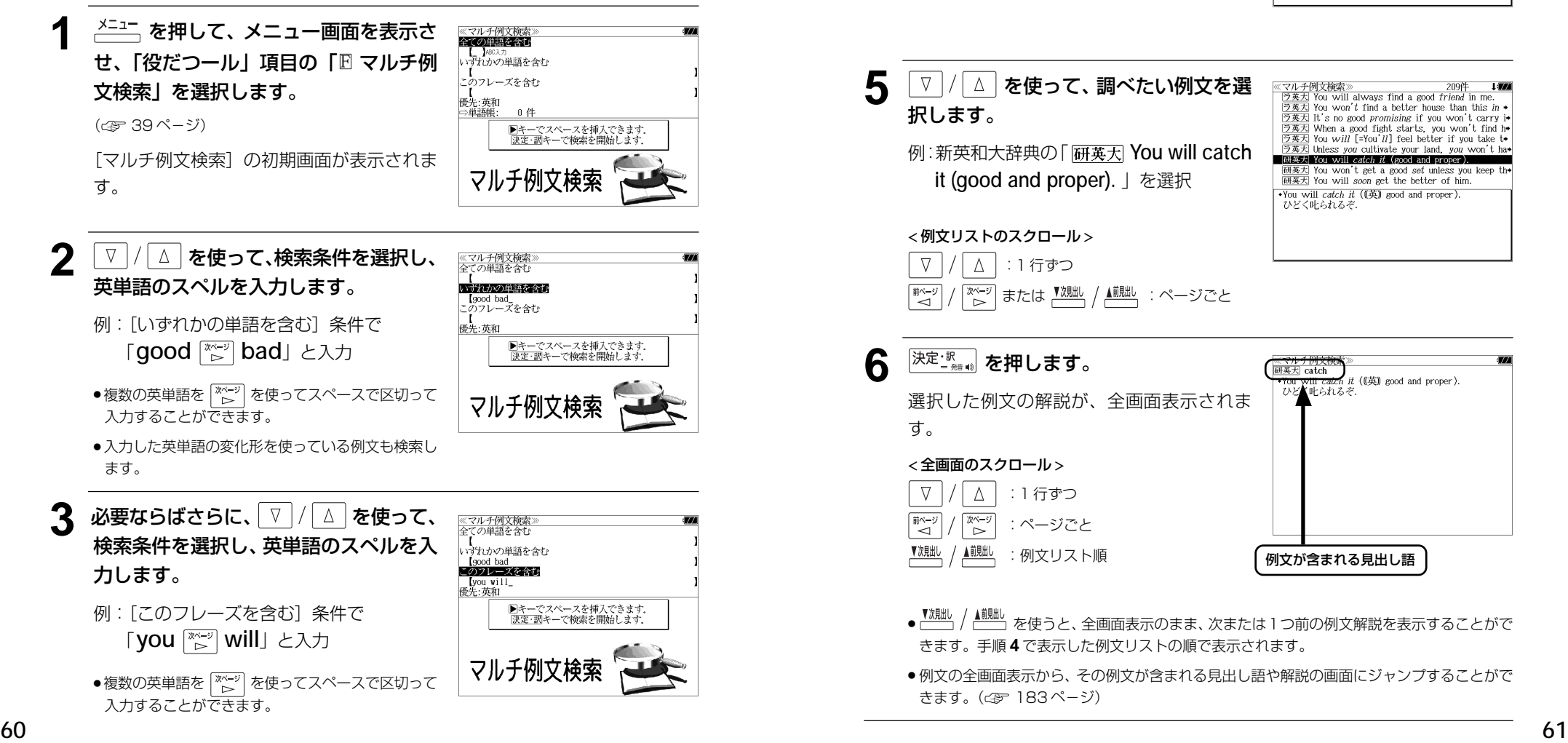

- 入力した英単語の変化形を使っている例文も検索し ます。 ● V / △ を使って優先辞書の設定をすること ができます。(☞53 ペ-ジ) **<del>及定調</del> を押します。** ≪マルチ例文検索≫ 209件<br>■ラ英大 You will always find a good friend in ラ英大 You won't find a better house than this in う英大 It's no good *promising* if you won't carry i+ 条件に合う例文が順に表示されます。 [ラ英大] When a good fight starts, you won't find h+  $\frac{1}{\sqrt{2}}$   $\frac{1}{\sqrt{2}}$  You will [=You'll] feel better if you take to<br> $\frac{1}{\sqrt{2}}$  Unless you cultivate your land, you won't has [<u>フ英人</u>] Unless you cultivate your land, you won t na-<br>[研英大] You will *catch it* (good and proper).<br>[研英大] You won't get a good *set* unless you keep th+ < 例文リストのスクロール > 研英大 You will soon get the better of him.  $\overline{\bullet}$  You will always find a good friend in me.  $\nabla$ △│:1 行ずつ /※−ジ │ または <u>™眦</u> / <u>▲鰓 </u>:ページごと 5 V / △ を使って、調べたい例文を選 《マルチ例文検索》 209件 - 209件 - 209件 - 209件 - 209件 - 209件 - 209件 - 209件 - 209件 - 209件 - 209件 - 209件 - 209件 - 209件  $\frac{7280}{(284)}$  fou will always into a good *triena* in me.<br><u>ラ寒大</u> You won't find a better house than this *in* +<br><u>ラ寒大</u> It's no good promising if you won't carry i+<br><u>ラ寒大</u> When a good fight starts, you won't find h+ 択します。  $\frac{5}{2}$ <br> $\frac{3}{2}$  You will [=You'll] feel better if you take to<br> $\frac{3}{2}$ <br> $\frac{3}{2}$  Unless you cultivate your land, you von't has 例:新英和大辞典の「 **You will catch THE TERM** You will *catch it* (good and proper). 研英大 You won't get a good set unless you keep the  **it (good and proper).** 」を選択 研英大 You will *soon* get the better of him. •You will *catch it* (((英) good and proper). ひどく叱られるぞ < 例文リストのスクロール >  $\nabla$  $\Delta$  :1 行ずつ │ または <sup>▼</sup><sup>激地</sup> / ▲<sup>蒯出」</sup>:ページごと 6 <sup>決定·訳</sup> を押します。 研英大 catch  $t$  ((英) good and proper). ひど人叶られるぞ 選択した例文の解説が、全画面表示されま す。 < 全画面のスクロール >
	- $\Delta$ :1 行ずつ 次ページ :ページごと ົ⊳ ▼次見出し ▲前見出し :例文リスト順 例文が含まれる見出し語
	- ・▲ <u>■ 。</u><br>● 本使うと、全画面表示のまま、次または1つ前の例文解説を表示することがで きます。手順 **4** で表示した例文リストの順で表示されます。
	- 例文の全画面表示から、その例文が含まれる見出し語や解説の画面にジャンプすることがで きます。(☞ 183 ペ-ジ)

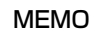

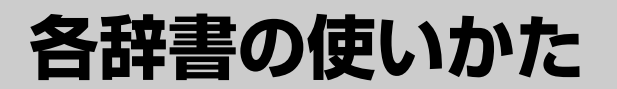

## **広辞苑第六版** を使う

#### 岩波書店「広辞苑第六版」の内容を収録しました。

(付録は除く)

- ・同音異義語は見出し語のリスト表示で、検索も簡単です。
- ・部分的にしかわからない、うろ覚えの単語を検索できます。

#### (逆引き対応)

・入力した文字が、ことばの末尾と一致する見出し語を検索できます。(後方一致検索)

#### (慣用句検索機能)

・入力した単語(単数または複数)の読みを含む慣用句を、広辞苑のデータからピックアップ して、その意味を解説します。

#### (分野別小辞典)

・人名、地名、作品名、季語の4分野に該当する見出し語を広辞苑の見出し語から集めました。

## 見出し語を検索する

例:「調和」の意味を調べる

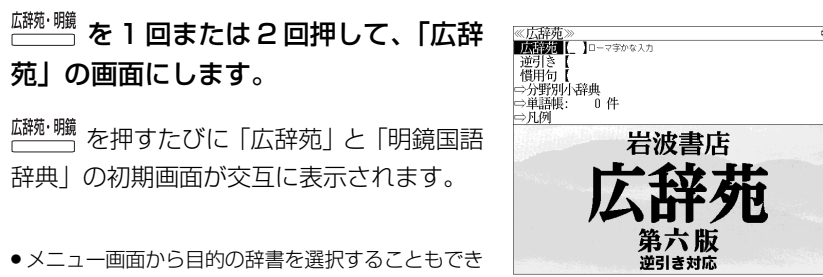

● メニュー画面から目的の辞書を選択することもでき ます。 (☞39 ペ-ジ)

#### **2** 文字/数字入力キーを使って、調べたい ことばの読みを入力します。

例:ロ-マ字で、「CHOUWA」と入力

ロ-マ字がひらがなに変換され、該当する見 出しリストとプレビュー (解説の一部) が表 示されます。

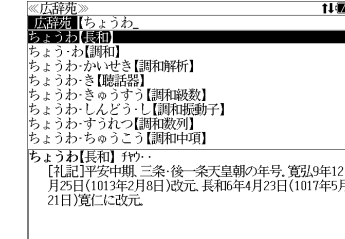

**64 65** 見出しリストをスクロールすると、入力文字を含まない見出し語も順に表示されます。 ● 入力した文字列に該当する見出し語がない場合は、最も近い見出し語から順に表示されます。

- ●「?」または「\*」を入力した場合、該当する見出し語がない場合は、「該当する候補があり ません。」と表示されます。
- ☞ 「文字入力」34 ペ-ジ 「入力文字の訂正」37 ページ 「一部を省略した入力」38 ページ

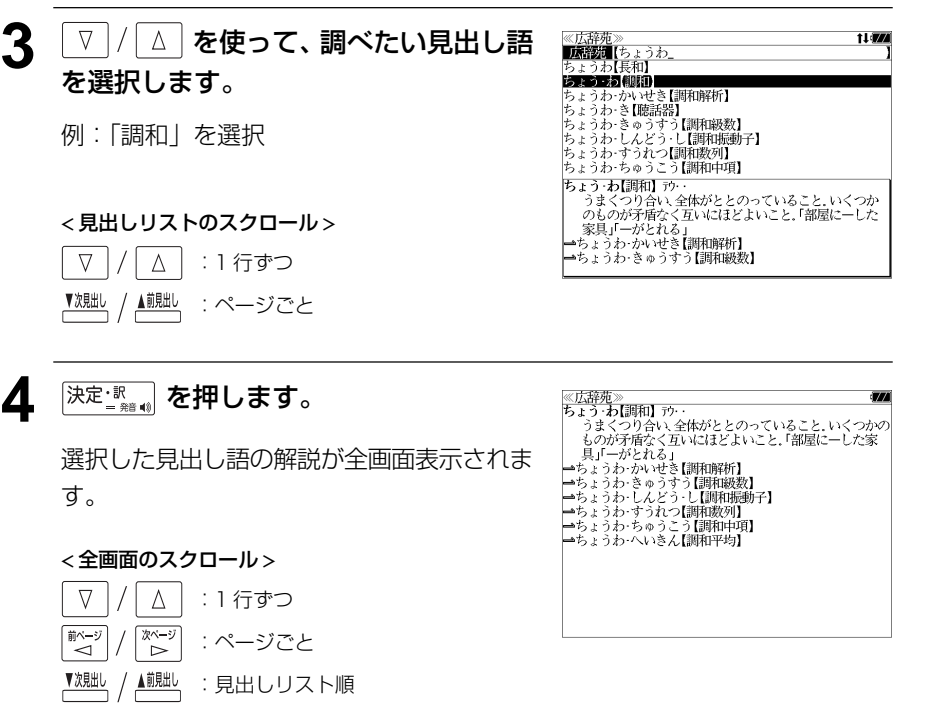

#### ことばの末尾から検索する (逆引き) ≪広辞苑≫<br>**|遊』||逢||**{わおん\_<br>かぞく・わおん【下属和音】<br>**きょうわせみ人[統征音】** ▲ | ▽ | / | △ | を使って、調べたい見出し語 を選択します。 入力した文字列が、ことばの末尾と一致する見出し語を検索することができます。 さん・わおん【三和音】<br>しゅ・わおん【主和音】 しゃ。<br>|ぞくしち・の・わおん【属七の和音】<br>|ぞく・わおん【属和音】 例:「きょうわ - おん【協和音】」を選択 例:ことばの末尾が、「~わおん」で終わる見出し語を調べる きょうわ おん【協和音】 ケ ょうわ・おん【勝恒言】 リノ・<br>(consonance)全ての音程が協和音程からなる和音.→不<br>協和音. < 見出しリストのスクロール >  $\frac{m}{n}$  <sup>( )</sup><br> **1 回または2 回押して、「広辞** ≪広辞苑≫<br>**■麻酸園【 】**□─マ字かな入力  $\nabla$ △│ : 1 行ずつ |逆引き<br>| 慣用句 苑」の画面にします。 | 18用り【<br>|⇒分野別小辞典<br>|⇒単語帳: 0 ▲ | | | ページごと ີ በ (‡  $\Rightarrow$  FL(5) <u>「<sup>麟・</sup>鴨</u> を押すたびに「広辞苑」と「明鏡国語 岩波書店 辞典」の初期画面が交互に表示されます。 5 <sup>決定・訳</sup>』を押します。 <u>《広辞苑》</u><br>きょうわ・おん【協和音】 ケフ・ ょうわ・おん【協和音】 ケフ・・<br>(consonance)全ての音程が協和音程からなる和音.←不<br>協和音. 第六版 選択した見出し語の解説が、全画面表示され ● メニュー画面から目的の辞書を選択することもでき 逆引き対応 ます。 (☞39 ペ-ジ) ます。 < 全画面のスクロール > <sup>|</sup> ∇ |/ | △ | を使って、[逆引き] を選択し 《広辞苑<br>広辞苑  $\nabla$  $\Delta$ :1 行ずつ **前期图 10-79 00 入力** ます。  $\begin{array}{c}\n\overline{X^{x-y}} \\
\rightarrow{X^{x}}\n\end{array}$ ■ベージ :ページごと →分野別小辞典 ⇒单語帳: 令件 ⇒凡例 ▲前見出し 「逆引き]が反転表示されます。 ▼次貼 :見出し語順 岩波書店 ● <u>▼<sup>秋朏」</sup>/ ▲<sup>熊朏</sup>,を使うと広辞苑に登録された見出し語の順で、次または1つ前の見出し語が表</u> 示されます。手順 **3** で表示した見出しリストの順ではありません。 逆引き対応

**3** 文字/数字入力キーを使って、調べたい ことばの末尾の読みを入力します。

例:ロ-マ字で、「WAONN」と入力

ロ-マ字がひらがなに変換され、該当する見 出しリストとプレビュー(解説の一部)が表 示されます。

- ≪広辞死≫<br>- 逆引き 【わおん\_<br>かぞく 558人 (13話印)<br>ミょうわ‐おん【協和音】 |きょうわ‐おん【協和音】<br>|さん‐わおん【三和音】 こん 4242761二21日<br>しゅ わおん【主和音】 |レッ・わらん【エセ』<br>|ぞくしち・の・わおん【属七の和音】<br>|ぞく・わおん【属和音】<br>|ふんさん・わおん【分散和音】<br>|ぶんさん・わおん【分散和音】 |<br>|かぞく・わおん【下属和音】<br>| [音]下属音上に構成された9和音.サブドミナント・コー
- 入力した文字列に該当する見出し語がない場合は、 「該当する候補がありません。」と表示されます。

☞ 「文字入力」34 ペ-ジ 「入力文字の訂正」37 ページ 「一部を省略した入力」38 ページ
# 慣用句を検索する

単語(単/複数)の読みを入力してその読みを含む慣用句を検索することができます。 (見出し語を検索した後で、ジャンプ機能を使って慣用句を調べることもできます。)

## 例:「おや」と「こ」を含む慣用句を調べる

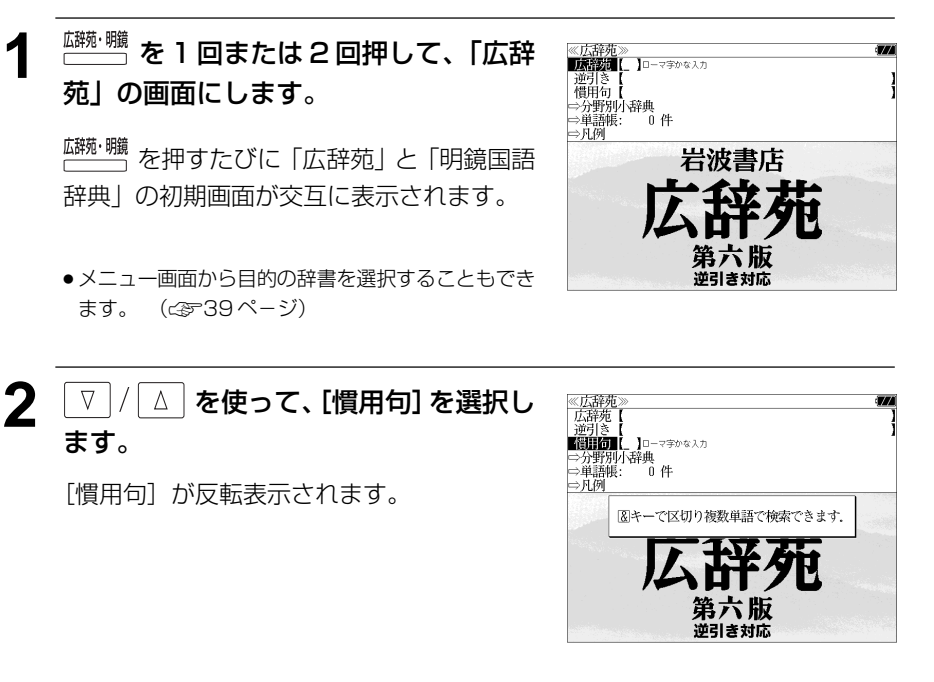

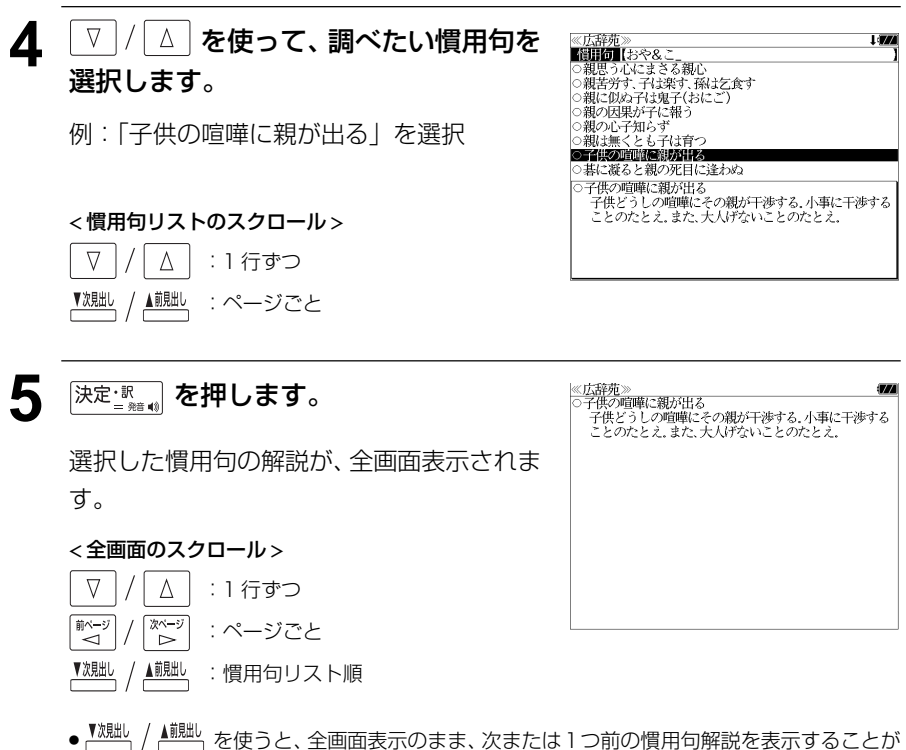

できます。手順 **3** で表示した慣用句リストの順で表示されます。

**3** 文字/数字入力キーを使って、調べたい 慣用句に含まれる単語の読みを入力しま す。

例:ロ-マ字で、「OYA &KO」と入力

ロ-マ字がひらがなに変換され、入力した読 みを含む慣用句リストと、プレビュー(慣用 句解説の一部)が表示されます。

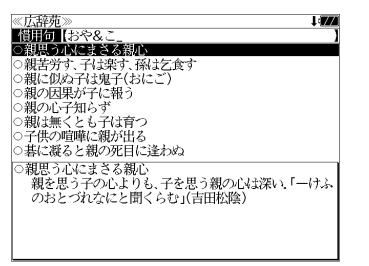

- ●複数の単語を <sup>[チェック</sup>] を使って 「 & | で区切って入力することができます。入力したすべて の単語を含む慣用句リストが表示されます。
- 入力した単語を含む慣用句がない場合は、「該当する候補がありません。」と表示されます。

# 分野別小辞典から検索する

人名、地名、作品名、季語の4分野に該当する見出し語を広辞苑の見出し語から集め、小 辞典としてまとめてあります。

### 例:秋の季語の「ききょう【桔梗】」を調べる

**1** 広辞苑の初期画面から を使っ て[分野別小辞典]を選択し、深定認証】を 押します。

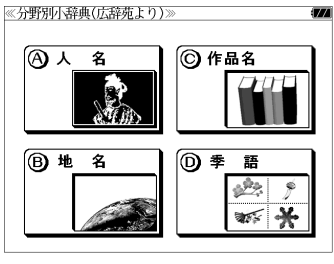

分野別小辞典の画面が表示され、[人名]のイ ラストが反転表示されます。

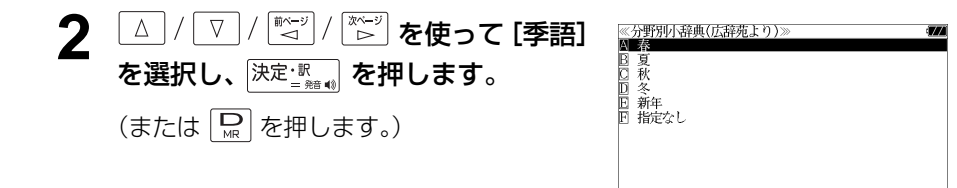

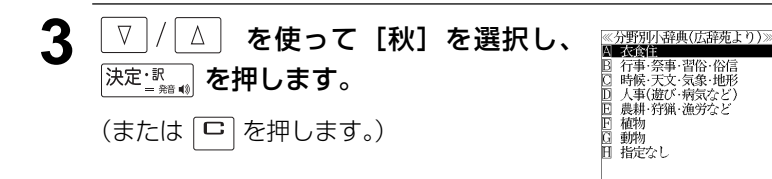

決定: 歌 を押します。 (または「 」を押します。)

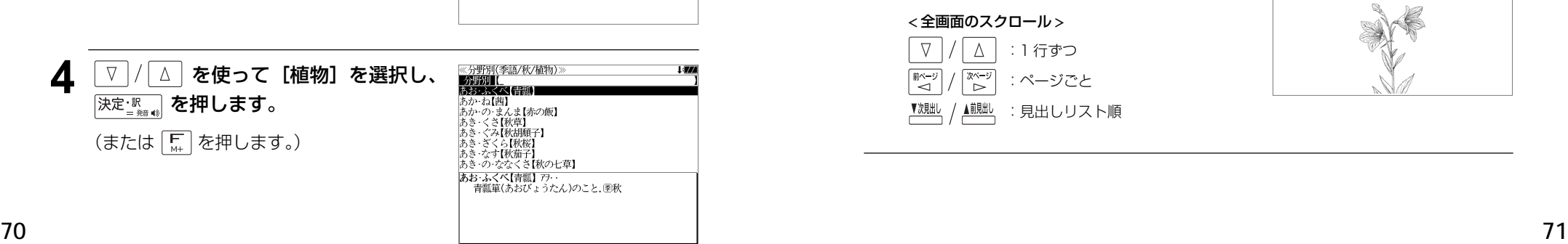

### **5** 文字/数字入力キーを使って、調べたい ことばの読みを入力します。

例:ロ-マ字で、「KIKYOU」と入力

ロ-マ字がひらがなに変換され、該当する見 出しリストとプレビュー(解説の一部)が表 示されます。

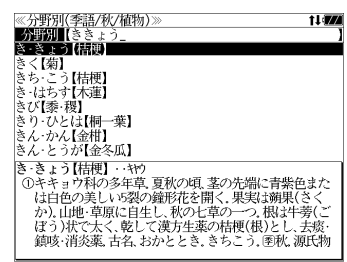

- 入力した文字列に該当する見出し語がない場合は、最も近い見出し語から順に表示されます。 見出しリストをスクロールすると、入力文字を含まない見出し語も順に表示されます。
- ●「?」または「\*」を入力した場合、該当する見出し語がない場合は、「該当する候補があり ません。」と表示されます。

☞ 「文字入力」34 ペ-ジ 「入力文字の訂正」37 ページ 「一部を省略した入力」38 ページ

### 6 V / △ を使って、調べたい見出し語 を選択します。

例:「ききょう【桔梗】」を選択

この例では既に目的の見出し語「ききょう 【桔梗】」が選択されています。

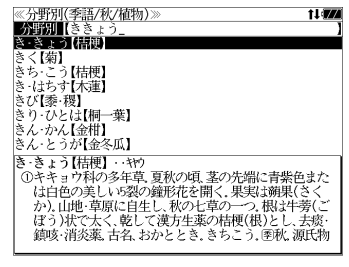

< 見出しリストのスクロール >

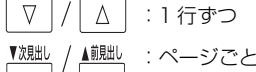

深定: Kapper 20 を押します。

選択した見出し語の解説が、全画面表示され ます。

#### < 全画面のスクロール >

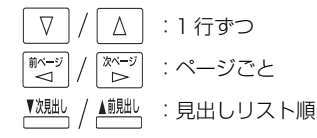

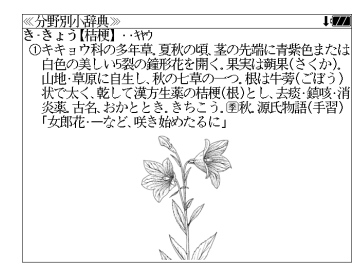

# **明鏡国語辞典**を使う

大修館書店「明鏡国語辞典」の内容を収録しました。

(図表、付録は除く)

- ・同音異義語は見出し語のリスト表示で、検索も簡単です。
- ・部分的にしかわからない、うろ覚えの単語を検索できます。
- ・敬語に関するコラムを一つにまとめました。

#### (類語検索機能)

・入力した単語の類語を調べることができます。

# 見出し語を検索する

- 例:「公報」の意味を調べる
- $\frac{1}{\sqrt{1-\frac{1}{2}+\frac{1}{2}}}\,$ を 1 回または 2 回押して、「明鏡 国語辞典」の画面にします。

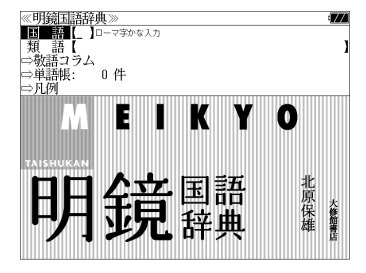

- <u>「<sup>麟・</sup>囎</u> を押すたびに「広辞苑」と「明鏡国語 辞典」の初期画面が交互に表示されます。
- メニュー画面から目的の辞書を選択することもでき ます。 (☞39 ペ-ジ)

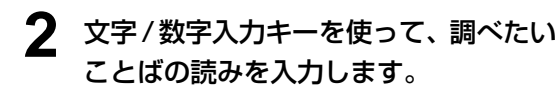

例:ロ-マ字で、「KOUHOU」と入力

ロ-マ字がひらがなに変換され、該当する見 出しリストとプレビュー (解説の一部) が表 示されます。

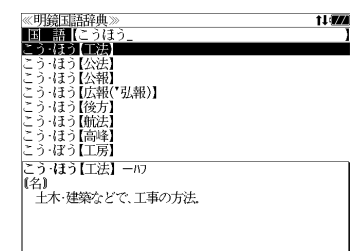

- 入力した文字列に該当する見出し語がない場合は、最も近い見出し語から順に表示されます。 見出しリストをスクロールすると、入力文字を含まない見出し語も順に表示されます。
- ●「?」または「\*」を入力した場合、該当する見出し語がない場合は、「該当する候補があり ません。」と表示されます。
- **72 73** ☞ 「文字入力」34 ペ-ジ 「入力文字の訂正」37 ページ 「一部を省略した入力」38 ページ

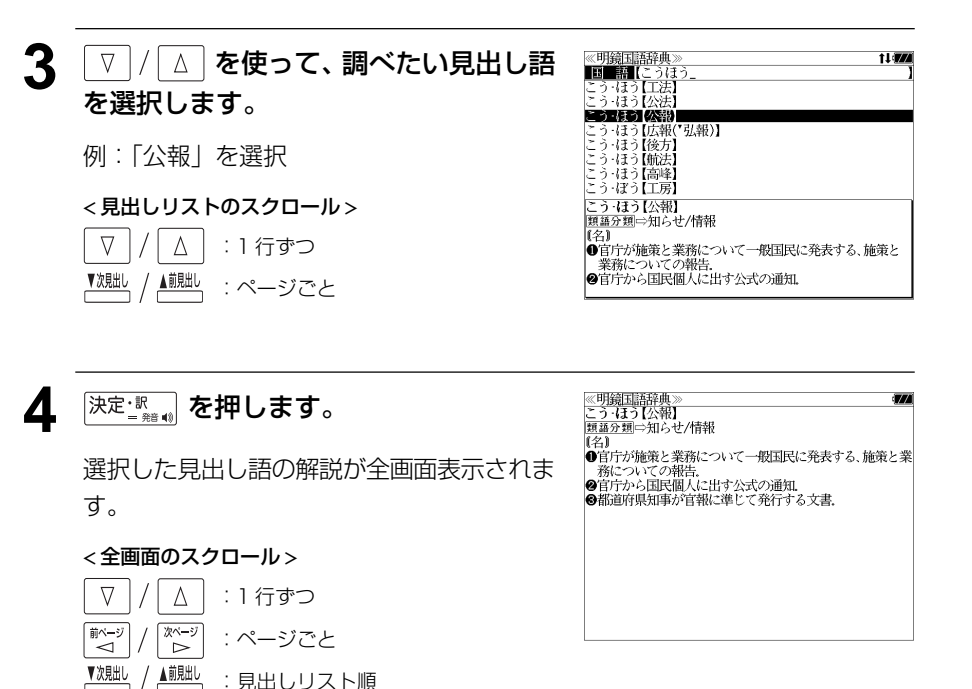

●ジャンプ機能 ( ※ 192ページ) を使って見出し語 「公報」の類語を調べることができます。

# 類語を検索する

### 例:「仲介」の類語を調べる

- $\frac{m+1}{(1-1)^{2n}}$ を 1 回または 2 回押して、「明鏡 ≪明鏡国語辞典≫<br>■■■■■【 】□─マ字かな入 **類 語【**<br>⇒物語コラム 国語辞典」の画面にします。 【仲介】」が選択されています。 → 英語:/<br>⇒単語帳: - 0 件 ⇒月例 **IKYO** <u>「<sup>麟・</sup>職</u> を押すたびに「広辞苑」と「明鏡国語 П < 見出しリストのスクロール >  $\nabla$  $\Delta$ :1 行ずつ 辞典」の初期画面が交互に表示されます。 鏡 吅 北原保雄 国語 ▲前見出し ▼次見出 :ページごと ● メニュー画面から目的の辞書を選択することもでき ます。 (☞39 ペ-ジ) 5 深定: Windows を押します。 **▽ |/ △ を使って、[類語] を選択しま** 《明鏡国語辞典<br>「国土語【 コローマ学かな入力 類整【 す。 敬語コラム ⇒単語帳: - 0 件 ⇒凡例 [類語] が反転表示されます。 I K Y O E < 全画面のスクロール >  $\nabla$  $\Delta$ :1 行ずつ 北原保雄 国語 次ページ 碎曲 :ページごと 6 △ | を押します。 **3** 文字/数字入力キーを使って、調べたい 《明鏡国語辞典》 - 類 - 語【ちゅうかい<br>ちゅうかい (ほわ ことばの読みを入力します。 ちゅうかく【中核】<br>ちゅうかん【昼間】 忠義 例:ロ-マ字で、「CHUUKAI」と入力 - <sub>たゆうぎ【忠義】</sub><br>ちゅうくう【中空】 しゅうけい【中継】<br>ちゅうけん【中堅】 ロ-マ字がひらがなに変換され、該当するリ  $*$ 。<br>『翰施 縁結び、お節介、介入、干渉、肝煎り、交渉、周旋、紹<br>介、世話、仲介、仲裁、調停、取り次ぐ、取り成す・執り成<br>す、取り持つ、仲立ち(媒)、媒介、媒酌・媒妁、引き合わせ ストとプレビュー(解説の一部)が表示され ます。 \_致 ● 類語グループを代表する大分類の頭には ● マークが付きます。 ● 類語グループに属する中分類の頭には ◆ マークが付きます。 ● 入力した文字列が類語の情報を持たない場合は、類語の情報を持つ最も近い単語から順に表 示されます。リストをスクロールすると、入力文字を含まない単語も順に表示されます。
	- ●「?」または「\*」を入力した場合、該当する単語がない場合は、「該当する候補がありませ ん。」と表示されます。
- **74 75** ☞ 「文字入力」34 ペ-ジ 「入力文字の訂正」37 ページ 「一部を省略した入力」38 ページ

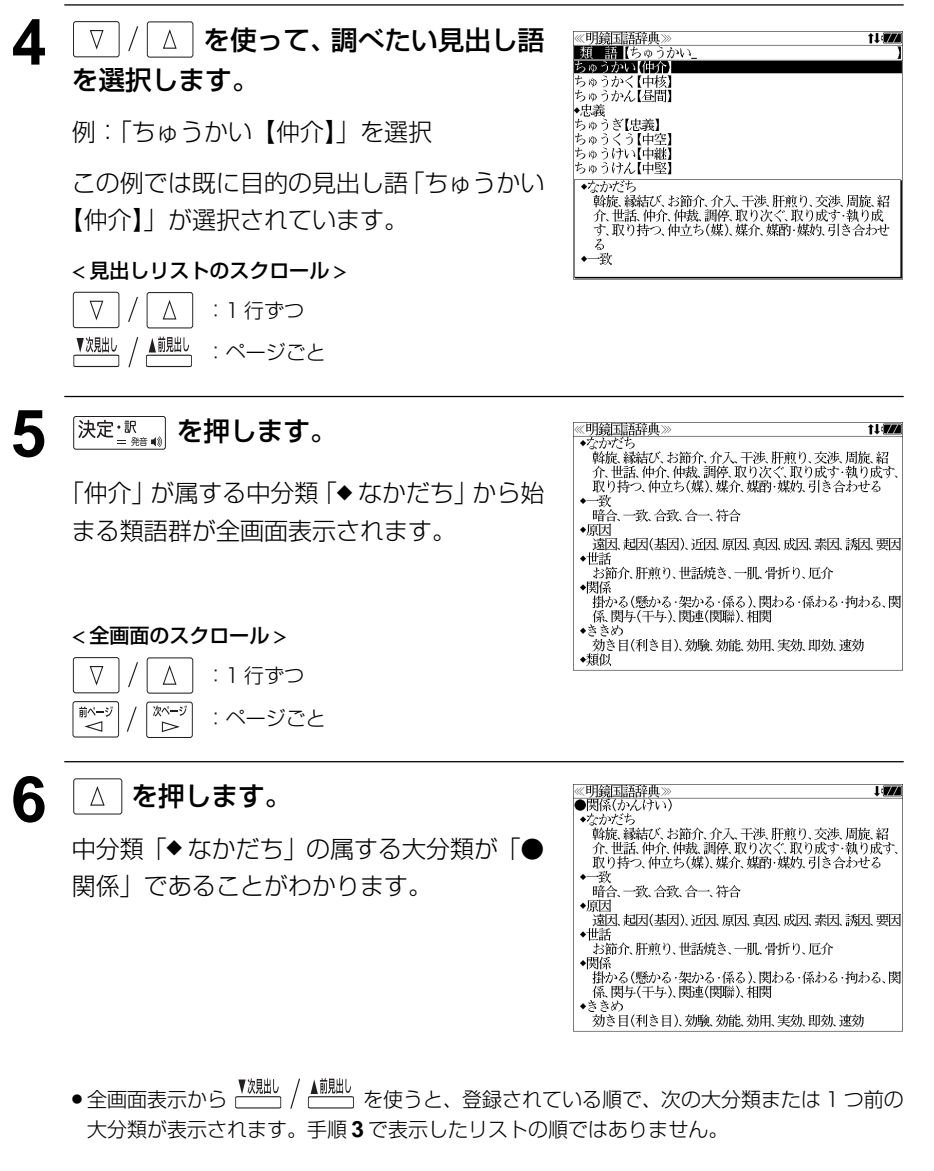

● ジャンプ機能(△字 193ページ)を使って類語の意味を調べることができます。

# 敬語コラムを見る

### 例:「姉」の敬語表現を調べる

 $\frac{$ <br>
<del>■ ◎ 約 ◎ </del> 瀬 • を 1 回または 2 回押して、「明鏡 国語辞典」の画面にします。

<u>「<sup>麟神</sup>職</u> を押すたびに「広辞苑」と「明鏡国語 辞典」の初期画面が交互に表示されます。

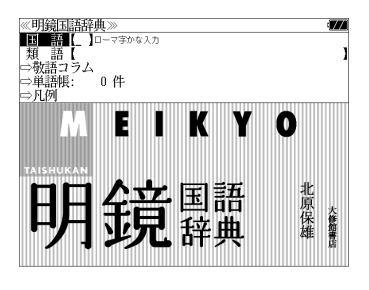

● メニュー画面から目的の辞書を選択することもでき ます。 (☞39 ペ-ジ)

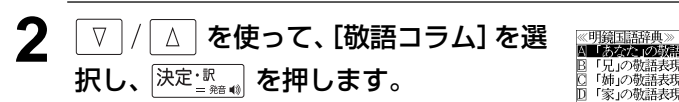

敬語表現のリストが表示されます。

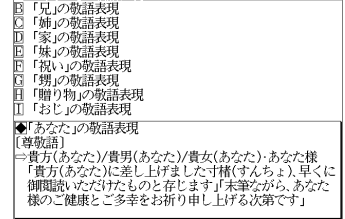

# 3 V/△ を使って、調べたい敬語表現

を選択します。

例:「「姉」の敬語表現」を選択

#### < リストのスクロール >

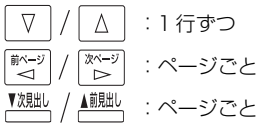

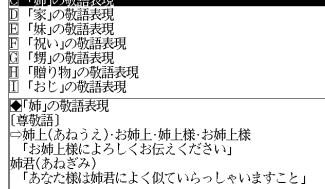

≪明鏡国語辞典》<br>AT 「あなた」の敬語表現<br>BT兄」の敬語表現

● 敬語表現の先頭のアルファベットマークと同じアル ファベットキーを押すと直接、選択できます。

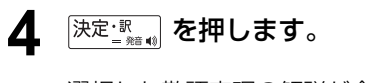

選択した敬語表現の解説が全画面表示されま す。

#### < 全画面のスクロール >

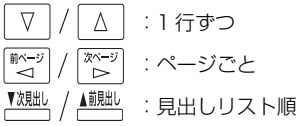

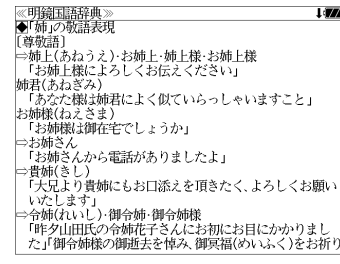

# **英和辞典**を使う

#### 本機には 6 冊の英和辞書を収録しています。

#### 大修館書店

「ジーニアス英和大辞典」、「ナノテクノロジー用語英和辞典」

研究社

「リーダーズ英和辞典 第 2 版」、「リーダーズ・プラス」、「新英和大辞典 第 6 版」

#### 小学館

- 「ランダムハウス英和大辞典 第 2 版」
- (写真、図表、一部の付録は除く。ナノテクノロジー用語辞典の書籍版は発行されていません。)
- ●見出し語に付随する例文、解説は「例文・解説]キーで、成句は「成句・熟語]キーを使っ て簡単に見ることができます。
- ・部分的にスペルのわからない英単語も検索できます。
- ・派生語、複合語も直接検索できます。
- ・【訳語検索】

ジーニアス英和大辞典およびリーダーズ英和辞典、リーダーズ・プラスでは見出し語の訳語 から見出し語を逆に検索できます。

・【カナ発音検索】

ランダムハウス英和大辞典ではカナ発音(カナ読み)から見出し語を検索できます。

#### ・【例文検索】

- 入力した英単語(単数または複数)を使った例文を
- ①「ジーニアス英和大辞典」「リーダーズ英和辞典」「リーダーズ・プラス」及び「ジーニア ス用例プラス|
- ②「新英和大辞典」
- ③「ランダムハウス英和大辞典」

の中から①②②別々に検索します。

- ・【成句検索】
- 入力した英単語(単数または複数)を使った成句を ①「ジーニアス英和大辞典」「リーダーズ英和辞典」「リーダーズ・プラス」
- ②「新英和大辞典」
- ③「ランダムハウス英和大辞典」

の中から①②③別々に検索します。

# 見出し語を検索する、発音を聞く

# 例:ジーニアス英和大辞典を使って「**respect**」の英和訳を調べる

### **<sup>||純太紳</sup> を 1 回または 2 回押して、「英和** 辞典」の画面にします。

<sub>た。</sub><br>『<sup>| | |</sup> を押すたびに「英和辞典」と「新英和 大辞典」の初期画面が交互に表示されます。

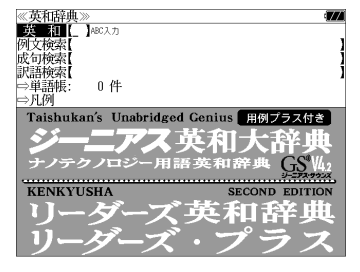

● メニュー画面から目的の辞書を選択することもでき ます。 (☞39 ペ-ジ)

# **2** 文字/数字入力キーを使って、調べたい 英単語のスペルを入力します。

例:「**respect**」と入力

入力した文字列に該当する見出しリストと、 プレビュー(英和訳の一部)が表示されます。

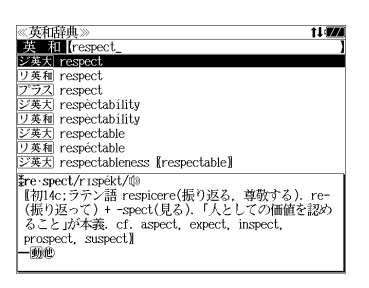

- ●入力した文字列に該当する見出し語がない場合は、最も近い見出し語から順に表示されます。 見出しリストをスクロールすると、入力文字を含まない見出し語も順に表示されます。
- ●「?」または「\*」を入力した場合、該当する見出し語がない場合は、「該当する候補があり ません。」と表示されます。
- ☞ 「文字入力」34 ペ-ジ 「入力文字の訂正」37 ページ 「一部を省略した入力」38ページ

## **3 | ▽ |/| △ | を使って、調べたい見出し語** を選択します。

例:そのままジーニアス英和大辞典の **「 ご英天 respect」を選択** 

見出しリストの表示状態では4冊の辞書の見 出し語が順に表示されます。

#### < 見出しリストのスクロール >

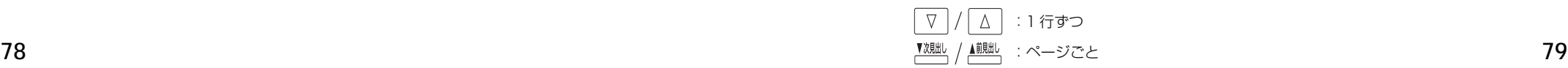

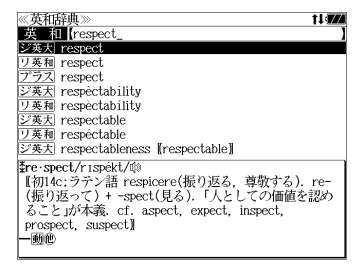

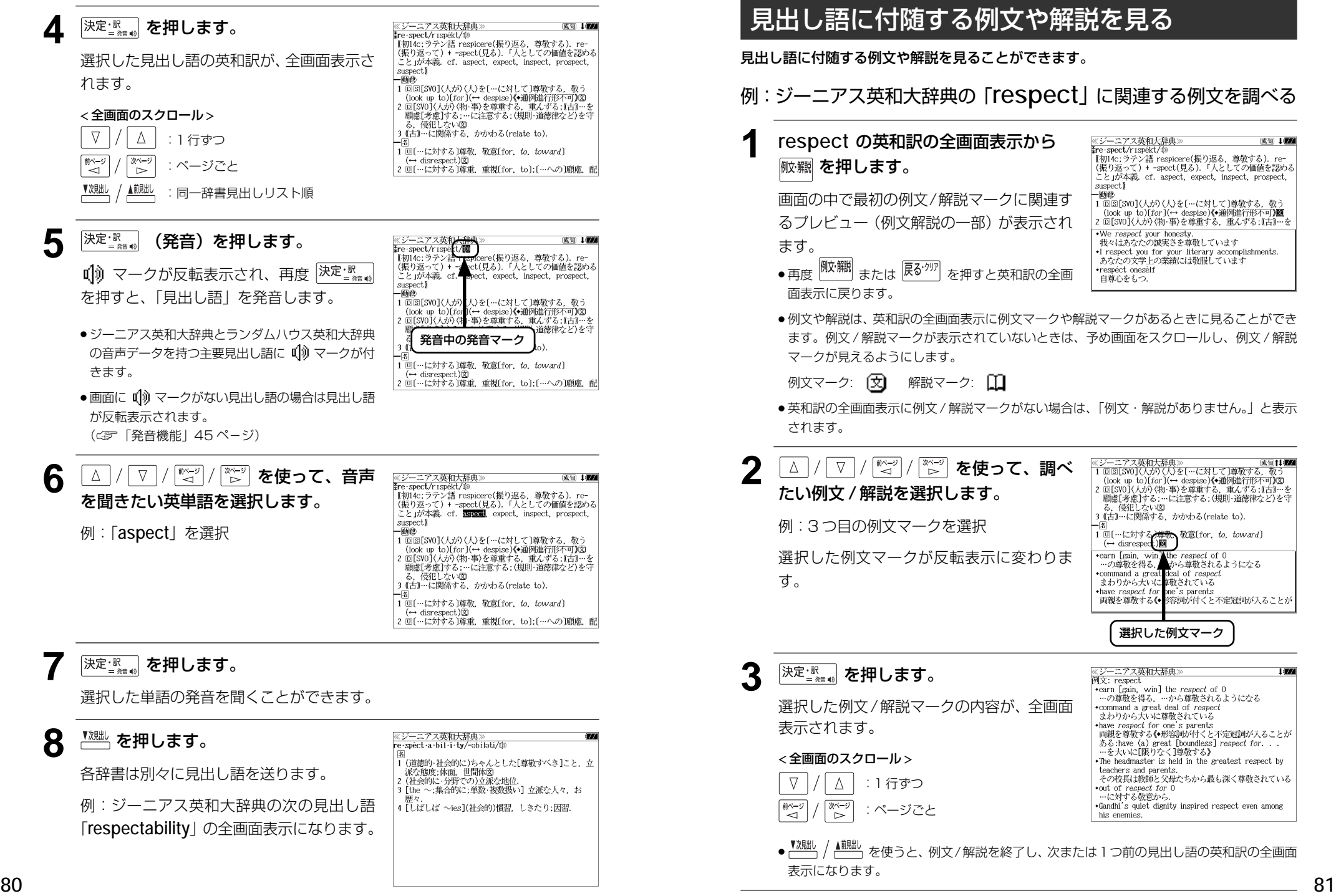

# 見出し語に付随する成句を見る

見出し語に付随する成句を見ることができます。

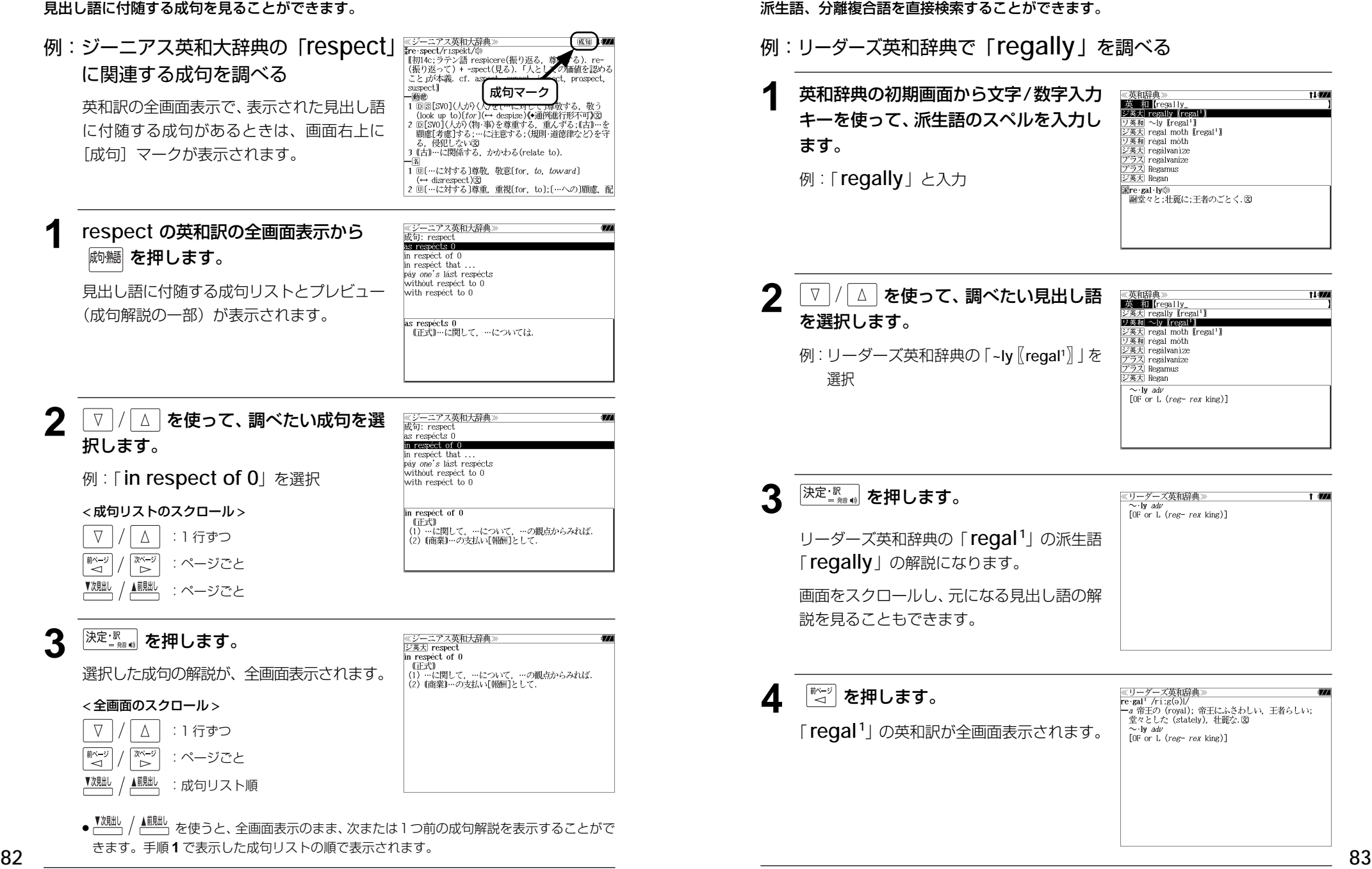

派生語、複合語を検索する

# 訳語から見出し語を検索する

:ページごと

ジーニアス英和大辞典およびリーダーズ英和辞典、リーダーズ・プラスでは見出し語の訳 語から見出し語を和英検索できます。

### 例:ジーニアス英和大辞典で「敬う」に対応する見出し語を調べる

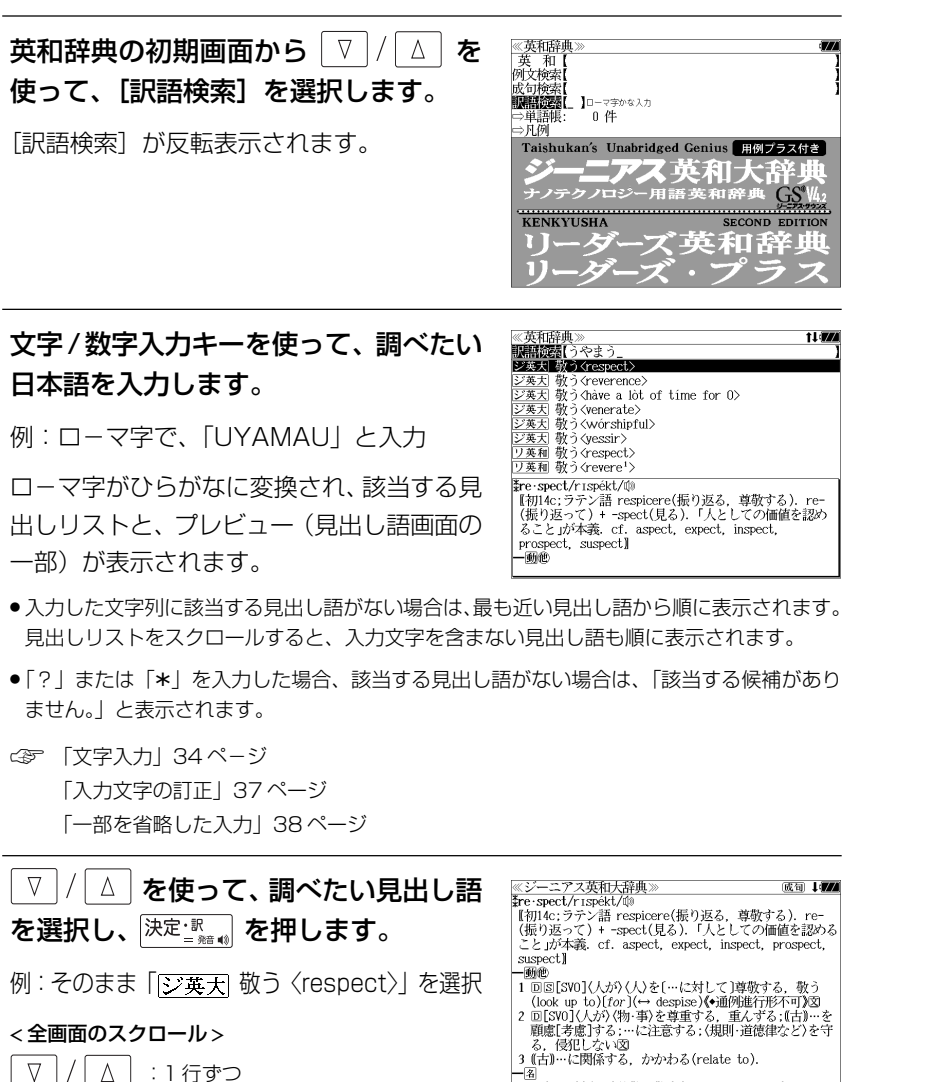

● <u>「<sup>親眦、</sup>本使うと、アルファベット順に次または1つ前の見出し語の全画面表示になり</u>

| 1回[…に対する]尊敬. 敬意[for, to, toward]

2 回[…に対する]尊重, 重視[for, to];[…への]顧慮, 配

(← disrespect.)図

# カナ発音(カナ読み)から見出し語を検索する

ランダムハウス英和大辞典ではカナ発音(カナ読み)から見出し語を検索できます。

### 例:ランダムハウス英和大辞典で「トークン」を調べる

# **1** を押して、「ランダムハウス英和 大辞典」の画面にします。

「ランダムハウス英和大辞典」の初期画面が 表示され「英和」が反転表示されます。

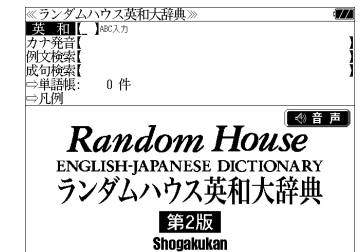

● メニュー画面から目的の辞書を選択することもでき ます。 (☞39 ペ-ジ)

### │∇│/│∆│を使って、[カナ発音] を選択 します。

[カナ発音] が反転表示されます。

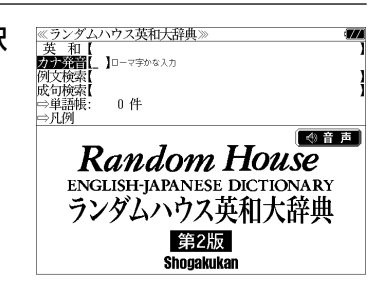

### **3** 文字/数字入力キーを使って、調べたい カナ読みを入力します。

例:ロ-マ字で、「TOー KUNN」と入力

ロ-マ字がカタカナに変換され、該当する見 出しリストと、プレビュー(見出し語画面の 一部)が表示されます。

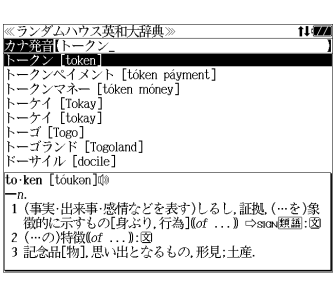

- ●入力した文字列に該当する見出し語がない場合は、最も近い見出し語から順に表示されます。 見出しリストをスクロールすると、入力文字を含まない見出し語も順に表示されます。
- ●「?」または「\*」を入力した場合、該当する見出し語がない場合は、「該当する候補があり ません。」と表示されます。
- ☞ 「文字入力」34 ペ-ジ 「入力文字の訂正」37 ページ 「一部を省略した入力」38 ページ

ます。

**前ページ** 

িশ∼

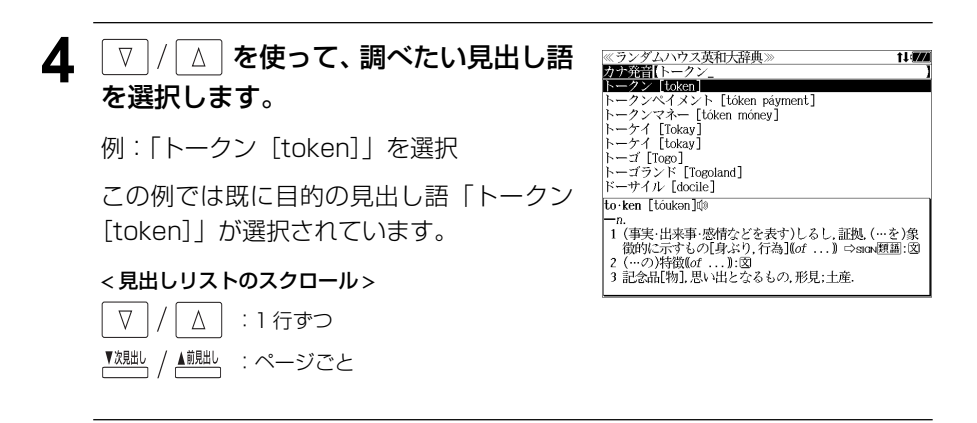

成句 10

成句 177

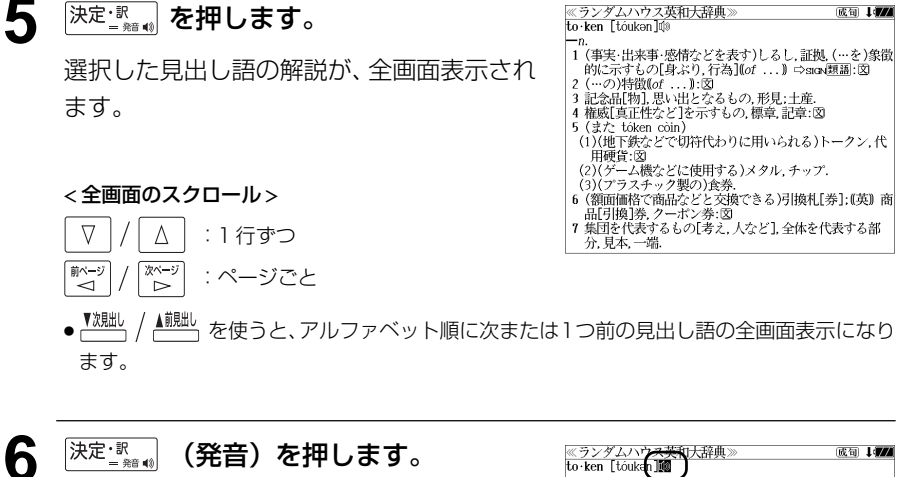

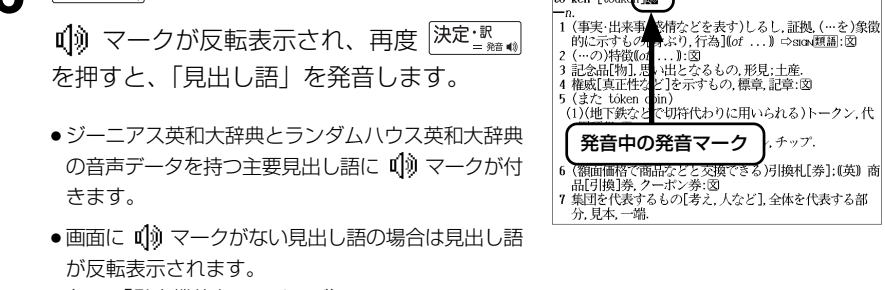

(☞「発音機能」45 ペ-ジ)

 $\nabla$ 

「<sup>前ページ</sup>

# 特定の英単語を含む例文を検索する

入力した英単語(単/複数)を使った例文を

①「ジーニアス英和大辞典」「リーダーズ英和辞典」「リーダーズ・プラス」及び「ジーニ アス用例プラス」 ②「新英和大辞典」 ③「ランダムハウス英和大辞典」 の中から①②②別々に検索します。

例:「**use**」と「**way**」を含む例文を ① の辞書を使って調べる

**<sup>||和太辞典</sup> を 1 回または 2 回押して、「英和** 辞典」の画面にします。

**<sub>英和太辞典</sub> を押すたびに「英和辞典」と「新英和** 大辞典」の初期画面が交互に表示されます。

● メニュー画面から目的の辞書を選択することもでき

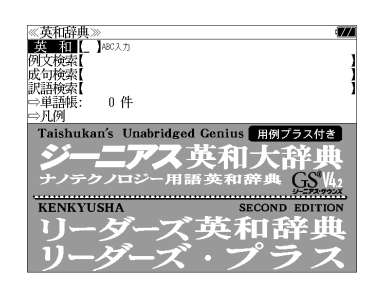

**2** マ / △ を使って、[例文検索] を選択 します。

[例文検索] が反転表示されます。

ます。 (☞39 ペ-ジ)

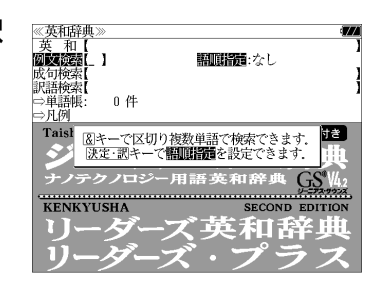

翻開請えし

ੇ†∌ਂ

SECOND EDITION 英和辞

**≪英和辞典** 

成句検索<br>訳語検索

□単語帳

 $\mathcal{L}$ 

另

**KENKYUSHA** 

一日例 Taish

例文选择[]

- 0. 倍

人房机构出来看读者与写

語順を保持し検索します

いずれかを選んで<br>|決定・調キーを押して下さい

<mark>決定:訳 。</mark> を押し、│∇│/│∆│を使って、 [語順指定]を設定します。

例:「入力語順を保持せず検索します。」を選択

● 複数の単語を入力した場合、「入力語順を保持せず検 索します。」を選択すると、入力した順に関係なく単 語を使う例文を検索します。

「入力語順を保持し検索します。」を選択すると、入 力した順に単語を使う例文を検索します。

## <u>4</u> <del>及定: 駅 は</del>を押し、文字/数字入力キーを 使って、調べたい英単語のスペルを入力 します。

例:「**use&way**」と入力

入力した英単語を含む例文リストと、プレ ビュー(例文解説の一部)が表示されます。

- 画面の右上に該当する例文の数が表示されます。 1000以上ある場合は「1000件以上」と表示され ます。
- 複数の英単語を [<del>『エ</del>ック]<br>● 複数の英単語を [?\*&] を使って 「 & 」で区切って入力することができます。入力したすべ ての英単語を含む例文リストが表示されます。
- ●例文はジーニアス英和大辞典の例文、リーダーズ英和辞典の例文、リーダーズ・プラスの例 文の順に表示されます。
- ●「&」を入力する前は前方一致です。
- ●「英単語 &」と入力すると、その英単語の変化形を使っている例文も検索します。
- 例:「take&」と入力

take、 takes、 taking、 took、takenを使っている例文を検索します。

- 「語順指定:なし」を指定した場合、 & は正転表示されますが、「語順指定:あり」を指定し た場合、& が反転表示されます。
- 入力した英単語を含む例文がない場合は、「該当する候補がありません。」と表示されます。

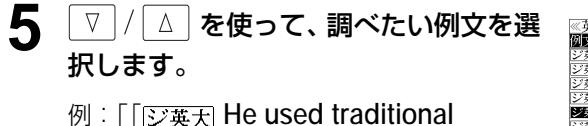

 **musical forms in innovative** 」 を選択

< 例文リストのスクロール >

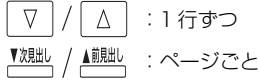

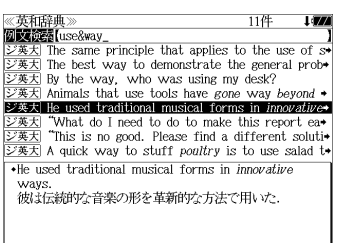

<del>例文的</del><br>②文件: The same principle that applies to the use of s**+**  $\frac{1}{\sqrt{2\pi}}$  The hest way to demonstrate the general prof <sub>之夫人</sub> Inc. beby they as demonstrate are generally  $\frac{\sum x}{\sum x}$  Animals that use tools have gone way beyond  $\rightarrow$ <br> $\frac{\sum x}{\sum x}$  He used traditional musical forms in *innovative* ジ英大 "What do I need to do to make this report ea+ This is no good. Please find a different soluti- $\frac{1}{\sqrt{2\pi}}$  A quick way to stuff poultry is to use salad to . The same principle that applies to the use of saws can also be found in the way that traditional hand - Sur and Sources are used.<br>のこぎりの使用にあてはまる原則と同じものが、伝統的 **ンニこ ブンスポニック・エンスポッション** 

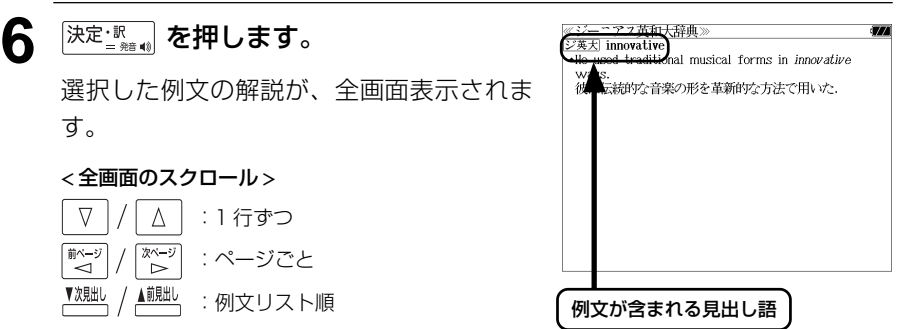

- <sup>▼親趾、/ ▲観』</sup>を使うと、全画面表示のまま、次または1つ前の例文解説を表示することがで きます。手順 **4** で表示した例文リストの順で表示されます。
- 例文の全画面表示から、その例文が含まれる見出し語の画面にジャンプすることができます。 (☞183 ペ-ジ)

#### 不完全な英単語を入力した場合

入力文字の最後の英単語が不完全なスペルで も、例文を検索することができます。英単語 をひとつだけ入力した場合も、不完全なスペ ルで例文を検索できます。

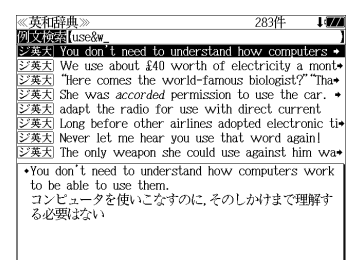

例:「**use&w**」と入力

ただし、「&」の前の英単語が不完全な場合は 検索できません。

# 特定の英単語を含む成句を検索する

入力した英単語(単/複数)を使った成句を

①「ジーニアス英和大辞典」「リーダーズ英和辞典」「リーダーズ・プラス」 ②「新英和 大辞典」 ③「ランダムハウス英和大辞典」

の中から①②②別々に検索します。

例:「**keep**」と「**up**」を含む成句を ② の辞書を使って調べる

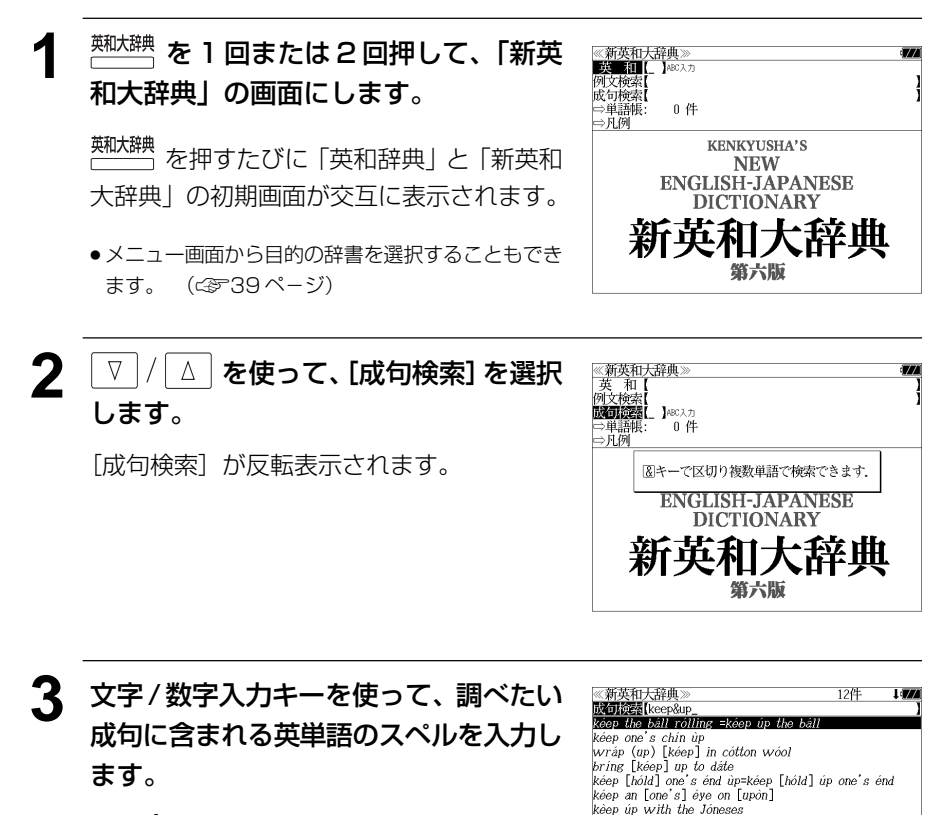

例:「**keep&up**」と入力

入力した英単語を含む成句リストと、プレ ビュー(成句解説の一部)が表示されます。

- 画面の右上に該当する成句の数が表示されます。 1000以上ある場合は「1000件以上」と表示され ます。
- **90 91** ● 複数の英単語を <sup>[チェック</sup>] を使って 「 & 」で区切って入力することができます。入力したすべ ての英単語を含む成句リストが表示されます。

kéep it úp

kéep the báll rólling (1840) =kéep úp the báll

いく、中途でだれないようにする。

ер tae sarr rorms (1000) =eep ap tae sarr<br>(口語) (座がしらけないように)話などをうまく続けて

- ●「&」を入力する前は前方一致です。
- ●「英単語 &」と入力すると、その英単語の変化形を使っている成句も検索します。

例:「take&」と入力

take、 takes、 taking、 took、takenを使っている成句を検索します。

● 入力した英単語を含む成句がない場合は、「該当する候補がありません。」と表示されます。

#### │ ▽ │/│△│**を使って、調べたい成句を選** 《新英和大辞典》<br>【ZTI読器Lkeep&ut káon the háll rálling -káon ún the há 択します。 kéep one's chin up wráp (up) [kéep] in cótton wóo. bring [kéen] un to dête 例:「「**keep one's chin up**」を選択 kéep [hóld] one's énd up=kéep [hóld] up one's énd kéep an [one's] éye on [upòn] keep up with the Joneses kéen it in < 成句リストのスクロール > kéep one's chin up 。<br>(口語)勇気を失わない、元気を出す図 □△│ :1 行ずつ  $\nabla$ ▲ | | | ページごと

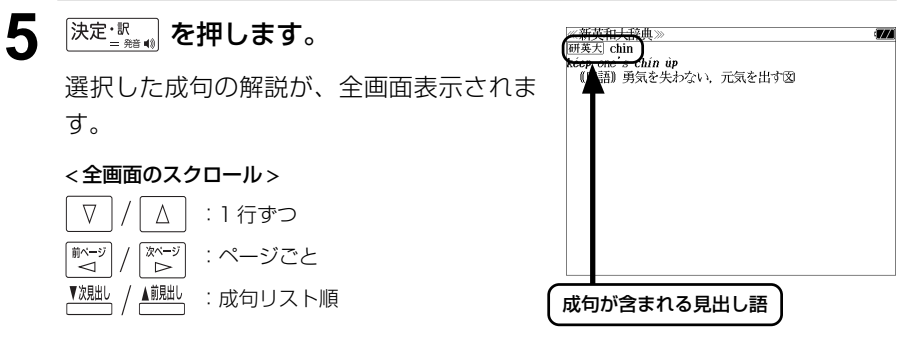

- を使うと、全画面表示のまま、次または1つ前の成句解説を表示することがで きます。手順 **3** で表示した成句リストの順で表示されます。
- 成句の全画面表示から、その成句が含まれる見出し語の画面にジャンプすることができます。 (☞ 183 ペ-ジ)

#### 不完全な英単語を入力した場合

入力文字の最後の英単語が不完全なスペルで も、成句を検索することができます。英単語 をひとつだけ入力した場合も、不完全なスペ ルで成句を検索できます。

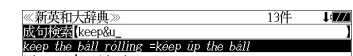

kéep one's chin up wráp (up) [kéep] in cótton wóol bring [kéep] up to dáte<br>kéep [hóld] one's énd ùp=kéep [hóld] úp one's énd kéep an [one's] éve on [upon] keep up with the Joneses  $k\rho\rho$  if in

kéep the báll rólling (1840) =kéep úp the báll 

例:「**keep&u**」と入力

ただし、「&」の前の英単語が不完全な場合は 検索できません。

# **新和英大辞典**を使う

研究社「新和英大辞典 電子増補版」の内容を収録しました。

(写真、図表、一部の付録は除く)

# 見出し語を検索する

例:「要求」の和英訳を調べる

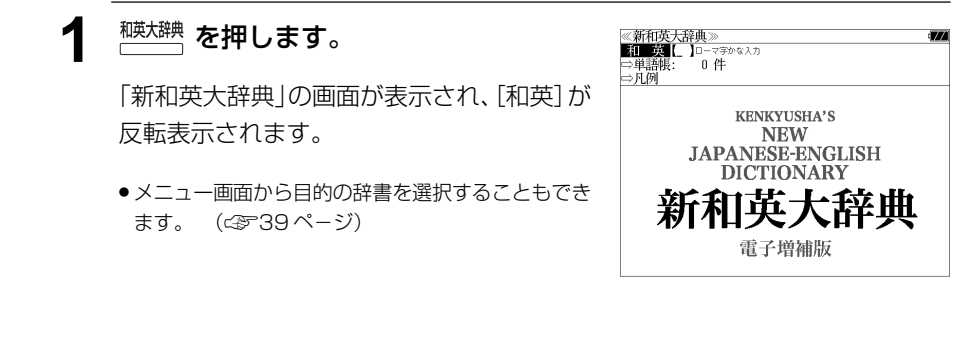

### **2** 文字/数字入力キーを使って、調べたい 日本語を入力します。

例:ロ-マ字で、「YOUKYUU」と入力

ロ-マ字がひらがなに変換され、該当する見 出しリストと、プレビュー(和英訳の一部)が 表示されます。

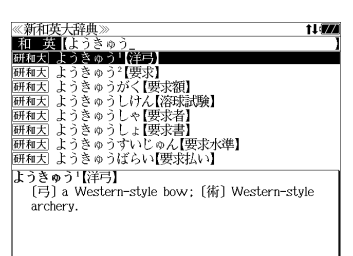

- ●入力した文字列に該当する見出し語がない場合は、最も近い見出し語から順に表示されます。 見出しリストをスクロールすると、入力文字を含まない見出し語も順に表示されます。
- ●「?」または「\*」を入力した場合、該当する見出し語がない場合は、「該当する候補があり ません。」と表示されます。
- ☞ 「文字入力」34 ペ-ジ 「入力文字の訂正」37 ページ 「一部を省略した入力」38 ページ

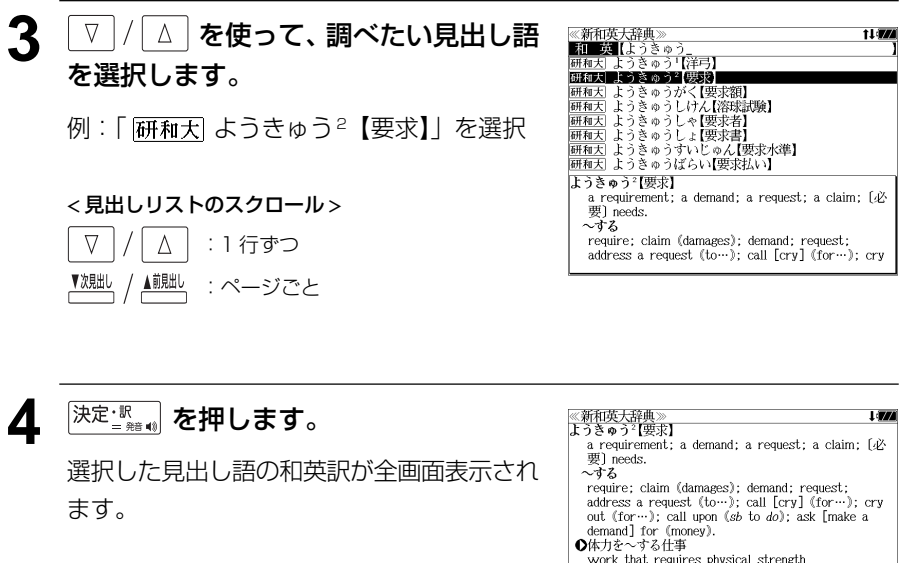

#### < 全画面のスクロール >

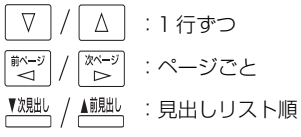

### work that requires physical strength  $\ddot{\mathbf{g}}$  .  $\ddot{\mathbf{g}}$  .  $\ddot{\mathbf{g}}$  .  $\ddot{\mathbf{g}}$  .  $\ddot{\mathbf{g}}$  .  $\ddot{\mathbf{g}}$  .  $\ddot{\mathbf{g}}$  .  $\ddot{\mathbf{g}}$  .  $\ddot{\mathbf{g}}$  .  $\ddot{\mathbf{g}}$  . Hen and the return of a leased piece of land - …に支払いを~する demand payment from [of] sb ・損害賠償を~する put in a claim for damages

# 複合語を検索する

**1<sup>被太辞典</sup> を押します。** 

反転表示されます。

入力

ます。 (☞39 ペ-ジ)

#### 和英辞典の複合語を直接検索することができます。

### 例:「正式受諾」の和英訳を調べる

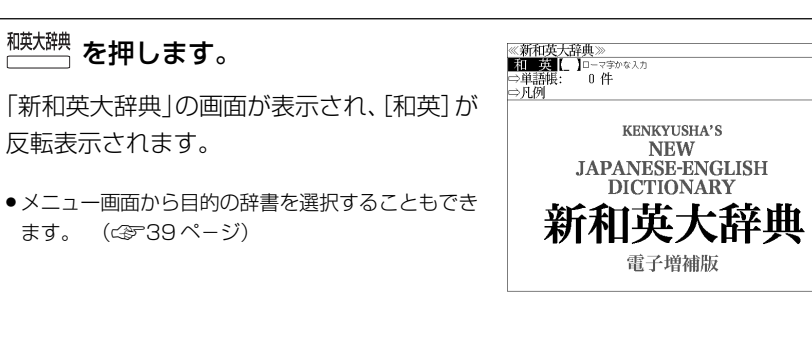

**2** 文字/数字入力キーを使って、複合語を 直接入力します。

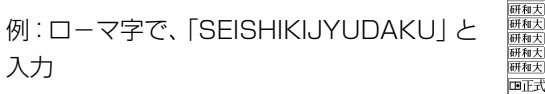

ロ-マ字がひらがなに変換され、該当する見 出しリストと、プレビュー(和英訳の一部)が 表示されます。

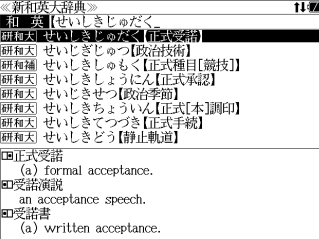

- ●入力した文字列に該当する見出し語がない場合は、最も近い見出し語から順に表示されます。 見出しリストをスクロールすると、入力文字を含まない見出し語も順に表示されます。
- ●「?」または「\*」を入力した場合、該当する見出し語がない場合は、「該当する候補があり ません。」と表示されます。
- ☞ 「文字入力」34 ペ-ジ 「入力文字の訂正」37 ページ 「一部を省略した入力」38 ページ

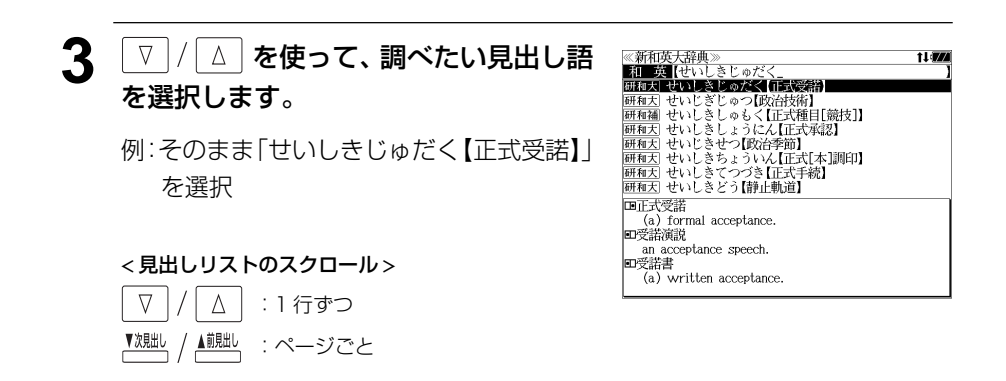

### ▲ <sup>決定・調</sup>● を押します。

複合語の解説部分が表示されます。 複合語の元の見出し語が後に来るパターンに は「日、見出し語が前に来るパターンには の記号が複合語の頭に付きます。

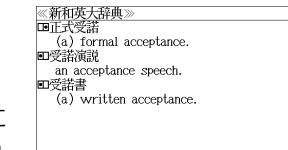

 $\overline{a}$ 

**Litro** 

# **5** 必要に応じて画面をスクロールします。

例: | ☆ 1回押します。

見出し語の和英訳が表示されます。

#### < 全画面のスクロール >

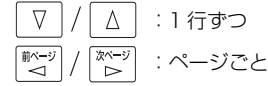

≪新和英大辞典<br>じゅだく【受諾】 (an) acceptance.  $\sim$ する accept (an offer); agree to (the conditions).  $Q$ 就任を $\sim$ する ● accept the post (of chairman)<br>• 申し出のあった条項をへする<br>- agree [accept, ① assent, give *one's* assent] to the terms offered. ●~の返事 an affirmative reply; (write back, reply with) a letter of acceptance. 国正式受諾 (a) formal acceptance. an acceptance speech.

# **英和活用大辞典**を使う

研究社「新編 英和活用大辞典」の内容を収録しました。

(写真、図表、一部の付録は除く。 )

- ●見出し語の用例を連語関係別に「例文・解説]キーで簡単に見ることができます。
- ・パターン別に入力した連語から用例を検索できます。
- ・入力した英単語(単数または複数)を使った例文を英和活用大辞典の中から検索します。
- ●見出し語の訳語から見出し語を逆に検索できます。

# 見出し語とその用例を検索する

# 例: 「**lane**」の英和訳と用例を調べる

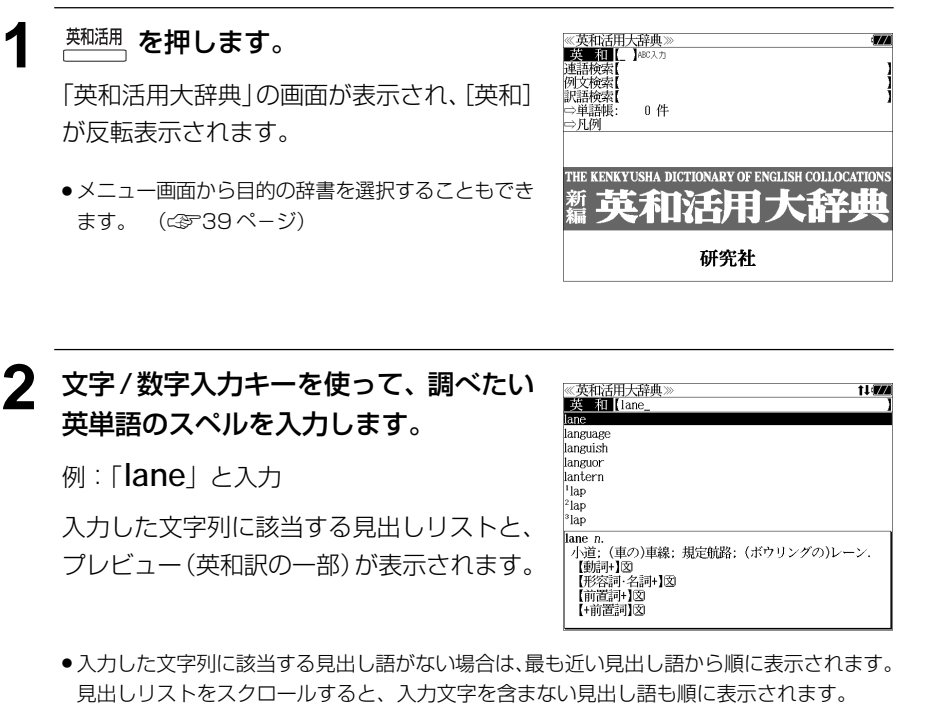

- | ? | または | \*| を入力した場合、該当する見出し語がない場合は、| 該当する候補があり<br>- キHん、L と韦示されます ません。 」と表示されます。
- ☞ 「文字入力」34 ペ-ジ 「入力文字の訂正」37 ページ 「一部を省略した入力」38 ページ

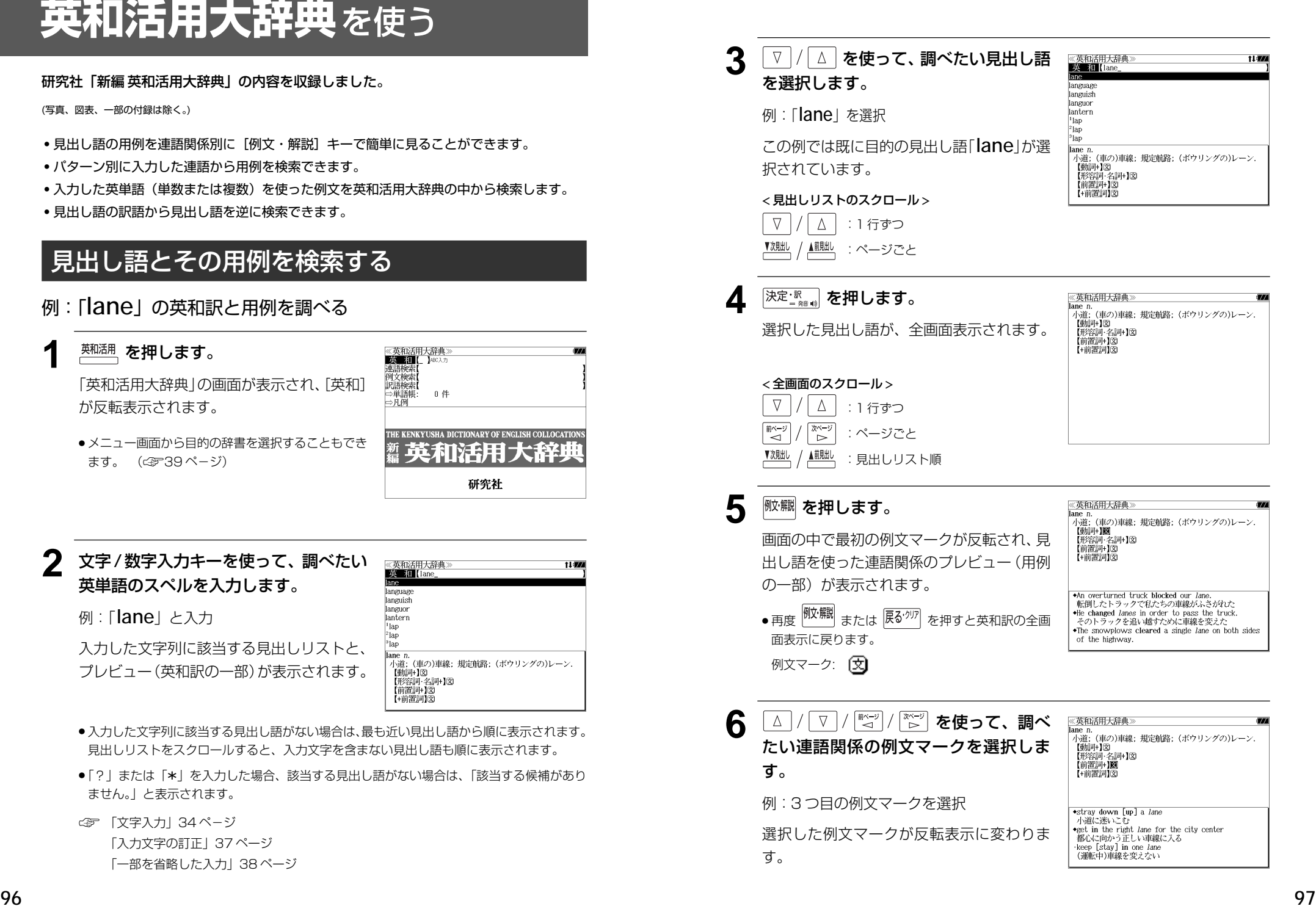

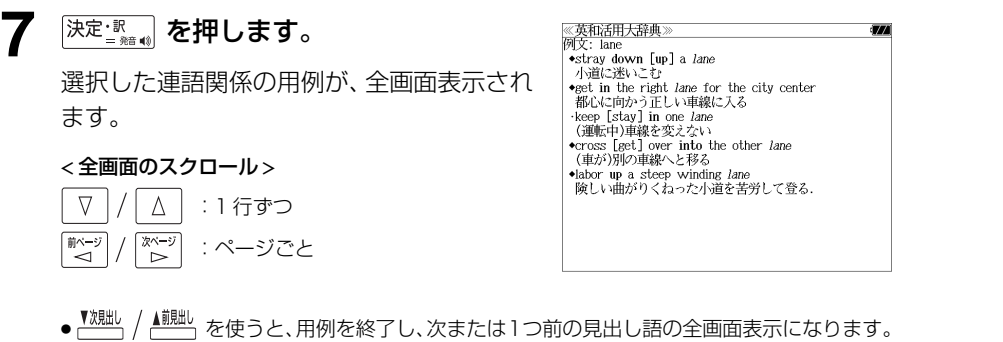

# 連語関係から用例を検索する

### 例:「**get**」と「**into**」が連語関係になっている例文を調べる

 $\frac{1}{2}$  <sup>英和活用</sup>、を押します。

「英和活用大辞典」の画面が表示され、[英和] が反転表示されます。

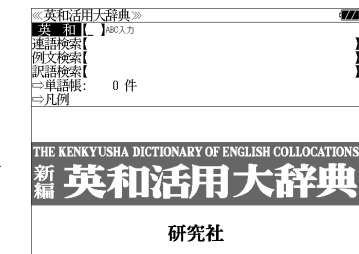

● メニュー画面から目的の辞書を選択することもでき ます。 (☞39 ペ-ジ)

**2** ▼ / △ を使って、[連語検索] を選択 します。

> [連語検索] が反転表示されます。 [連語パターン] は 「指定なし| になっていま す。

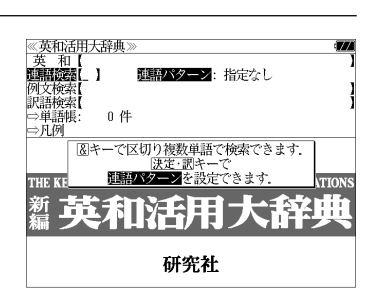

3 <sup>決定·訳</sup> を押します。

す。

連語関係のパターンが表示されます。

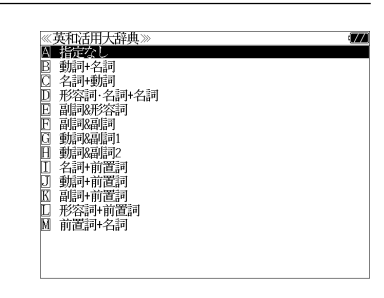

▲ V / △ を使って、連語パターンを選 択し、<sup>決定・訳</sup> 。 を押します。 例:「 [ ] 動詞 + 前置詞」を選択 選択した連語パターンの連語を入力できま

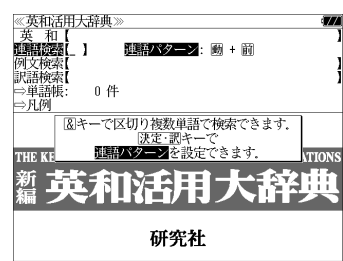

**98** キーを押すと直接選択できます。 スタリング エンジェクト ウェイス かんしゅう キーを押すと直接選択できます。 マンチング エンジェクト かんしゅう かんしゅう しょうしゅう しょうしゅう しょうしゅう しょうしゅ ● 先頭のアルファベットマークと同じアルファベット キーを押すと直接選択できます。

### **5** 文字/数字入力キーを使って、連語に含 まれる英単語(単数または複数)を入力 します。

例:「**get&into**」と入力

入力した英単語を含む例文リストと、プレ ビュー(例文解説の一部)が表示されます。

《英和活用大辞典》<br>**運語検索[**get&into\_<br>get the baby into her buggy 44件  $155$ get into the car [bus, train, plane, elevator] Can you get such a big desk into your room? The train gets into the city at 3:30.<br>We didn't get into the new house until September. A burglar *got* into the house. Something has got [gotten] into my eye. get into bed \*get the baby into her buggy 赤ちゃんを乳母車に乗せる

- ●画面の右上に該当する例文の数が表示されます。1000以上ある場合は「1000件以上」と 表示されます。
- ●複数の英単語を [<del>『エ</del>ック]<br>●複数の英単語を [?\*&] を使って 「 & 」で区切って入力することができます。入力したすべ ての英単語を含む例文リストが表示されます。
- ●「&」を入力する前は前方一致です。
- ●「英単語 &」と入力すると、その英単語の変化形を使っている例文も検索します。 例:「take&」と入力

take、 takes、 taking、 took、takenを使っている例文を検索します。

● 入力した英単語を含む例文がない場合、または選択した連語パターンに合致しない場合は、 「該当する候補がありません。」と表示されます。

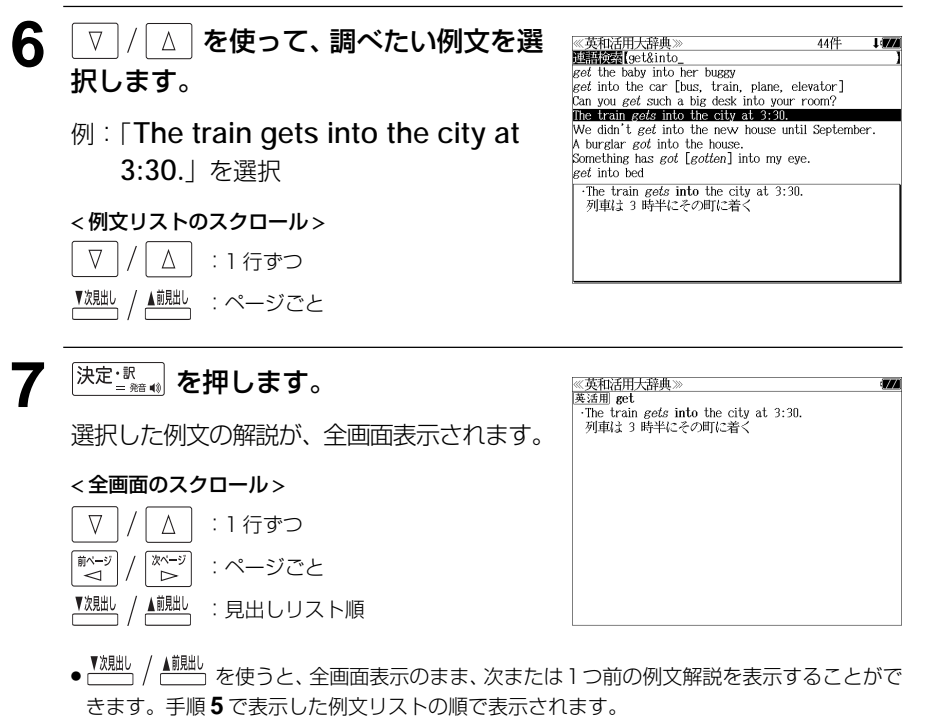

### 不完全な英単語を入力した場合

入力文字の最後の英単語が不完全なスペルで も、例文を検索することができます。英単語 をひとつだけ入力した場合も、不完全なスペ ルで例文を検索できます。

例:「**get&i**」と入力

ただし、「 & 」の前の英単語が不完全な場合 は検索できません。

《英和活用大辞典》  $EAD+$ **Michael** get&i Told to *get* in the car, she got into i  $get$  in touch with eet in trouble get one's name in the papers get the ship in tow The president *got* his yes-men in tow.<br> *get* in the way of ... They got in line. →Told to *get* in the car, she got into it.<br>その車に乗れと言われて乗りこんだ

 $1.500$ 

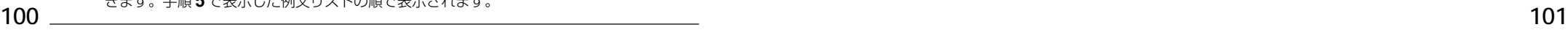

# 連語に関係なく例文を検索する

入力した英単語(単数または複数)を使った例文を、連語に関係なく英和活用大辞典に収 録された全ての例文から検索します。

### 例:「**try**」と「**hard**」を含む例文を調べる

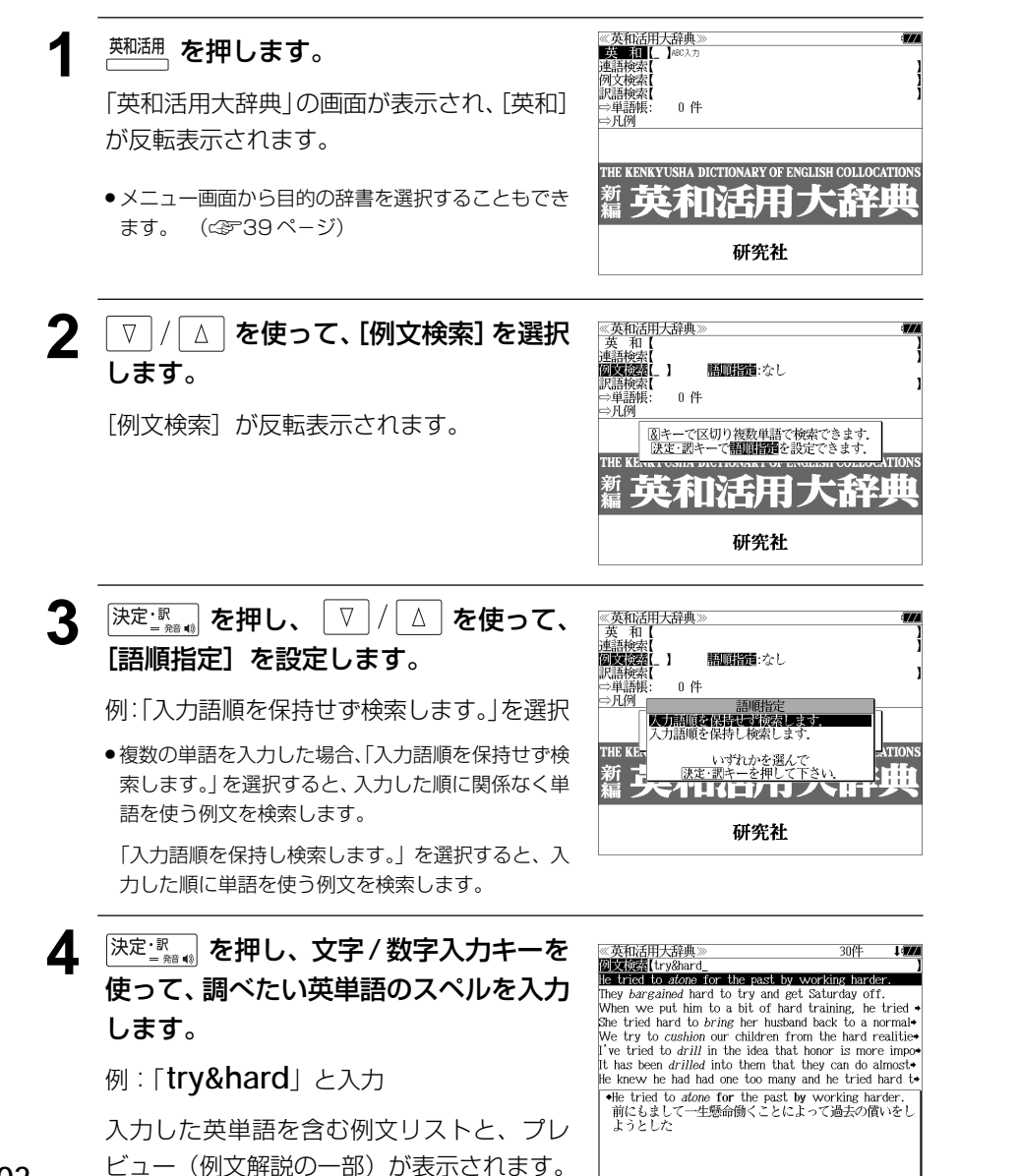

- ●画面の右上に該当する例文の数が表示されます。1000以上ある場合は「1000件以上」と 表示されます。
- →☆☆:こ : : : : : : 。<br>● 複数の英単語を <mark>?\*&</mark>) を使って「 & 」で区切って入力することができます。入力したすべ ての英単語を含む例文リストが表示されます。
- ●「&」を入力する前は前方一致です。
- ●「英単語 &」と入力すると、その英単語の変化形を使っている例文も検索します。 例:「take&」と入力 take、 takes、 taking、 took、takenを使っている例文を検索します。
- 「語順指定:なし」を指定した場合、 & は正転表示されますが、「語順指定:あり」を指定し た場合、& が反転表示されます。
- 入力した英単語を含む例文がない場合は、「該当する候補がありません。」と表示されます。

# 5 | ▽ |/| △ | を使って、調べたい例文を選 択します。

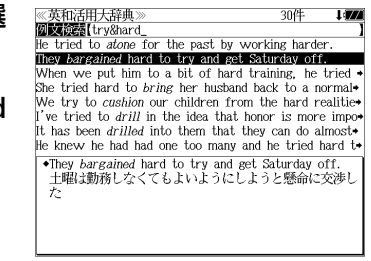

They bargained hard to try and get Saturday off. 土曜は勤務しなくてもよいようにしようと懸命に交渉し

《英和活用大辞典<br>英活用 <sup>2</sup>bargain

《英和活用大辞典

例:「**They bargained hard to try and get Saturday off.** 」を選択

< 例文リストのスクロール >

 $\Delta$ :1 行ずつ ▲前見出し :ページごと

<del>6</del> <sup>決定: 訳</sup> おおします。

選択した例文の解説が、全画面表示されます。

#### < 全画面のスクロール >

- $\nabla$  $\Delta$ :1 行ずつ 耐ぐ িশ∽ :ページごと ▼次見出し ▲前則出 :見出しリスト順
- ▲<sup>触趾</sup>、を使うと、全画面表示のまま、次または1つ前の例文解説を表示することがで きます。手順 **4** で表示した例文リストの順で表示されます。

#### 不完全な英単語を入力した場合

入力文字の最後の英単語が不完全なスペルで も、例文を検索することができます。英単語 をひとつだけ入力した場合も、不完全なスペ ルで例文を検索できます。

# 例:「**try&ha**」と入力

**102** レユー(例文胜説の一部*)*か衣小されます。 レーム エンスコントランス しょうしゃ は検索できません。 しょうしゅうしゅうしゅうしゅうしゅうしゅうしゅうしゅ ただし、「 & 」の前の英単語が不完全な場合 は検索できません。

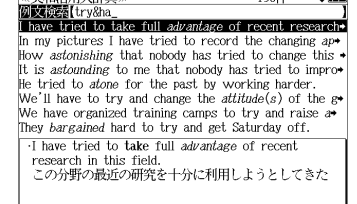

# 訳語から見出し語を検索する

見出し語の訳語から見出し語を和英検索できます。

### 例:「境界」に対応する見出し語を調べる

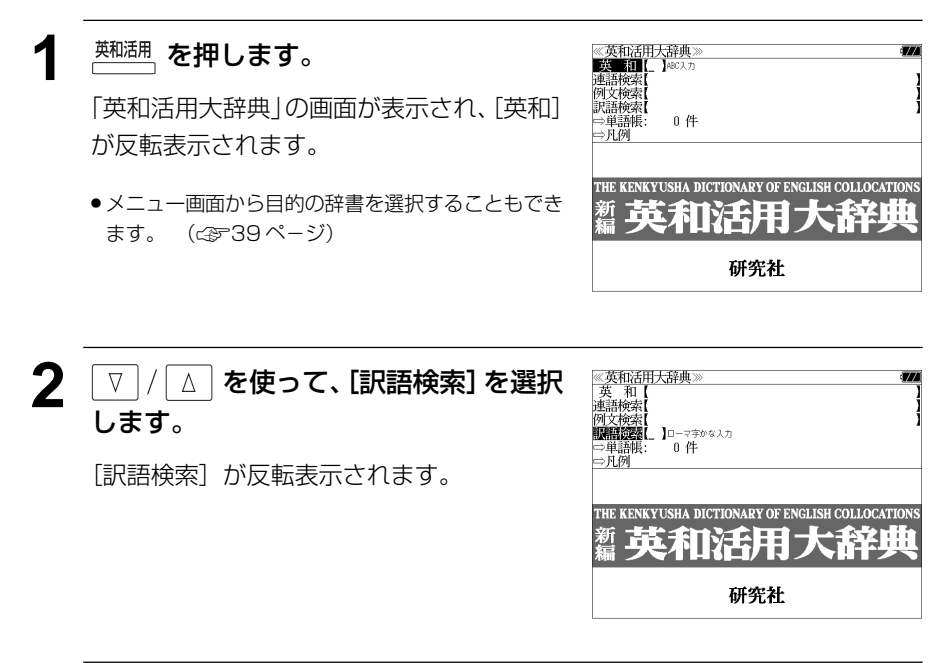

**3** 文字/数字入力キーを使って、調べたい 日本語を入力します。

例:ロ-マ字で、「KYOUKAI」と入力

ローマ字がひらがなに変換され、該当する見 出しリストと、プレビュー(見出し語画面の 一部)が表示されます。

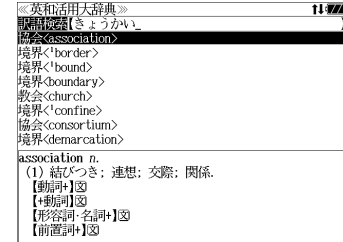

- 入力した文字列に該当する見出し語がない場合は、最も近い見出し語から順に表示されます。 見出しリストをスクロールすると、入力文字を含まない見出し語も順に表示されます。
- ●「?」または「\*」を入力した場合、該当する見出し語がない場合は、「該当する候補があり ません。」と表示されます。
- **104 105** 「一部を省略した入力」38 ページ☞ 「文字入力」34 ペ-ジ 「入力文字の訂正」37 ページ

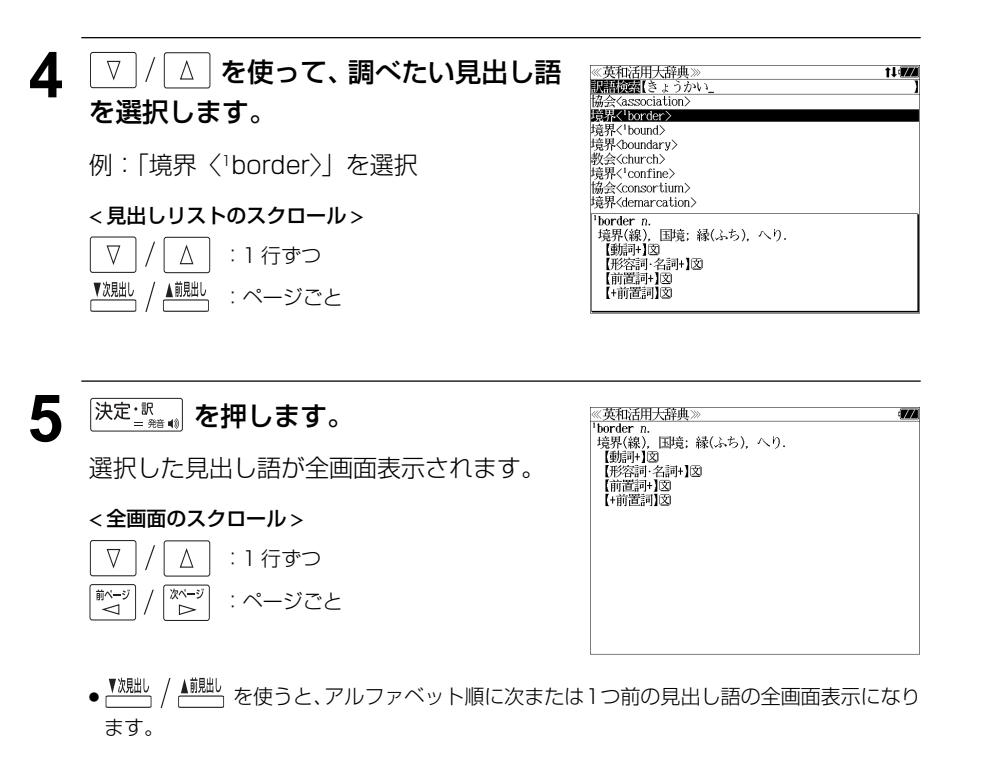

# **コウビルドの辞典**を使う

#### コウビルドの辞典 5 冊と Wordbank \* の内容を収録しました。

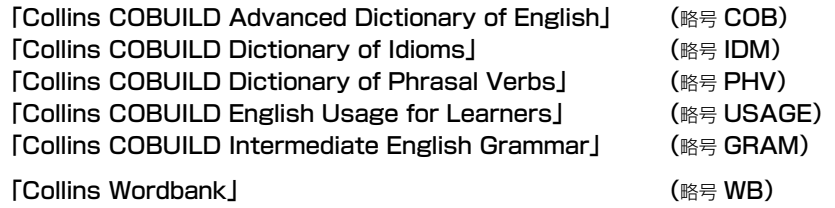

\* Wordbankとは『The Bank of English』から採られた用例データです。

- ●見出し語に付随する例文、解説は「例文・解説]キーで、成句は「成句・熟語]キーを使っ て簡単に見ることができます。
- ・部分的にスペルのわからない英単語も検索できます。
- 派生語、複合語も直接検索できます。
- ・【例文検索】

 入力した英単語(単数または複数)を使った例文を英英辞典 Advanced Dictionary of English (COB)、Dictionary of Idioms (IDM)、Dictionary of Phrasal Verbs (PHV)、 English Usage for Learners (USAGE)、Intermediate English Grammar (GRAM)か ら検索します。

#### ・【成句検索】

 入力した英単語(単数または複数)を使った成句を英英辞典 Advanced Dictionary of English (COB)、Dictionary of Idioms (IDM)、Dictionary of Phrasal Verbs (PHV)か らピックアップして、その意味を解説します。

# 英英辞典(COB)の見出し語を検索する

## 例:「**pace**」の意味を調べる

**COBULL! を1回または2回押して、「コウビ** ルド & Wordbank」の画面にします。

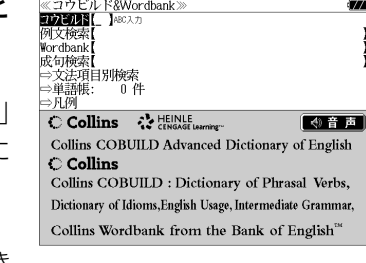

**COBUILD を押すたびに「コウビルド&Wordbank** と「コリンズ類語辞典」の初期画面が交互に 表示されます。

● メニュー画面から目的の辞書を選択することもでき ます。 (☞39 ペ-ジ)

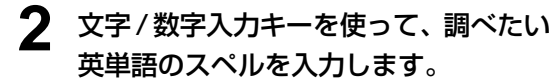

例:「**pace**」と入力

入力した文字列に該当する見出しリストと、 プレビュー(解説の一部)が表示されます。

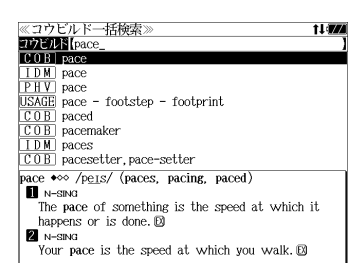

- 入力した文字列に該当する見出し語がない場合は、最も近い見出し語から順に表示されます。 見出しリストをスクロールすると、入力文字を含まない見出し語も順に表示されます。
- ●「?」または「\*」を入力した場合、該当する見出し語がない場合は、「該当する候補があり ません。」と表示されます。
- ☞ 「文字入力」34 ペ-ジ 「入力文字の訂正」37 ページ 「一部を省略した入力」38ページ

### **3** | ∇ | / | △ | を使って、調べたい見出し語 を選択します。

≪コウビルド一括検索  $27E1F$ **MORL** page TDM pace PHV pace  $\overline{\text{USAGE}}$  pace - footstep - footprint  $\overline{\text{COB}}$  paced<br> $\overline{\text{COB}}$  pacemaker  $\overline{IDM}$  paces COB pacesetter, pace-setter pace  $\leftrightarrow \circ$  /pers/ (paces, pacing, paced) **U** N-SING The pace of something is the speed at which it happens or is done. Do N-SING Your pace is the speed at which you walk. EX

例:そのまま英英辞典(COB) の見出し語 **「COB pace」を選択** 

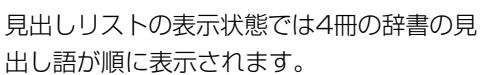

< 見出しリストのスクロール >

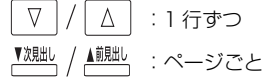

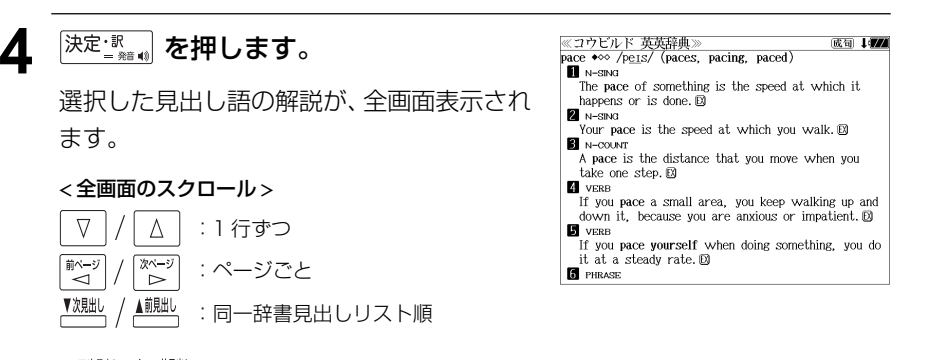

**106** エングロック エングス エングス エングス エングス エングス エングス エングス 出し語の解説の全画面表示になります。 コンピュータ エングス エングス 107 ・▲ 。<br>● を押すと、全画面表示のまま、同一辞書見出しリスト順に次または1つ前の見 出し語の解説の全画面表示になります。

# 見出し語に付随する例文を見る

英英辞典(COB)の見出し語に付随する例文を見ることができます。

例:英英辞典(COB)の「**pace**」に関連する例文を調べる

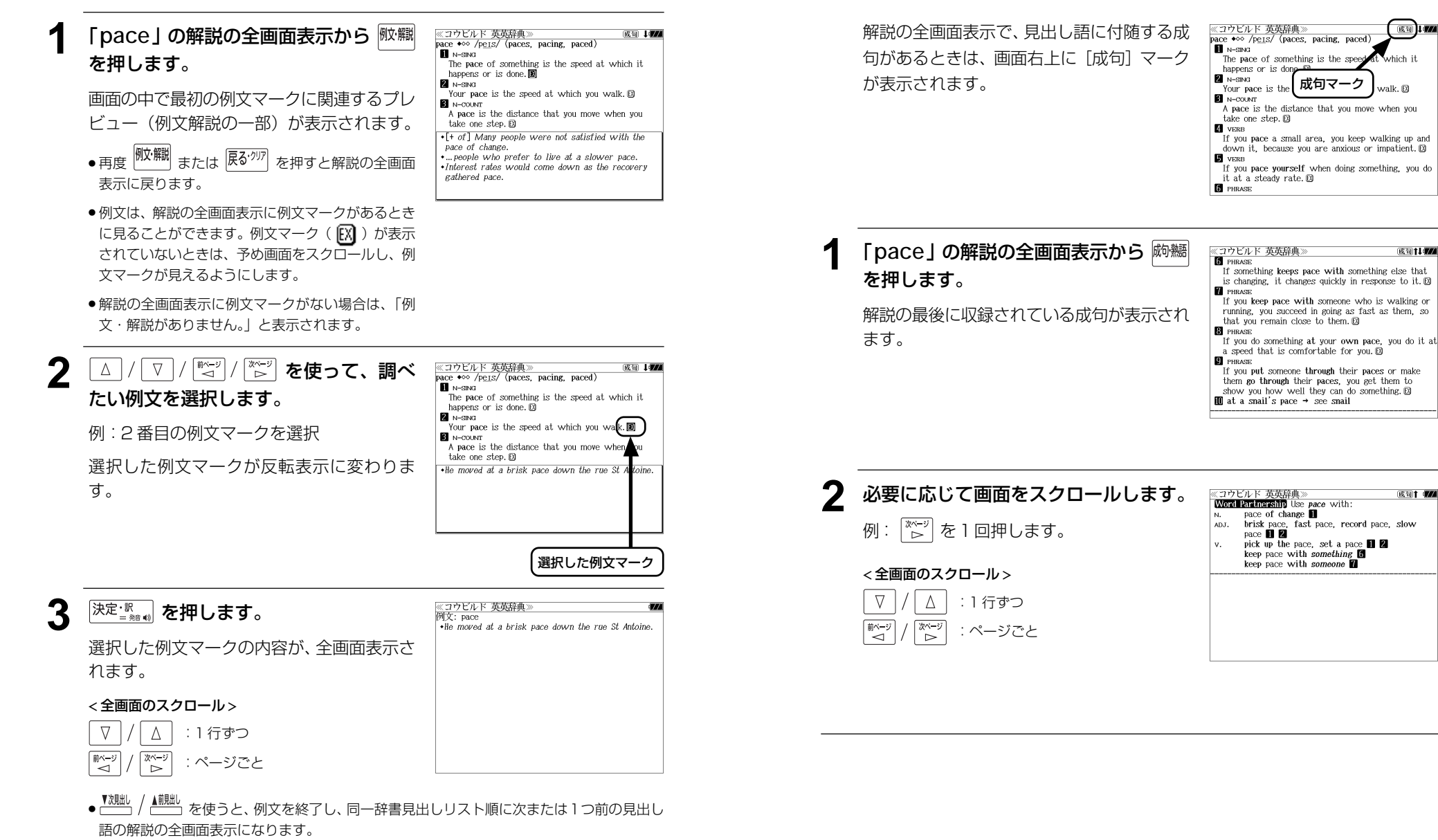

見出し語に付随する成句を見る

英英辞典(COB)の見出し語に付随する成句を検索することができます。

例:コウビルド英英辞典の「**pace**」に関連する成句を調べる

國口

成句】【题

成句1 774

 $L$ <sub>bich</sub> it

walk m

# Dictionary of Idioms(IDM)の見出し語を検索する

# 例:「**profile**」を調べる

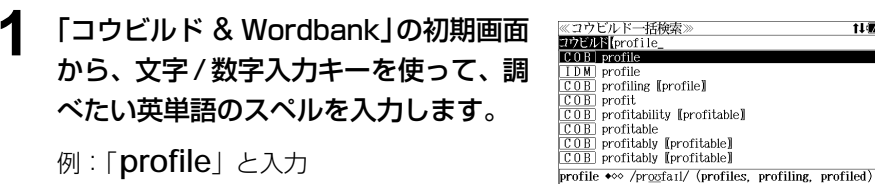

入力した文字列に該当する見出しリストと、 プレビュー(解説の一部)が表示されます。

● 入力した文字列に該当する見出し語がない場合は、最も近い見出し語から順に表示されます。 見出しリストをスクロールすると、入力文字を含まない見出し語も順に表示されます。

 $\mathbf{H}$  MeCO MT

 $side. \Box$ 

**E** N-UNCOUNT [IR N]

Your profile is the outline of your face as it is

seen when someone is looking at you from the

- ●「? | または「\* | を入力した場合、該当する見出し語がない場合は、「該当する候補があり ません。」と表示されます。
- ☞ 「文字入力」34 ペ-ジ 「入力文字の訂正」37 ページ 「一部を省略した入力」38 ページ

# **2** |/| △ | **を使って、調べたい見出し語** を選択します。

例:Dictionary of Idioms (IDM)の 見出し語「IDM profile」を選択

## < 見出しリストのスクロール >

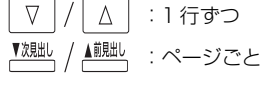

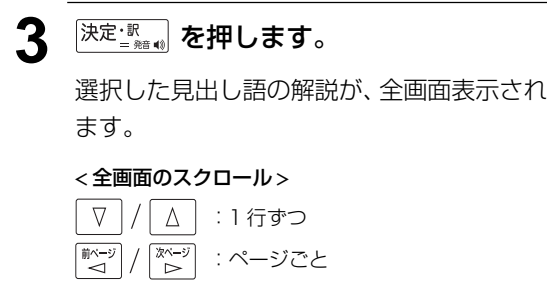

:同一辞書見出しリスト順

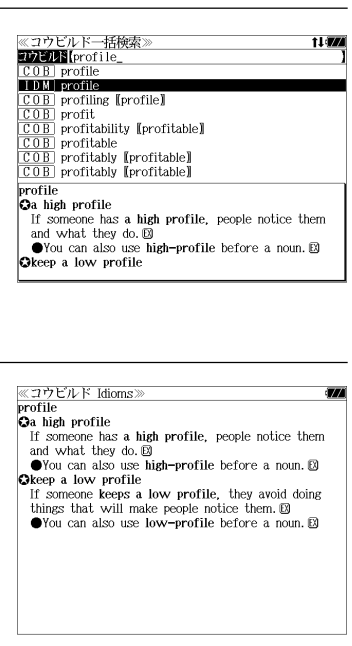

# Dictionary of Phrasal Verbs (PHV)の見出し語を検索する

# 例:「**sign**」を調べる

**1** 「コウビルド & Wordbank」の初期画面 から、文字 / 数字入力キーを使って、調 べたい英単語のスペルを入力します。

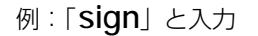

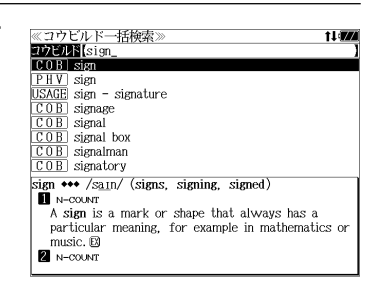

入力した文字列に該当する見出しリストと、 プレビュー(解説の一部)が表示されます。

- 入力した文字列に該当する見出し語がない場合は、最も近い見出し語から順に表示されます。 見出しリストをスクロールすると、入力文字を含まない見出し語も順に表示されます。
- ●「?」または「\*」を入力した場合、該当する見出し語がない場合は、「該当する候補があり ません。」と表示されます。
- ☞ 「文字入力」34 ペ-ジ 「入力文字の訂正」37 ページ 「一部を省略した入力」38 ページ

# **2** |/| △ | を使って、調べたい見出し語 を選択します。

**TD23018** sign  $C$   $0$   $R$   $1$   $s$ ign **PIIV** Sign  $USAGE$  sign - signature <u>ovuus</u> signage<br><u>OB</u> signage<br>OB signal signal<br>Signal 例:Dictionary of Phrasal Verbs (PHV)の  $\frac{0.60 \text{ B}}{0.0 \text{ B}}$  signal box  $\frac{COB}{COB}$  signalman 見出し語 「 PHV | sign」を選択 sign/sain/(signs, signing, signed) sign away<br>\*V+ADV+N, V+N+ADV, V+PRON+ADV If you sign something away or sign it over, you sign an official document stating that you no longer

EX

≪コウビルド一括検索

# < 見出しリストのスクロール >

 $\nabla$  $\Delta$ :1 行ずつ ▲前見出し :ページごと

**深定: 駅 を押します。** 

選択した見出し語の解説が、全画面表示され ます。

#### < 全画面のスクロール >

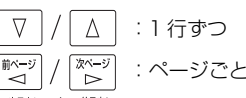

:同一辞書見出しリスト順

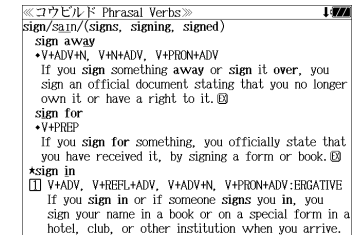

own it or have a right to it. EQ

# English Usage for Learners (USAGE) の見出し語を検索する

### 例:「**dare**」を調べる

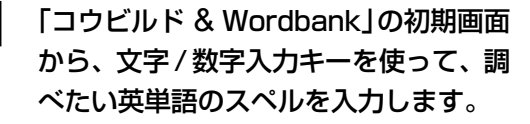

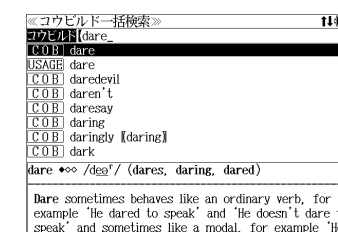

daren't speak'.

例:「**dare**」と入力

入力した文字列に該当する見出しリストと、 プレビュー(解説の一部)が表示されます。

- 入力した文字列に該当する見出し語がない場合は、最も近い見出し語から順に表示されます。 見出しリストをスクロールすると、入力文字を含まない見出し語も順に表示されます。
- ●「? | または「\* | を入力した場合、該当する見出し語がない場合は、「該当する候補があり ません。」と表示されます。
- ☞ 「文字入力」34 ペ-ジ 「入力文字の訂正」37 ページ

「一部を省略した入力」38 ページ

# **2** |/ | △ | を使って、調べたい見出し語 《コウビルドー括検索》 を選択します。 例:English Usage for Learners (USAGE) の見出し語「 **dare**」を選択 < 見出しリストのスクロール >  $\nabla$ △│ : 1 行ずつ :ページごと **3 <sup>決定:訳</sup> を押します。** 選択した見出し語の解説が、全画面表示され ます。

# < 全画面のスクロール >

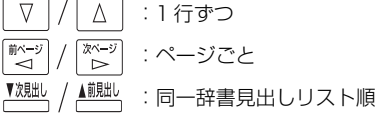

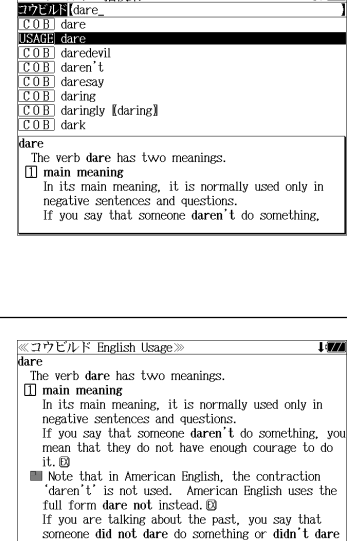

do something. In formal writing, you can say that someone dared not do something,  $\boxtimes$ 

A 'to'-infinitive is sometimes used after did not

 $+1.000$ 

# 特定の英単語を含む例文を検索する

入力した英単語(単数または複数)を使った例文を英英辞典 Advanced Dictionary of English (COB)、Dictionary of Idioms (IDM)、Dictionary of Phrasal Verbs (PHV)、 English Usage for Learners (USAGE)、Intermediate English Grammar (GRAM) から検索します。

# 例:「**top**」と「**high**」を含む例文を調べる

**COBUILL を1回または2回押して、「コウビ** ルド & Wordbank」の画面にします。

**COBUILD を押すたびに「コウビルド&Wordbank」** と「コリンズ類語辞典」の初期画面が交互に 表示されます。

- メニュー画面から目的の辞書を選択することもでき ます。 (金39ページ)
- **2** |/ △ を使って、[例文検索] を選択 します。

[例文検索] が反転表示されます。

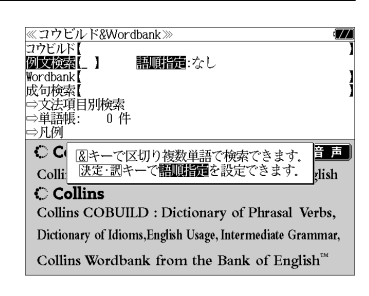

Collins COBUILD Advanced Dictionary of English

Collins COBUILD : Dictionary of Phrasal Verbs. Dictionary of Idioms, English Usage, Intermediate Grammar, Collins Wordbank from the Bank of English<sup>®</sup>

«コウビルド&Wordbank)<br>『わねり話』 1882カ

C Collins & HEINLE

4音声

Wordbank

成句検索

 $\geq$  FI  $\overline{40}$ 

ベンス<br>→文法項目別検索<br>→単語帳: 0 1 "。<br>10.件

**C** Collins

### **深定調 を押し、 ▽ / △ を使って、** [語順指定]を設定します。

例:「入力語順を保持せず検索します。」を選択

● 複数の単語を入力した場合、「入力語順を保持せず検 索します。」を選択すると、入力した順に関係なく単 語を使う例文を検索します。

「入力語順を保持し検索します。」を選択すると、入 力した順に単語を使う例文を検索します。

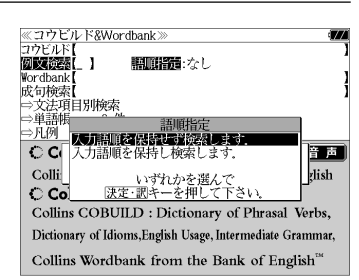

#### ▲ <sup>[決定・訳</sup> | を押し、文字 / 数字入力キーを 《コウビルド例文検索 图文资料(top&high<br>COB = ...a 33% top tax rate on everyone in these high 使って、調べたい英単語のスペルを入力  $\overline{COR}$  The top one-third of all high school graduates [be V-ed + from] All parts are machined from します。 例:「**top&high**」と入力 income brackets 入力した英単語を含む例文リストと、プレ ビュー(例文解説の一部)が表示されます。

- [+ of] ... high fences, topped by strands of ba+  $\boxed{10M}$  The exchange of prisoners, the top priority on-<br> $\boxed{10M}$  She works three days a week in a high-profil-...a 33% top tax rate on everyone in these high-
- ●画面の右上に該当する例文の数が表示されます。1000以上ある場合は「1000件以上」と 表示されます。
- 複数の英単語を <sup>(チェック</sup>)<br>● 複数の英単語を 2<del>×</del>&)を使って 「 & 」で区切って入力することができます。入力したすべ ての英単語を含む例文リストが表示されます。
- ●「&」を入力する前は前方一致です。
- ●「英単語 &」と入力すると、その英単語の変化形を使っている例文も検索します。 例:「take&」と入力 take、 takes、 taking、 took、takenを使っている例文を検索します。
- 「語順指定:なし」を指定した場合、 & は正転表示されますが、「語順指定:あり」を指定し た場合、& が反転表示されます。
- 入力した英単語を含む例文がない場合は、「該当する候補がありません。」と表示されます。

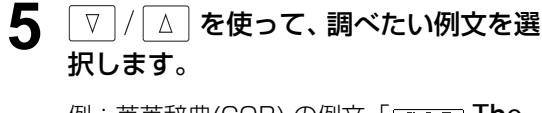

例:英英辞典(COB) の例文「 **The top one-third of all high school graduates →** 」を選択

< 例文リストのスクロール >

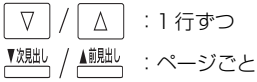

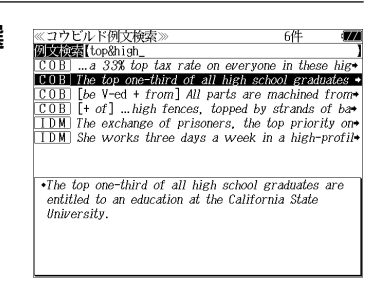

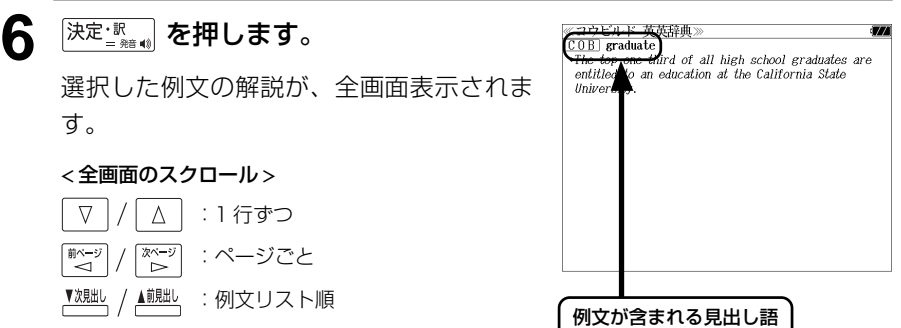

- <sup>▼親眦、/ ▲観』</sup>を使うと、全画面表示のまま、次または1つ前の例文解説を表示することがで きます。手順 **4** で表示した例文リストの順で表示されます。
- 例文の全画面表示から、その例文が含まれる見出し語の画面にジャンプすることができます。 (☞ 183 ペ-ジ)

### 不完全な英単語を入力した場合

入力文字の最後の英単語が不完全なスペルで も、例文を検索することができます。英単語 をひとつだけ入力した場合も、不完全なスペ ルで例文を検索できます。

《コウビルド例文検索 **DELECTED CONTRACTES**<br>**DELECTED CONTRACTES CONTRACTES CONTRACTES**  $\overline{COB}$  His father, also a top-ranking officer, had pe-You will notice that your baby has two soft a  $\overline{OB}$  [V n] Rick appeared, bending his head a little  $\overline{OB}$ ] [V n] Rick appeared, bending his head a little  $\overline{OB}$ ]  $\lceil \text{[be V-ed]} \rceil$  A worker was decapitated when a  $\lceil \cdot \rceil$ COB [V n + on/against] He drummed his fingers on-<br>COB [V n + for] .... a man whose past experience fi-+ His sharp business acumen meant he quickly rose to  $the$  top

例:「**top&hi**」と入力

ただし、「 & 」の前の英単語が不完全な場合 は検索できません。

# Wordbank の例文を検索する

入力した英単語(単数または複数)を使った例文を、Wordbank \* から検索します。 \* Wordbank とは『The Bank of English』から採られた用例データです。

## 例:「**book**」と「**game**」を含む例文を調べる

**1** 「コウビルド & Wordbank」の初期画面 から | ∇ |/ | △ | を使って、[Wordbank] を選択します。

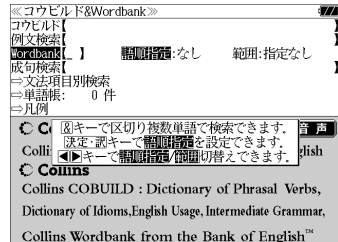

音声

rlish

[Wordbank] が反転表示されます。

**2** を押し、 を使って、 ≪コウビルド&Wordbank<br>コウビルド【<br>例文検索【 [語順指定]を設定します。 範囲:指定なし Wordbank 脚面装備・カー 成句検索 文法項目別検索 例:「入力語順を保持せず検索します。」を選択 ⇒凡例 人工制作不同的复数形式  $CCT$ 入力語順を保持し検索しまく ● 複数の単語を入力した場合、「入力語順を保持せず検 Colli いざわかを選ん |決定・訳キーを押して下さ  $C$  Co 索します。」を選択すると、入力した順に関係なく単 Collins COBUILD : Dictionary of Phrasal Verbs, 語を使う例文を検索します。 Dictionary of Idioms, English Usage, Intermediate Grammar Collins Wordbank from the Bank of English 「入力語順を保持し検索します。」を選択すると、入 力した順に単語を使う例文を検索します。

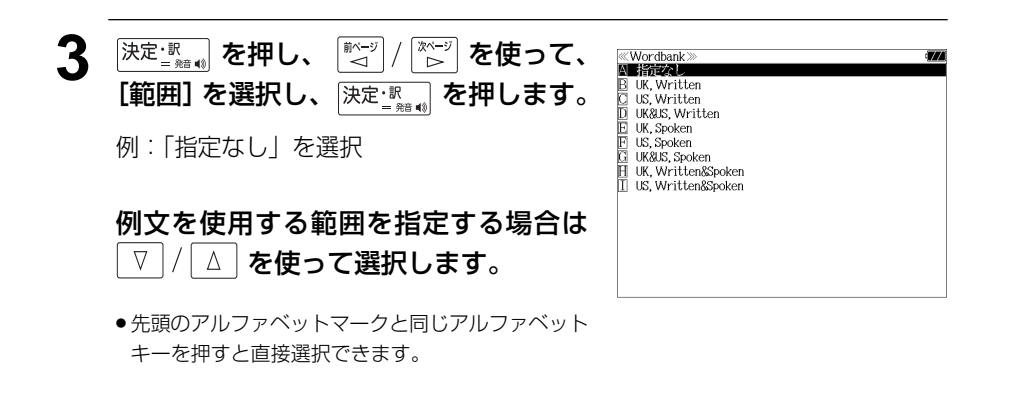

▲ <sup>|決定・訳</sup> | を押し、文字 / 数字入力キーを 使って、調べたい英単語のスペルを入力 します。

例:「**book&game**」と入力

入力した英単語を含む例文リストと、プレ ビュー(例文解説の一部)が表示されます。

Wordbank *<u>Cordbank</u>* book&game Engineering made bright and beautiful By  $GLYN \rightarrow$ But it was a curious affair, one of those games they Glendinning has been booked in each of the last four  $\rightarrow$ The Eat One has played just two games for Boro - but Yet Sport of the World can reveal this was the exac-He warned: "I also want to be the first coach to bu+ WYCOMBE 3 BURY 0 SEAN DEVINE ended a six- game goas Times chess book Improve your game with Ray Keepe's Written> Books: Engineering made bright and beautiful By GLY JONES The Works A series of six television programmes on BBC2 from 25 August at 10.10 pm Very soon now the British people are going to have to re-invent industry, whose long decline from the

- ●画面の右上に該当する例文の数が表示されます。1000以上ある場合は「1000件以上」と 表示されます。
- 複数の英単語を <sup>[チェック</sup>] を使って「 & 」で区切って入力することができます。入力したすべ ての英単語を含む例文リストが表示されます。
- ●「& 」を入力する前は前方一致です。
- ●「英単語 &」と入力すると、その英単語の変化形を使っている例文も検索します。

#### 例:「take&」と入力

take、 takes、 taking、 took、takenを使っている例文を検索します。

- 「語順指定:なし」を指定した場合、 & は正転表示されますが、「語順指定:あり」を指定し た場合、& が反転表示されます。
- 入力した英単語を含む例文がない場合は、「該当する候補がありません。」と表示されます。

# **5** | ▽ |/ | △ | を使って、調べたい例文を選 択します。

例:「**But it was a curious affair, one of those games they → 」を選択** 

< 例文リストのスクロール >

 $\Delta$ :1 行ずつ :ページごと

- **Wordbank Tordiants** book&game Books: Engineering made bright and beautiful By GLYN But it was a curious affair one of those games theme Glendinning has been booked in each of the last four The Fat One has played just two games for Boro - bu-Yet Sport of the World can reveal this was the exac-He warned: "I also want to be the first coach to bu+ WYCOMBE 3 BURY 0 SEAN DEVINE ended a six-game goa+ Times chess book Improve your game with Ray Keene'. **Written>** But it was a curious affair, one of those games they could have had done and dusted at any time and yet one that will go down in the record books to the familiar tune of '1-0 to the Arsenal'
- **6** <sup>決定 : 訳</sup> を押します。 Wordbank»<br><Wordbank But it was a curious affair, one of those games they could have had done and dusted at any time -選択した例文の解説が、全画面表示されます。 and yet one that will go down in the record books to the familiar tune of '1-0 to the Arsenal' < 全画面のスクロール >  $\nabla$  $\Delta$ :1 行ずつ ホページ<br>→ :ページごと 例文リスト順
- **116** それは、このことには、このことには、このことには、このことには、このことには、このことには、このことには、このことには、このことには、このことには、このことには、このことには、このことには、このことには、このことには、このことには、このことには、このことには、このことには、このことには、このことには、このことには、このことには、このことには、このことには、このことには、このことには、このことには、このことには、このことには、 ● を使うと、全画面表示のまま、次または1つ前の例文解説を表示することがで きます。手順 **4** で表示した例文リストの順で表示されます。

# 特定の英単語を含む成句を検索する

入力した英単語(単数または複数)を使った成句を英英辞典 Advanced Dictionary of English (COB)、Dictionary of Idioms (IDM)、Dictionary of Phrasal Verbs (PHV) からピックアップして、その意味を解説します。

# 例:「**through**」を含む成句を調べる

**COBUILD を1回または2回押して、「コウビ** ルド & Wordbank」の画面にします。

> **COBUILD** を押すたびに「コウビルド&Wordbank」 と「コリンズ類語辞典」の初期画面が交互に

《コウビルド&Wordbank<br>コウビルド&Wordbank 例文検索<br>Wordbank 成句検索 ||火リ||火米|<br>|⇒文法項目別検索<br>|⇒単語帳: | | | || . n /H C Collins & HEINLE 4 音声 Collins COBUILD Advanced Dictionary of English C Collins Collins COBUILD : Dictionary of Phrasal Verbs, Dictionary of Idioms, English Usage, Intermediate Grammar. Collins Wordbank from the Bank of English<sup>"</sup>

- メニュー画面から目的の辞書を選択することもでき ます。 ( ☞39 ページ)
- \_▽ | / | △ | を使って、[成句検索] を選択 します。

「成句検索]が反転表示されます。

表示されます。

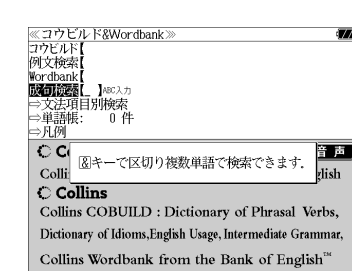

If you break through a barrier, you succeed in

If you break through, you achieve success even

forcing your way through it. B

115件

 $100$ 

《コウビルド成句検索

 $\frac{1}{100}$  go through<br> $\frac{1}{100}$  go through with

break through

PHRASAL VERB

PHRASAL VERB

Vol恢率【through **CORL** break through  $\overline{OB}$  carry through come through fall through follow through  $\overline{10B}$  get through

**3** 文字/数字入力キーを使って、調べたい 成句に含まれる英単語のスペルを入力し ます。

例:「**through**」と入力

入力した英単語を含む成句リストと、プレ ビュー(成句解説の一部)が表示されます。

●画面の右上に該当する成句の数が表示されます。1000以上ある場合は「1000件以上」と 表示されます。

- 複数の英単語を <sup>[チェック</sup>]<br>● 複数の英単語を [?\*&] を使って「 & 」で区切って入力することができます。入力したすべ ての英単語を含む成句リストが表示されます。
- ●「&」を入力する前は前方一致です。
- 入力した英単語を含む成句がない場合は、「該当する候補がありません。」と表示されます。

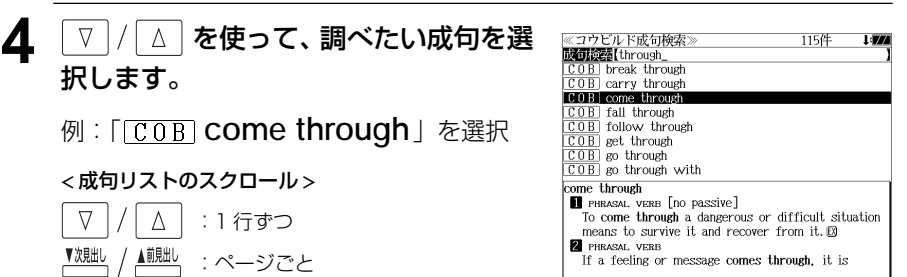

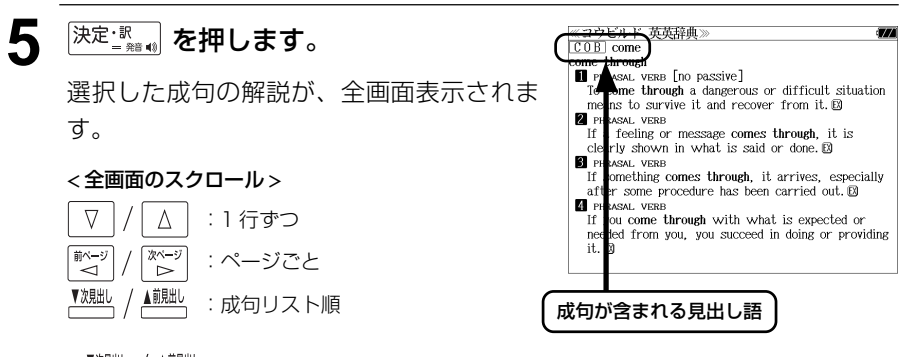

- <sup>▼親眦</sup> / ▲<sup>親點</sup> を使うと、全画面表示のまま、次または 1 つ前の成句解説を表示することがで きます。手順 **3** で表示した成句リストの順で表示されます。
- 成句の全画面表示から、その成句が含まれる見出し語の画面にジャンプすることができます。 (☞ 183 ペ-ジ)

#### 不完全な英単語を入力した場合

入力文字の最後の英単語が不完全なスペルで も、成句を検索することができます。英単語 をひとつだけ入力した場合も、不完全なスペ ルで成句を検索できます。

例:「**thro**」と入力

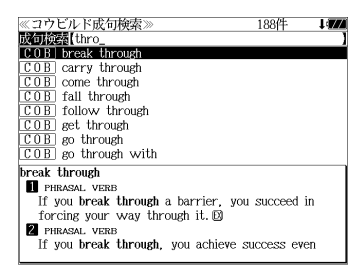

# 文法についての項目を検索する(1)

文法についての項目を、「Intermediate English Grammar (GRAM)」または「English Usage for Learners (USAGE)」の「Grammar Section」と「Topics Section」 から検索します。

- 例:「Collins Intermediate English Grammar」を使って調べる
- **COBUILD を1回または2回押して、「コウビ** ルド & Wordbank」の画面にします。

 を押すたびに「コウビルド&Wordbank」 と「コリンズ類語辞典」の初期画面が交互に 表示されます。

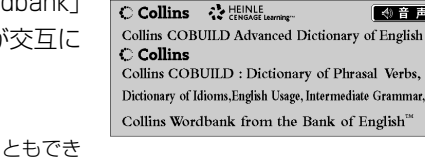

例文検索<br>Wordbank 成句検索 ||火リ||火糸|<br>|⇒文法項目別検索<br>|⇒単語帳: 0 作 . n /H

● メニュー画面から目的の辞書を選択することもでき ます。 (☞39 ペ-ジ)

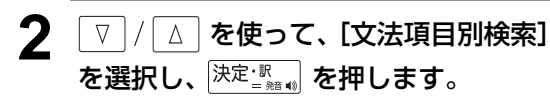

- 3 つのセクションが表示されます。
- Intermediate English Grammar
- English Usage (Grammar Section)
- English Usage (Topics Section)

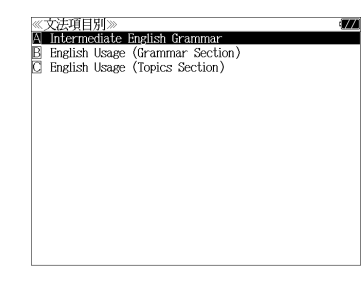

BASIC SENTENCE STRUCTURE DI DAVIC JEN<br>CI QUESTIONS D NEGATIVES **NOUNS** 

PRONOUNS AND POSSESSIVES DETERMINERS **ADJECTIVES** COMPARISON ADVERBIALS

**TENSES** 

PREPOSITIONS AND PHRASAL VERBS TRANSITIVITY: VERBS AND OBJECTS

CONDITIONALS AND HYPOTHETICAL SITUATIONS -ING CLAUSES AND INFINITIVES

4 音声

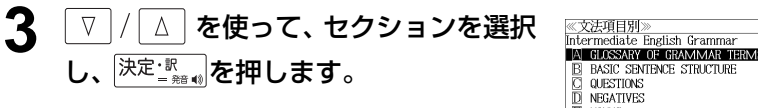

例: そのまま「A Intermediate English Grammar」を選択

文法項目が表示されます。

● セクションの先頭のアルファベットマークと同じア ルファベットキーを押すと直接選択できます。

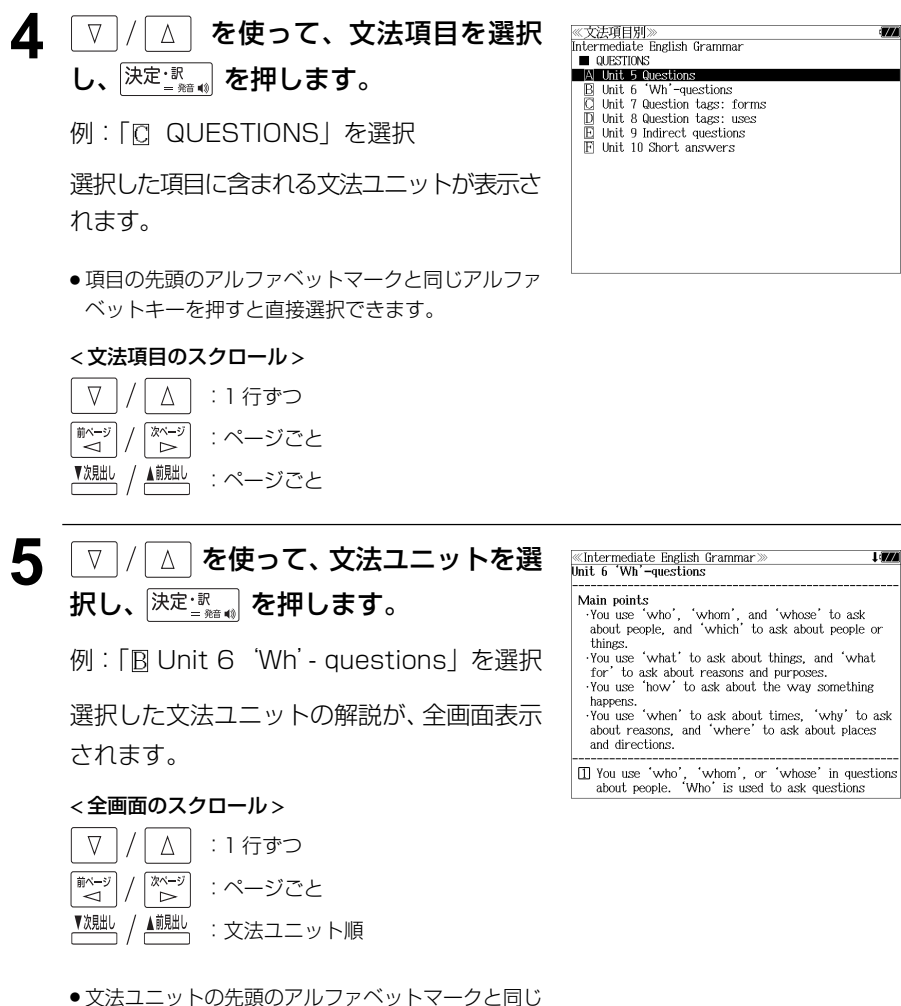

アルファベットキーを押すと直接選択できます。

# 文法についての項目を検索する(2)

- 例:「 English Usage (Grammar Section)」を使って調べる
	- **COBUILL を1回または2回押して、「コウビ** ルド & Wordbank」の画面にします。

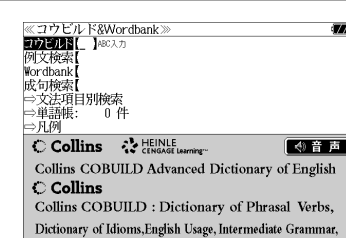

Collins Wordbank from the Bank of English<sup>®</sup>

A Intermediate English Gramm

English Usage (Grammar Section)<br>English Usage (Topics Section)

と「コリンズ類語辞典」の初期画面が交互に 表示されます。

COBUILD を押すたびに「コウビルド&Wordbank」

● メニュー画面から目的の辞書を選択することもでき ます。 (金39ページ)

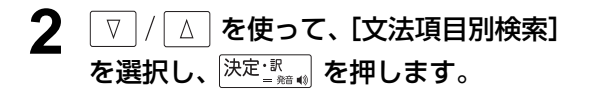

3 つのセクションが表示されます。

- Intermediate English Grammar
- English Usage (Grammar Section)
- English Usage (Topics Section)

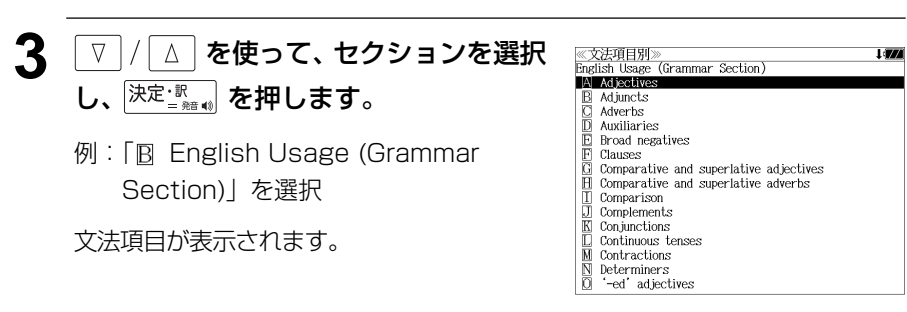

● セクションの先頭のアルファベットマークと同じア ルファベットキーを押すと直接選択できます。

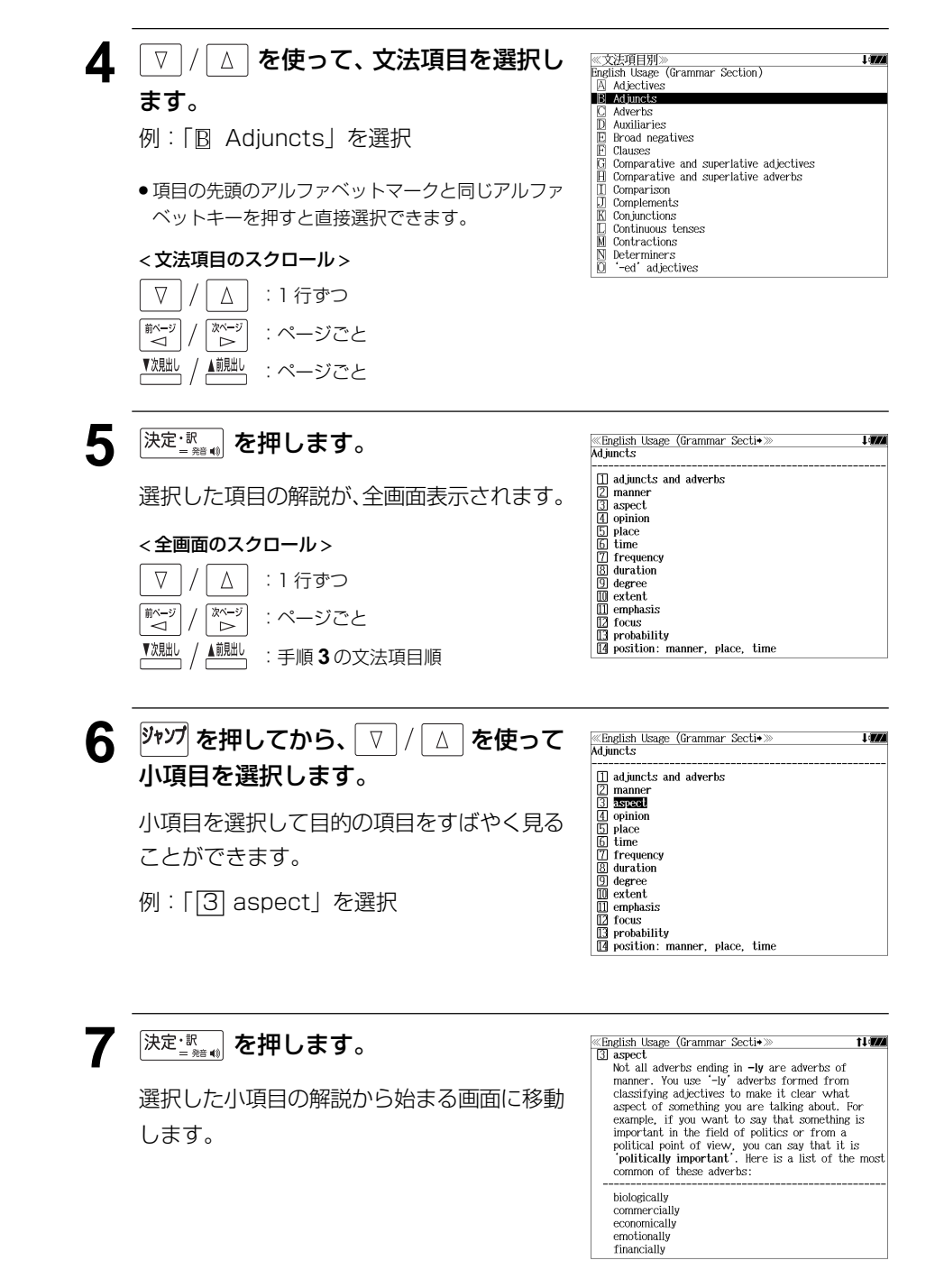

# **コリンズ類語辞典**を使う

コリンズ「コリンズ 類語辞典」の内容を収録しました。

・入力した英単語の類語を表示します。

# 見出し語を検索する

### 例:「**bloom**」の類語を調べる

**COBUILD を1回または2回押して、「コリン** ≪コリンズ類語辞典<br>■類■ 語【\_ 】≋©入力 ズ類語辞典」の画面にします。

**COBUILD を押すたびに「コウビルド&Wordbank」** と「コリンズ類語辞典」の初期画面が交互に 表示されます。

● メニュー画面から目的の辞書を選択することもでき ます。 (☞39 ペ-ジ)

### **2** 文字/数字入力キーを使って、調べたい 英単語のスペルを入力します。

例:「**bloom**」と入力

入力した文字列に該当する見出しリストと、 プレビュー(類語の一部)が表示されます。

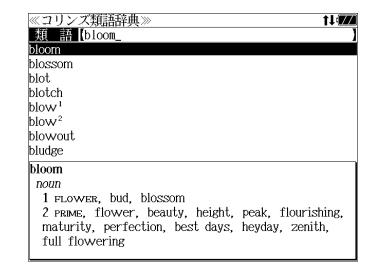

 $n \notin I$ 

 $\sum_{n=1}^{\infty}$ 

**Collins** 

Thesaurus

 $A-Z$ 

COMPACT EDITION

practical help every day

- 入力した文字列に該当する見出し語がない場合は、最も近い見出し語から順に表示されます。 見出しリストをスクロールすると、入力文字を含まない見出し語も順に表示されます。
- ●「?」または「\*」を入力した場合、該当する見出し語がない場合は、「該当する候補があり ません。」と表示されます。
- ☞ 「文字入力」34 ペ-ジ
	- 「入力文字の訂正」37 ページ 「一部を省略した入力」38 ページ

3 V / A を使って、調べたい見出し語 ≪コリンズ類語辞典<br>■題■ 語【bloom\_ t law を選択します。 blossom blot. blotch 例:「**bloom**」を選択 blow blow<sup>2</sup> blowou bludge この例では既に目的の見出し語「**bloom**」 bloom  $noun$ が選択されています。 1 FLOWER, bud, blossom 2 PRIME, flower, beauty, height, peak, flourishing, maturity, perfection, best days, heyday, zenith, full flowering < 見出しリストのスクロール > △ | :1 行ずつ  $\nabla$ ▲前見出し :ページごと <u>4</u> <sup>決定・訳</sup> を押します。 ≪コリンズ類語辞典<br>bloom

選択した見出し語の類語が、全画面表示され ます。

#### < 全画面のスクロール >

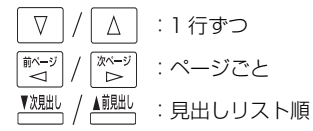

- $non$ 1 FLOWER, bud, blossom 2 PRIME, flower, beauty, height, peak, flourishing, maturity, perfection, best days, heyday, zenith, full flowering 3 aLow, flush, blush, freshness, lustre, radiance, rosiness <opposite\_pallor  $\nu erb$ 1 FLOWER, blossom, open, bud  $\infty$  opposite wither
- 2 anow, develop, wax
- 3 success, flourish, thrive, prosper, fare well « opposite fail

# **オックスフォードの辞典**を使う

#### オックスフォード大学出版局

「Oxford Dictionary of English, Second Edition revised」 (略号 ODE) 「Oxford Thesaurus of English, Second Edition revised」 (略号 OTE) 「Oxford Sentence Dictionary」 (略号 OSD)

の内容を収録しました。 (一部の付録は除く。)

#### ・【英英】

「Oxford Dictionary of English (ODE)」の中から見出し語を検索します。

見出し語に付随する例文、解説は「例文・解説]キーで、成句は「成句・熟語]キーを使っ て簡単に見ることができます。

・【類語】

「Oxford Thesaurus of English (OTE)」を使って類語を検索します。

- ・部分的にスペルのわからない英単語も検索できます。
- ・【OSD】

「Oxford Sentence Dictionary (OSD)」を使って例文を検索します。

・【例文検索】

 入力した英単語(単数または複数)を使った例文を「Oxford Dictionary of English (ODE)」、「Oxford Thesaurus of English (OTE)」および「Oxford Sentence Dictionary (OSD)」から検索します。

#### ・【成句検索】

 入力した英単語(単数または複数)を使った成句を「Oxford Dictionary of English (ODE)」 からピックアップして、その意味を解説します。

# 英英辞典(ODE)の見出し語を検索する

## 例:「**public**」の意味を調べる

ます。 (☞ 39 ペ-ジ)

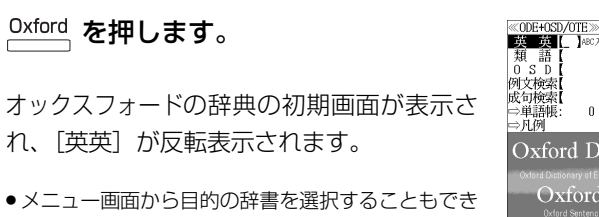

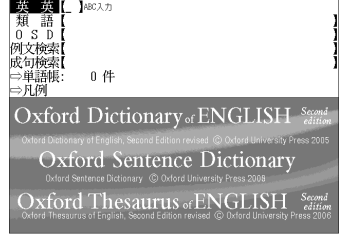

### **2** 文字/数字入力キーを使って、調べたい 英単語のスペルを入力します。

例:「**public**」と入力

入力した文字列に該当する見出しリストと、 プレビュー(解説の一部)が表示されます。

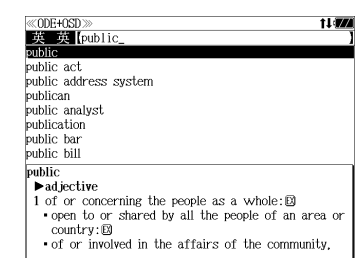

- ●入力した文字列に該当する見出し語がない場合は、最も近い見出し語から順に表示されます。 見出しリストをスクロールすると、入力文字を含まない見出し語も順に表示されます。
- ●「?」または「\*」を入力した場合、該当する見出し語がない場合は、「該当する候補があり ません。」と表示されます。
- ☞ 「文字入力」34 ペ-ジ 「入力文字の訂正」37 ページ 「一部を省略した入力」38 ページ

### **▽ |/ | △ | を使って、調べたい見出し語** を選択します。

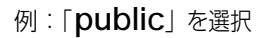

この例では既に目的の見出し語「**public**」 が選択されています。

#### < 見出しリストのスクロール >

△│ : 1 行ずつ  $\nabla$ :ページごと

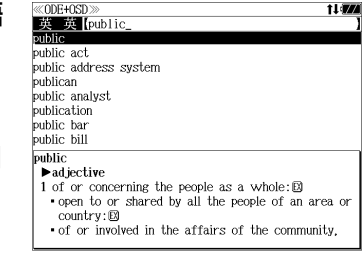

# **4** <sup>決定:訳</sup> を押します。

選択した見出し語の解説が、全画面表示され ます。

#### < 全画面のスクロール >

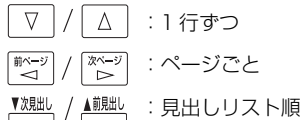

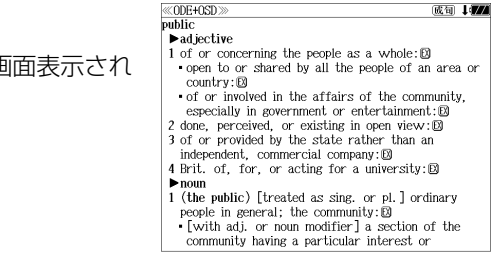

# 見出し語に関連する例文を見る

英英辞典(ODE)の見出し語に付随する例文とその見出し語を使った「Oxford Sentence Dictionary (OSD)」の例文を、見出し語解説の全画面表示から見ることができます。

## 例:「**public**」に関連する例文を調べる

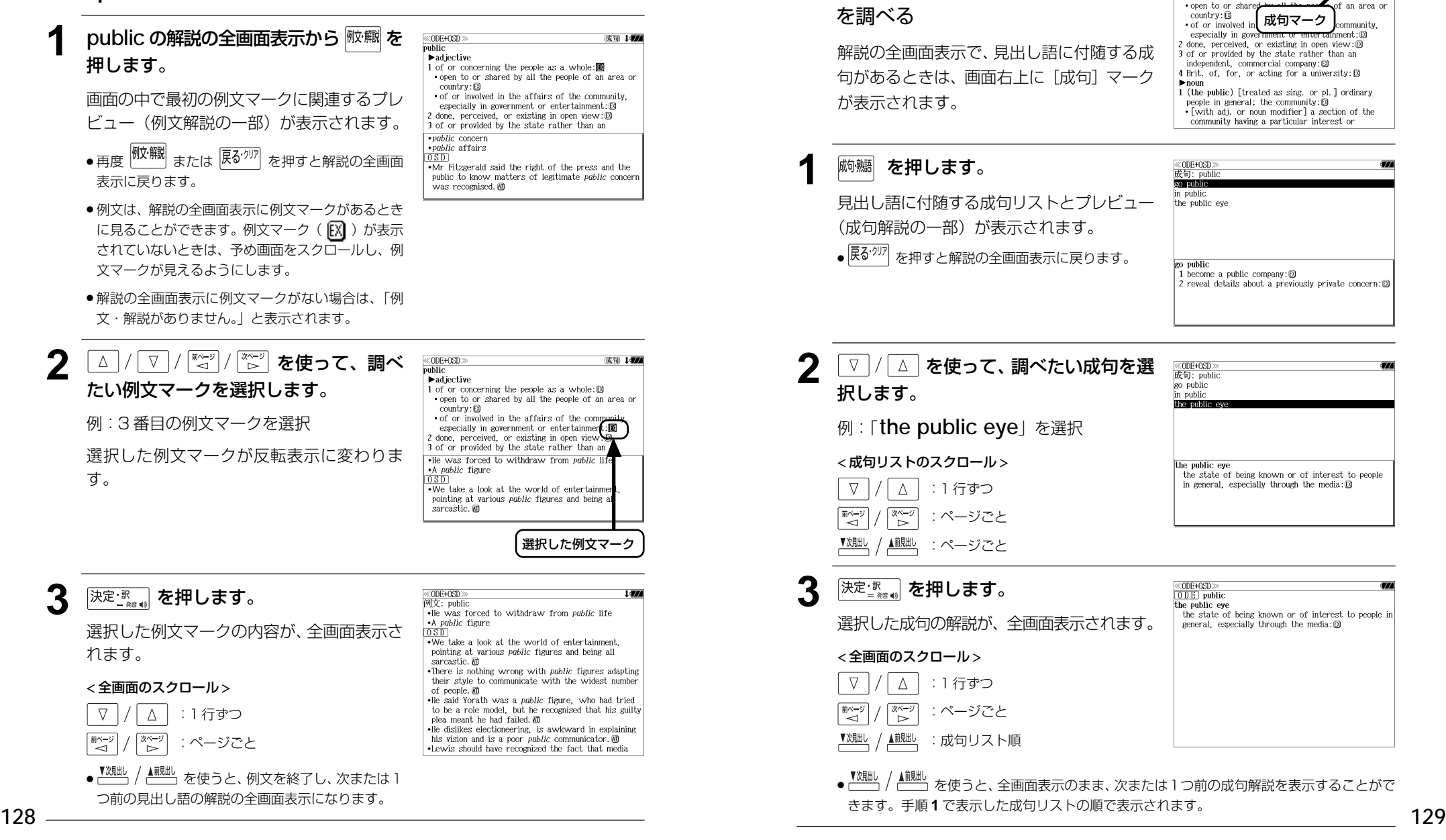

見出し語に付随する成句を見る

例:「**public**」に関連する成句

ができます。

英英辞典(ODE)の見出し語に付随する成句がある場合、解説の全画面表示から見ること

 $@OB + 0SD$ 

 $\blacktriangleright$  adjective

1 of or concerning the neonle se a

成句マーク

 $\overline{m}$  )

community

ment.: EXI

# 派生語、複合語を検索する

#### 英英辞典 (ODE) の派生語、分離複合語を直接検索することができます。

### 例:「**publicistic**」を調べる

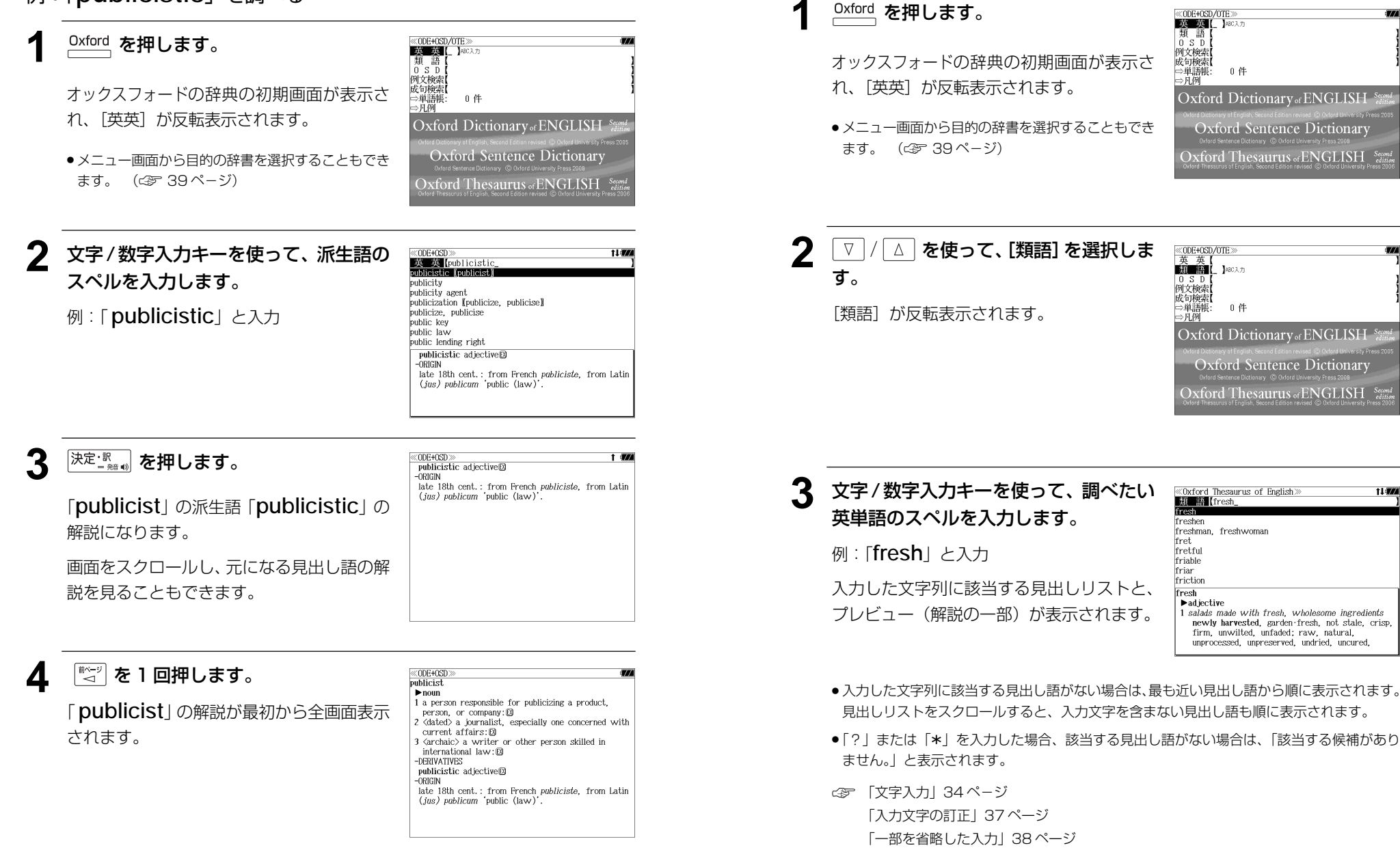

類語を調べる

例:類語辞典(OTE)を使って「**fresh**」の類語を調べる

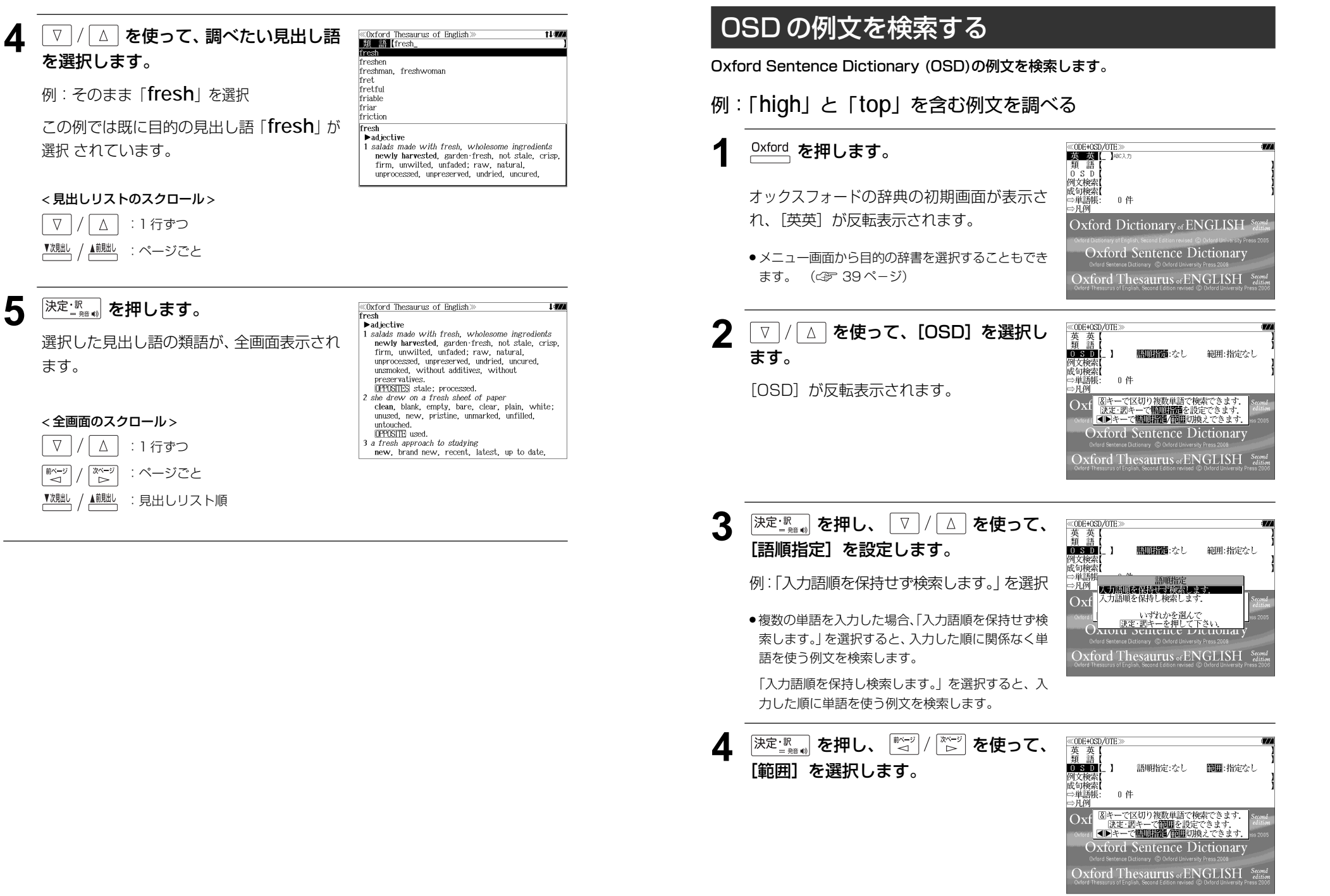

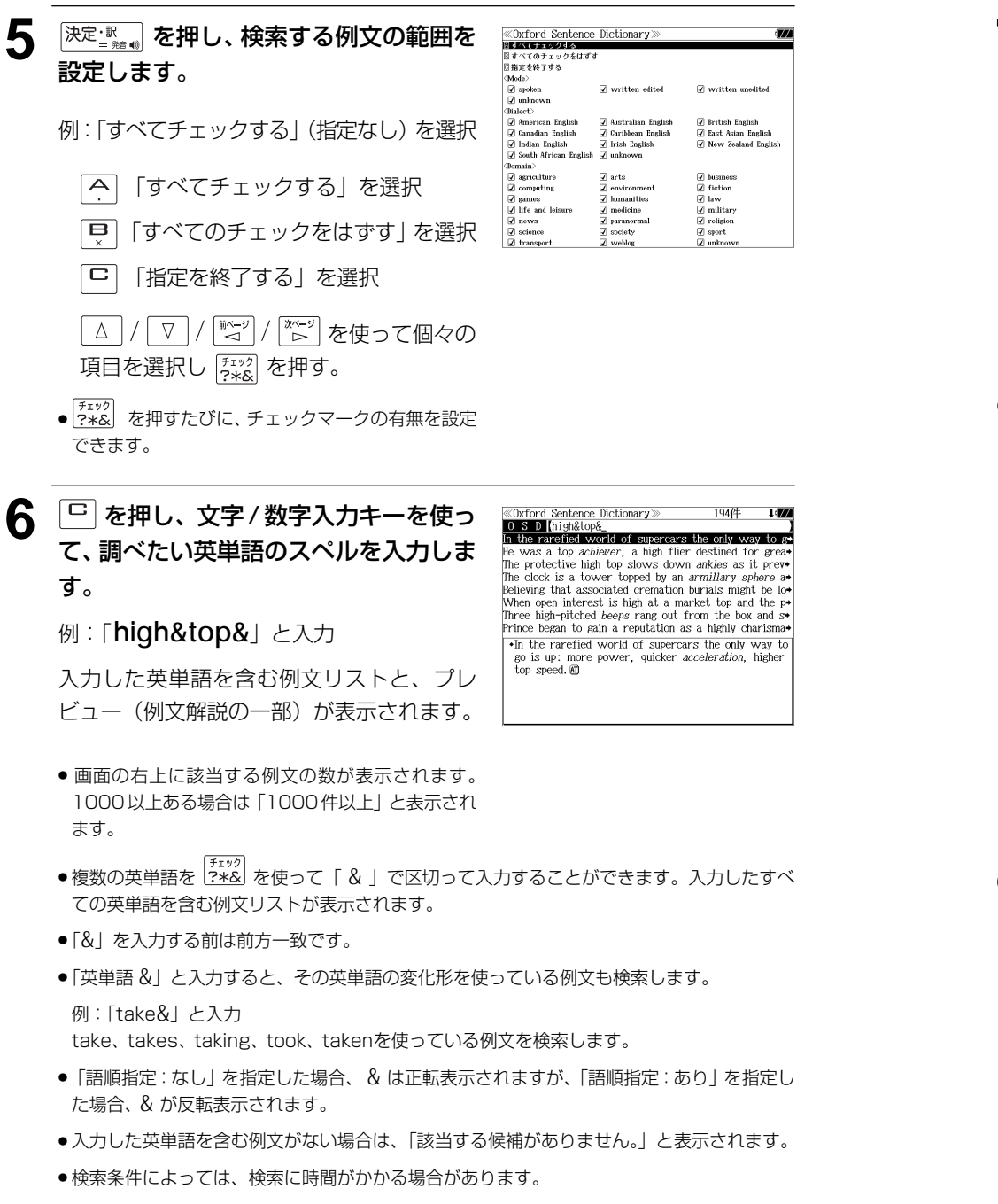

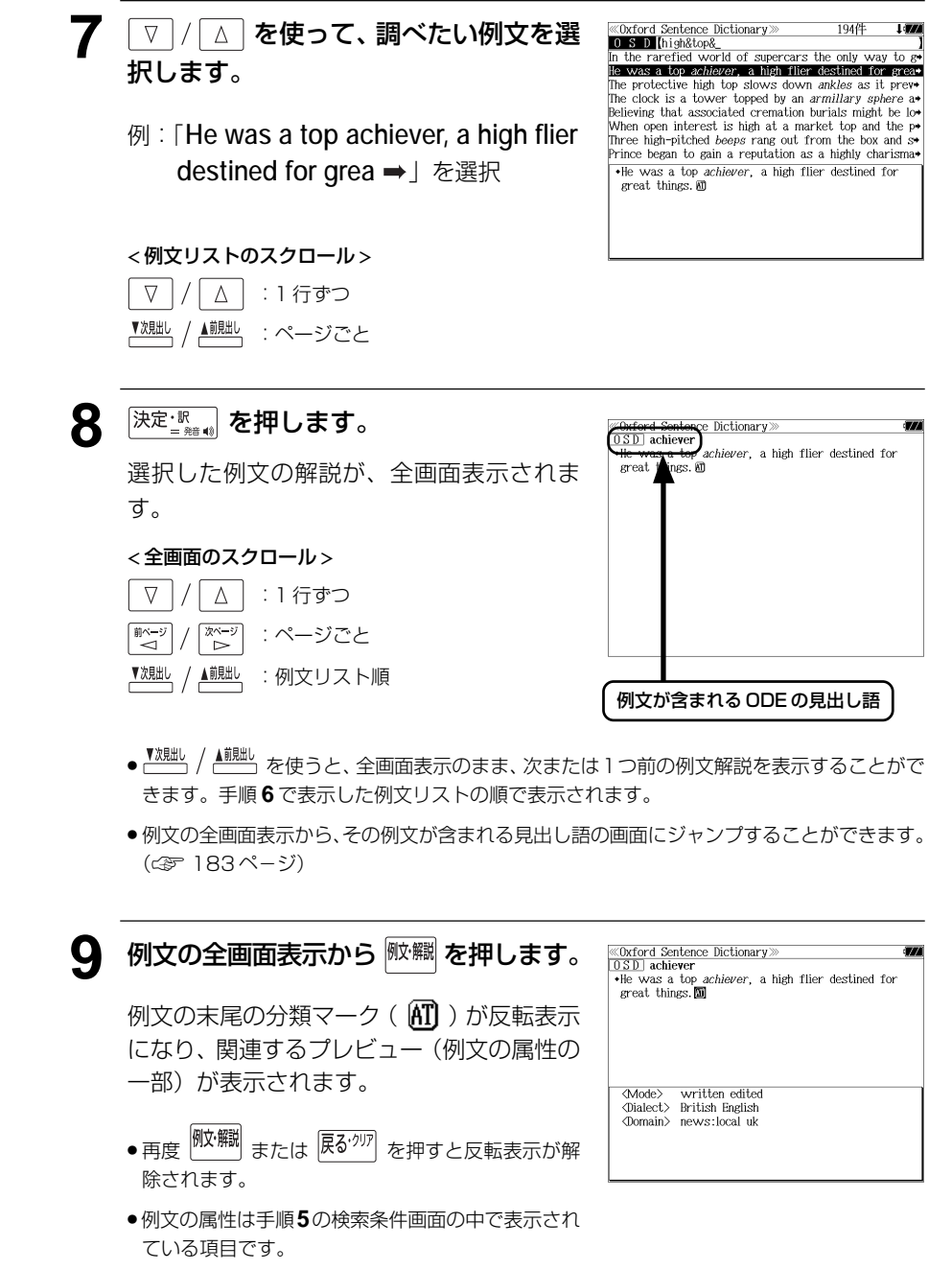

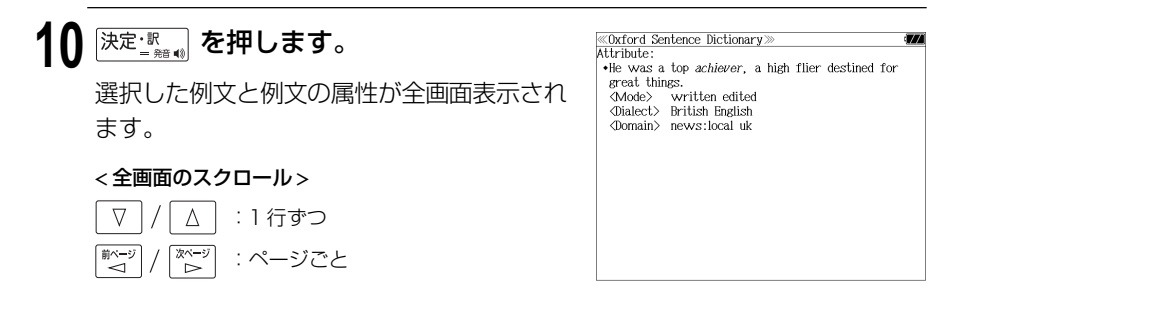

### 不完全な英単語を入力した場合

入力文字の最後の英単語が不完全なスペルで も、例文を検索することができます。英単語 をひとつだけ入力した場合も、不完全なスペ ルで例文を検索できます。

例:「**high&t**」と入力

ただし、「&」の前の英単語が不完全な場合は 検索できません。

Oxford Sentence Dictionary The price of gold rose last week to \$309 an ounce : + The *abalone* shell is twice as tough as our high-tech • When my father abandoned us, my mother - a shy high Expediency often involves the abandonment of war's  $\rightarrow$ A high howel obstruction will have a few dilated loops Once airborne, use your hip flexors and abdominals to Sectarian tensions had already been running high, and There is a higher proportion of young people among th+ .The price of gold rose last week to \$309 an ounce and at one point was \$312, its highest for two vears, m

# 特定の英単語を含む例文を検索する

入力した英単語(単数または複数)を使った例文を「Oxford Dictionary of English (ODE)」、「Oxford Thesaurus of English (OTE)」および「Oxford Sentence Dictionary (OSD)」から検索します。

## 例:「**sky**」と「**blue**」を含む例文を調べる

# **Dxford を押します。**

オックスフォードの辞典の初期画面が表示さ れ、「英英」が反転表示されます。

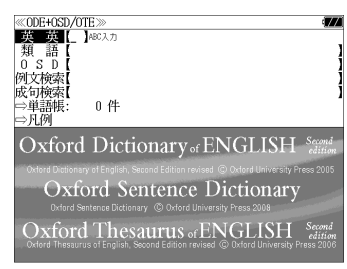

● メニュー画面から目的の辞書を選択することもでき ます。 (☞ 39 ペ-ジ)

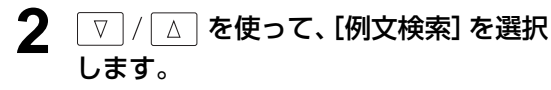

[例文検索] が反転表示されます。

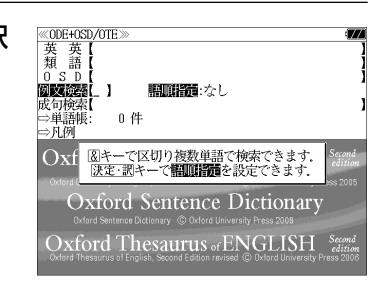

3 <sup>[決定:訳</sup> お を押し、 ▽ / △ を使って、 [語順指定]を設定します。

例:「入力語順を保持せず検索します。」を選択

● 複数の単語を入力した場合、「入力語順を保持せず検 索します。」を選択すると、入力した順に関係なく単 語を使う例文を検索します。

「入力語順を保持し検索します。」を選択すると、入 力した順に単語を使う例文を検索します。

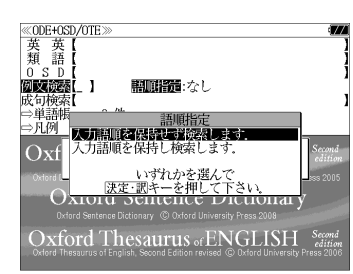

# ▲ <sup>[決定・訳</sup> | を押し、文字 / 数字入力キーを 使って、調べたい英単語のスペルを入力 します。

例:「**sky&blue**」と入力

入力した英単語を含む例文リストと、プレ ビュー(例文解説の一部)が表示されます。

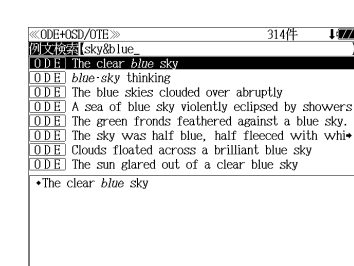

- 画面の右上に該当する例文の数が表示されます。 1000以上ある場合は「1000件以上」と表示され ます。
- 複数の英単語を <sup>(チェック</sup>)<br>● 複数の英単語を 2\*& を使って 「 & 」で区切って入力することができます。入力したすべ ての英単語を含む例文リストが表示されます。
- ●「Oxford Dictionary of English (ODE)」の例文、「Oxford Sentence Dictionary (OSD)」 の例文、「Oxford Thesaurus of English (OTE)」の例文の順に表示されます。
- ●「&」を入力する前は前方一致です。
- ●「英単語 &」と入力すると、その英単語の変化形を使っている例文も検索します。
- 例:「take&」と入力

< 例文リストのスクロール > △│:1行ずつ <sup>/</sup> ▲<sup>蒯出</sup>、:ページごと

 $\nabla$ 

take、 takes、 taking、 took、 takenを使っている例文を検索します。

- 「語順指定:なし」を指定した場合、 & は正転表示されますが、「語順指定:あり」を指定し た場合、& が反転表示されます。
- 入力した英単語を含む例文がない場合は、「該当する候補がありません。」と表示されます。

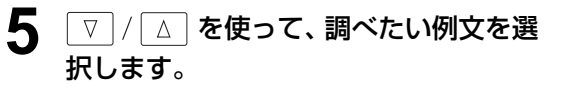

例:「 **A sea of blue sky violently eclipsed by showers**」を選択

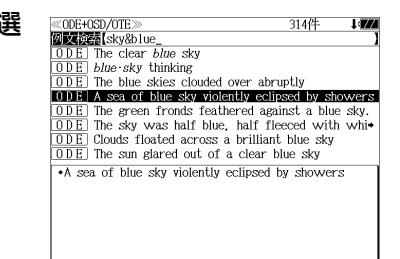

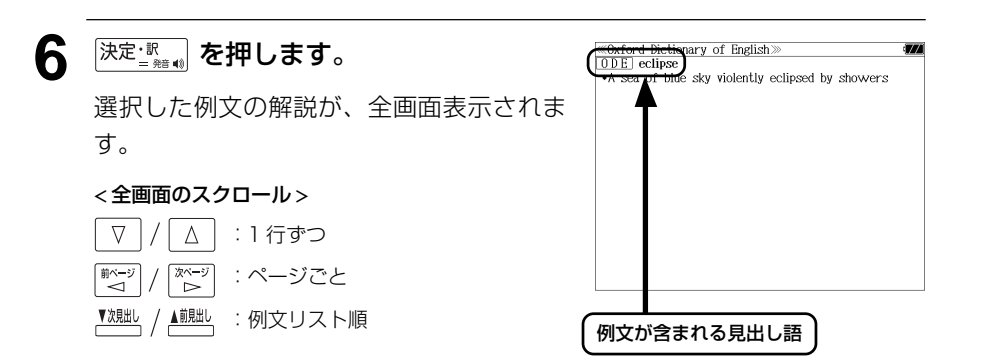

- <sup>▼波朏」</sup> / <sup>▲龍船」</sup>を使うと、全画面表示のまま、次または1つ前の例文解説を表示することがで きます。手順 **4** で表示した例文リストの順で表示されます。
- 例文の全画面表示から、その例文が含まれる見出し語の画面にジャンプすることができます。 (☞ 183 ペ-ジ)

### 不完全な英単語を入力した場合

入力文字の最後の英単語が不完全なスペルで も、例文を検索することができます。英単語 をひとつだけ入力した場合も、不完全なスペ ルで例文を検索できます。

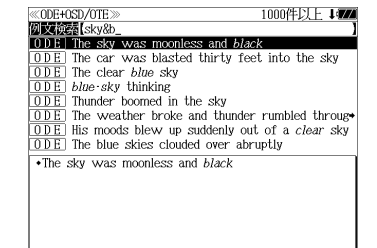

例:「**sky&b**」と入力

ただし、「&」の前の英単語が不完全な場合は 検索できません。
## 特定の英単語を含む成句を検索する

入力した英単語(単数または複数)を含む成句を、「Oxford Dictionary of English (ODE)」から検索します。

### 例:「**find**」を含む成句を調べる

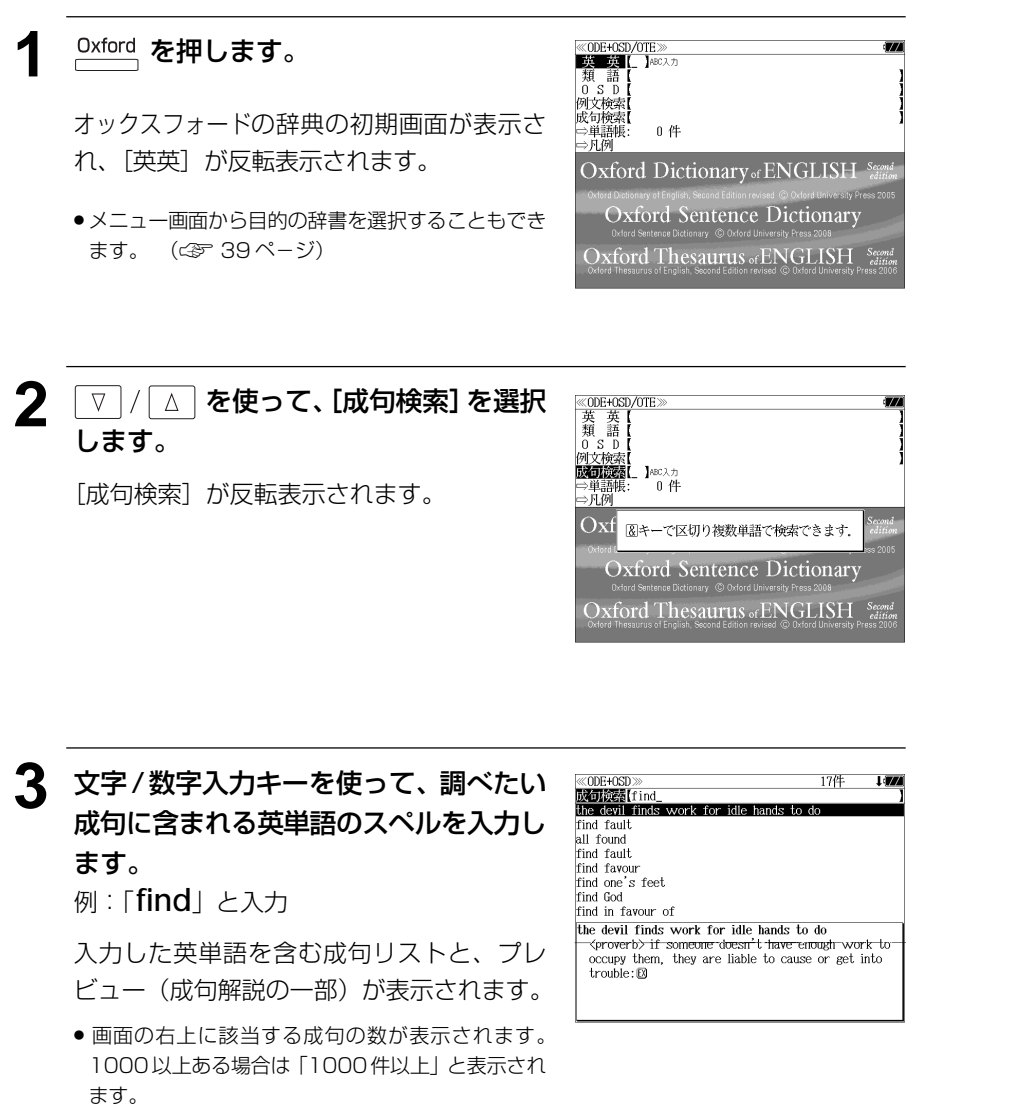

- 複数の英単語を <sup>[チェック</sup>] を使って「 & 」で区切って入力することができます。入力したすべ ての英単語を含む成句リストが表示されます。
- ●「&」を入力する前は前方一致です。
- ●「英単語 &」と入力すると、その英単語の変化形を使っている成句も検索します。

例:「take&」と入力

take、 takes、 taking、 took、 takenを使っている成句を検索します。

● 入力した英単語を含む成句がない場合は、「該当する候補がありません。」と表示されます。

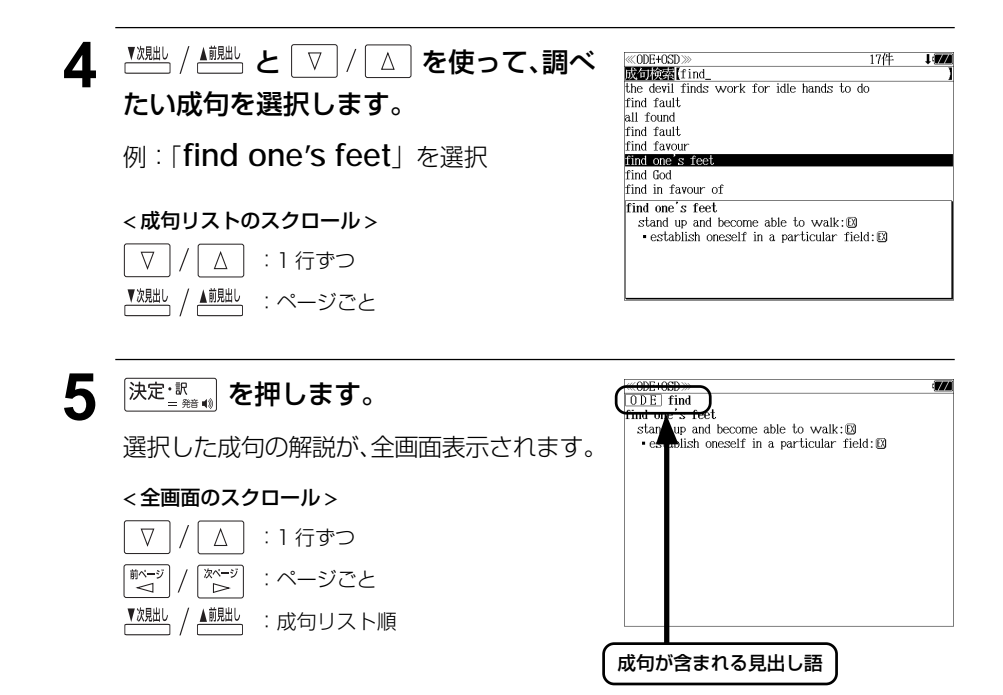

- <sup>▼親趾、/ ▲観』</sup>を使うと、全画面表示のまま、次または1つ前の成句解説を表示することがで きます。手順 **3** で表示した成句リストの順で表示されます。
- 成句の全画面表示から、その成句が含まれる見出し語の画面にジャンプすることができます。 (☞ 183 ペ-ジ)

#### 不完全な英単語を入力した場合

入力文字の最後の英単語が不完全なスペルで も、成句を検索することができます。英単語 をひとつだけ入力した場合も、不完全なスペ ルで成句を検索できます。

例:「**fin**」と入力

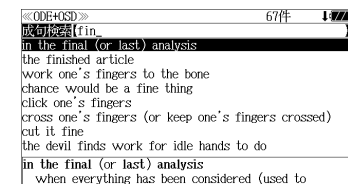

suggest that a statement expresses the basic truth

about a complex situation): E9

# **新漢語林** を使う

大修館書店「新 漢語林 」を収録しました。

- ・目的の漢字を 5 種類の検索方法で単独または自由に組み合わせて検索できます。
- ●漢字の「部首解説」は「例文・解説]キーを使って簡単に見ることができます。
- ●付随する熟語は [成句・熟語] キーを使って簡単に見ることができます。

## 漢字を部首画数、部首内画数で検索する

例:「縞」を部首画数と部首内画数で調べる

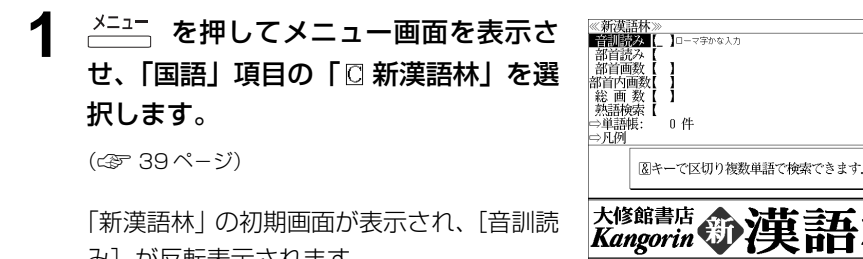

「新漢語林」の初期画面が表示され、[音訓読 み]が反転表示されます。

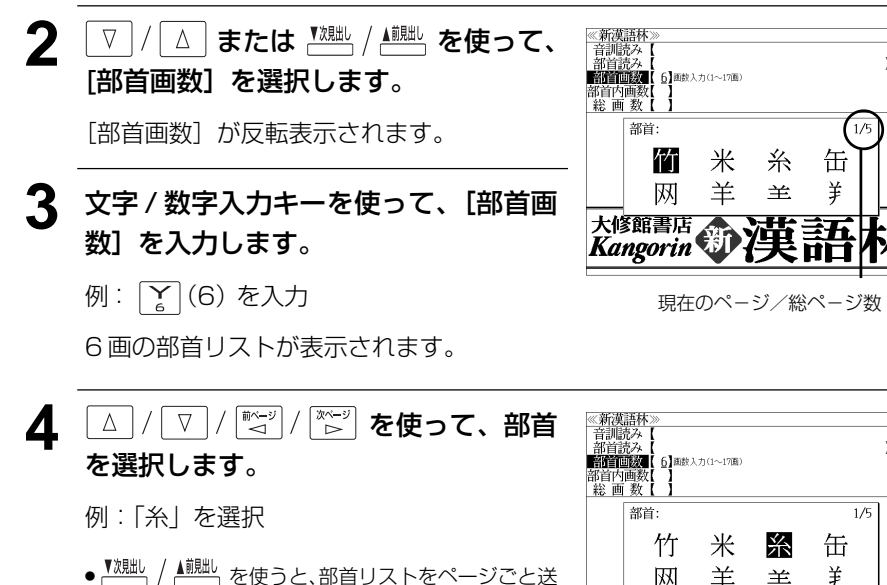

ることができます。

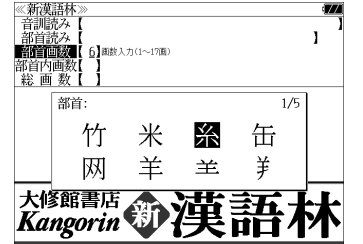

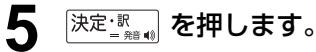

順です。

部首が「糸」の漢字候補が表示されます。

● 漢字が表示される順序は、シフト JIS の文字コード

《新漢語林<br>音訓読み<br>部首読み  $\mathbf{I}$ **BARTON** 5】<br>画数入力(1~17画) 'r⊛i 部首内画数<br>総画 数  $1/15$ 維 緯 縁 絢 綾 絵 緩 紀 徽 級 糾 給 緊 繰 系 経 絩 繋 結 絹

### 6 | <sup>【 】|</sup> | | | | | | | | | を使って、併用する検索方法 [部首内画数]を選択します。

「部首内画数]が反転表示されます。 部首内画数とは総画数から部首画数を引いた ものです。

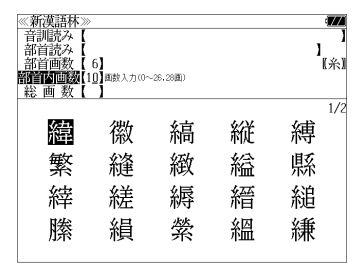

## **7** 文字/数字入力キーを使って、[部首内画 数]を入力します。

例: 円 円 (10) を入力

部首が「糸」で部首内画数が 10 画の漢字候 補が表示されます。

- **8** を使って、目的 ≪新漢語林≫<br>|音訓読み【<br>|部首記教【6】<br>|**部首画数【6】**<br>|**部首画画数【10】**■政入力(0〜26.28画) の漢字を選択します。 ົໃ ຂໍ) 総画数  $\overline{1}/\overline{2}$ 例:「縞」を選択 緯 徽 縞 縦 縛 繁 絳 緻 綸 縣 縡 縒 縟 縉 縋 縢 絹 縈 縕 縑 9 <sup>決定:訳</sup> を押します。 《新漢語林 热涌 【374 縞 選択した漢字の解説が、全画面表示されます。 口部首解説 - 10:11 10:10:10<br>|部首糸部||総画16画||部首内画10画||囚棚|<br>|区点||2842||SJIS||8BC8||JIS||3C4A < 全画面のスクロール > コウ(カウ) 圏 圏 gǎo 字義<br>●きぬ ⑦しろぎぬ(白絹).⑦きぎぬ(生絹).⑦ねりぎぬ(練<br>- 絹). ②ちぢみ ちりめん<br>- 帛). ②ちぢみ ちりめん  $\Delta$ :1 行ずつ - ス<br>- ろ(白). 白色 白い 献づ 次ページ<br> :ページごと **国しま.模様の一種.また、しま模様の織物.** 名前しま ●解説の全画面表示で【魏 /▲ <sub>】</sub><br>● 解説の全画面表示で 【 ̄ ̄ ̄ / 【 ̄ ̄ ̄ を使うと、新漢語林に登録されている順で、次の漢字ま たは 1 つ前の漢字の解説が表示されます。
- **142 143**

## 漢字を音訓読み、部首読みで検索する

例:「縁」を音訓読みと部首読みで調べる

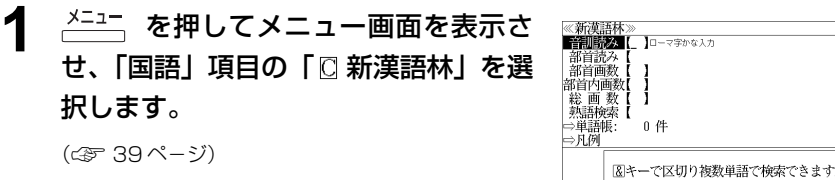

 $\mathbf{I}$ 

 $\mathbf{I}$ 

厭

宴

沿

燕

 $\overline{1}$ 

 $\frac{1}{1/1}$   $\frac{1}{10}$ 

燕

 $1/10$ 

大修館書店 第7

咽

園

怨

炎

員

堰

掩

焔

院

奄

援

煙

煙

《新漢語林》<br>【音調読》

|部首読み<br>|部首画数 部首内画数<br>総画 数

宛

円

延

演

部首: 幺

演

糸

炎 焔

「新漢語林」の初期画面が表示され、[音訓読 み] が反転表示されます。

#### **2** 文字/数字入力キーを使って、漢字の読 みを入力します。

例:ローマ字で「ENN」と入力

読みが「えん」に該当する漢字候補が表示さ れます。

- ●漢字の読みが2つ以上ある場合、「&」で区切って複 数の読みを入力して候補を絞ることもできます。
- 入力した文字は、カーソルを移動して修正すること ができません。修正するときは、削除して入れなお してください。

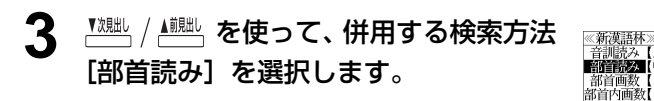

「部首読み」が反転表示されます。

#### **4** 文字/数字入力キーを使って、部首の読 みを入力します。

例:ローマ字で「ITO」と入力

「いと」という読みを持つ部首が表示されま

す。

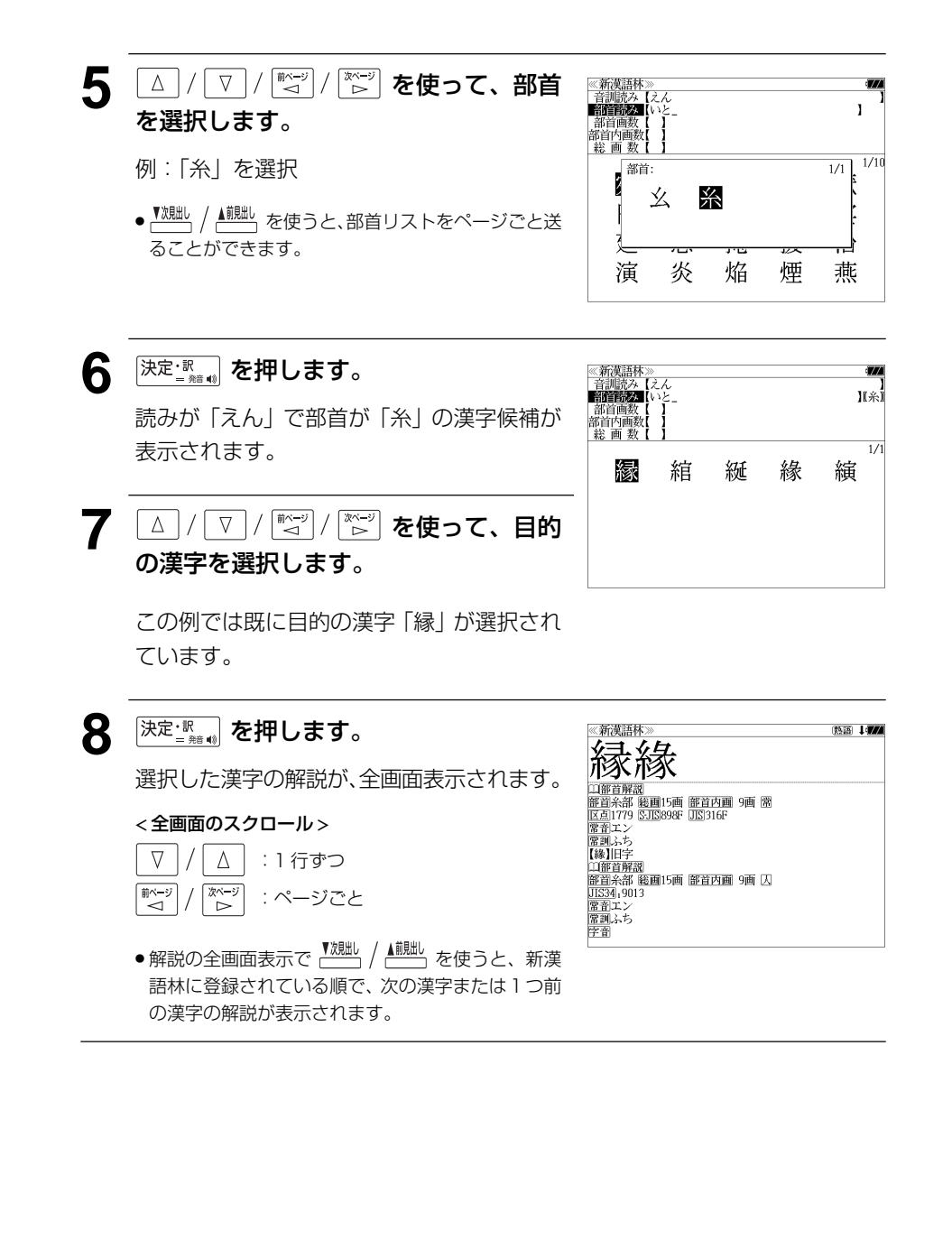

## 漢字の部首解説を見る

漢字の「部首解説」は別画面で見ることができます。

#### 例:「縁」の漢字の「部首解説」を見る

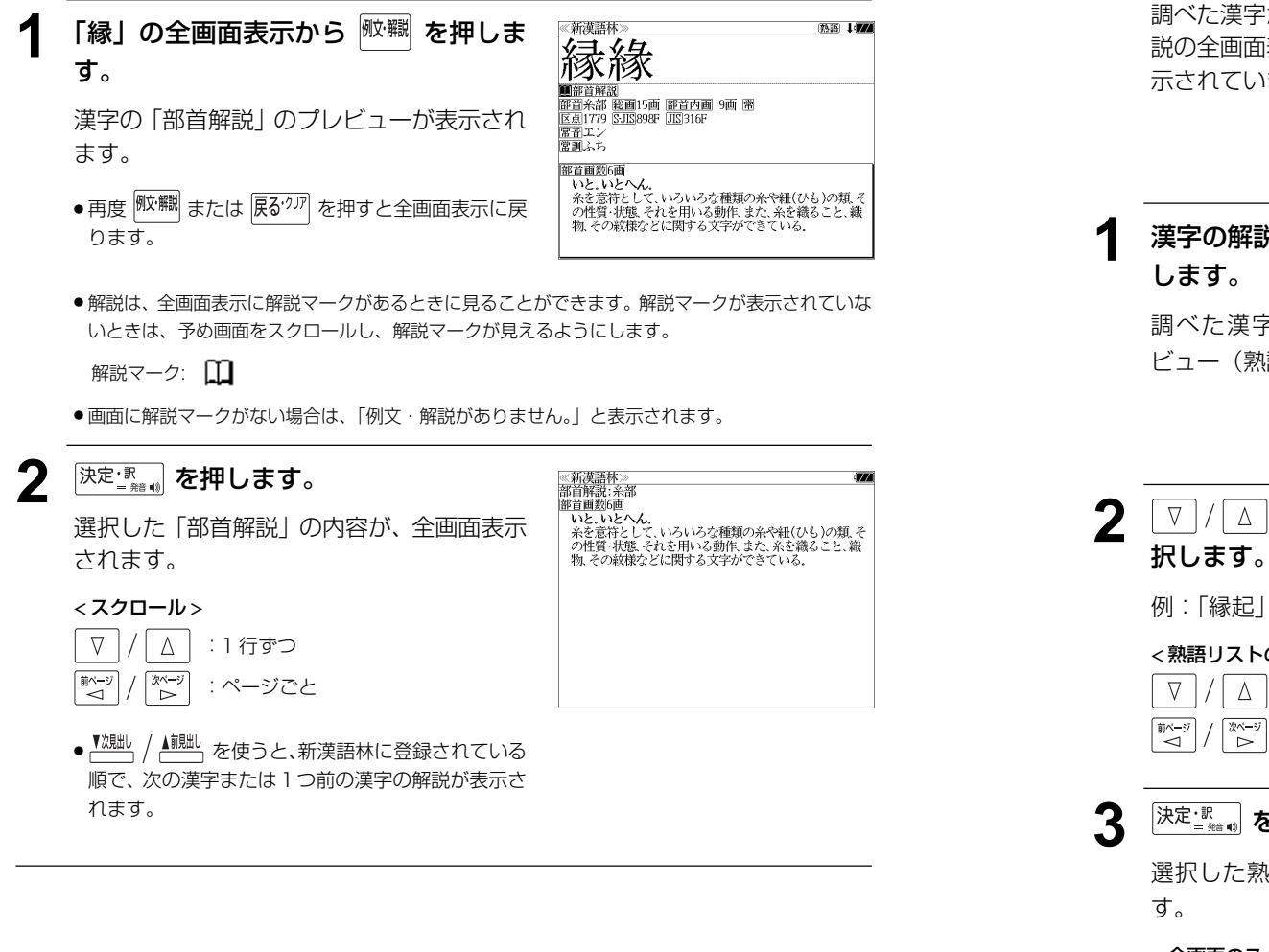

## 特定の漢字から始まる熟語を検索する

調べた漢字から始まる熟語を検索することができます。

例:「縁」から始まる熟語を調べる

調べた漢字から始まる熟語があるときは、解 説の全画面表示の右上に、[熟語]マークが表 示されています。

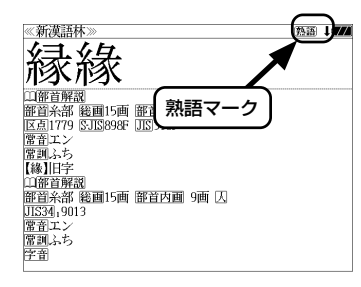

## 漢字の解説の全画面表示から <sup>胸ं </sup>を押

調べた漢字から始まる熟語リストとプレ ビュー(熟語解説の一部)が表示されます。

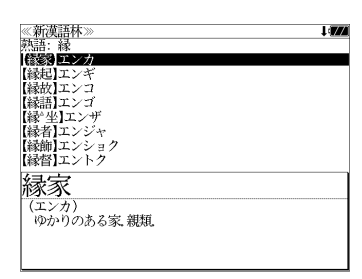

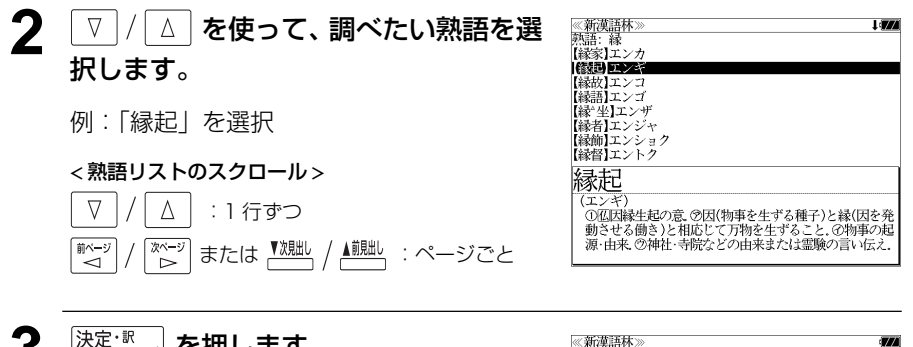

### **3** 深定: ※ あるを押します。

選択した熟語の解説が、全画面表示されま

#### < 全画面のスクロール >

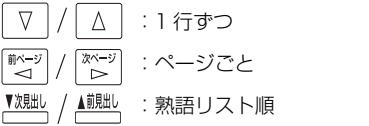

縁起 (エンキ 、<br>①仏因縁生起の意、②因(物事を生ずる種子)と縁(因を発 )動きせる働き)と相応じて万物を生ずること、の物事の起<br>- 動きせる働き)と相応じて万物を生ずること、の物事の起<br>- 源・由来、⑦神社・寺院などの由来または霊験の言い伝え。 変た ……<br>、その文章 ②国⑦きざし、吉凶の前兆 ④めでたいこと。よろこび。

**146 147** ● を使うと、全画面表示のまま、次または1つ前の熟語解説を表示することができま す。手順 **1** で表示した熟語リストの順で表示されます。

#### 新漢語林に収録されている熟語を検索する 4 √ √ △ を使って、調べたい熟語を選 ≪新漢語林≫<br>■森輔院羅【えんき (衍義)エン 択します。 修道の巨本 新漢語林に収録されている熟語を検索します。 【演義】エンキ<br>【縁起】エンキ |機械】エンギ<br>||艶妓】エンギ<br>||匯丘】エンキュウ 例:「演技」を選択 例:「演技」を調べる 【掩泣】エンキュウ < 熟語リストのスクロール > 演技 <mark>→ ヽヽ・ヘー</mark><br>- 【エンギ)<br>- 見物人の前で芝居・曲芸・舞踊などの芸をすること.また.<br>- その技.  $1$ <sup>メニュー</sup>を押してメニュー画面を表示さ ■△ | :1 行ずつ ≪新漢語林≫<br>■音<mark>割読※■[\_ ]□</mark>━マ字かな入力  $\nabla$  $\mathbf{I}$ 部首読み<br>部首画数 ▲ | | ∴ページごと せ、「国語」項目の「 新漢語林」を選 ▼次見出し 部首内画数 総画数 択します。 ⇒単語帳: 0件 ⇒凡例 (☞ 39 ペ-ジ) 図キーで区切り複数単語で検索できます. 5 深定: search を押します。 《新漢語林<br>演技 大修館書店 第二十五 「新漢語林」の初期画面が表示され、[音訓読 (エンギ (エンギ)<br>「見物人の前で芝居・曲芸・舞踊などの芸をすること。また、<br>その技 選択した熟語の解説が、全画面表示されま み]が反転表示されます。 す。 < 全画面のスクロール >  $\nabla$  $\Delta$ :1 行ずつ **22 インストランド マンストラックス マンストラック あまま** マンストラック 《新漢語材<br>音訓読み<br>部首読み | 前ページ<br>| → → িশ∽ :ページごと [熟語検索]を選択します。 部首画数 部首内画数<br>総画 数 ▼次見出し ▲前見出し :熟語リスト順 熟語族來 ■ローマ字かな入力 「熟語検索]が反転表示されます。 ່ñ# ⇒単語帳: ⇒凡例 ● <sup>▼</sup><sup>親此</sup> / ▲ <sup>加出</sup> を使うと新漢語林に登録された順で、 次または1つ前の熟語が表示されます。手順 **3**で表 大修館書店 命漢語 示した熟語リストの順ではありません。 **3** 文字/数字入力キーを使って、調べたい 熟語の読みを入力します。 【演技】エンギ<br>【演義】エンギ **【縁起】エンギ** 例:ロ-マ字で、「ENGI」と入力 【艶妓】エンギ ||運奴1エンキ<br>||延喜式]エンギシキ<br>||圜丘]エンキュウ 【掩泣】エンキュウ ロ-マ字がひらがなに変換され、該当する熟 衍義 語リストと、プレビュー(熟語解説の一部)が (エンギ 、エン・7<br>- ①仁義の道をおし広める.<br>- ②おし広めた意義.また、意義をおし広めてくわしく説 表示されます。 ● 入力した文字列に該当する熟語がない場合は、もっとも近い熟語から順に表示されます。熟 語リストをスクロールすると、入力文字を含まない熟語も順に表示されます。 ●「?」または「\*」を入力した場合、該当する熟語がない場合は、「該当する候補がありませ ん。」と表示されます。

**148 149** ☞ 「文字入力」34 ペ-ジ 「入力文字の訂正」37 ページ 「一部を省略した入力」38 ページ

**日本語大シソーラス**を使う

大修館書店「類語検索大辞典 日本語大シソーラス」の内容を収録しました。

・類語のグループを入力した単語から検索できます。

(分類別検索)

・言葉の分類から類語を検索します。

## 類語を検索する

例:「進歩」の類語を調べる

ラス」を選択します。

(☞ 39 ペ-ジ)

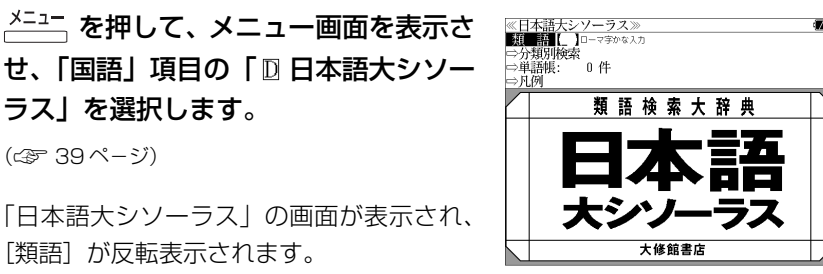

《日本語ナシソーラス 現場にな

しんぼうえんりょ【深謀遠慮】<br>しんぼうがあつい【人望が厚い】<br>しんぼうがうすい【人望が薄い】

じんぼうがない【人望がない】

しんぼう【心棒】<br>しんぼう【辛抱】

じんぼう【人望】

消長【表現語句】 好転前進 腕が上がる<br>進歩的

「日本語大シソーラス」の画面が表示され、 「類語」が反転表示されます。

### **2** 文字/数字入力キーを使って、調べたい ことばの読みを入力します。

例:ロ-マ字で、「SHINPO」と入力

ローマ字がひらがなに変換され、該当する単 語リスト(画面上半分)と入力した単語の属 する類語グループを代表する単語(画面下半 分)が順に表示されます。

- ●入力した文字列に該当する単語がない場合は、最も近い単語から順に表示されます。単語リ ストをスクロールすると、入力文字を含まない単語も順に表示されます。
- ●「?」または「\*」を入力した場合、該当する単語がない場合は、「該当する候補がありませ ん。」と表示されます。
- ☞ 「文字入力」34 ペ-ジ 「入力文字の訂正」37 ページ 「一部を省略した入力」38 ページ

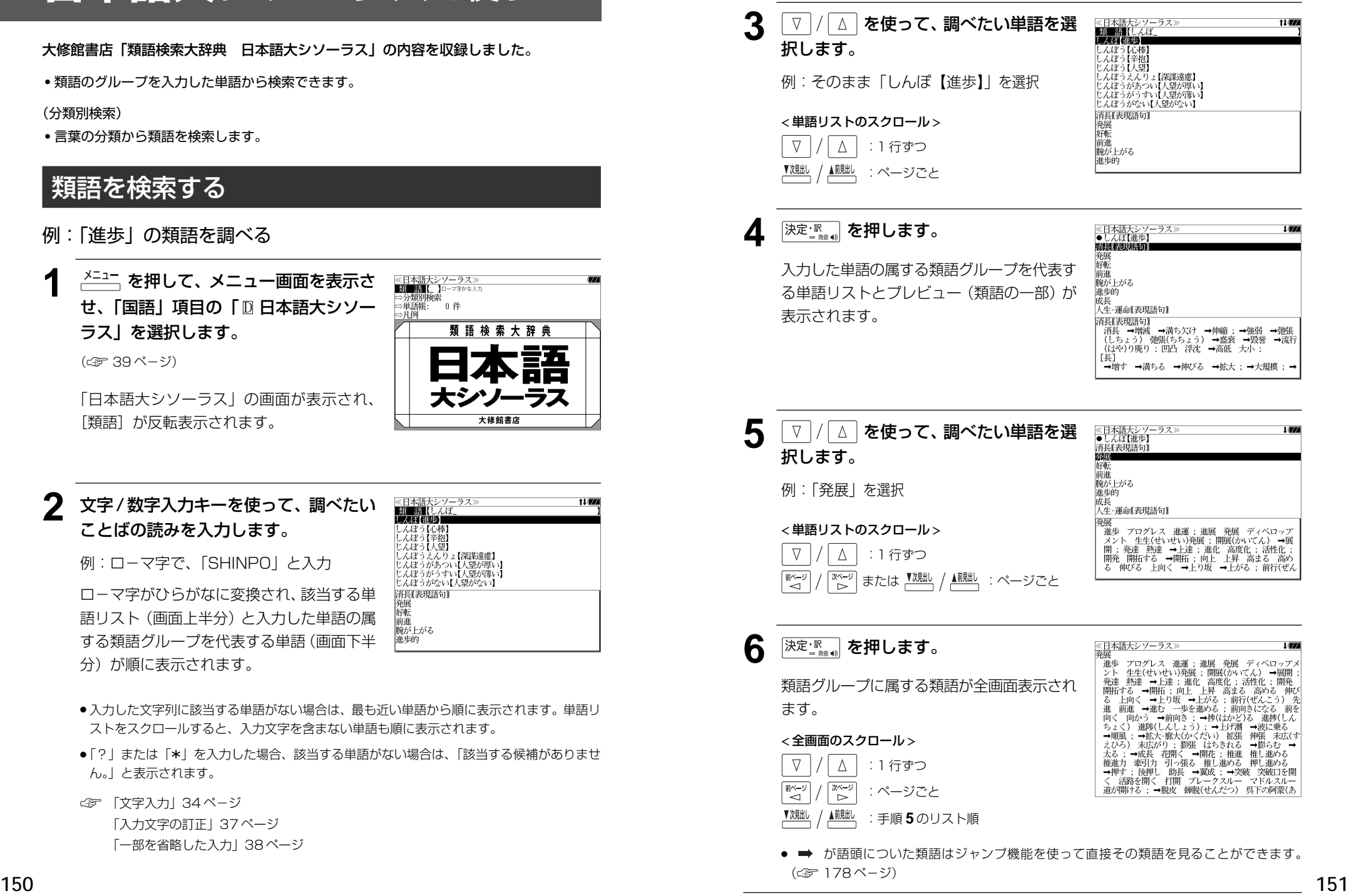

### **152 152 153 153 153 153 153 153 153 153 153 153 153 153 153 153 153 153 153 153 153 153 153 153 153 153 153 153 153 153 153 153 153 153 153 153 153** 決定ます。 例:| Ⅳ 人物・能力」を選択 (または | Q| を押します。) < リストのスクロール > ○ △ │ :1 行ずつ │ または <u><sup>▼魏跐</sup> / ▲<sup>蒯朏」</sup>:ページごと</u> <u>5</u> ∑ / △ を使って小分類を選択し、 決定調を押します。 例:| B 能力」を選択 (または | @ | を押します。) 6 V / △ を使って、調べたい単語を選 択します。 |例:| 旧 才能」を選択 **深定 ※ ● を押します。** 類語グループに属する類語が全画面表示され ます。 < 全画面のスクロール > :1 行ずつ :ページごと 分類から検索する 7つの大分類に属する分類項目から類語を調べます。 例:「能力」に分類される類語を調べる **1** を押して、メニュー画面を表示さ せ、「国語」項目の「 日本語大シソー ラス」を選択します。 (☞ 39 ペ-ジ) 「日 本語大シソーラス」の画面が表示され、 「類語]が反転表示されます。 **2** を使って、[分類別検索]を選 択し、 決定 調 を押します。 7 つの大分類が表示されます。 **3** ▼ / △ を使って大分類を選択し、 決定: 歌 を押します。 例:「 |D Ⅳ 人間性」 を選択 (または | Qr | を押します。)

:手順 **6** のリスト順

# **ブリタ二カ国際大百科事典**を使う

「ブリタニカ国際大百科事典 電子辞書対応小項目版」の内容を収録しました。

- ・見出し語は日本語と英語の両方から検索できます。
- ・同音異義語は見出し語のリスト表示で、検索も簡単です。
- ・部分的にしかわからない、うろ覚えの単語を検索できます。 (キーワード検索)
- ・説明文に含まれる言葉から見出し語を検索します。 (ジャンル別事典)
- ・6 つのジャンルに該当する見出し語を集めました。

## 見出し語を検索する

例:日本語の見出し「恐竜」を調べる

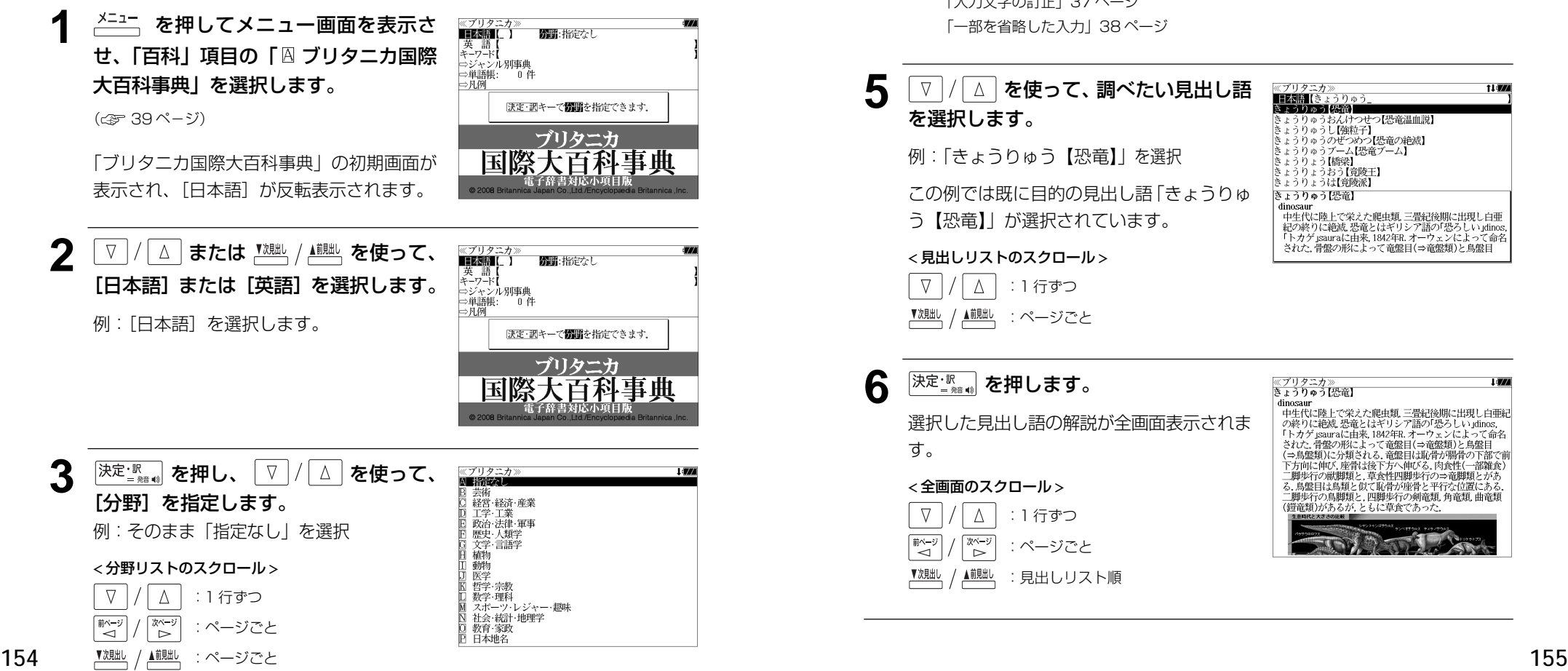

- <u>4 <sup>決定 課</sup> を押し、文字 / 数字入力キーを</u> ≪ブリタニカ≫<br>■日本語【きょうりゅう<br>きょうりゅう【恐竜】 使って、調べたい日本語を入力します。 **ミュラリルフ (888)**<br>きょうりゅうし【強粒子】<br>きょうりゅうのぜつめつ【恐竜の絶滅】<br>きょうりゅうのぜつめつ【恐竜の絶滅】<br>きょうりょう[#69]<br>きょうりょう[#69] 例:ロ-マ字で、「KYOURYUU」と入力 )[橋梁] - きょうりょうおう【竟陵王】<br>- きょうりょうは【竟陵派】 ロ-マ字がひらがなに変換され、該当する見 きょうりゅう【恐竜】 dinosaur unosaur<br>中生代に陸上で栄えた爬虫類、三畳紀後期に出現し白亜<br>紀の終りに絶滅、恐竜とはギリシア語の「恐ろしい」dinos,<br>「トカゲ」sauraに由来、1842年B.オーウェンによって命名 出しリストと、プレビュー (解説の一部) が 表示されます。 された。骨盤の形によって竜盤目(⇒竜盤類)と鳥盤目
	- ●入力した文字列に該当する見出し語がない場合は、最も近い見出し語から順に表示されます。 見出しリストをスクロールすると、入力文字を含まない見出し語も順に表示されます。
	- ●「?」または「\*」を入力した場合、該当する見出し語がない場合は、「該当する候補があり ません。」と表示されます。
	- ☞ 「文字入力」34 ペ-ジ 「入力文字の訂正」37 ページ 「一部を省略した入力」38 ページ

#### 5 V/△ を使って、調べたい見出し語 l (77 ■■■【きょうりゅう を選択します。 - りゅうおんけつせつ【恐竜温血説】<br>- りゅうし【強粒子】<br>- りゅうのぜつめつ【恐竜の絶滅】<br>- りゅうブーム【恐竜ブーム】 例:「きょうりゅう【恐竜】」を選択 | さょうりょう【橋梁】<br>|きょうりょうおう【竟陵王】<br>|きょうりょうは【竟陵派】 この例では既に目的の見出し語「きょうりゅ きょうりゅう【恐竜】 dinosaur う【恐竜】」が選択されています。 ・エド・ニー・エンジン・エンジン・コールの「恐ろしい」dinos,<br>「トカゲ」sauraに由来,1842年R.オーウェンによって命名 された、骨盤の形によって音盤目(⇒竜盤類)と鳥盤目 < 見出しリストのスクロール >  $\nabla$  $\Delta$ :1 行ずつ ▼次見出し ● ■ :ページごと **6** <sup>決定:訳</sup> を押します。

選択した見出し語の解説が全画面表示されま す。

#### < 全画面のスクロール >

 $\nabla$  $\Delta$ :1 行ずつ 「
動く つ িশ∽ :ページごと ▼次見出し ▲前見出し :見出しリスト順

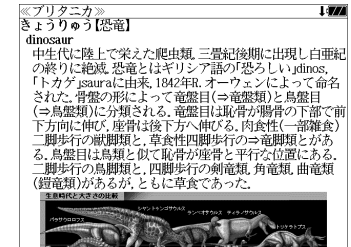

11:774

## キーワードから見出し語を検索する

説明文に含まれる言葉から逆に見出し語を検索します。

例:「アザミ」をキーワードにして見出し語を調べる

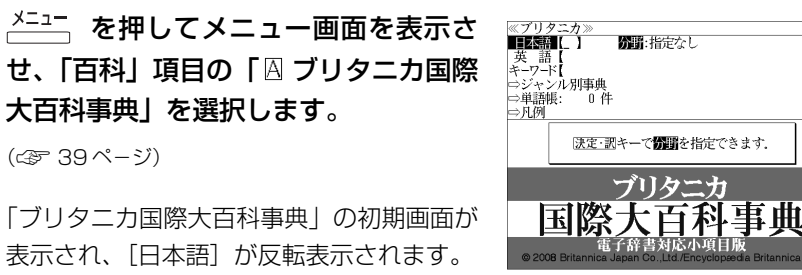

「ブリタニカ国際大百科事典」の初期画面が 表示され、「日本語」が反転表示されます。

(☞ 39 ペ-ジ)

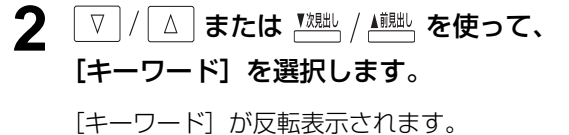

◎ ノリッ<br>日本語【<br>【英<u>語】</u> 開閉:指定なし **ECOMPINIL 】**<br>⇒ジャンル別事典<br>⇒単語帳: 0件  $\Rightarrow$  FI (5) |決定・調キーで<mark>翻</mark>聞を指定できます。<br>|&キーで区切り複数単語で検索できます。 ブリタニカ 国際大百科事典

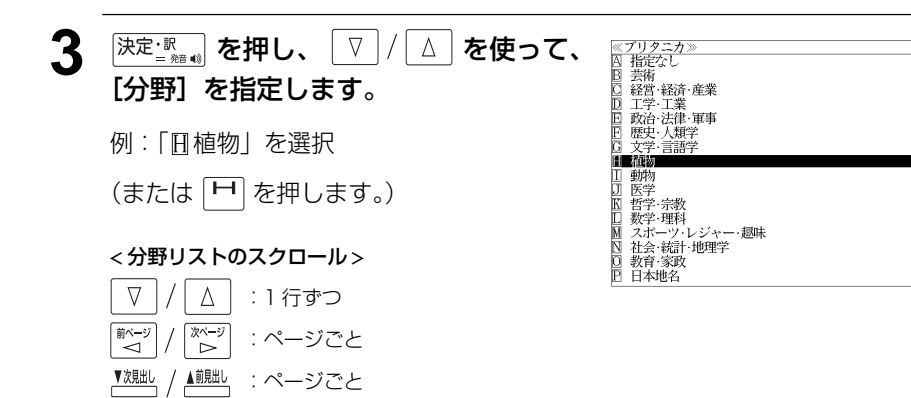

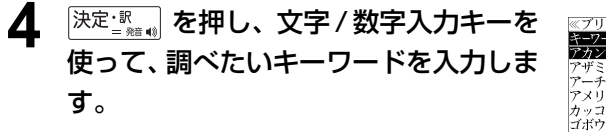

例:ロ-マ字で、「AZAMI」と入力

ロ-マ字がひらがなに変換され、該当する見 出しリストとプレビュー(解説の一部)が表 示されます。

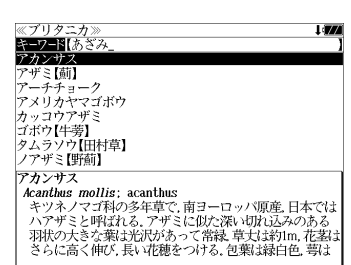

- 入力した文字列に該当するキーワードを有する解説文を表示します。
- 複数の語句を  $\frac{f^{(0)}(f^{(0)})}{f^{(0)}(f^{(0)})}$ を使って「 & 」で区切って入力することができます。
- ●「&」を入力する前は前方一致です。
- 入力した単語を含むキーワードがない場合、「該当する候補がありません。」と表示されます。

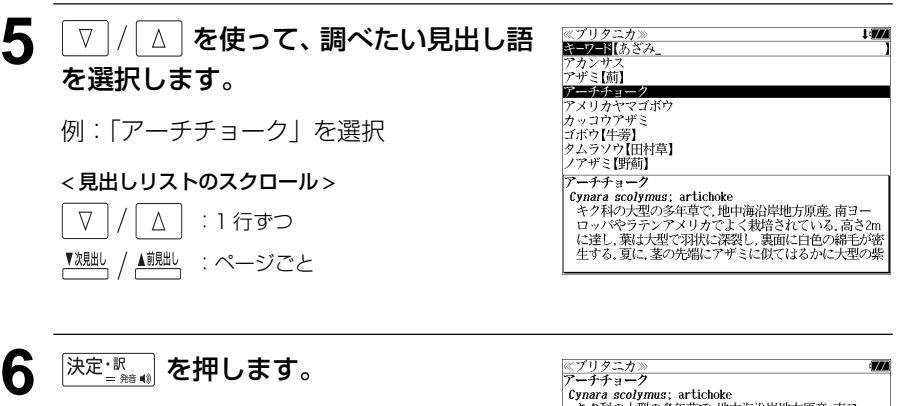

選択した見出し語の解説が全画面表示されま す。

#### < 全画面のスクロール >

 $\nabla$  $\Delta$ :1 行ずつ 前ページ 使ページ :ページごと "⊲໌ ົ⊳໌

/ ▲前見出し ▼次見出し :見出しリスト順

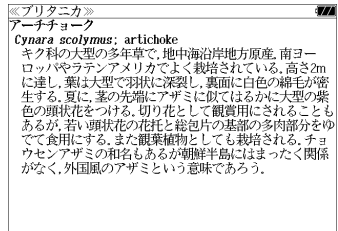

## ジャンル別事典から検索する

6 つのジャンルに該当する見出し語を集めました。

#### 例:「タオス」を調べる

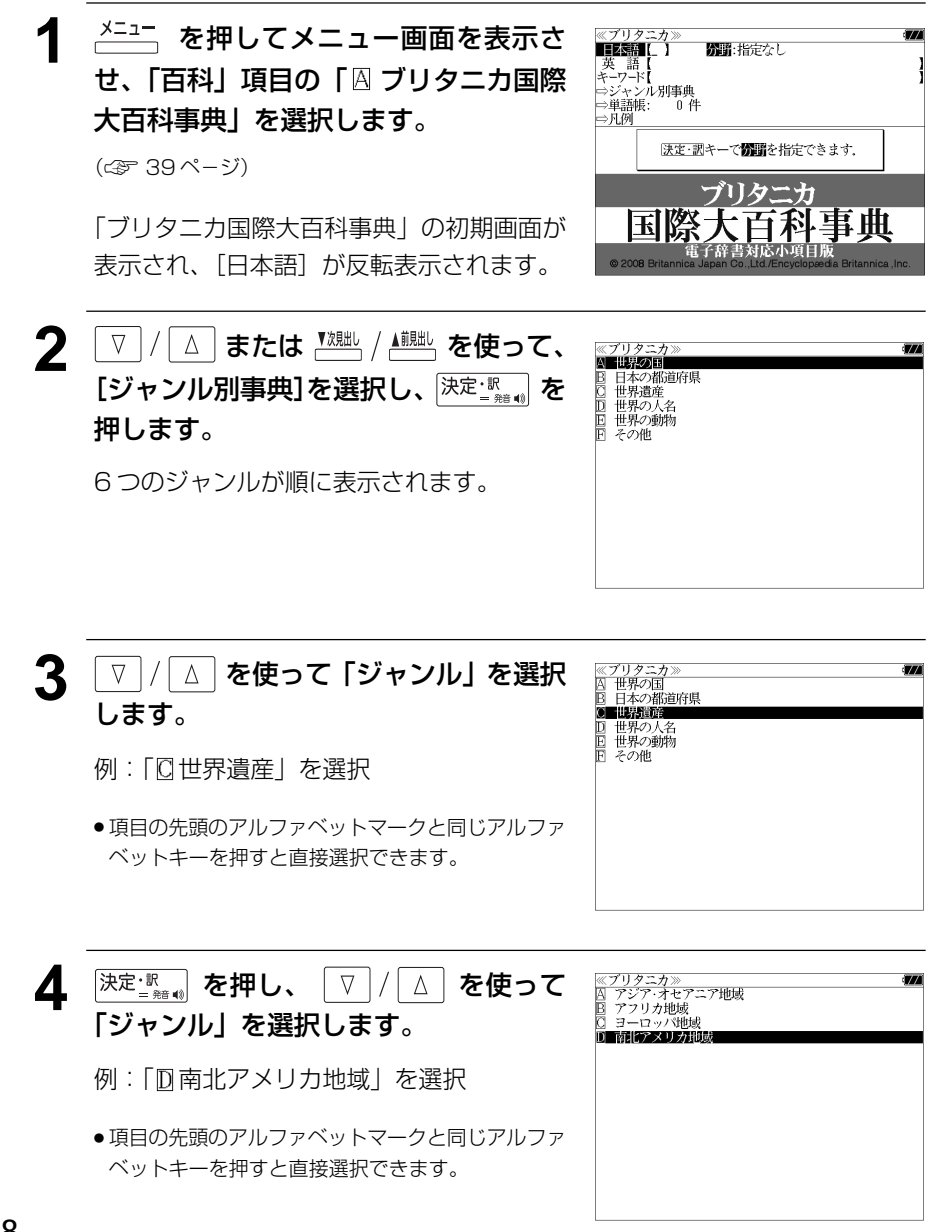

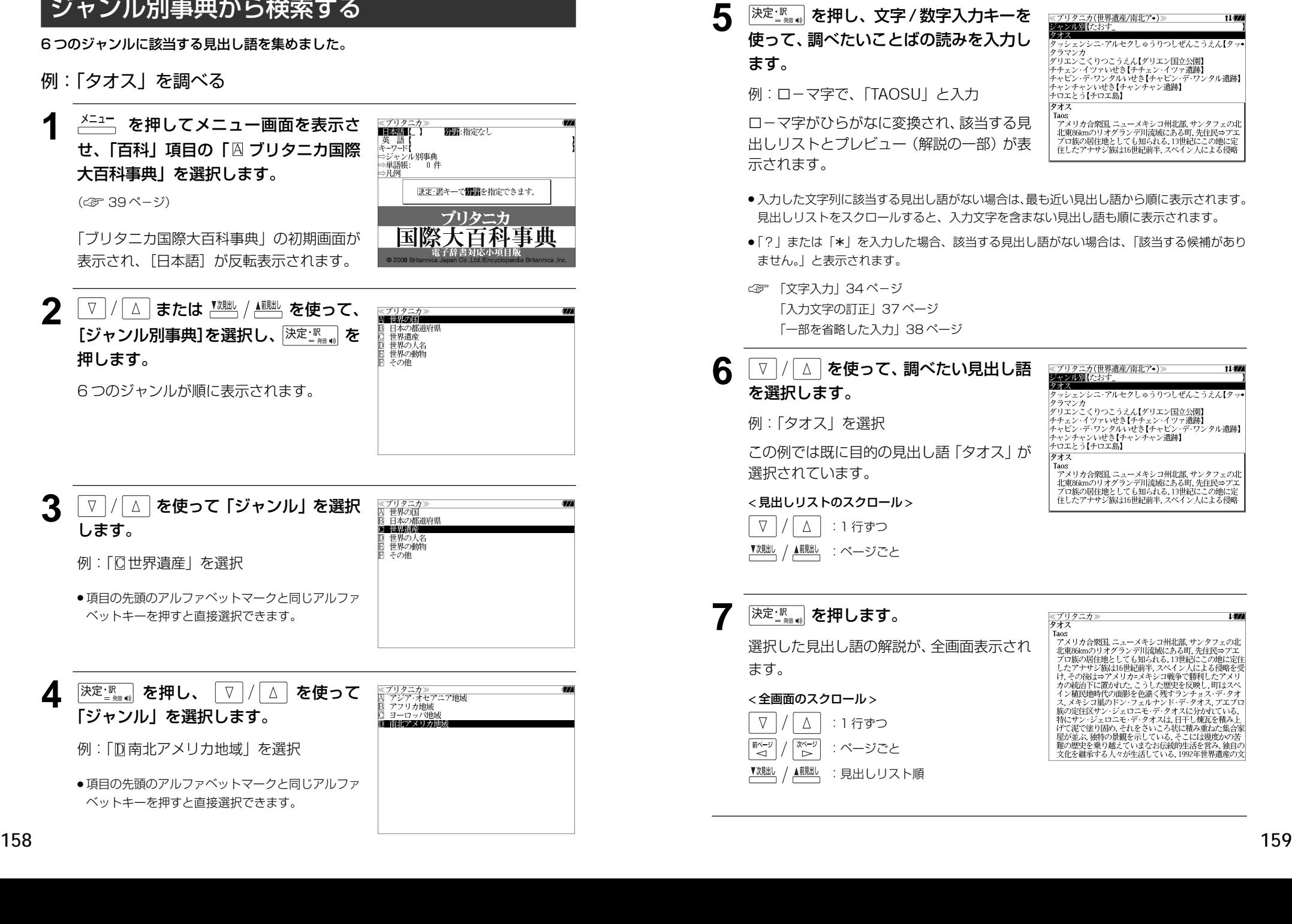

# **Britannica Concise Encyclopedia** を使う

英英百科事典「Britannica Concise Encyclopedia」の内容を収録しました。

・部分的にしかわからない、うろ覚えの単語を検索できます。

(キーワード検索)

・説明文に含まれる言葉から見出し語を検索します。

## 見出し語を検索する

## 例:「**roman**」を調べる

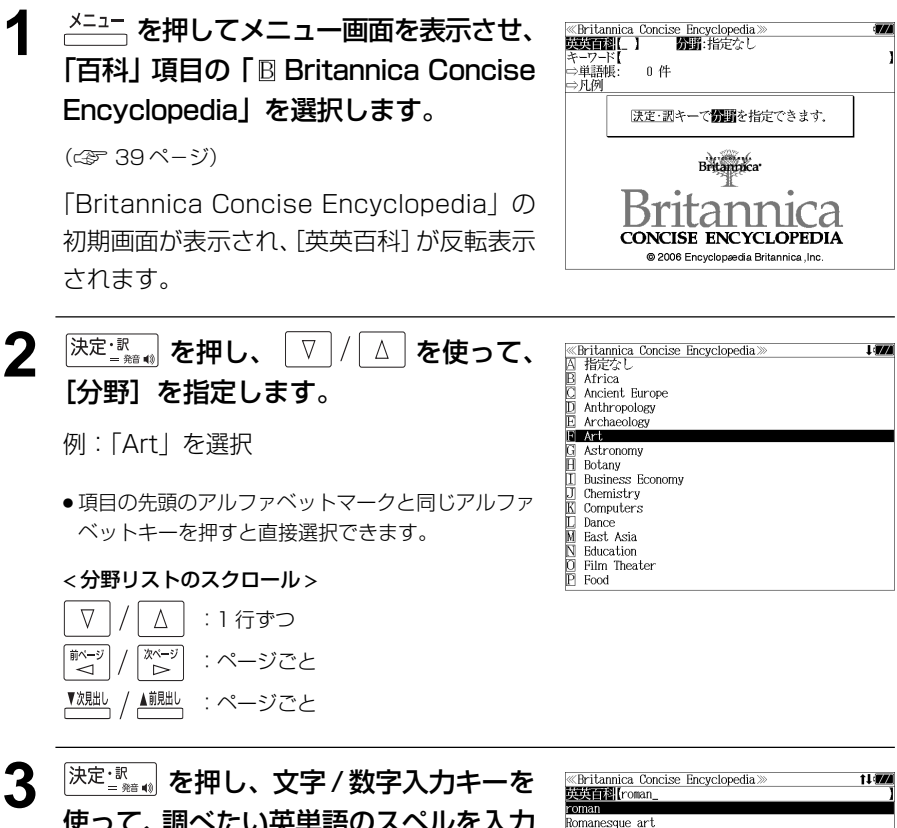

- 入力した文字列に該当する見出し語がない場合は、最も近い見出し語から順に表示されます。 見出しリストをスクロールすると、入力文字を含まない見出し語も順に表示されます。
- ●「?」または「\*」を入力した場合、該当する見出し語がない場合は、「該当する候補があり ません。」と表示されます。

☞ 「文字入力」34 ペ-ジ 「入力文字の訂正」37 ページ 「一部を省略した入力」38 ページ

## ▲ | ▽ | / | △ | を使って、調べたい見出し語 を選択します。

例:「**roman**」を選択

この例では既に目的の見出し語「**roman**」 が選択されています。

#### < 見出しリストのスクロール >

 $\nabla$  $\Delta$ :1 行ずつ ▲前見出し :ページごと

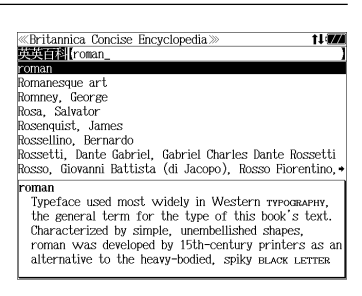

5 <sup>決定·訳</sup> を押します。

選択した見出し語の解説が全画面表示されま す。

#### < 全画面のスクロール >  $\nabla$  $\Delta$ :1 行ずつ

次ページ :ページごと ั⊲์ ົ⊳່ ▲前見出し ▼次見出し :見出しリスト順 «Britannica Concise Encyclopedia»

roman лими<br>Tyneface used most widely in Western туросвлену the general term for the type of this book's text. Characterized by simple, unembellished shapes, roman was developed by 15th-century printers as an alternative to the heavy-bodied, spiky BLACK LETTER SCRIPT. Models for a new type that was easier to cut and read were found in the scriptoria, where scribes, probably at the urging of humanist scholars, were experimenting with a letter face<br>they believed had been used in ancient Rome. Historians now trace its ancestry instead to the letter forms developed for Charlemagne's decrees by ALOUIN in the 9th century. Within a century, roman had superseded all other typefaces throughout Europe; the sole exception was Germany, where

使って、調べたい英単語のスペルを入力 します。

例:「**roman**」と入力

**160 161** 入力した文字列に該当する見出しリストと プレビュー(解説の一部)が表示されます。

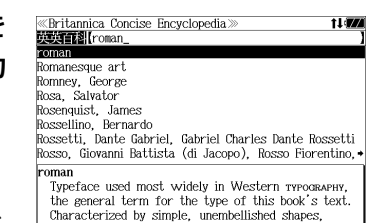

roman was developed by 15th-century printers as an alternative to the heavy-bodied, spiky BLACK LETTER

#### キーワードから見出し語を検索する ▲ <sup>|決定・訳</sup> | を押し、文字 / 数字入力キーを 使って、調べたいキーワードを入力しま 説明文に含まれる言葉から逆に見出し語を検索します。 す。 例:「**mercury**」をキーワードにして見出し語を調べる 例:「**mercury**」と入力 **1 メニュー画面を表示させ、** 《Britannica Concise Encyclopedia》<br>**欧文理想[ ] 励**副:指定なし 入力した文字列に該当する見出しリストと、 <del>キーワー</del>ド<br>⇔単語帳 「百科」項目の「 Britannica Concise プレビュー(解説の一部)が表示されます。 0件 Encyclopedia」を選択します。 決定・訊キーで問題を指定できます (☞ 39 ペ-ジ) ● 入力した文字列に該当するキーワードを有する解説文を表示します。 .<br>Britannaca ● 複数の語句を  $\frac{[7172]}{7}$ を使って「 & 」で区切って入力することができます。 「Britannica Concise Encyclopedia」の rannıc ●「&」を入力する前は前方一致です。 初期画面が表示され、[英英百科]が反転表示 **CONCISE ENCYCLOPEDIA** @ 2006 Encyclopædia Britannica, Inc ● 入力した単語を含むキーワードがない場合、「該当する候補がありません。」と表示されます。 されます。 **5** | ∇ |/| △ | を使って、調べたい見出し語 **2** または を使って、 《Britannica Concise Encyclopedia》<br>英英石科【 を選択します。 大大日付 開閉:指定なし [キーワード]を選択します。 例:「**eclipse**」を選択 - 法定・調キーで<mark>発</mark>動を指定できます。<br>- 図キーで区切り複数単語で検索できます。 「キーワード」が反転表示されます。 < 見出しリストのスクロール >  $\nabla$  $\Delta$ :1 行ずつ ▲ | | | ページごと **CONCISE ENCYCLOPEDIA** @ 2006 Encyclopædia Britannica, Inc **6** 深定: ※ 。 を押します。 **3** を押し、 を使って、 《Britannica Concise Encyclopedia》<br>囚 指定なし [分野]を指定します。 選択した見出し語の解説が全画面表示されま Africa Ancient Europe Anthropology す。 Archaeology 例:「G Astronomy」を選択 Art G Astronom < 全画面のスクロール > Botany **Business Economy** Chemistry ● 項目の先頭のアルファベットマークと同じアルファ  $\Delta$ :1 行ずつ Computers Dance ベットキーを押すと直接選択できます。 East Asia  $\begin{array}{c} \mathbb{Z}^n \\ \mathbb{Z}^n \end{array}$ :ページごと Education ั⊲์ Film Theater < 分野リストのスクロール >  $P$  Food ▲前見出し ▼次見出 :見出しリスト順 $\nabla$  $\Delta$ :1 行ずつ  $\overline{z^{\frac{1}{2}}}$ :ページごと

:ページごと

«Britannica Concise Encyclopedia» **By Blercury** eclipse Galilean satellite Gemini

Any of a series of U.S. expendable space launch

vehicles. The Atlas was originally designed as a liquid-fueled ICBM and first tested in an operational

version in 1959. Early versions launched most of the

MERCURY manned missions and, coupled with upper-

The passage of all or part of one celestial body into

The passage of all or part of one celestial body into the shadow of another, the eclipsing body.

Observers on Earth experience two major types-

lunar eclipses and solar eclipses—each of which

involves the Sun and the Moon. The type observed

depends on whether Farth is the eclipsing hody or

the Moon carries it through Earth's shadow

the body in shadow. In a lunar eclipse the orbit of

Observers see the full Moon dim considerably, but it

is the eclipsing body, passing between Earth and the

Sun while casting a traveling shadow across Earth's

see a total or partial obscuring of the Sun's disk by

lighted surface. Observers along the shadow's path

the Moon's silhouette. The shadow cast by the

remains faintly visible. In a solar eclinse the Moon

the shadow of another, the eclipsing body.<br>Observers on Earth experience two major typeslunar eclipses and solar eclipses—each of which involves the Sun and the Moon. The type observed

Glenn, John H(erschel), Jr.

≪Britannica Concise Encyclopedia<br>キーワード【mercury\_

«Britannica Concise Encyclopedia»

Glenn. John H(erschel). Jr.

Atlas rocke

Mariner Mercury Mercury eclipse

eclipse

Galilean satellite Gemini

Mariner Mercury Mercury Atlas rocket

# **英会話ビジネスひとこと辞典**を使う

DHC「英会話ビジネスひとこと辞典」巽一朗、巽スカイ・ヘザー著 の内容を収録しました。

・会話文はその場面別の検索に加え、会話で使われている日本語と英語の単語から簡単に検索 できます。

## 会話文(日本語)の語句から検索する

使いたい語句(単/複数)を入力して会話文を検索することができます。

例:「かいぎ」を使う会話文を調べる

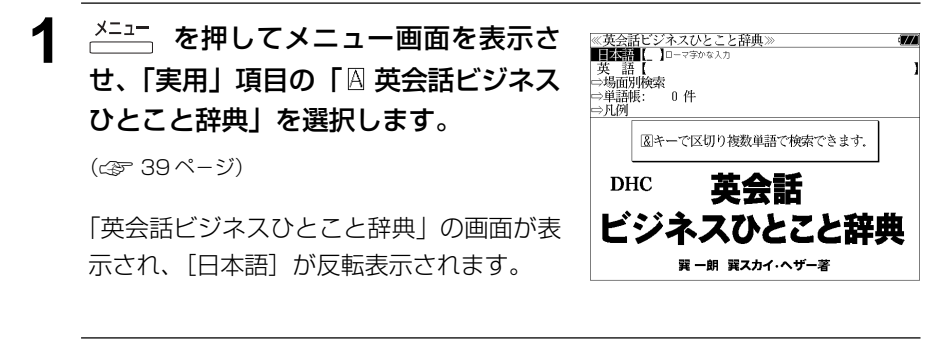

### **2** 文字/数字入力キーを使って、使いたい 語句を入力します。

例:ロ-マ字で、「KAIGI」と入力

入力した語句を含む日本語会話文リストと、 プレビューが表示されます。

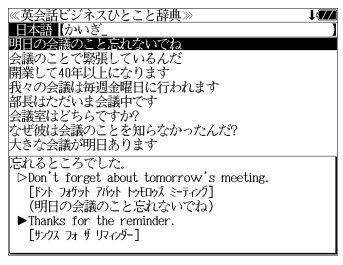

- 複数の語句を <sup>[チェック</sup>] を使って「 & 」で区切って入力することができます。入力したすべて の語句を含む日本語会話文リストが表示されます。
- 見出し文、会話例、類似表現の日本語会話文が検索対象になります。
- 入力した語句を含む日本語会話文がない場合は、「該当する候補がありません。」と表示され ます。
- ☞ 「文字入力」34 ペ-ジ

「入力文字の訂正」37 ページ

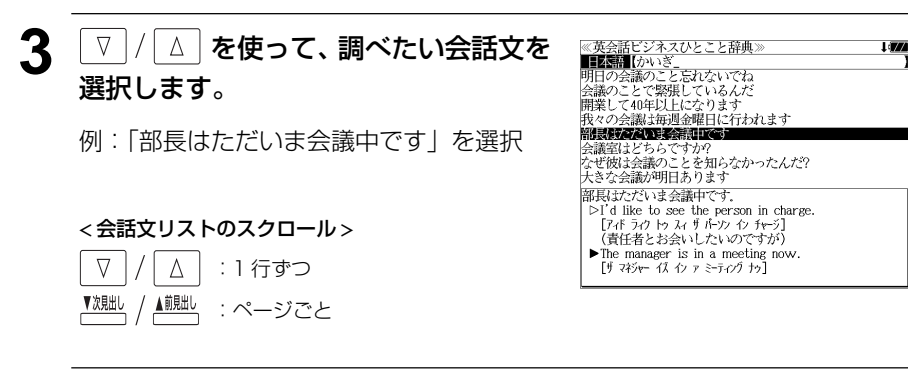

## **4 深定 骤 を押します。**

選択した会話文(を含む見出し文)の解説画面が表示されます。

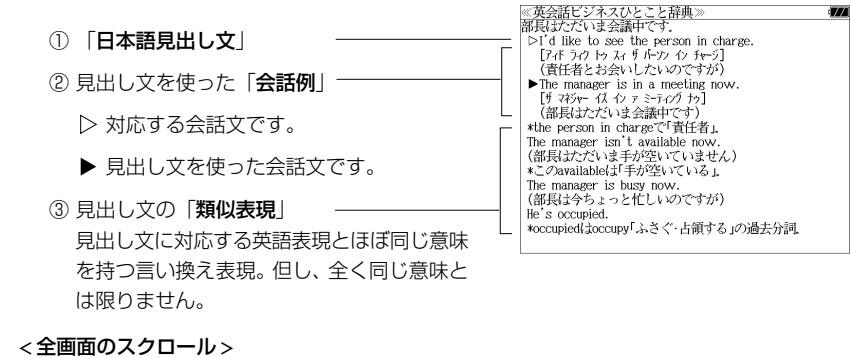

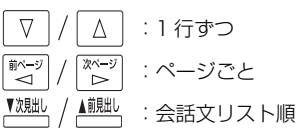

・▲ <u>。</u><br>● <sup>前脚」</sup>を使うと、リストの次または1つ前の会話文 (を含む見出し文) の解説画面を 表示することができます。

手順**2**で表示した会話文リストの順ですが、次または1つ前の会話文が同じ見出し文の解説 の中にある場合は、次または 1 つ前の見出し文の解説画面を表示します。

## 会話文(英語)の語句から検索する

使いたい語句(単/複数)を入力して会話文を検索することができます。

#### 例:「 **price**」を使う会話文を調べる

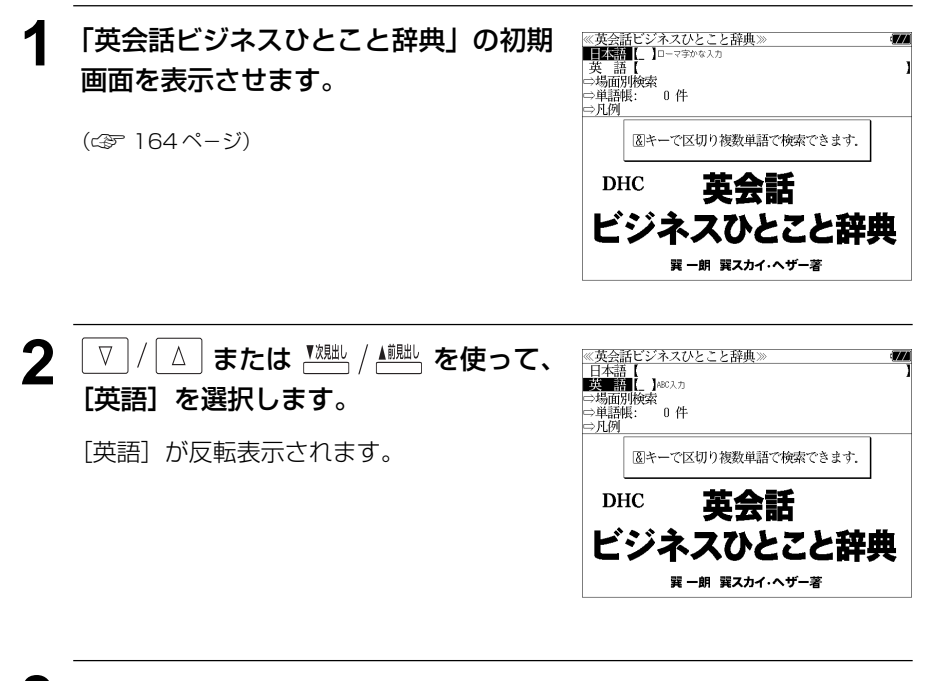

**3** 文字/数字入力キーを使って、使いたい 英単語を入力します。

例:「 **price**」と入力

入力した英単語を含む英語会話文リストと、 プレビューが表示されます。

- 《英会話ビジネスひとこと辞典》  $\frac{1}{1}$   $\frac{1}{1}$   $\frac{1}{1}$   $\frac{1}{1}$   $\frac{1}{1}$  have no objection if the price isn't too high People in Japan are immune to high prices. People in Japan are used to high prices. People in Japan are accustomed to high prices. Try to keep the price as low as possible Try to price the product reasonably. Keep the price as low as you can. This market is sensitive to price 異議ありません。 Because our computers are old, can we exchange them for new ones? [ビコース アップ カゾュータース ア オッルド キャン ウィ エクスチェンジ 包ム フォ ミュー ワッス・フコ (コンピュータが古いので、新しいものと交換できませ
- 複数の英単語を <sup>[チェック</sup>] を使って 「 & 」で区切って入力することができます。入力したすべ ての英単語を含む英語会話文リストが表示されます。
- ●「&」を入力する前は前方一致です。
- 見出し文、会話例、類似表現の英語会話文が検索対象になります。
- 入力した英単語を含む英語会話文がない場合は、「該当する候補がありません。」と表示され ます。
- ☞ 「文字入力」34 ペ-ジ

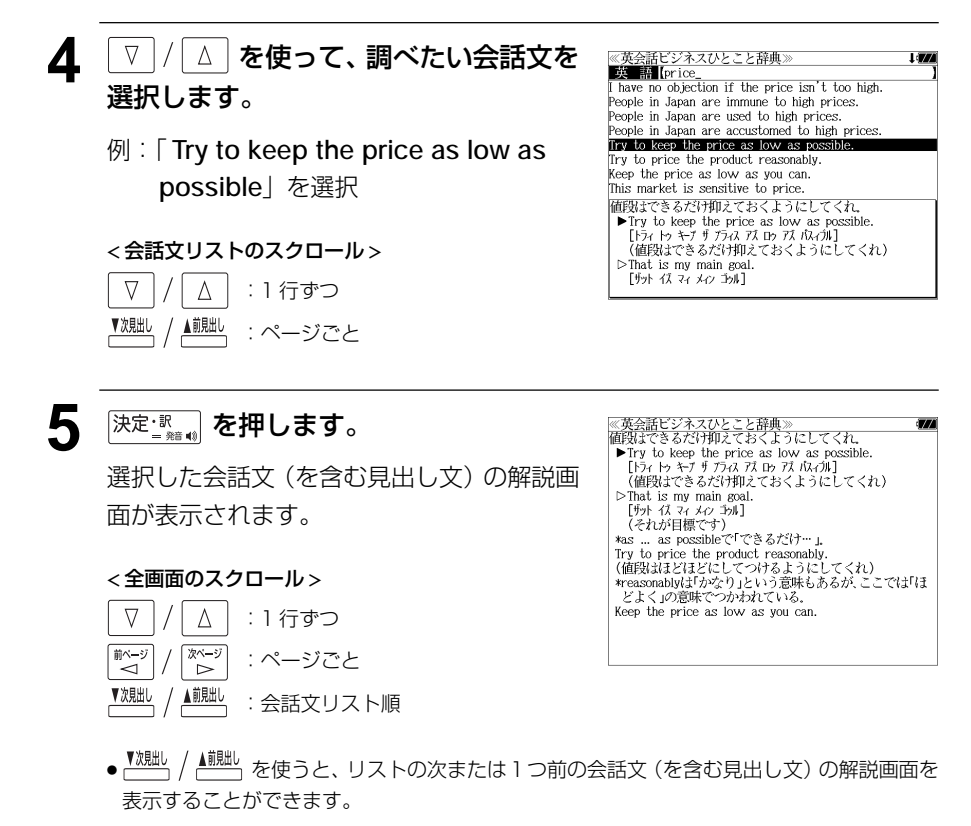

手順**3**で表示した会話文リストの順ですが、次または1つ前の会話文が同じ見出し文の解説 の中にある場合は、次または 1 つ前の見出し文の解説画面を表示します。

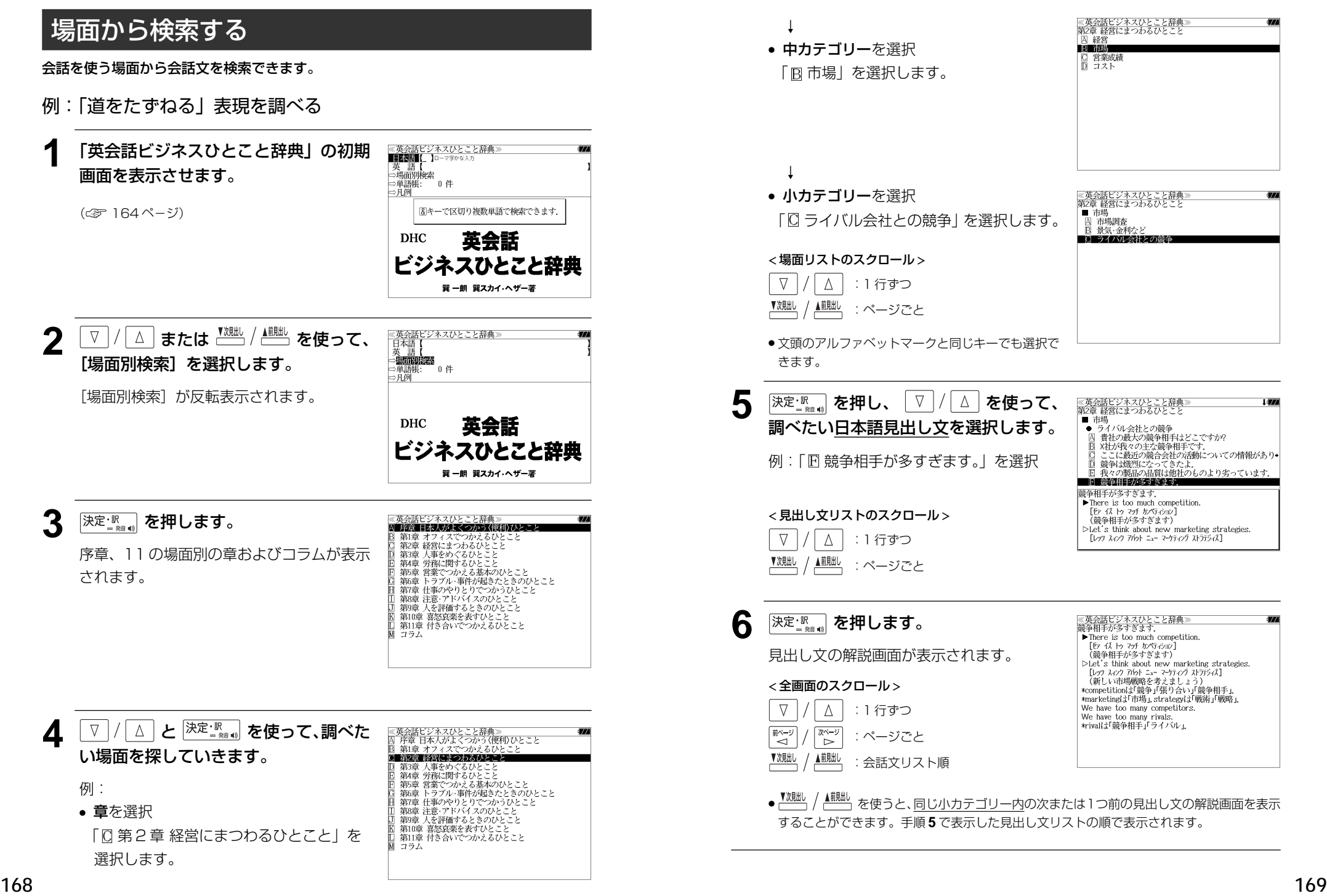

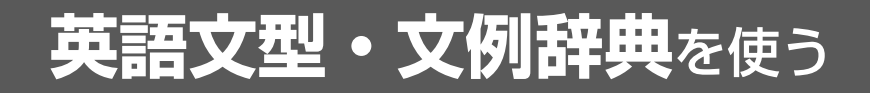

小倉書店「科学技術論文、報告書その他の文書に必要な英語文型・文例辞典」の内容を収 録しました。

- ・目次から文型、文例を検索できます。
- ・入力した英単語(単数または複数)を使った例文を「英語文型・文例辞典」の中から検索し ます。

## 目次から検索する

例:「書簡文に必要な文型・文例集」を調べる

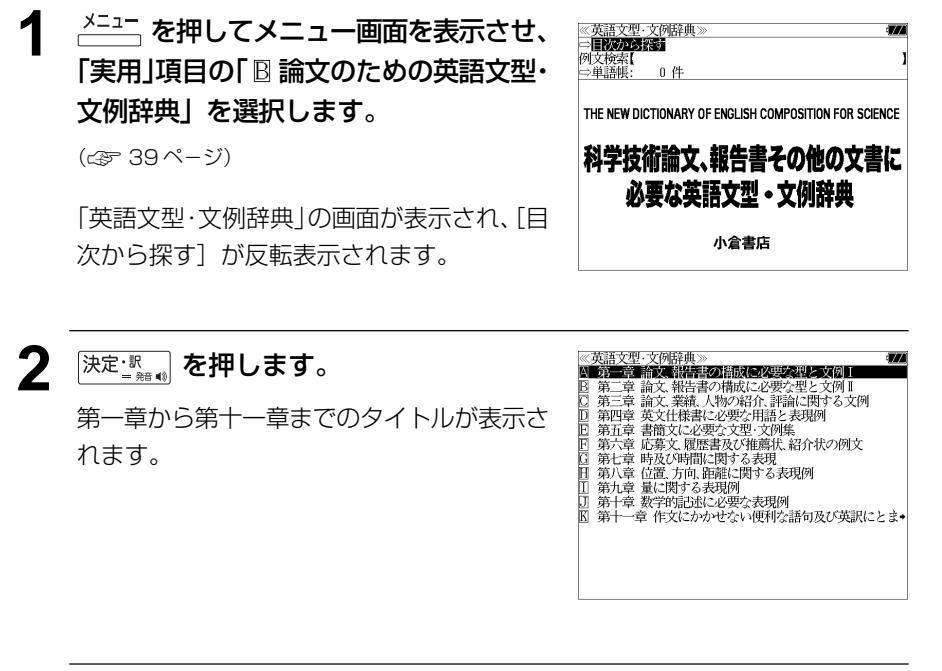

≪英語文型・文例辞典≫<br>|4] 第一章 論文、報告書の構成に必要な型と文例Ⅰ<br>|B] 第二章 論文、報告書の構成に必要な型と文例Ⅱ

第三章 論文、業績、人物の紹介、評論に関する文例 第四章 英文仕様書に必要な用語と表現例 日 第五章 書簡文に必要な文型 文例集 第六章 応募文 履歴書及び推薦状 紹介状の例文 第七章 時及び時間に関する表現 第八章 位置、方向、距離に関する表現例 第九章 量に関する表現例 第十章 数学的記述に必要な表現例

第十一章作文にかかせない便利な語句及び英訳にとま

- **3** マ/△ を使って、調べたい章を選択 します。
	- 例:「囘 第五章 書簡文に必要な文型・文例集」 を選択
	- 文頭のアルファベットマークと同じアルファベット キーを押すと直接選択できます。

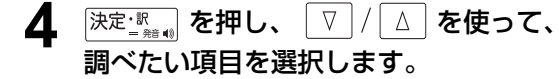

- 例:「FE §5 連絡」を選択
- 文頭のアルファベットマークと同じアルファベット キーを押すと直接選択できます。

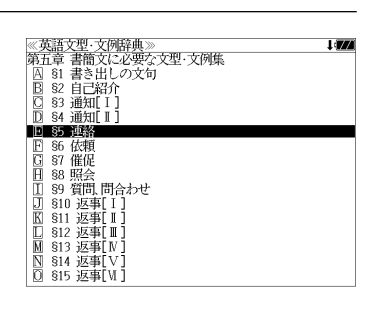

### 5 深定: <sub>■ 第6</sub> を押し、 ▽ / △ を使って、 調べたい文例を選択します。

例:「BI このたびあなた様の教室の研究員とし て留学するこ 」を選択

《英語文型·文例辞典》<br>第五章 55 連絡 。<br>|囚 この度○○避学会を受けとろことができ 留学に関す♪ **BREAKWARD AND HERE ARE** - マンドのジェッシュのエンジェットに引きて、エンジェックで、<br>当地にいらっしゃるご子定は承っておりますが、ご滞・当地にいらっしゃるご子定は承っておりますが、ご滞・<br>当地にご滞在中は、あなたさえよければ、私の自宅についてします。 □ 万一お会いできない場合は下記のメモをタクシーの◆ …<br>•このたびあなた様の数室の研究員として留学することに ・このこのかない球の楽室の制5員とし、留子?もことには、なり、大変よろこばしく希望にもえておりませんの<br>の事情にうとく、語学力もさほど十分ではありませんの<br>で、なにかと面倒をおかけすることと存じますが、何卒ようしくご指導下さいますようお願い申し上げます. I am very pleased and am looking forward eagerly

● 文頭のアルファベットマークと同じアルファベット キーを押すと直接選択できます。

< 文型・文例リストのスクロール >

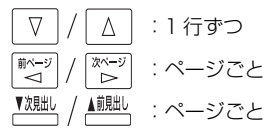

**6** 深定: ※ 。 を押します。

選択した文例の解説が全画面表示されます。

#### < 全画面のスクロール >

 $\nabla$  $\Delta$ :1 行ずつ 前ページ িশ∽ :ページごと ້⊲້ ▼次見出し

▲前見出し :手順 **5** の文型・文例リスト順 ※英語文型・文解評典》<br>• このたびあなた様の教室の研究員として留学することに<br>• なり、大変よろこばしく希望にもえております。私は外国<br>の事情にうとく、語学力もさせど子分ではありませんの<br>で、なにかと面倒をおかけすることと存じますが、何辛よ ろしくご指導下さいますようお願い申し上げます。 I am very pleased and am looking forward eagerly to studving abroad as a research worker in your class. As I have only a limited knowledge of foreign customs and am not so good at English. I would like to prevail on you for your advice.

**170 171**

## 例文を検索する

入力した英単語(単数または複数)を使った例文を、英語文型・文例辞典に収録された全 ての例文から検索します。

#### 例:「**study**」と「**report**」を含む例文を調べる

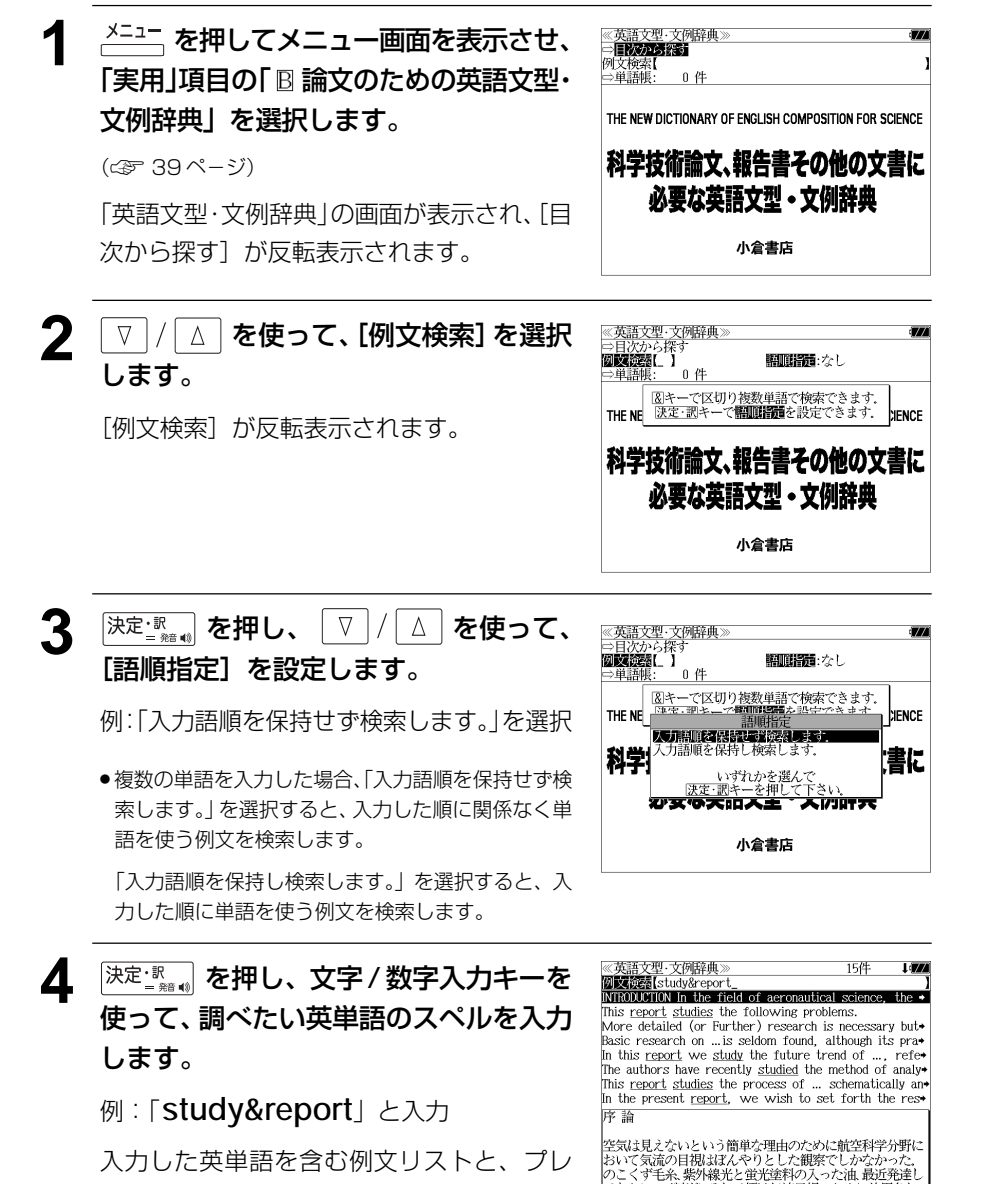

- 例文中の入力した英単語には下線が付きます。
- 複数の英単語を 『チェック】<br>● 複数の英単語を ?\*& を使って「 & 」で区切って入力することができます。入力したすべ ての英単語を含む例文リストが表示されます。
- ●「 & 」を入力する前は前方一致です。
- 英単語の変化形を使っている例文も検索します。 例:「take」と入力 take、 takes、 taking、 took、takenを使っている例文を検索します。
- 「語順指定:なし」を指定した場合、 & は正転表示されますが、「語順指定:あり」を指定し た場合、& が反転表示されます。
- 入力した英単語を含む例文がない場合は、「該当する候補がありません。」と表示されます。

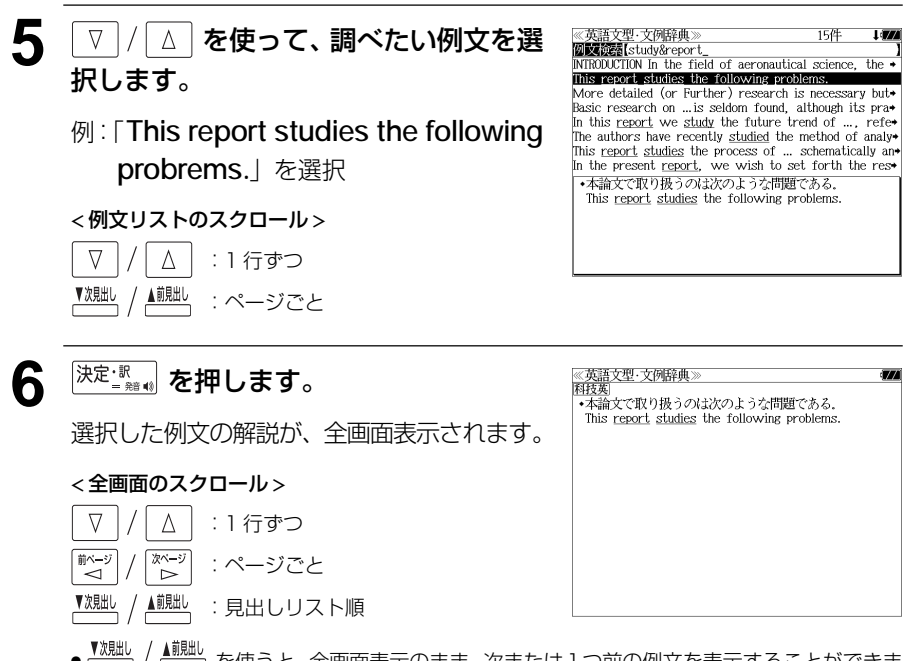

▲ <u>■ 。</u><br>● を使うと、全画面表示のまま、次または 1 つ前の例文を表示することができま す。手順 **4** で表示した例文リストの順で表示されます。

#### 不完全な英単語を入力した場合

入力文字の最後の英単語が不完全なスペルで も、例文を検索することができます。英単語 をひとつだけ入力した場合も、不完全なスペ ルで例文を検索できます。

#### 例:「**study&r**」と入力

- 172 ビュー(例文解説の一部)が表示されます。 『<sup>きたレーザ機</sup>を以側域通りののC側やA | インピューク | パンピン、F G 」のかのスキ品がT75L上の物ロ ただし、「 & 」の前の英単語が不完全な場合 は検索できません。

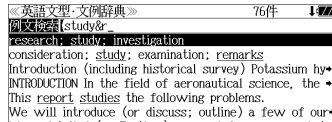

More detailed (or Further) research is necessary but-The authors have studied the results of the experiment ★研究

research: study: investigation

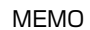

# **MEMO NEMO remote that in the contract of the contract of the contract of the contract of the contract of the contract of the contract of the contract of the contract of the contract of the contract of the contract of**

## **スペルチェック**(うろ覚えのスペルでも簡単検索)

正確なスペルがわからない場合でも英単語を調べることができます。

(スペルチェックができる辞書)

英和辞典(ジーニアス英和大辞典、ナノテクノロジー用語英和辞典、リーダーズ英和辞典、 リーダーズ・プラス、新英和大辞典、ランダムハウス英和大辞典)、英和活用大辞典、コ ウビルドの辞典(COB、IDM、PHV、USAGE)、コリンズ類語辞典、オックスフォード の辞典(ODE、OTE)、Britannica Concise Encyclopedia およびブリタニカ国際大 百科事典の英語検索

例: 英和辞典で「generous」を、あいまいな「ieneras」から調べる

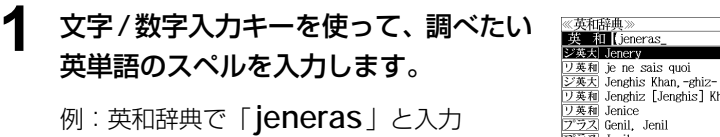

● 入力した文字列に該当する見出し語がない場合は、 もっとも近い見出し語から順に表示されます。

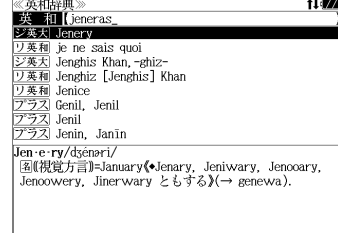

≪スペルチェック》<br>該当:該当する単語がありません。

**||咲補:** ン英大 ginerou シスト<br><u>ジ英大</u> generous<br><u>ジ英利</u> generous<br><u>プラス</u> generous<br>プラス gin rickey

 $\frac{1}{2}$   $\frac{1}{2}$   $\frac{1}{2}$ 

gin·e·rous/dʒinarəs/

**7ペル を押します。** 

入力した文字列に該当する見出し語と、発音 やスペルが似ている英単語(候補)のリスト が表示されます。プレビュー(英和訳の一部) も同時に表示されます。

● 入力した文字列に該当する見出し語がない場合は、 候補のリストだけが表示されます。

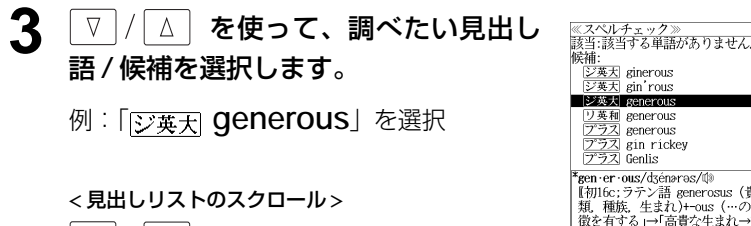

:1 行ずつ :ページごと :ページごと

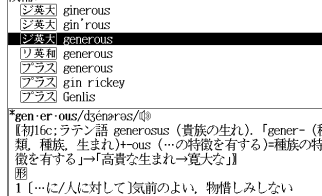

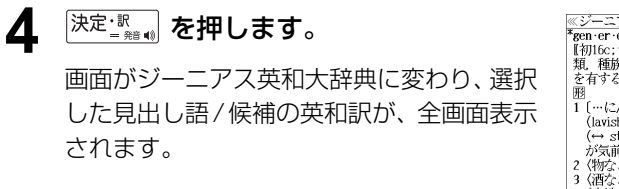

#### < 全画面のスクロール >

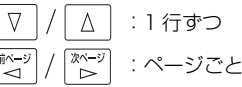

#### ≪ジーニアス英和大辞典 ※ン一〜/ヘ<del>ベEUAGE要/</del><br>**\*gen-er-ous/dyénaras/@**<br>- 【初16c :ラテン語 generosus(貴族の生れ) 「gener-(種<br>- 類<sub>・</sub>種族,生まれ)+-ous(…の特徴を有する)=種族の特徴 | 親,種族,生まれノ+-ous(…ク特徴を<br>| を有する」→「高貴な生まれ→寛大な」||<br>| 嗣 ◎<br>1「…に/人に対して〕気前のよい―物惜しみしない― 1 […に/人に対して〕気高い、肺帯しみしない<br>
(lavish)、寛大な(with, in about, overfo, toward)<br>
(→ stingy, ungenerous);[it is ~ of 0 to do] 0(人)<br>
が気前よく…する. …するとは 0(人)が寛大である図<br>
2 (物などが)豊富な、たくさんの図<br>
3 (酒などが)こくのある, 強い;(色が)濃い.<br>
4 (土地が)豊かな.<br>
5 (胰島高貴な生 |6 (服などが)ゆったりとした. **R**gen · er · ous · ness<sup>2</sup>

#### 正しいスペルを入力した場合

入力したスペルが正しい場合も、似ている英 単語の候補が表示されます。

例:「**generous**」と入力

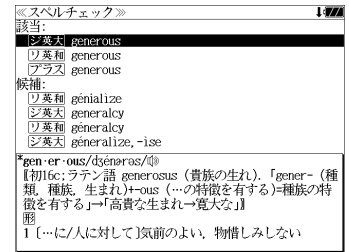

#### 変化形を入力した場合

入力したスペルが変化形の場合は、原形と、 似ている英単語の候補が表示されます。

例:「 **took**」と入力

#### 《スペルチェック<br>該当· **アデス Took** リ英和 took<br>アラス took 原形 駅形:<br>|<u>ジ英天</u>| take<br>|<u>リ英和|</u> take<br>|プラス| take 候補· took/tók/tő **動 take の過去形.**

 $\triangledown$ 

**煎ページ** 

 $\Delta$ 

িশ∽

# **ジャンプ機能**(辞書から辞書へ関連語検索)

#### 辞書内ジャンプ:

日本語、英単語や参照記号から、同じ辞書の中の解説画面や訳画面にジャンプ します。

#### 辞書間ジャンプ:

解説 /訳画面の中の日本語の語句、英単語や漢字から、他の辞書の見出し語や 漢字を検索し、その解説 / 訳画面にジャンプします。

- ジャンプ先の辞書記号:「辞書の略号一覧」( < 35 ページ)
- ⇒例文検索へジャンプします。 ⇒成句検索へジャンプします。
- シルカカードおよび SD カードの場合は、辞書記号の頭にカードマーク ( ) が表示され ます。
- ユーザー辞書の場合は、辞書記号( <sup>|追加</sup> ) が表示されます。

## 英単語を調べる (1) 群書内/辞書間ジャンプ

全画面表示中の英単語を同じ辞書や他の英語 系辞書または例文検索、成句検索を使って調 べることができます。

例: Oxford Dictionary of English (ODE) の「**public**」の全画面表示 (☞ 127 ペ-ジ)

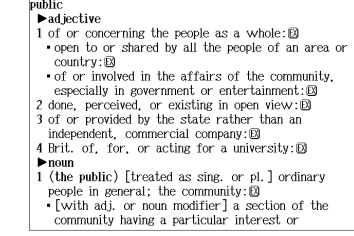

成句 1個

### 例:ODE 辞典画面中の単語「**community**」を英和辞典で調べる

## **ジャップ を押します。**

画面にある最初の英単語が選択(反転表示) されます。

● 再度 |ジャンプ または |戻る<sup>・クリア|</sup> を押すと元に戻ります。

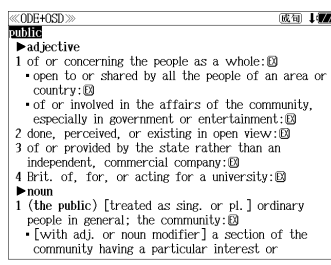

- **△ / ▽ / | ☆ )/ | ☆ | ★ <b>を使って英単語**  $\n **public**\n **add**\n**white**\n$ を選択します。 1 of or concerning the people as a whole: 2 open to or shared by all the people of an area or  $country: \boxtimes$ of or involved in the affairs of the **community**. 例:「**community**」を選択  $\epsilon$  especially in government or entertainment: $\mathbb{B}$ 2 done, perceived, or existing in open view: 8 3 of or provided by the state rather than an independent. commercial company:  $[0]$ 4 Brit. of, for, or acting for a university:  $\blacktriangleright$  noun 1 (the public) [treated as sing. or pl. ] ordinary people in general; the community: $\Box$ [with adj. or noun modifier] a section of the community having a particular interest or **3** |決定:露, を押します。  $@ODF + 0SD \gg$ public  $\blacktriangleright$  ad iective 選択した語に該当するジャンプ先の辞書の略  $country:  $\boxtimes$$ 号と候補(見出し語)が表示されます。  $\blacksquare$   $\triangleright$  #  $\uparrow$  community | 2英ス community<br>|研究力| community<br>|ジ英利 community<br>|フラス community<br>|Com · mu · ni · ty [kəmjú :nəti] [@  $-n.$  (pl.  $-ties$ ) **▽ |/ | △ | を使って見出し語を選択しま** public  $\blacktriangleright$  adjective す。 country: EQ 例:ジーニアス英和大辞典 |ラ英大 community<br>|研英大 community 「 **community**」を選択。 シ英大 community リ英和 community<br>プラス community com · mu · ni · ty/kemjú : neti/@
- 

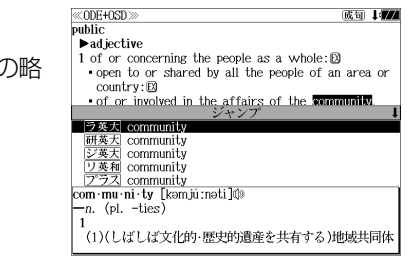

成句 中国

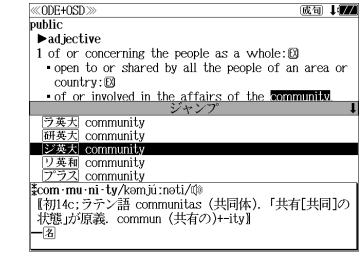

## 5 深定: 第一章 を押します。

ジャンプ先の辞書画面が表示されます。

● 選択された英単語の綴りで、自動的に他の辞書を検 索しています。意味的にリンク(関連付け)してい るわけではないので、ご注意ください。

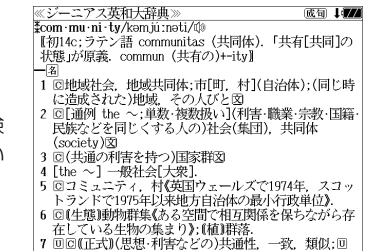

## 英単語を調べる (2) | 辞書内ジャンプ

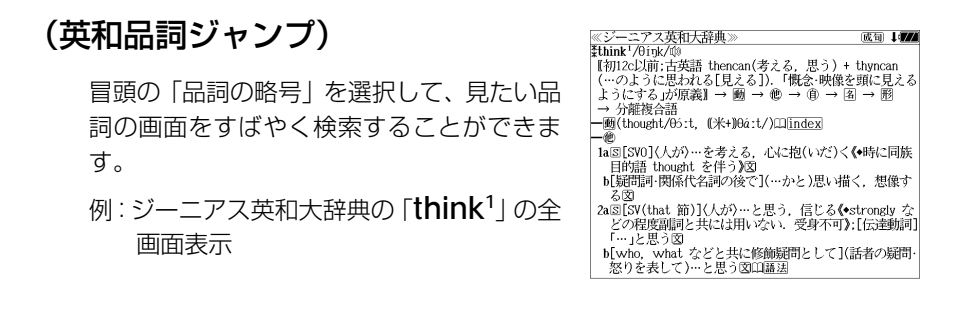

#### 例:ジーニアス英和大辞典の「**think1** 」の名詞解説の画面にジャンプする

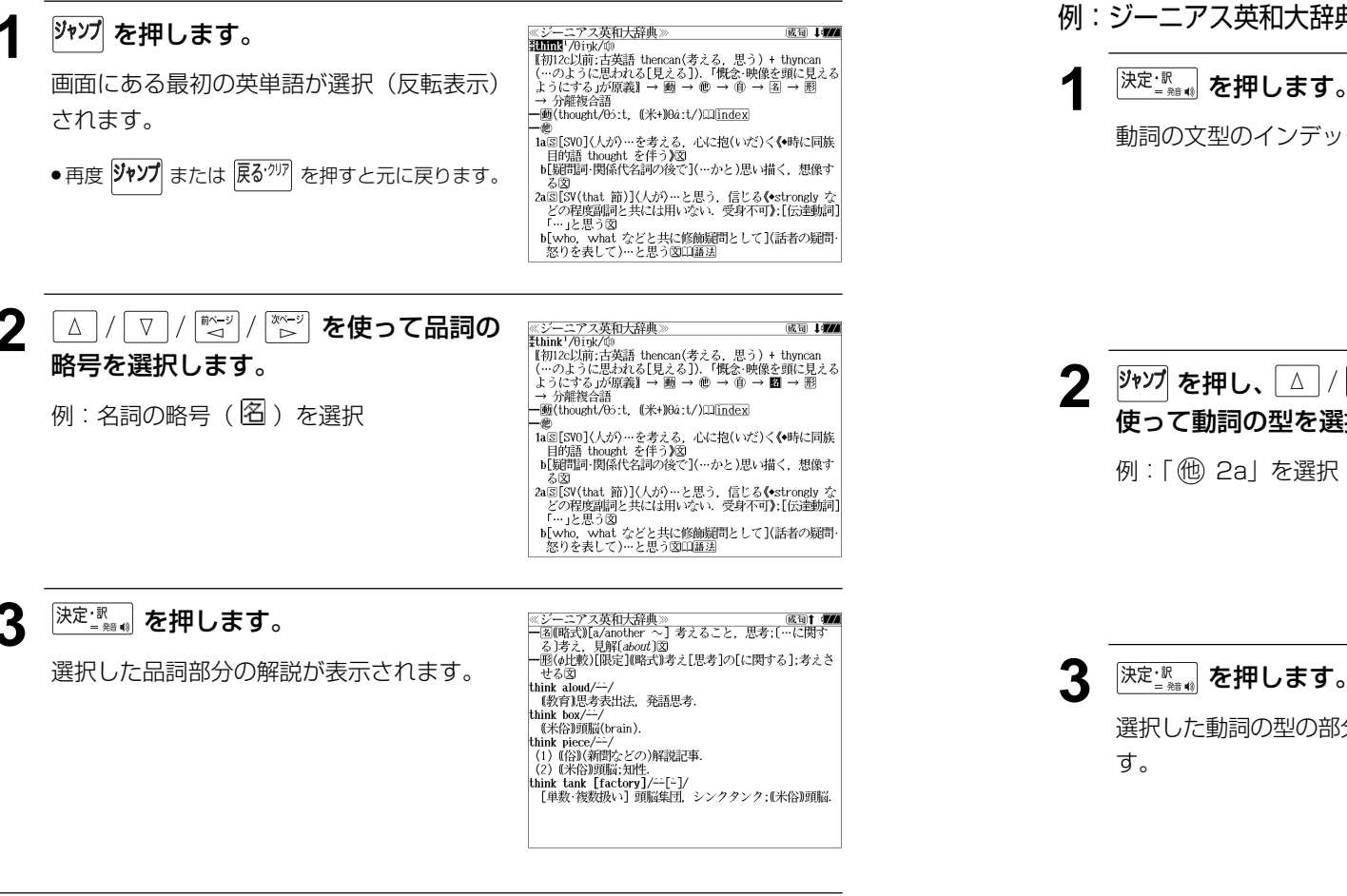

## 英単語を調べる (3) 「辞書内ジャンプ

### (英和文型インデックスジャンプ)

重要な動詞には冒頭に文型インデックスがあ ります。文型を選択して、見たい画面をすば やく検索することができます。

→ 分離複合語 一题(thought/05:t, (米+)0á:t/) lindex 1aS[SV0]〈人が〉…を考える、心に抱(いだ)く《●時に同族 日的語 thought を伴う)図 [SVO]→ ● 1a考える/5[be ~ing 0]思いめぐらす LSV (that)節]→ ● 2a…と思う<br>[SV (that)節]→ ● 2a…と思う<br>[SVO (to be) C]→ ● 3…を…と思う 例:ジーニアス英和大辞典の「**think1** 」の全 [SV]→ (1) 1考える 画面表示から <sup>厥飄</sup> を押して index の解 説マーク(Ⅱ)を選択します。

≪ジーニアス英和大辞典≫<br>≹think'/θínk/⑩

\*umin\*/oruy/www<br>【街12c以前:古英語 thencan(考える,思う) + thyncan<br>【…のように思われる[見える]) 「慨念·映像を頭に見える<br>】ようにする」が原義】→ 圏 → ⑩ → ⑭ → 国 → 圏

成句 1000

### 例:ジーニアス英和大辞典の「**think1** 」の動詞解説の画面にジャンプする

## <u>《ジーニアス英和大辞典</u><br>index: think<sup>1</sup> ndex: tunk'<br>[SVO]→ 心 la考える/5[be 〜ing 0]思いめぐらす<br>[SV (that)節]→ @ 2a…と思う<br>[SVO (to be) C]→ @ 3…を…と思う<br>[SV]→ ⑧ 1考える 動詞の文型のインデックスが表示されます。

**2→27 を押し、△/ √ / ☆/2/ / ☆/2/ を** 使って動詞の型を選択します。

例:「他 2a」を選択

(☞ 81 ペ-ジ)

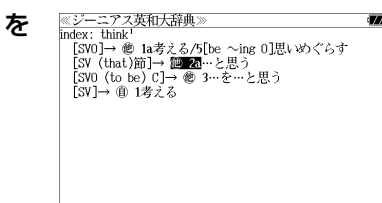

## **決定·訳 を押します。**

選択した動詞の型の部分の解説が表示されま

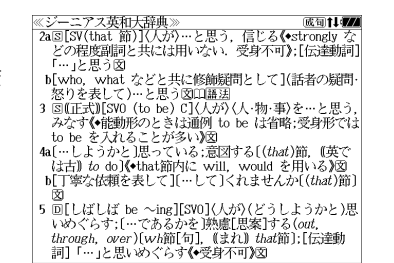

**180 181**

## 英単語を調べる (4) #書内ジャンプ

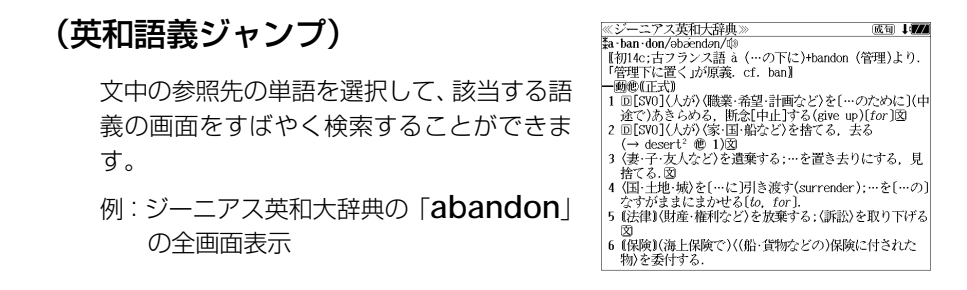

### 例∶ジーニアス英和大辞典の 「desert<sup>2</sup>」 の該当する語義解説の画面にジャンプする

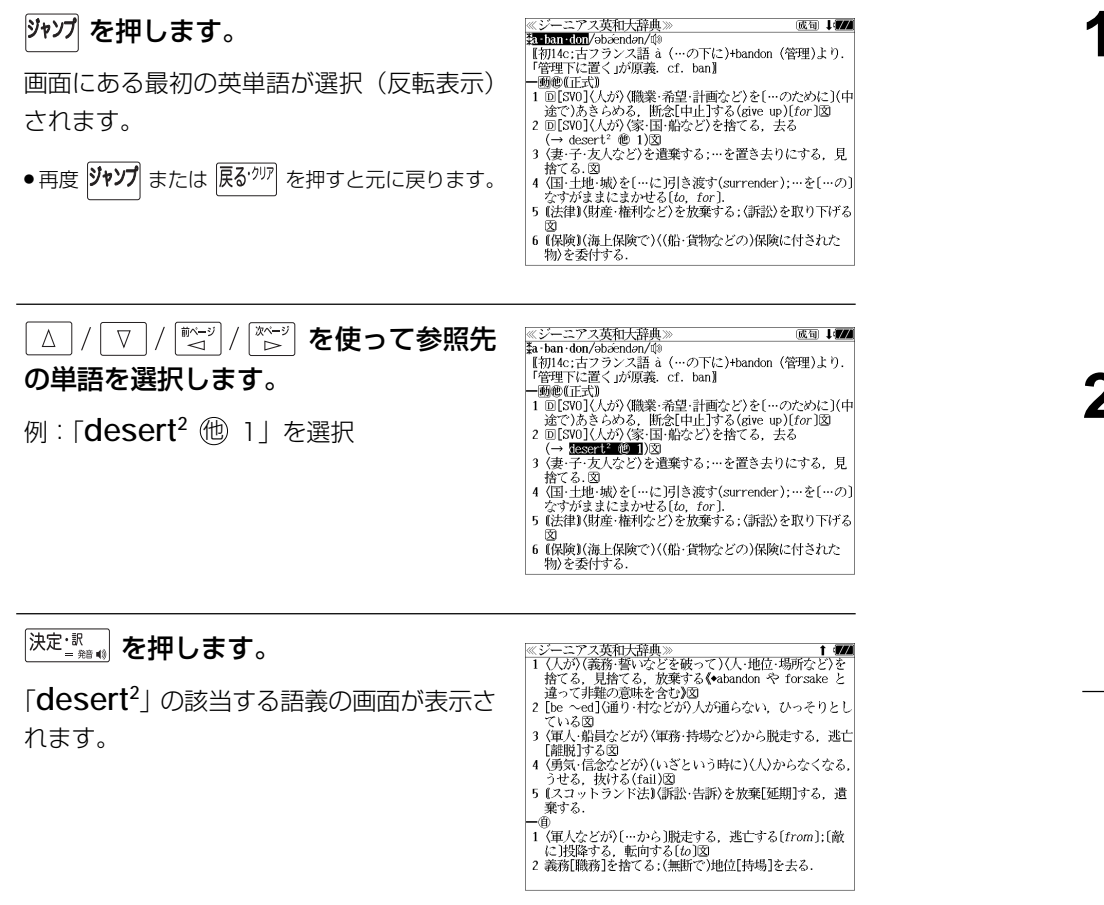

## 英単語を調べる (5) 群書内ジャンプ

## (見出し語ジャンプ)

英語の例文または成句検索の結果、選択した 例文または成句の全画面表示からその例文ま たは成句が含まれる見出し語の画面にジャン プします。 例:例文の全画面表示 (< 89 ページ)

ニアス英和大辞典 ≪ジーニアス英和)<br><mark>ジ英大</mark> innovative +He used traditional musical forms in *innovative* **Marg** 、。。。。。<br>彼は伝統的な音楽の形を革新的な方法で用いた.

### 例:ジーニアス英和大辞典の見出し語「**innovative**」の画面にジャンプする

### **1** 沙゚ を押します。

例文が含まれる見出し語が選択(反転表示) されます。

**:アス英和大辞典** ※シーニ/ ヘ<del>火</del>仙<br>ジ英大 mmyalite +He used traditional musical forms in *innovative* 

stratic 、。。。。。。<br>彼は伝統的な音楽の形を革新的な方法で用いた.

● 再度 ツャソプ または 展る<sup>・クリア</sup> を押すと元に戻ります。

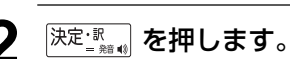

見出し語の画面が表示されます。

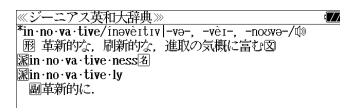

## 英単語を調べる (6) 辞書間ジャンプ

広辞苑に出てくる英単語から英和辞典、英英 辞典や英語系辞書または例文検索、成句検索 にジャンプします。

≪広辞苑≫<br>トライアル【trial】 トフィノル(Vran)<br>| ①こころみ、試行.<br>| ②運動競技で、試技 予選「タイム・ー」<br>|→トライアル・アンド・エラー【trial and error】

例:広辞苑の「トライアル」の全画面表示

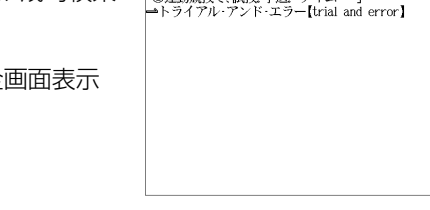

### 例:広辞苑の「トライアル」の表記「**trial**」を新英和大辞典で調べる

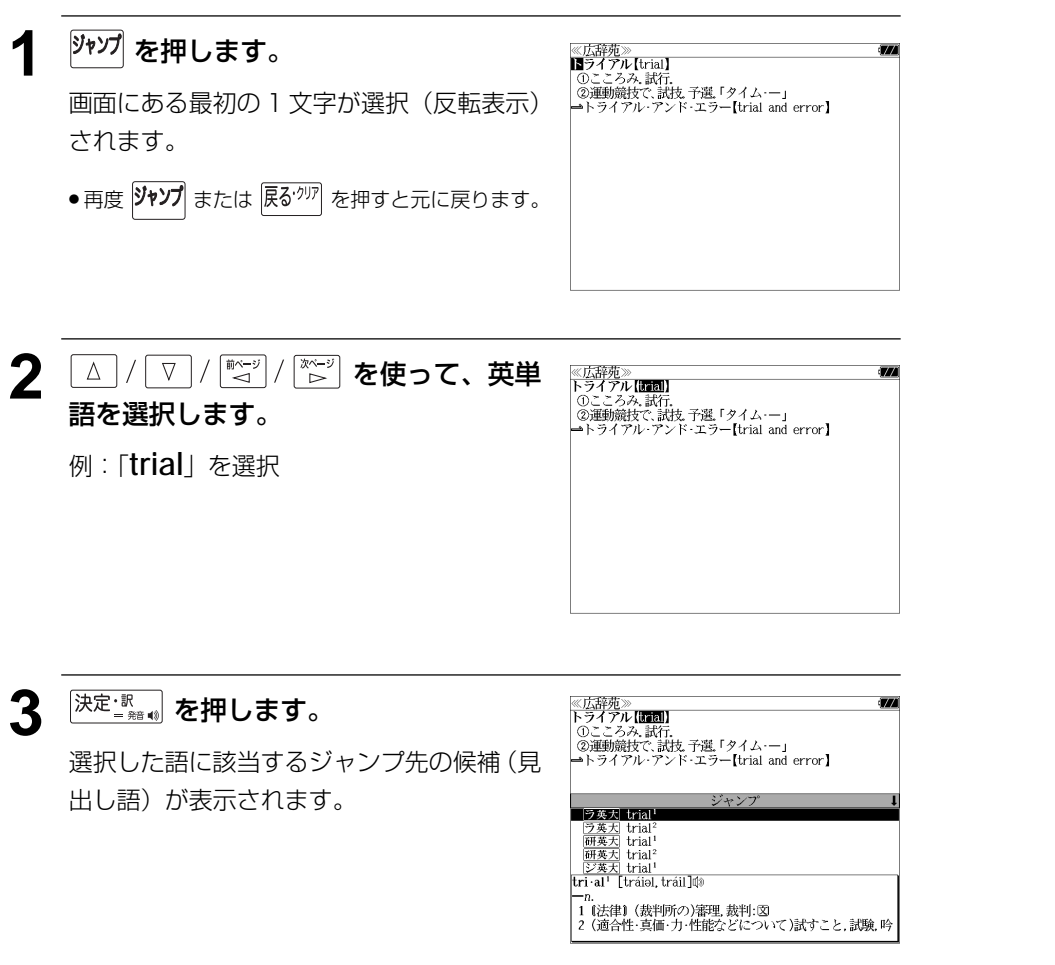

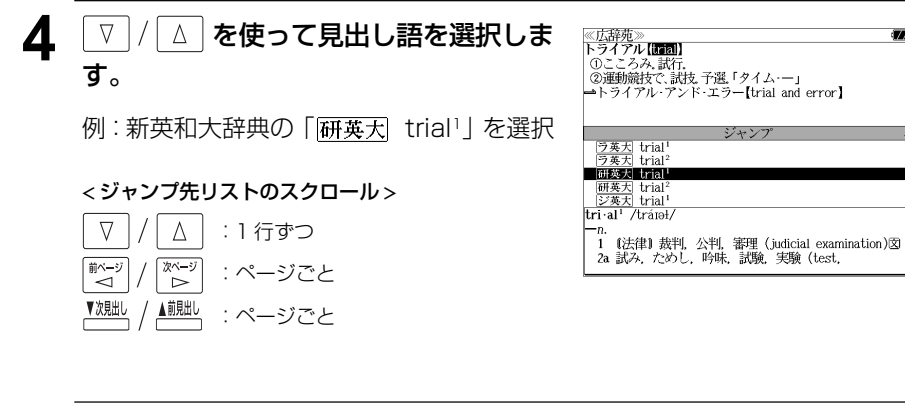

5 <sup>決定·訳</sup> を押します。

ジャンプ先の辞書画面が表示されます。

● 選択された英単語の綴りで、自動的に他の辞書を検 索しています。意味的にリンク(関連付け)してい るわけではないので、ご注意ください。

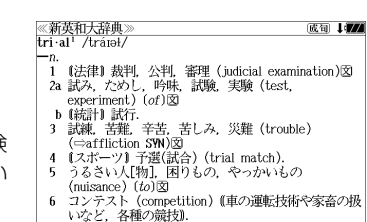

- 7 【窯業】色見【焼成状態を知るために炉内に入れる小さ 『窯業』 色見《焼成状態を知るために炉内に入れる小さ<br>な素地: 焼成のいろいろな段階で炉から取出して調べ<br>る』)

## 例文・成句を調べる 「辞書内/辞書間ジャンプ

全画面表示中の英単語を使った例文検索や成 句検索をすることができます。

例:新和英大辞典の「努力」の全画面表示

≪新和英大辞典<br>どりょく【努力】 an endeavor; (an) effort; (an) exertion; labor;<br>strain; industry; nisus (pl.  $\sim$ ). ~する endeavor; make an <sup>r</sup>endeavor [effort]; strive;<br>exert oneself; put forth an effort (to *do*); work [try] hard;  $(\Box)$  plug away (at  $\cdots$ ). Ⅰ人一倍へする make extra special efforts ・地道に~する put forth a steady effort (to do); plug away (at sth) persistently<br>たゆまず〜する persevere in one's efforts; put forth unrelenting effort. - できるだけ~する

### 例:新和英大辞典画面中の「**effort**」を使った例文を調べる

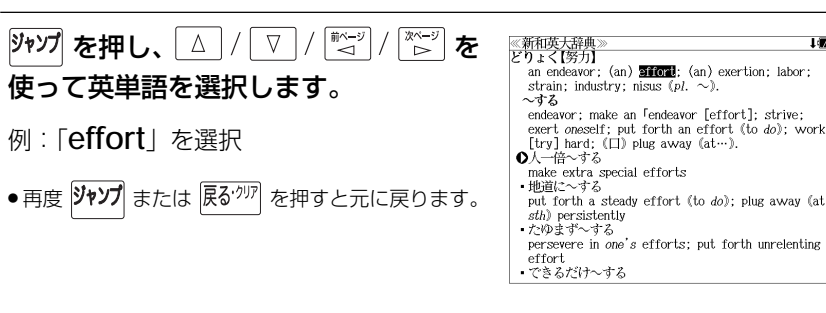

≪新和英大辞典<br>どりょく【努力】

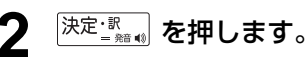

選択した語に該当するジャンプ先の候補(見 出し語)と例文検索および成句検索が表示さ れます。

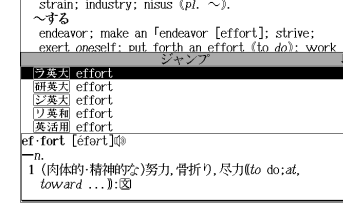

an endeavor; (an) **sioni**; (an) exertion; labor;

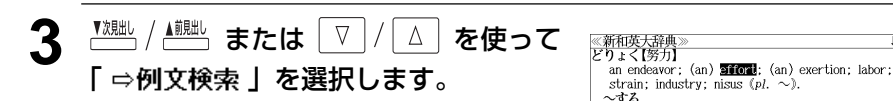

< ジャンプ先リストのスクロール >

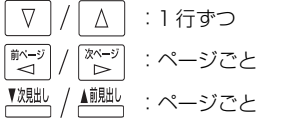

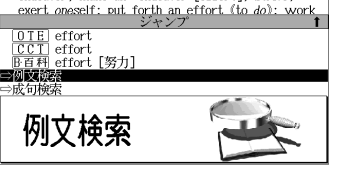

endeavor; make an <sup>r</sup>endeavor [effort]; strive;

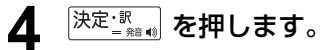

選択した英単語を含む例文リストと、プレ ビュー(例文解説の一部)が表示されます。

● 例文リストは「語順指定:なし」「英和優先」の条件 で表示されます。(☞ 52 ペ-ジ)

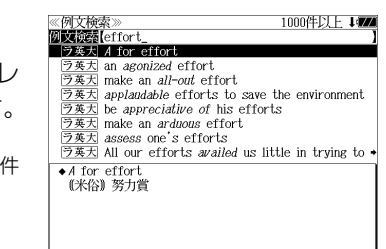

#### **5** 例文検索をする英単語の変更をすること ができます。

必要に応じて、英単語を追加したり、変更、削 除することができます。

例:「**&make**」を追加入力

● スペルを全て削除すると、手順**3**の画面に戻ります。

≪例文検索≫<br>例文検索[effort&make\_<br>■ |ラ英大| make an *all-out* effor 980件 ラ英大 make an arduous effort  $\frac{78}{28\pm 1}$  line made every effort, but *to* no *avail.*<br>  $\frac{78\pm 1}{28\pm 1}$  make an effort [or *efforts*] *at* [or *toward*]•<br>  $\frac{78\pm 1}{28\pm 1}$  make every effort to help him<br>  $\frac{78\pm 1}{28\pm 1}$  make *genuine* ef  $\overline{2 \times 1}$  She *incited* her son to (make) greater efford  $\overline{2 \times 1}$  Competition *inspired* her to [or to make] a go ◆ make an all-out effort 全力を尽くす.⇔ALL out

## 日本語を調べる (1) 群書内/辞書間ジャンプ

全画面表示中の日本語を広辞苑または他の辞 書を使って調べることができます。

例:広辞苑の「調和」の全画面表示 (☞ 65 ペ-ジ)

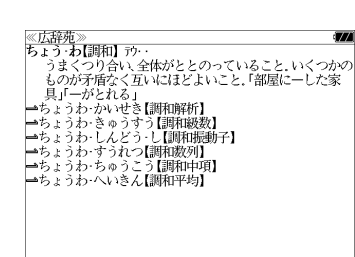

### 例:広辞苑の「調和」の解説画面から、「矛盾」の解説へジャンプする

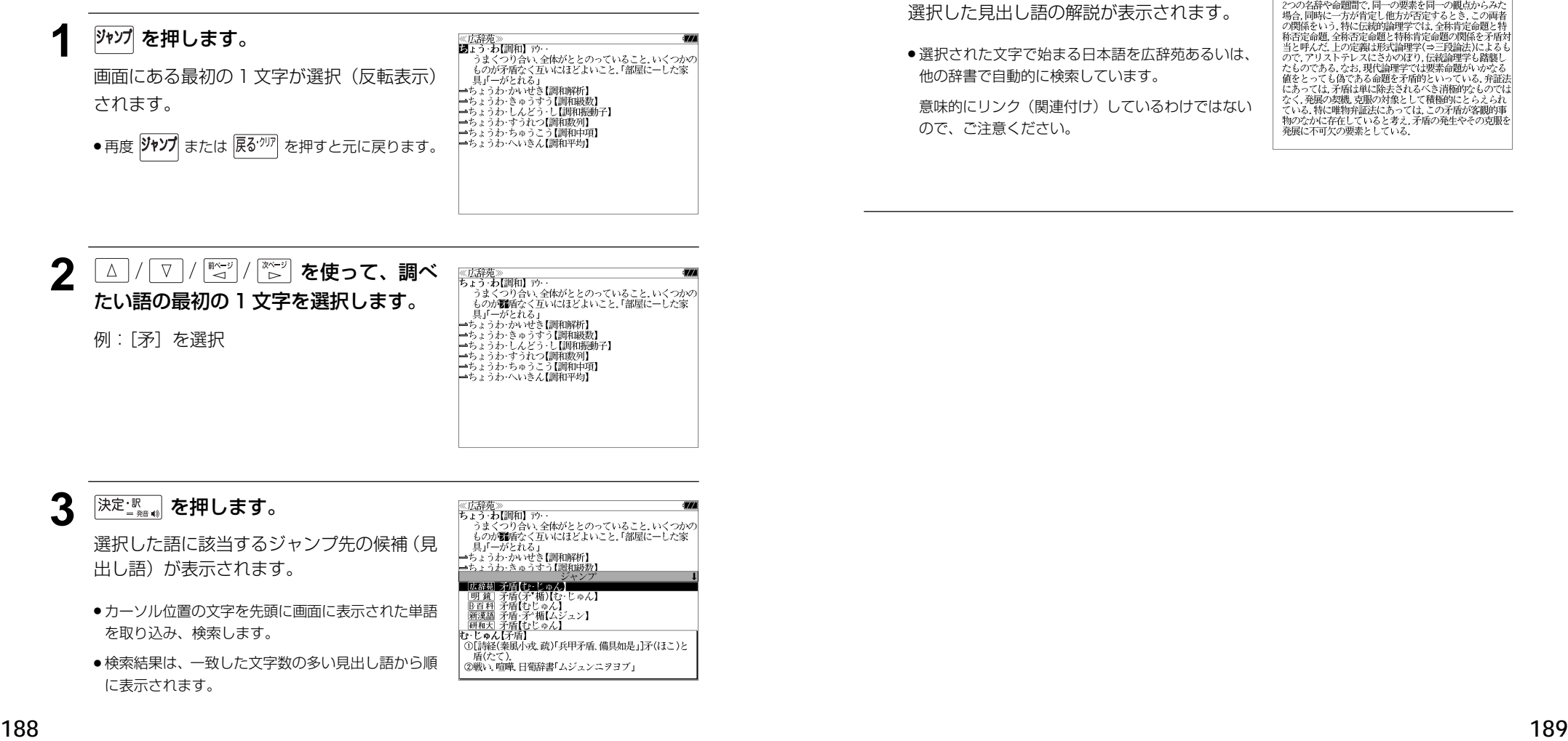

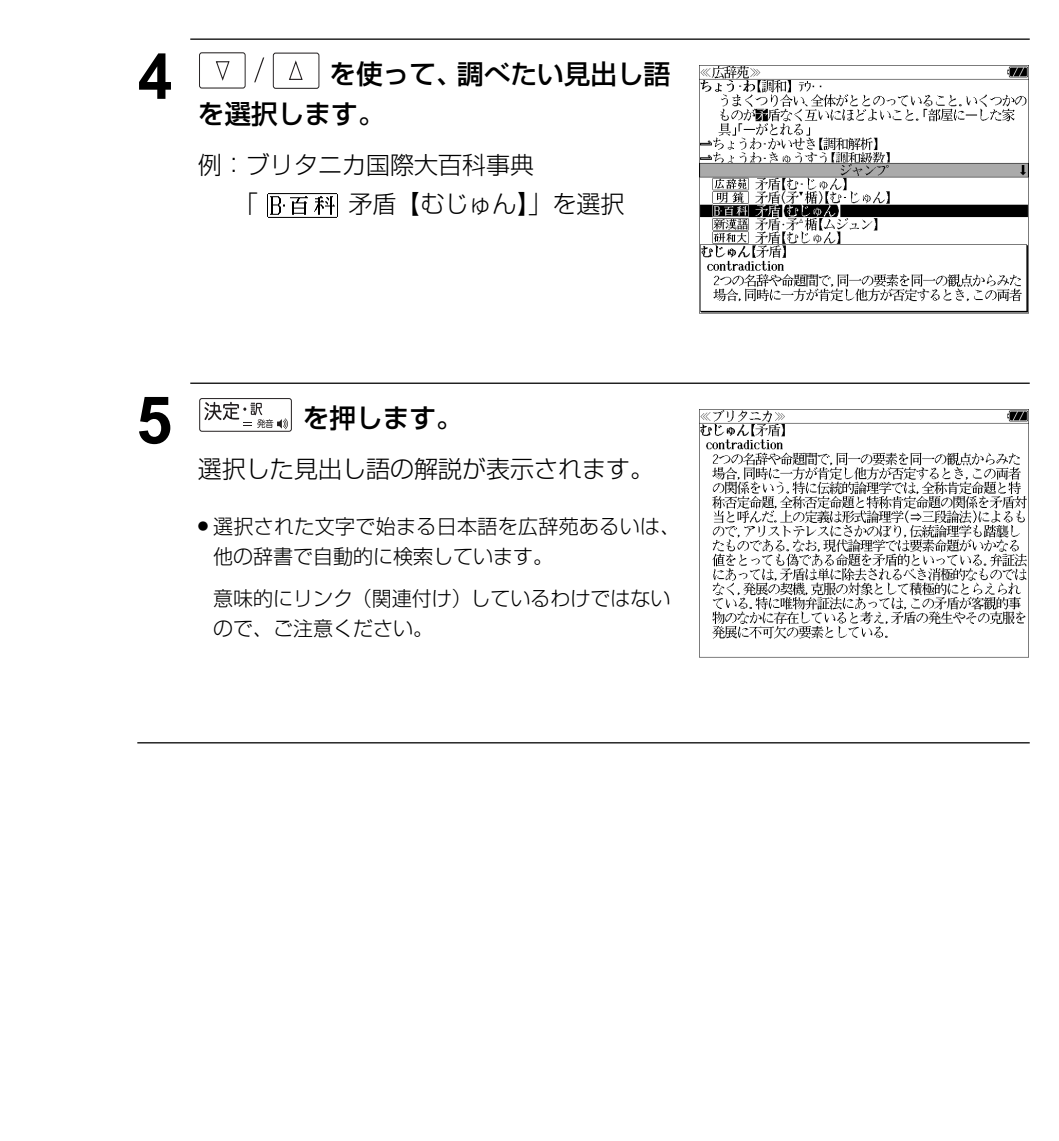

## 日本語を調べる (2) <sup>[辞書間ジャンプ</sup>

新漢語林の漢字から、広辞苑の見出し語へ ジャンプします。読めない漢字から辞典を引 くことができます。

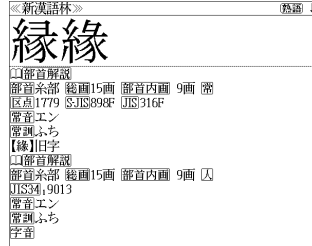

#### 例:新漢語林の「縁」の全画面表示 (☞ 145 ペ-ジ)

### 例:新漢語林の「縁」から広辞苑の「縁」を含む見出し語へジャンプする

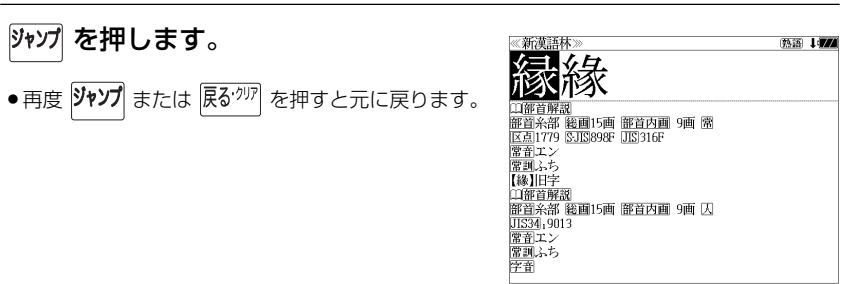

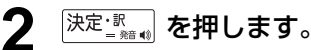

ジャンプ先の辞書を選択する画面になりま す。

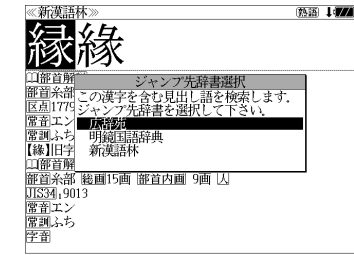

**3** ▼/△ を使ってジャンプ先の辞書を 選択して 深定調 を押します。

例:「広辞苑」を選択

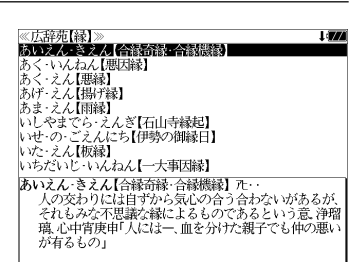

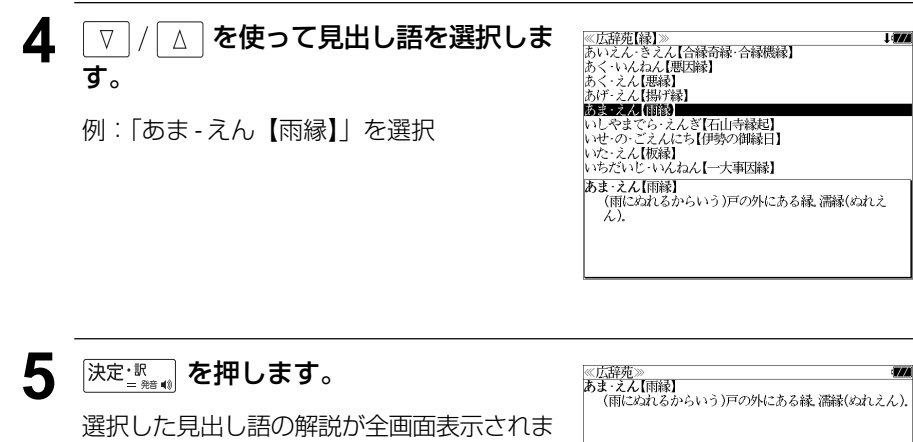

す。

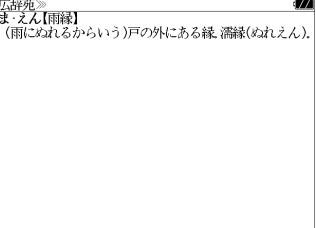

## 日本語を調べる (3) 群書内ジャンプ

明鏡国語辞典の見出し語から類語を調べるこ とができます。

例:明鏡国語辞典の「公報」の全画面表示 (☞ 73 ペ-ジ)

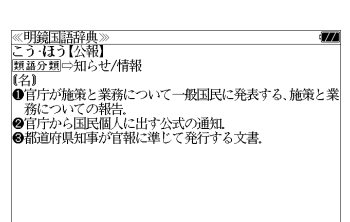

#### 例:明鏡国語辞典の「公報」の画面から類語の画面へジャンプする

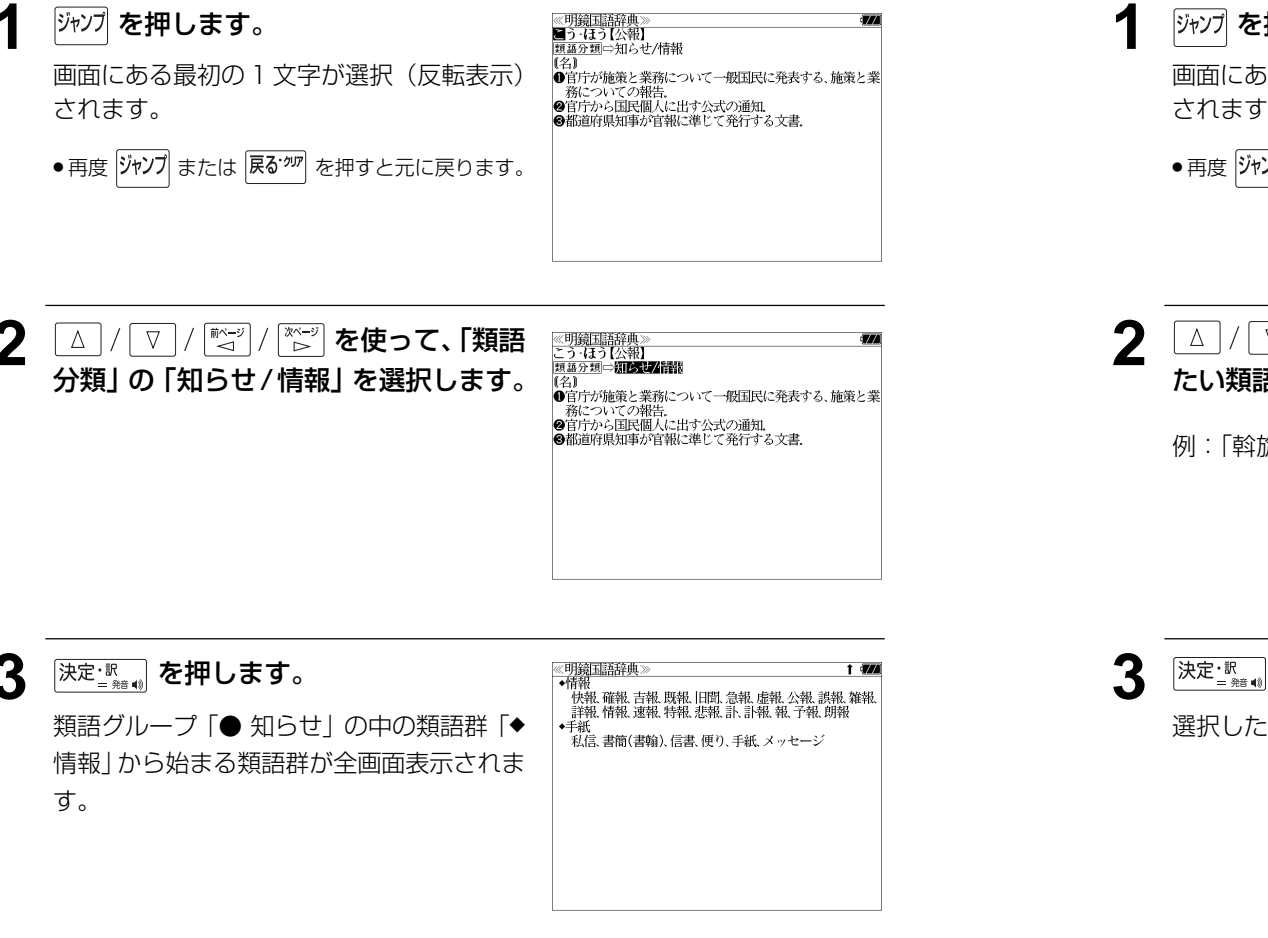

#### 日本語を調べる (4) 群書内ジャンプ 明鏡国語辞典の類語画面から類語を調べるこ ≪明鏡国語辞典》<br>●関係(かんけい) •たかだた とができます。 。<br>- 斡旋 縁結び、お節介、介入、干渉、肝煎り、交渉、周旋、紹<br>- 介、世話、仲介、仲裁、調停、取り次ぐ、取り成す・執り成す 取り持つ、仲立ち(媒)、媒介、媒酌・媒妁、引き合わせる 例:明鏡国語辞典の「関係」の類語画面 •一致 暗合、一致、合致、合一、符合 "明因、 - 3.3、日3.3、日 - 3.3日<br>●原因<br>● 遠因、起因(基因)、近因、原因、真因、成因、素因、誘因、要因<br>●世話 (☞ 75 ペ-ジ) お節介、肝煎り、世話焼き、一肌、骨折り、厄介  $-121/3$ |<sub>|\*||</sub>|<sub>\*</sub><br>| 掛かる(懸かる・架かる・係る) 関わる・係わる・拘わる 関| 係、関与(干与)、関連(関聯)、相関 •当当分 • ごご。)<br>- 効き目(利き目)、効験、効能、効用、実効、即効、速効 例:明鏡国語辞典の「関係」の類語画面から「斡旋」の画面へジャンプする ≪明鏡国語辞典》<br>●関係(かんけい) **ブップ を押します。** l (774) ・なかだち 。<br>・、<br>・、、緑結び、お節介、介入、干渉、肝煎り、交渉、周旋、紹<br>介、世話、仲介、仲或、調停、取り次ぐ、取り成す・執り成す、<br>取り持つ、仲立ち(媒)、媒介、媒酌・媒妁、引き合わせる 画面にある最初の 1 文字が選択 (反転表示) されます。 ∛— 暗合、一致、合致、合一、符合 ◆原因 <sub>까요]</sub><br>- 遠因、起因(基因)、近因、原因、真因、成因、素因、誘因、要因 ● 再度 ジャンプ または 展るが を押すと元に戻ります。 ◆世話 お節介、肝煎り、世話焼き、一肌、骨折り、厄介 ◆関係 係、関与(干与)、関連(関聯)、相関 ◆ききめ 効き目(利き目)、効験、効能、効用、実効、即効、速効

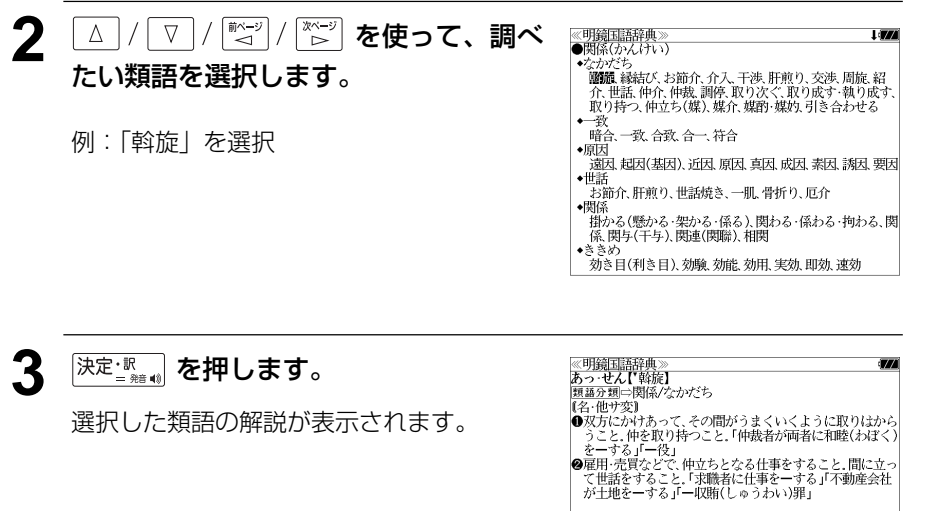

## 参照記号からのジャンプ 静書内ジャンプ

参照記号が示す見出し語や慣用句などの解説 (同じ辞書内)へジャンプします。

例:広辞苑の「調和」の全画面表示 (☞ 65 ペ-ジ)

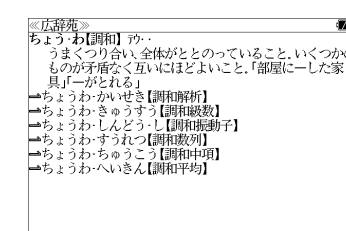

#### 例:広辞苑で、「調和」の解説画面から、「調和級数」の慣用句解説へジャンプする

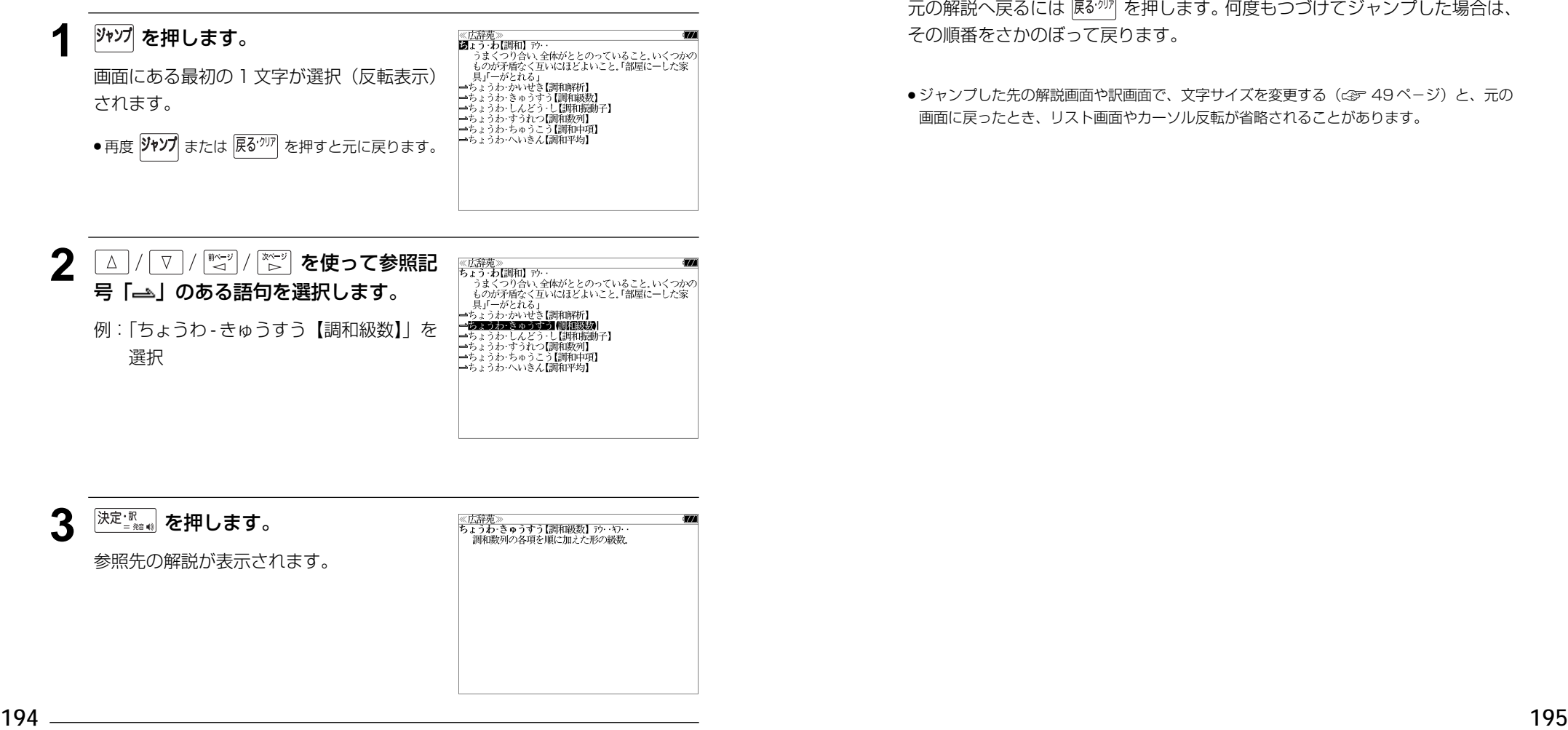

他にも、次のような参照記号があります。

#### $\Rightarrow$   $\rightarrow$

いずれも「相手方を見よ」の意味です。解説が相手方にあります。

## ジャンプ先から戻る

ジャンプ先の解説文からさらに別の解説文へジャンプすることができます。つ づけて 10 回までジャンプできます。

元の解説へ戻るには 区ぶ を押します。何度もつづけてジャンプした場合は、 その順番をさかのぼって戻ります。

● ジャンプした先の解説画面や訳画面で、文字サイズを変更する (< ま 49ページ)と、元の 画面に戻ったとき、リスト画面やカーソル反転が省略されることがあります。

**履歴機能**

#### 一度検索した見出し語は100件まで履歴として記録します。もう一度同じ単語を調べる ときは、履歴を使って簡単に調べることができます。

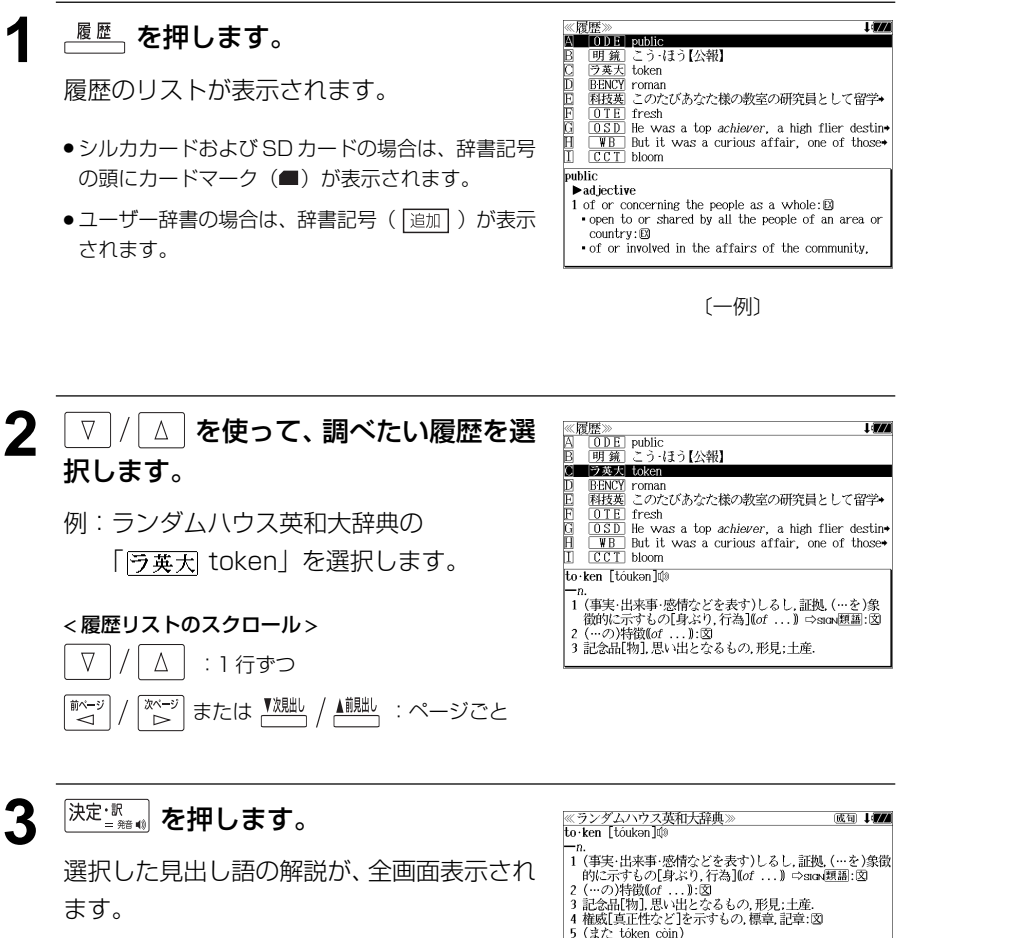

● 履歴の先頭のアルファベットマークと同じアルファ ベットキーを押すと全画面表示が直接表示されます。

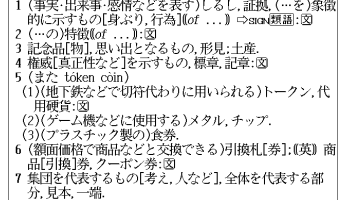

#### 履歴の削除

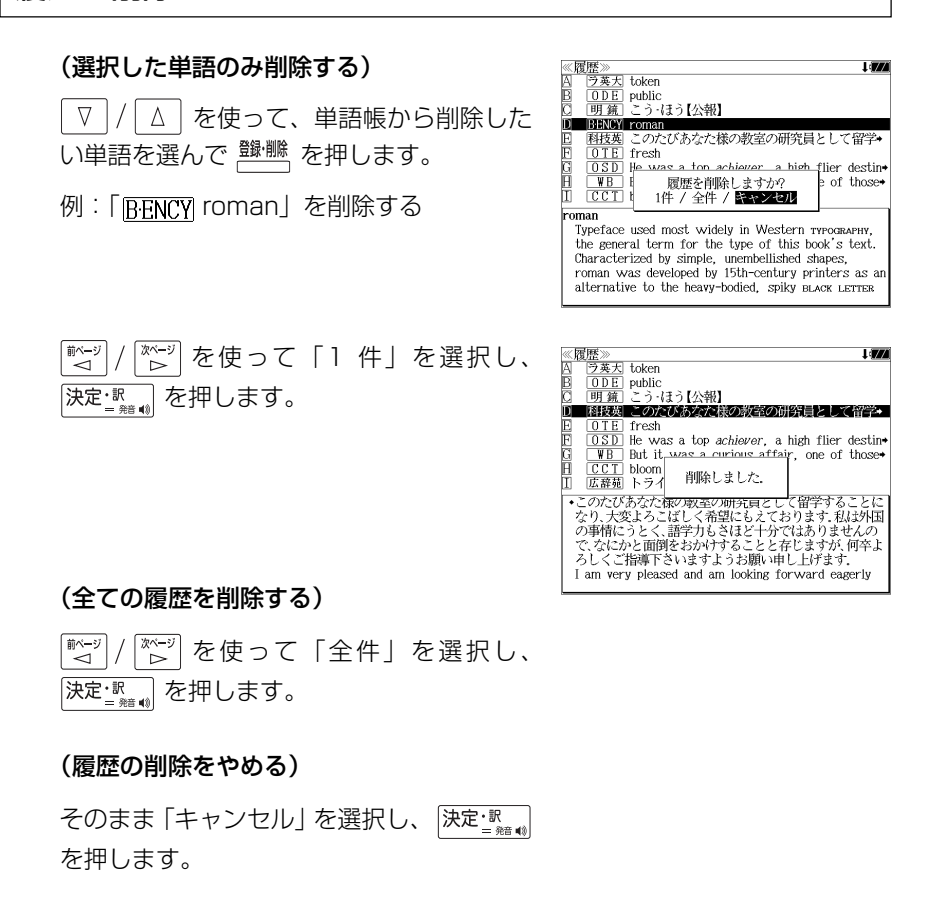

# **お気に入り辞書登録**

#### よく使う辞書 2 冊を「お気に入り辞書 1」「お気に入り辞書 2」として、専用キーに割り 当て、使いやすくすることができます。

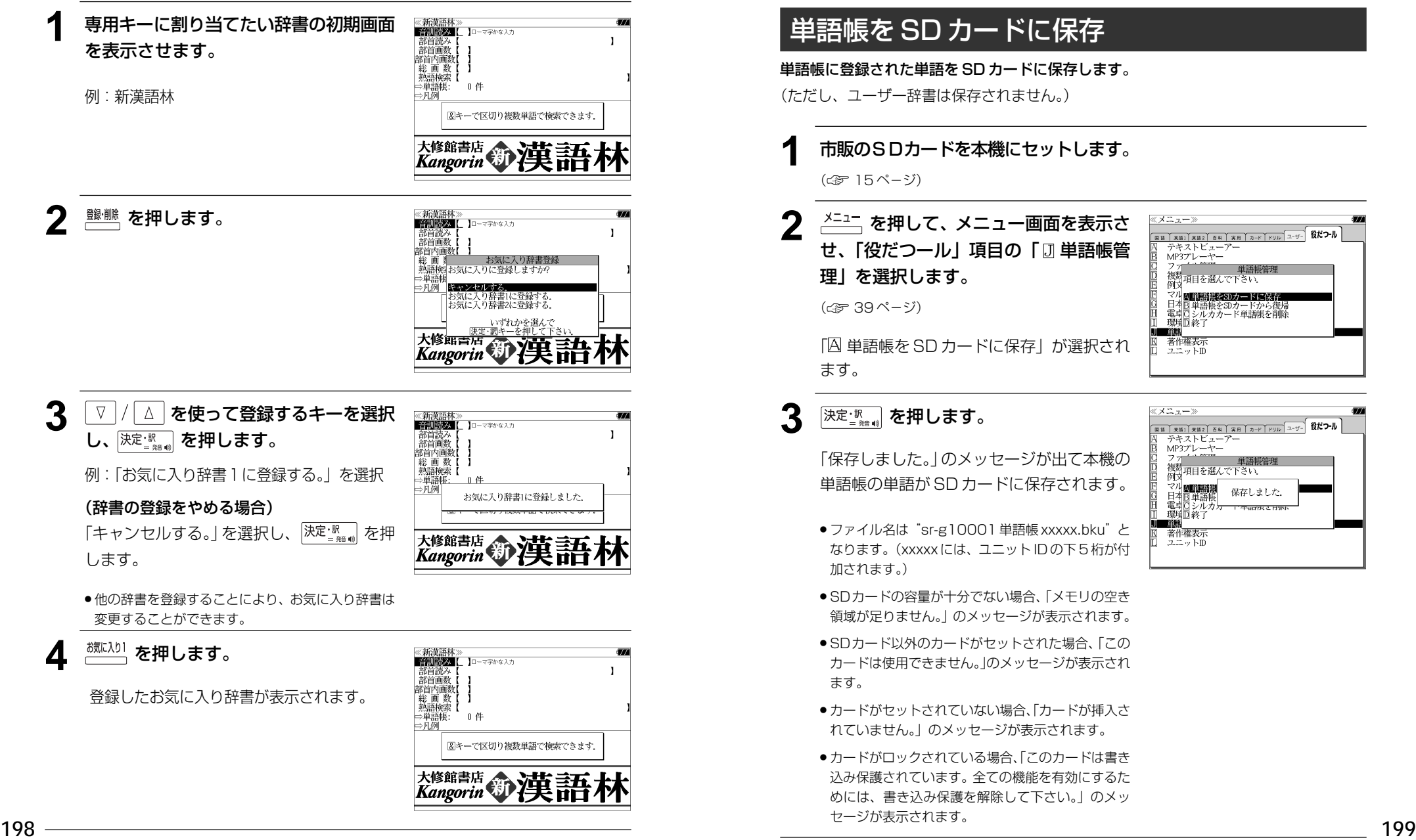

# **単語帳の管理**

単語帳に登録された単語をSDカードに保存、または保存された単語帳を取り込むことが できます。また、シルカカード内蔵の各辞書から単語帳に登録された単語は一括して削除 することができます。

## 単語帳を SD カードに保存

単語帳に登録された単語を SD カードに保存します。 (ただし、ユーザー辞書は保存されません。)

**1** 市販のSDカードを本機にセットします。

(☞ 15 ペ-ジ)

(☞ 39 ペ-ジ)

ます。

**2** ~ <u>\*ニュー</u> を押して、メニュー画面を表示さ せ、「役だつール」項目の「 単語帳管 理」を選択します。

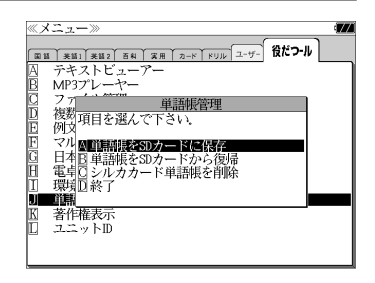

## 3 **深定版 を押します。**

「保存しました。」のメッセージが出て本機の 単語帳の単語が SD カードに保存されます。

「A 単語帳を SD カードに保存」が選択され

- ≪メニュー》 テキストビューアー<br>MP3プレーヤー - 単語医<br>複数項目を選んで下さい. 例文 ∑リ図■調理 保存しました. 玉单語明 電車Dジル<br>環境D終了 シルナ **ULL TIPS** 著作権表示  $22 \times$  MD
- ●ファイル名は"sr-g10001 単語帳 xxxxx.bku"と なります。(xxxxx には、ユニット ID の下 5 桁が付 加されます。)
- SDカードの容量が十分でない場合、「メモリの空き 領域が足りません。」のメッセージが表示されます。
- SDカード以外のカードがヤットされた場合、「この カードは使用できません。」のメッセージが表示され ます。
- カードがヤットされていない場合、「カードが挿入さ れていません。」のメッセージが表示されます。
- ●カードがロックされている場合、「このカードは書き 込み保護されています。全ての機能を有効にするた めには、書き込み保護を解除して下さい。」のメッ セージが表示されます。

## 単語帳を SD カードから復帰

SD カードに保存された単語帳を本機に取り込むことができます。

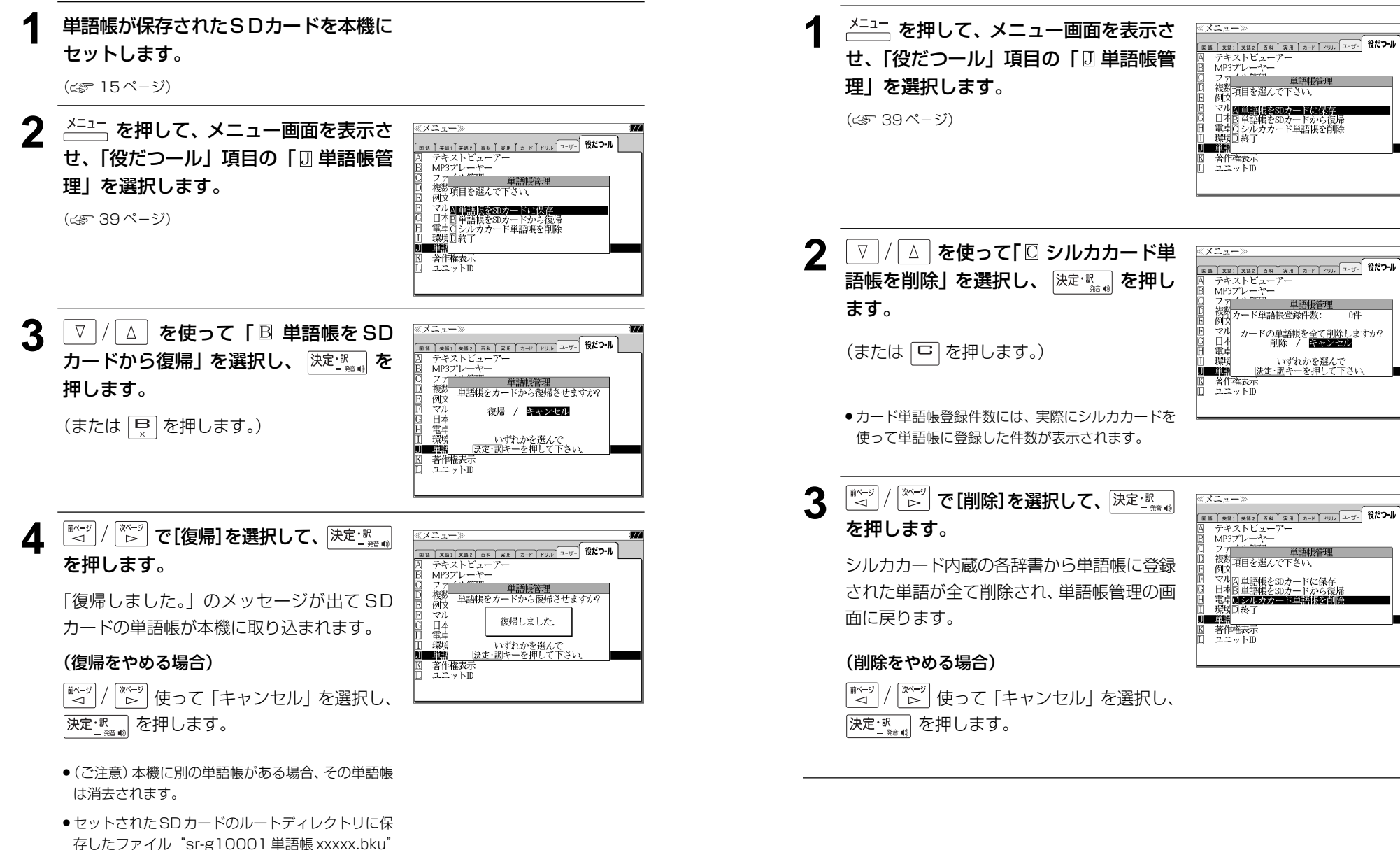

シルカカード単語帳を削除

シルカカード内蔵の各辞書から単語帳に登録された単語は一括して削除することができます。

**200 201** がない場合、「有効なファイルがありません。」の メッセージが表示されます。

# **操作環境の設定と著作権**

本機の操作に関した項目を設定し、使いやすい操作環境に調整することができます。

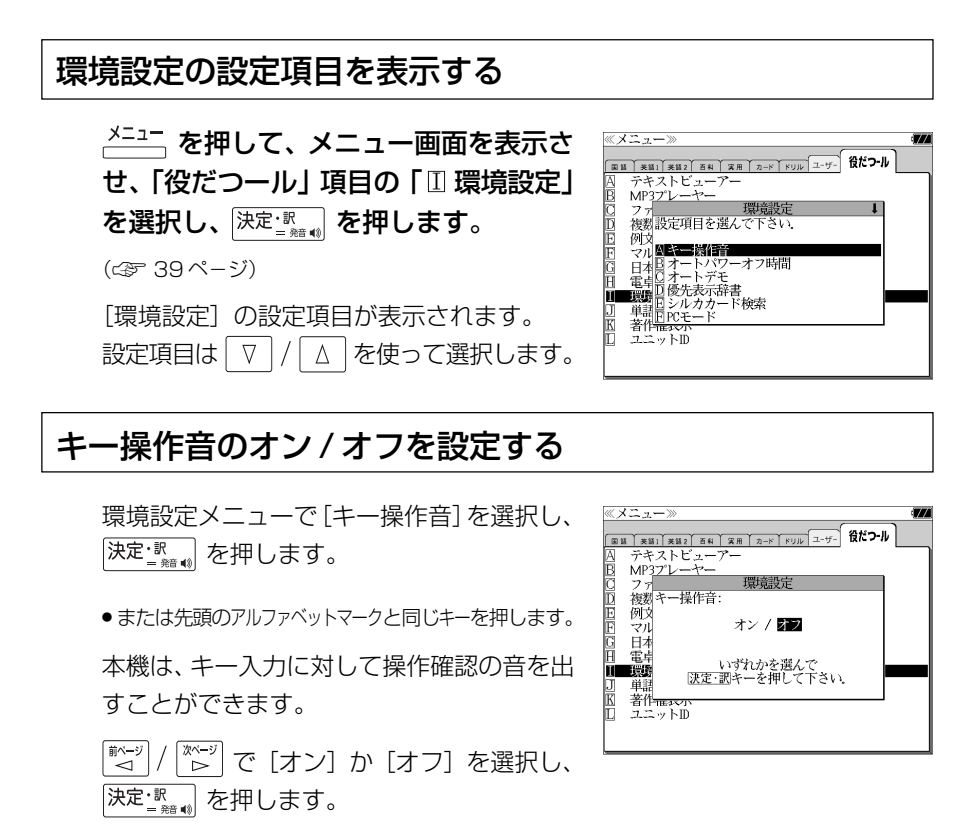

音を出したいときは[オン]、消したいときは [オフ]を選択します。

## 電源が切れるまでの時間(オートパワーオフ)を設定する

環境設定メニューで [オートパワーオフ時 間] を選択し、 洗定 ■ を押します。

● または先頭のアルファベットマークと同じキーを押します。

本機は、何も操作せずしばらく時間が経つと 自動的に電源が切れます。電源が切れるまで の時間を、1分~ 99 分の範囲で設定するこ とができます。

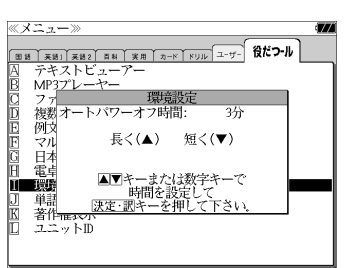

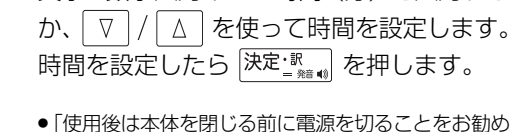

します。」というメッセージが表示されます。

文字/数字入力キーで時間(分)を入力する

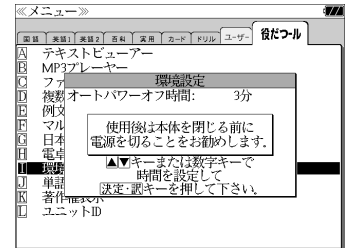

## オートデモのオン / オフを設定する

環境設定メニューで[オートデモ]を選択し、 決定認言を押します。

● または先頭のアルファベットマークと同じキーを押します。

オートデモのオン/オフを設定することがで きます。

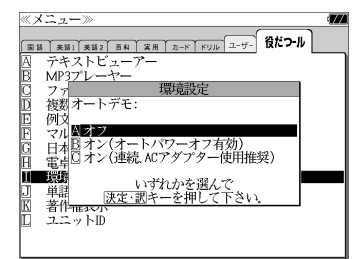

 $\triangledown$   $\mid$  / で[オフ]か[オン(オートパワー オフ有効)][オン(連続、ACアダプター使用 推奨)] を選択し、 決定 認 あ を押します。

## 優先表示辞書を設定する

環境設定メニューで「優先表示辞書]を選択 《メニュー》 し、 決定 | <sub>■ 第11</sub> を押します。 殲 ● または先頭のアルファベットマークと同じキーを押します。 日本 │ 電卓<br>■■戦略 ■ページ │<u>☆☆</u>"│で [本体] か [カード] を選択し、 単 著作一 ユニットID 決定調を押します。

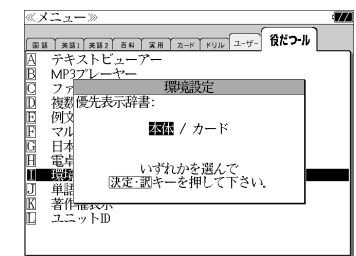

●カードの場合は一括検索および例文·成句検索に対 してのみ有効です。

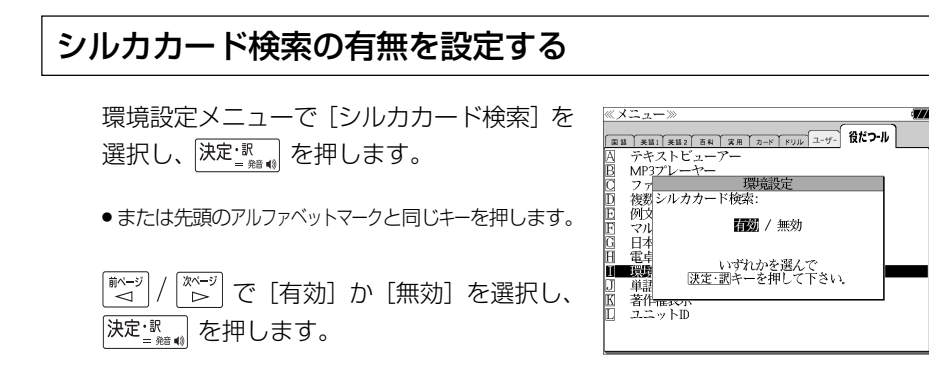

## パソコン接続時の初期モードを設定する

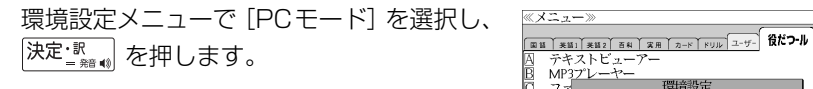

● または先頭のアルファベットマークと同じキーを押します。

パソコン接続時、最初に接続可能なモードを 選択できます。

(☞ 210 ペ-ジ)

 で[PASORAMA]か[リムー バブルディスク]を選択し、 決定·駅 おを押し ます。

#### 一括検索画面を設定する

環境設定メニューで「一括検索画面]を選択 し、 決定 | 駅 | を押します。

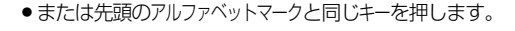

一括検索画面の初期画面の画像をお好みの画 像に変更できます。

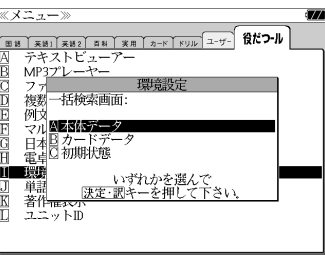

テキストビューアー  $MP37^{\circ}L - P$ 

**A PASORAMA** マルドPASURAMA<br>日本<sup>19</sup>11ムーバブルディスク

電音

n 196 著作<sub>183</sub>0 コニットII

海梨 PCモードの初期モードを設定します。

いずれかを選んで<br><mark>決定・調</mark>キーを押して下さい

#### (本体に保存された画面から選択する)

 $\triangledown$   $\mid$  / │△│を使って「 A 本体データ | を選 択し、 決定 課 』を押します。

フォルダがある場合、 ▽ / △ を使って選 択し、 決定 歌 おを押します。

画像データを ▽ / △ を使って選択し、 決定 | 駅 』を押します。

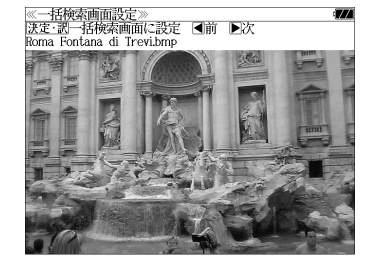

例: Roma Fontana di Trevi.bmp

(画面の一例)

- 先頭のアルファベットマークと同じアルファベット キーを押すと直接表示されます。
- で前後の画像を表示することができま す。

#### 決定: 歌 を押します。

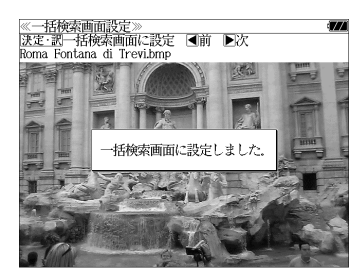

一括検索画面の初期画面の画像がお好みの画 像に変更され、環境設定画面に戻ります。

(画面の一例)

#### (カードに保存された画面から選択する)

一括検索画面の初期画面の画像にSDカード にお客様が保存した画像データを使うことが できます。

 $\nabla$  |/ △│を使って「 <sup>□</sup> カードデータ」を 選択し、決定調を押します。

(または 回 を押します。)

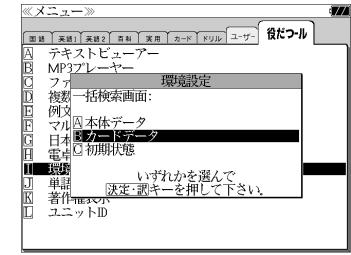

- ●本機で使用できる画像データは 640 (横) x 397 (縦) ピクセル、4 ビット ビットマップ (.bmp)のグレースケールデータまたはモノクロデータです。
- ただし、この形式以外の画像データが選択された場合は、「フォーマットが正しくないため、 ファイルを開くことができません。」のメッセージが表示されます。
- SDカード以外のカードがセットされた場合、「このカードは使用できません。」のメッセージ が表示されます。
- **204 205** ●カードがセットされていない場合、「カードが挿入されていません。」のメッセージが表示さ れます。

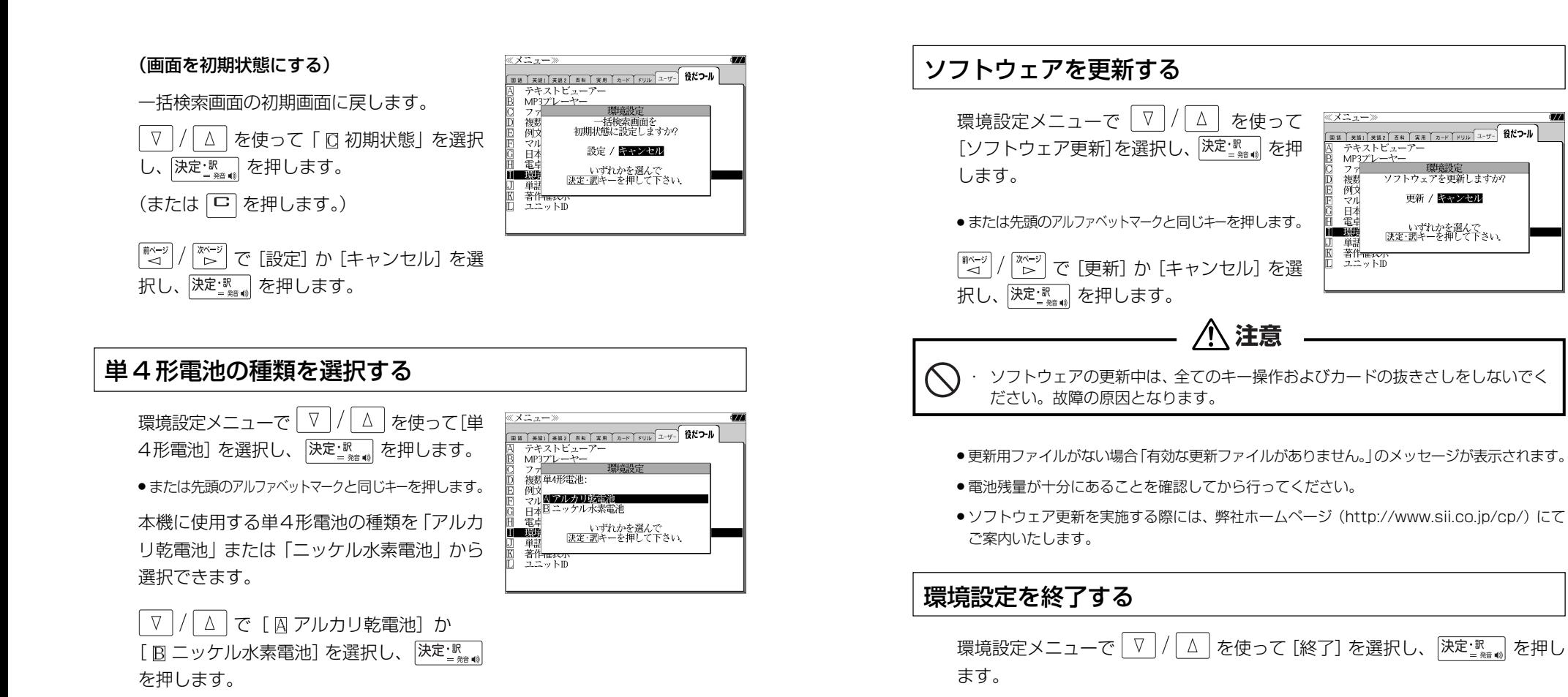

● 先頭のアルファベットマークと同じアルファベット キーを押すと直接選択されます。

## メモリを消去する

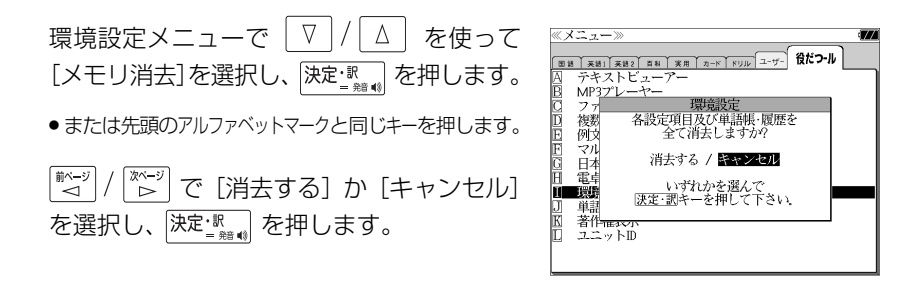

- または先頭のアルファベットマークと同じキーを押します。
- ●辞書のモードキーを押すと、環境設定を終了し直接その辞書モードに入ることができます。

#### **ユニット ID** 著作権を表示する ・本機のユニット番号を見ることができます。 **メニュー を押し、**  $\frac{\mathbb{X}^{-}\mathbf{1}^{-}}{\mathbb{X}^{-}}$  **<b>たかな**  $\mathbb{Z}$   $\mathbb{Z}$   $\mathbb{Z}$   $\mathbb{Z}$   $\mathbb{Z}$   $\mathbb{Z}$ 注意 一 だつール」を選択します。  $MP37^{\circ}$ ・ユニット ID は修理のときに必要になる場合があります。必ず控えておいてください。 ファイル管理 -<br>複数辞書一括検索<br>例文·成句検索 マルチ例文検索 日本語キーワード例文検索 ログロン<br>電卓<br>環境設定 旧 ユニット ID を見る **单語帳管理** 著作権表示 ユニットID <u><sup>メニュー</sup></u>を押し、 ☆☆ / ☆☆ ) を使って 「役  $(X21-)$  $\boxed{\text{min} \times \text{min} \times \text{min} \times \text{min} \times \text{min} \times \text{min} \times \text{min} \times \text{min}}$ だつール」を選択します。  $N = 7 + 2k + 7 - 7$  $MP37^{\circ}$ MF5フレーマー<br>ファイル管理<br>複数辞書一括検索<br>例文・成句検索 **2** を使って「 著作権表示」を マルチ例文検索 ※著作権表示》<br>この電子辞書(本機)に格納されている各辞典のデータは<br>普考作権法によって保護されており、この電子辞書で利用可<br>の範囲を超えての後製は禁じられています。この電子辞書<br>の範囲されている各辞典のデータを引用する場合には計引<br>に格制されている各辞典のデータを引用する場合には計引 、ルリアリス映<sub>が</sub><br>日本語キーワード例文検索<br>電卓 環境設定 選択し、 決定: 駅 を押します。 単語帳管理 著作権表示<br>ユニットD | 円の目では、5~3台の中央シノーノでブロック。今日には、1月25日的上正当な範囲内とし、出典名・発行所を必ず明記|<br>| 円の目的上正当な範囲内とし、出典名・発行所を必ず明記|<br>|● 「広辞苑 第六版』 © 2008<br>| 新村出編、著作権者代表/財団法人 新村出記念財団、発行 (または 下 を押します。) 新行出版。日中語日は3つ初出広へ、新行出記さが出<br>「大学」ということには、「大学」という意味を持っている。<br>本来には、「大学」ということには、「大学」を「大阪」<br>「大学」と、「大学」ということ、「大学」を「大阪」の全項目について「逆引」<br>※本様と、書籍版に広告する。<br>※本様を、1685-2 1687-2 オホーム<br>※本様に、一致極変し1687-2 オホ — ※(後方一致検索)」が行えます。<br>●『明鏡国語辞典』© Kitahara Yasuo & Taishukan, 2002–<br>●『明鏡国語辞典』© Kitahara Yasuo & Taishukan, 2002– < 著作権表示のスクロール > 2 V/△ を使って「ロユニットID」を ≪ユニットII  $\boldsymbol{\nabla}$  $\Delta^-$ :1 行ずつ ユニットID: 選択し、 決定調 を押します。  $\begin{array}{cc} \boxed{\frac{\mathbb{X}^{\kappa-\mathcal{Y}}}{\triangleright}} \end{array} \exists \; \mathcal{F} \subset \mathbb{X} \xrightarrow{\text{V,rel}} / \xrightarrow{\text{Lipl}} \quad \vdots \; \wedge \neg \; \mathcal{Y} \subset \mathcal{E}$ 『ベージ<br>△ 1234-5678-1234-5678 (または「ー を押します。)

本機のユニット番号を表示します。

(画面の一例)

# **パソコンと接続する**

パソコンと本機を USB ケーブルで接続してデータのやりとりをすることができます。

## 本機にデータを転送する

#### ① 本機の電源を切ります。

② USBケーブルで本機とパソコンを接続し (説明用イラスト) ます。(☞ 12 ペ-ジ) ③ 本機の電源が自動的に入ります。 USBケーブル 本機画面に PC モードの 接続コネクター 設定画面が表示されます。 USB接続端子

#### ④「B リムーバブルディスク」を選択します。

●選択しない場合、数秒後に環境設定で設定した初期モードへ移行します。(☞ 204ページ) 工場出荷時は「リムーバブルディスク」に設定されています。

「PASORAMA」モードに移行した場合は、本機の<sup>[戻る物]</sup> を押して辞書モードに移行し、 一度電源を切ってから、再度電源を入れ、PC モードで「 リムーバブルディスク」を選択 します。

- ●2つのディスクが認識されます。最初に何もデータが入ってないディスクがユーザー領域で す。このディスクにデータを転送できます。
- もう一方のディスクには PASORAMA 用(☞ 224ページ)のソフトウェアが保存されて います。(読み取り専用)
- SD カードが本機に入っている場合は、SD カードも認識されます。
- ⑤ ドラッグ & ドロップでデータを転送します。
- ⑥ パソコン画面上のUSB装置取り外しアイコンから取り外し処理を行います。 (必ず行ってください。)
- ⑦ USB ケーブルをはずします。
- USB ケーブルの抜き差しは、本機の電源を切った状態で行ってください。
- ●対応パソコン OS: Microsoft ® Windows ® 2000 / XP / Vista
- 使用できる本機のユーザー領域は128Mバイト (FAT16)です。 (FAT32やNTFSには 対応していません。)
- **210 211** ●データの転送中にSDカードを取り出したり、本機の電源を切ったりしないでください。デー タが破壊されることがあります。
- 万一の誤消去や破損に備えて、データのバックアップをとっておくことをお勧めします。な お、データが破損した場合、その保証については、弊社ではその責任を負いかねますのでご 了承ください。
- Microsoft ®、Windows ® は、米国 Microsoft Corporation の米国及びその他の国に おける登録商標または商標です。

ユーザー辞書、ドリルビューアーの詳しい説明が載っている PDF ファイルを下記の ホームページからダウンロードすることができます。

http://www.sii.co.jp/cp/

## テキストビューアーを使う

本体やカードに保存されたテキストデータを見ることができます。

ネシェ を押して、メニュー画面を表示さ せ、「役だつール」項目の「 囚 テキスト ビューアー」を選択します。 (☞ 39 ペ-ジ)

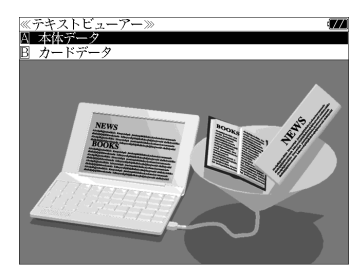

(画面の一例)

memory chip imprinted with dictionary data. In 1982,

precision manufacturer who manufactured the first electronic IC dictionary that contented full data of

ガイドを表示します The Use of the Electronic IC Dictionary in the FFI environment Seiko Denshi

1.Introduction

### 本体またはカードに収録されたデータを見る

- ① を使って「 本体データ」ま たは「 F カードデータ | を選択し、 決定調を押します。 Seiko Instruments Inc ② フォルダがある場合、 ▽ / / △ を使っ  $|1$ .1.Evolution of the Electronic IC Dictionary<br>Seiko Instruments Inc. (hereinafter SID is an established て選択し、 決定 | || || || || を押します。 dictionaries in Japan. To be precise, the electronic IC<br>dictionary is the type of dictionary that contains an IC ③ テキストデータを | ∇ |/ | △ | を使って 選択し、 決定 駅 』を押します。
- 4「 囚 本文」を ▽ / △ を使って選択 し、 決定 調査 を押すと、テキストが表示 されます。

● 先頭のアルファベットマークと同じアルファベット キーを押すと直接選択されます。

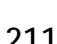
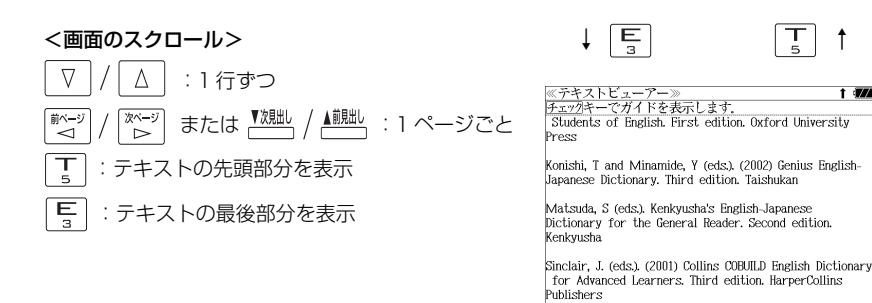

● ジャンプ機能 (८ङ 178ページ)、文字サイズ切替 (८ङ 49ページ)、ツイン検索 (८ङ 50 ページ)、表示スタイル切替 (で 48ページ)、発音 (で 45ページ) の各機能を使うこ とができます。

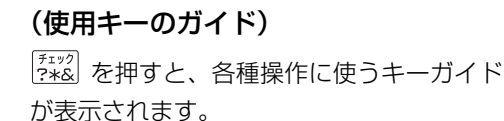

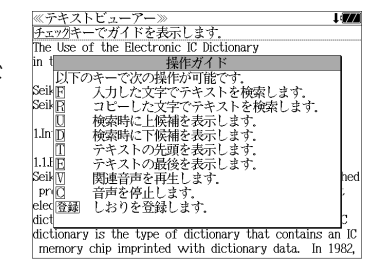

### しおりを使う

テキストデータのお気に入りの場所を記憶させることができます。

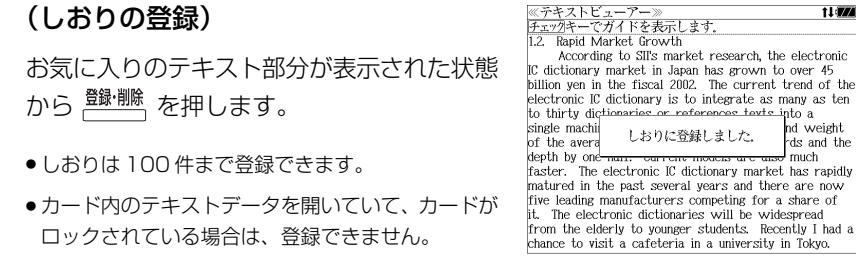

### (しおりの一覧)

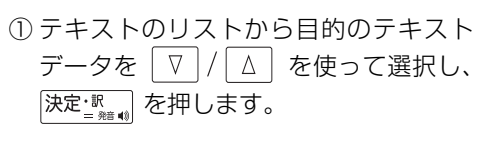

- ②「B しおり | を √ √ △ を使って選択 し、 決定 | <sub>■ ● ■ 4</sub> | を押すと、 しおりのリスト が表示されます。
- しおりの登録がない場合、「しおりの登録はありませ ん。」が表示されます。
- ③ 目的のしおりを マ | / | △ | を使って選 択し、 決定: 認 』 を押します。

しおりをした部分のテキストが全画面表 示されます。

例: 3 Functions

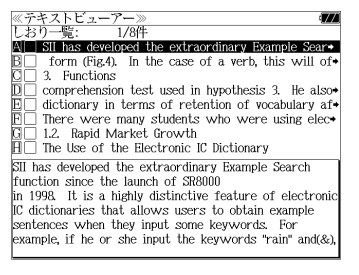

<u>≪テキストビューアー≫</u><br>チェックキーでガイドを表示しま Functions

The best thing that an electronic IC dictionary can provide for users is accessibility. Hattori (2003) proved that an electronic IC dictionary performs twice as fast as a traditional dictionary when finding the meaning of a word. In this section, some of the key<br>functions of the latest SII's model are introduced.

t i vz

3.1. Word Inflector' Function Let us imagine that a user is a complete beginner in the study of English. He or she is presented with the following word "newest". It is possible that the user will be unaware of the fact that "newest" is, in fact a superlative form of the adjective "new" in an

- 先頭のアルファベットマークと同じアルファベットキーを押すと直接選択されます。
- <sup>[チェック</sup>]<br>● <mark>?\*&</mark> を使ってチェックボックスにチェックマークを入れることができます。
- カードがロックされている場合、「このカードは書き込み保護されています。全ての機能を有 効にするためには、書き込み保護を解除して下さい。」のメッセージが表示され、チェック マークを入れることはできません。

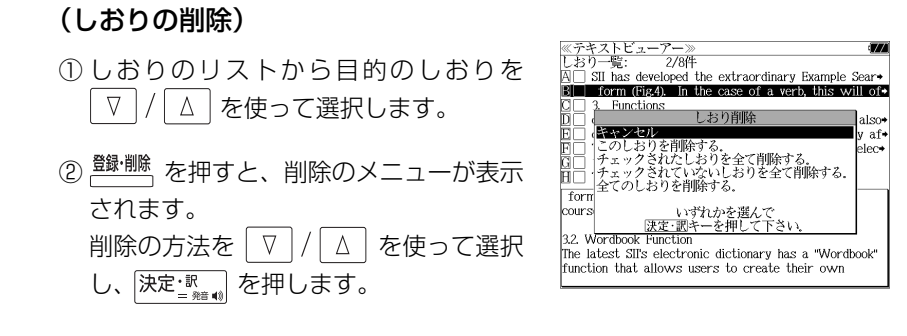

●カードがロックされている場合、「このカードは書き込み保護されています。全ての機能を有 効にするためには、書き込み保護を解除して下さい。」のメッセージが表示され、削除できま せんのでご注意ください。

# テキストを検索する

テキストデータの中から特定のテキストを検索することができます。

### (入力した文字で検索する)

- ① テキストが全画面表示された状態から 「下」を押します。
- ② |決定: 駅 | を押すと、文字の入力方法(ア ルファベット、カタカナ、ひらがな)を選 択できます。
- 3 検索する文字を入力し、 決定·訳 お を押す と、該当するテキスト部分がグレー表示 になります。
- 4 | 【 】(次の該当部分を選択)または「! (前の該当部分を選択)を使って他の該当 する部分を検索できます。

### (画面からコピーした文字で検索する)

- ① テキストが全画面表示された状態から を押します。
- ② △ / ▽ / | ☆ ) / | ☆ ) でコピーする最 初の文字を指定し、 決定 照 を押します。 同様にコピーする最後の文字を指定し、 決定と認証を押します。
- 3 決定:  $\mathbb{R}$  を押すと、該当するテキスト部 分がグレー表示になります。
- 4 |  $\boxed{\Omega}$  または  $\boxed{\square}$  を使って検索できます。

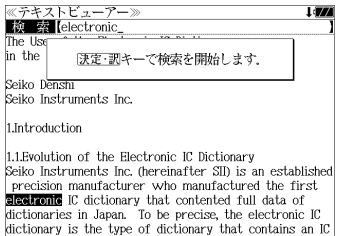

memory chip imprinted with dictionary data. In 1982,

≪テキストビューアー **Litres Ki ex** Ifirst The Use of the Electronic IC Dictionary in the EFI, environment.

Seiko Denshi Seiko Instruments Inc. 1.Introduction

1.1.Evolution of the Electronic IC Dictionary Seiko Instruments Inc. (hereinafter SII) is an established precision manufacturer who manufactured the filmsl electronic IC dictionary that contented full data of dictionaries in Japan. To be precise, the electronic IC dictionary is the type of dictionary that contains an IC memory chip imprinted with dictionary data. In 1982,

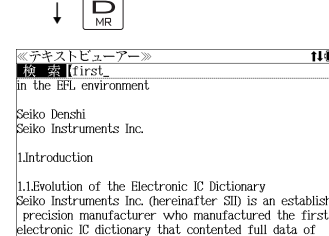

dictionaries in Japan. To be precise, the electronic IC dictionary is the type of dictionary that contains an IC memory chip imprinted with dictionary data. In 1982, the TR-700 became the **filiast** machine on the market

### 関連音声を再生する

表示しているテキストデータに関連する音声を再生させることができます。

### (音声を再生する)

- ① テキストデータと、そのテキストデータ に関連する音声データを、本体または カードの同一フォルダ内に保存します。
- 複数の音声ファイルを保存することも可能です。

② 目的のテキストデータを表示した状態で を押します。 ↓ ↓

> ③ 画面下部に音声の操作ウィンドウが表示 され、音声が再生されます。音声の操作 ウィンドウが表示されている間のキー割 り当ては次のとおりです。

≪テキストビューアー≫<br>チェックキーでガイドを表示します。<br>The Use of the Electronic IC Dictionary in the FFL environment

Seiko Denshi Seiko Instruments Inc

1.Introduction

1.1.Evolution of the Electronic IC Dictionary Seiko Instruments Inc. (hereinafter SID is an established precision manufacturer who manufactured the first electronic IC dictionary that contented full data of dictionaries in Japan. To be precise, the electronic IC<br>dictionary is the type of dictionary that contains an IC memory chip imprinted with dictionary data. In 1982.

i an

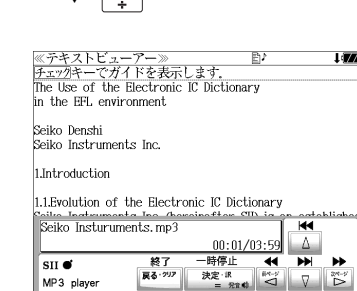

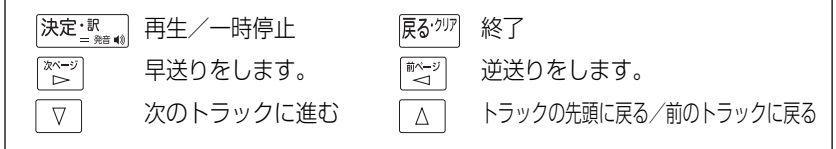

- 画面右上に関連音声再生のアイコンが表示されます。
- ●音声ウィンドウは 、 展る<sup>・クリア</sup> または | ▽ | を押すか、約3秒間操作がないと消えます。
- ●音声ウィンドウが表示されていない時は早送り等の操作はできません。
- ●音声ウィンドウが表示されていない状態(音声再生中)に  $\boxed{\rm v}$  を押すと音声ウィンドウが 表示されます。
- 複数の関連音声がある場合、以下の順に再生されます。

1. 表示されているテキストデータと同名の音声ファイル

2. フォルダに格納されている音声データのファイル名順

### (音声を停止する)

**214 215** を押すと、関連音声の再生を停止します。

# MP3 プレーヤーを使う

### 本体やカードに保存された MP3 データを聴くことができます。

<u>メニュ</u>で押して、メニュー画面を表示さ せ、「役だつール」項目の「B MP3プレー ヤー」を選択します。

(☞ 39 ペ-ジ)

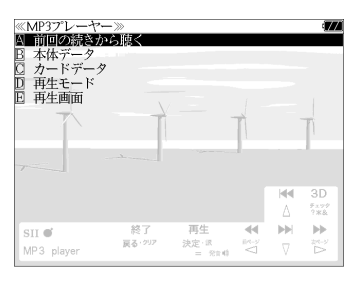

MP3 再生レート: MPEG1 Audio Laver Ⅲ: 32kbps~320kbps CBR MPEG2 Audio Layer Ⅲ: 32kbps~160kbps CBR

- MPEG2.5 には対応していません。
- 電池が消耗している場合、スピーカーを使用して大きな音量で再生すると、ノイズが出たり、 誤動作することがあります。

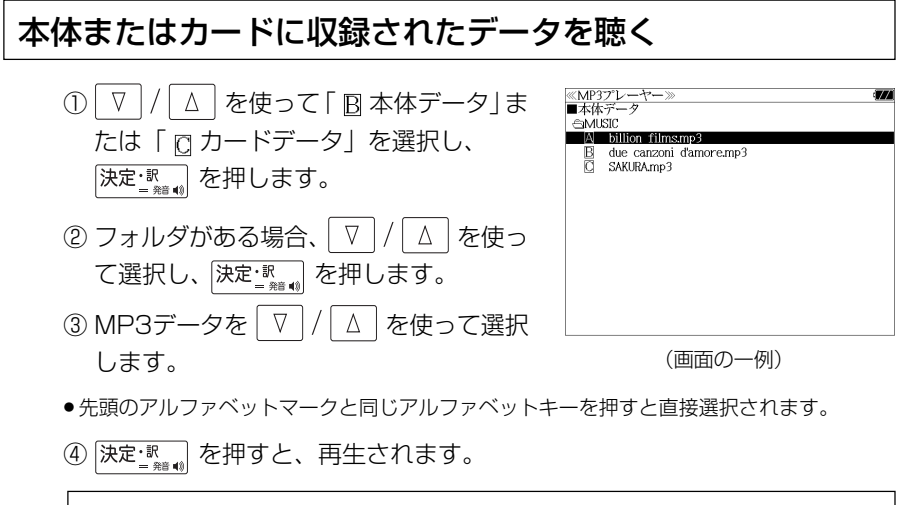

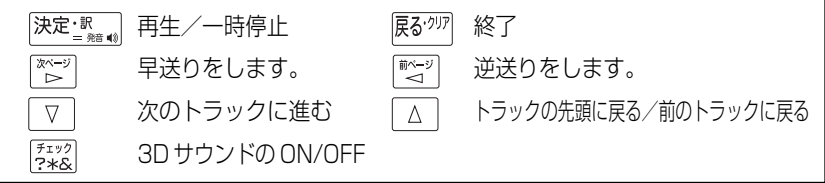

- ボリューム調整はボリューム調整ダイヤルを回しておこないます。
- ボリューム調整ダイヤルを押すことにより、再生/一時停止の機能を使うことができます。 (☞ 17 ペ-ジ)
- **216 217** ●「 前回の続きから聴く」を選択し、 を押すと、前回終了した場所から聴くこと ができます。

### 終了する/バックグラウンド再生する

展ぶり または辞書モードキー等を押して他の 機能を選択した場合、そのまま「終了する。」 または「バックグラウンド再生する。」を選択 できます。

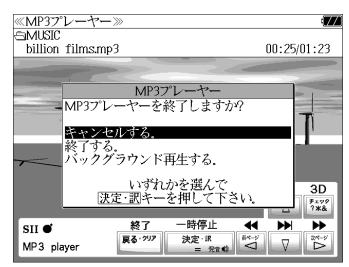

│△│を使って「バックグラウンド再  $\nabla$  |/ 生」を選択し、 決定 課 を押します。

(画面の一例)

他の機能を使いながら、MP3 のデータを聴 くことができます。

終了する場合は、電源をオフにするか、MP3 プレーヤーモードに再度入るかします。

● 画面右上にバックグラウンド再生のマークが表示されます。

- 再生/一時停止はボリューム調整ダイヤルで行います。
- 辞書、ドリル等の発音機能が優先されます。(一時停止状態になり、発音機能が終了すると再 生が再開されます。)
- 本機の電源を切った場合 (オートパワーオフを含む)、バックグラウンド再生は終了します。
- バックグラウンド再生中は、辞書の検索、表示に時間がかかる場合があります。

### 再生モードを設定する

MP3 プレーヤー画面から │∇ |/│△│ を 使って「 回 再生モード」を選択し、 決定 訳 を押します。(または $\lceil \frac{m}{n} \rceil$ を押します。)

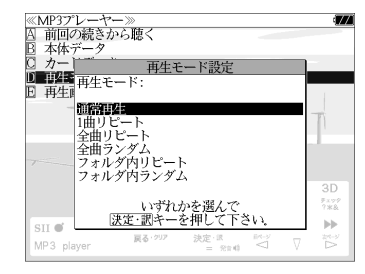

● 通常再生以外は、画面上に各再生モードのマークが 表示されます。

### 通常再生

同じフォルダ内のデータを選択したデータから順に再生します。(フォルダ内の 最後のデータを再生した後、停止します。)

### 1曲リピート (()1)

選択した 1 つのデータを繰り返し再生します。

全曲リピート(()ALL)

全てのデータを選択したデータから順に再生します。

全曲ランダム (  $\times$  ALL )

全てのデータを選択したデータからランダムに再生します。

フォルダ内リピート ( ( )F)

同じフォルダ内の全てのデータを選択したデータから順に再生します。

**フォルダ内ランダム( )** 

同じフォルダ内の全てのデータを選択したデータからランダムに再生します。

### 再生画面を設定する

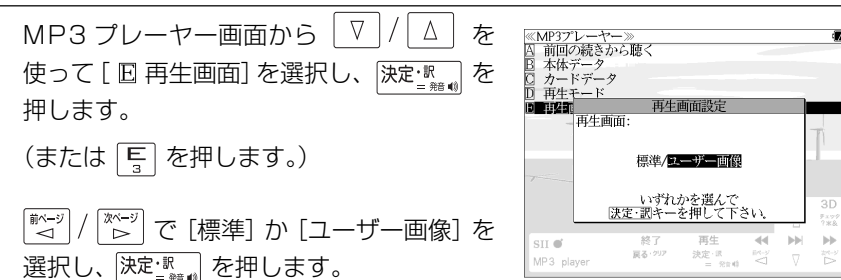

### 標準

4 つの画面を順に 1 秒ごとに表示します。

### ユーザー画像

本体に記憶させた画像データを、順に 2 秒ごとに表示します。

- ●本機で使用できる画像データは 640 (横) x 397 (縦) ピクセル、4 ビット ビットマップ (.bmp)のグレースケールデータまたはモノクロデータです。
- 最初の2秒間、または辞書キー等の機能選択キー以外のキーを押すと画面下部に2秒間、 MP3 の操作キーガイドが表示されます。

# ファイル管理を使う

ネシェ を押して、メニュー画面を表示さ せ、「役だつール」項目の「© ファイル 管理」を選択します。 (☞ 39 ペ-ジ)

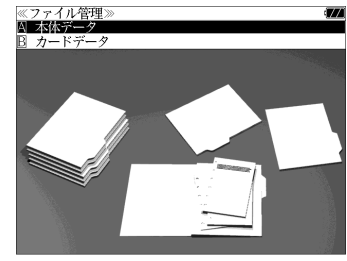

### 本体またはカードに収録されたファイルを管理をする ① ▽ / △ を使って「囚本体データ」ま ≪ファイル管理<br>■本体データ SDOCUMENT たは「 カードデータ」を選択し、 A AsiaLex2003.tx  $R \Box h$  cial ev 2005 tv 決定: ※ おんを押します。 ② フォルダがある場合、 ▽ / / △ を使っ て選択し、 決定·訳 』を押します。 ● <sup>(チェック</sup>)を使ってチェックボックスにチェックマーク (画面の一例) を入れることができます。

### <画面のスクロール>

- $\boxed{\Delta}$  :1行ずつ  $\nabla$  |/ または :1 ページごと 前ページ
- ③ ファイルを $\nabla / \Delta$  を使って選択し、 決定: 歌 または 壁 ( ) を押します。

ファイル管理項目が表示されます。

- 先頭のアルファベットマークと同じアルファベット キーを押すと直接選択されます。
- ●「キャンセルする。」が選択された状態で、<sup>は定・訳</sup> または 展を物 を押すと、前の画面に戻ります。

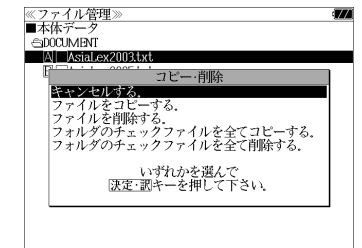

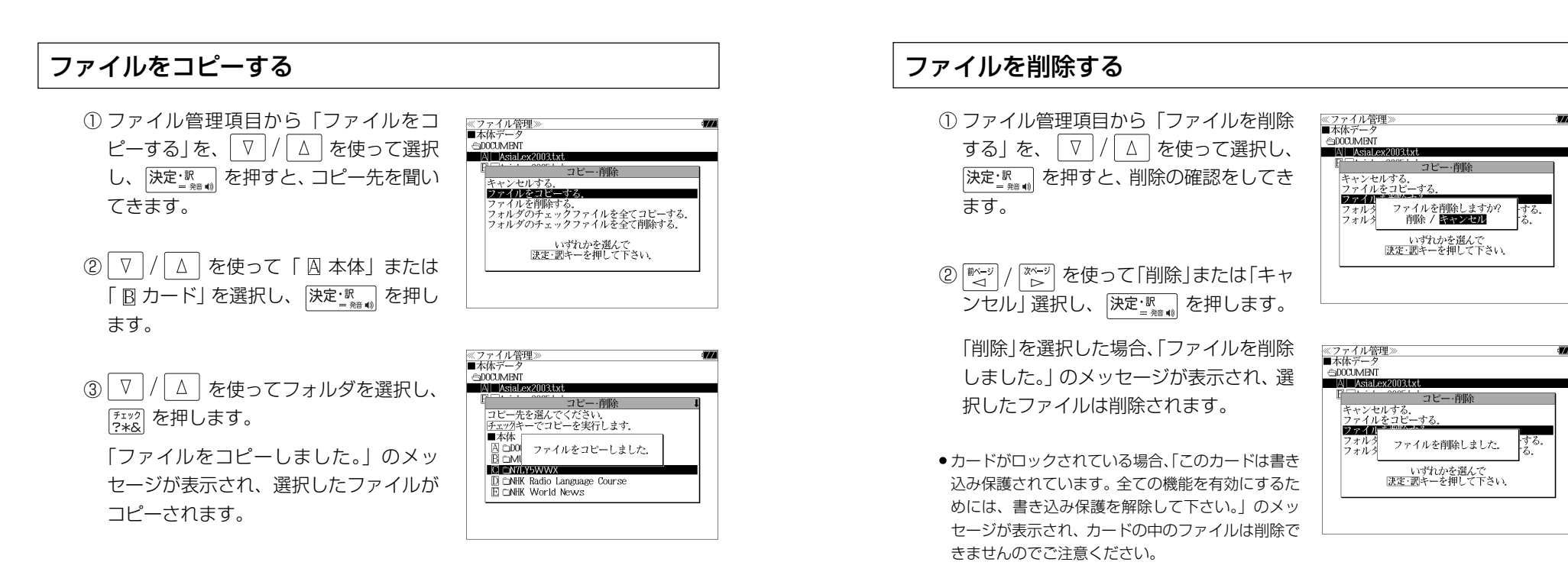

- コピーを実行するメモリー容量が足りない場合、「メモリの空き領域が足りません。」のメッ セージが表示され、前の画面に戻ります。
- ●コピー先がカードの場合、カードがロックされていると「このカードは書き込み保護されて います。全ての機能を有効にするためには、書き込み保護を解除して下さい。」のメッセージ が表示され、コピーはできませんのでご注意ください。
- 同じ名称のファイルが同じフォルダ内にある場合、「このフォルダには同じ名前のファイルが 存在するためコピーできません。」のメッセージが表示され、前の画面に戻ります。

(チェックしたファイルを全てコピーする)

ファイル管理項目から「フォルダのチェック ファイルを全てコピーする」を、 | ∇ |/ | △ を使って選択します。

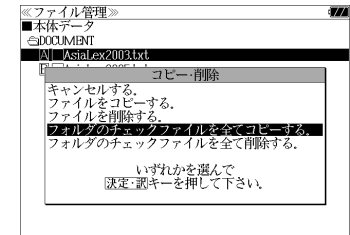

≪ファイル管理<br>■本体データ — अस्फ़ /<br>- ⊕DOCLMENT  $M$  AsiaLex2003tx

> コピー・削脂 |キャンセルする.<br>|ファイルをコピーする.<br>|ファイルを削除する.<br>|フォルダのチェックファイルを全てコピーする. フォルグのチェックファイルを全く削除する。 、いずれかを選んで<br>|決定・調キーを押して下さい、

(チェックしたファイルを全て削除する) ファイル管理項目から「フォルダのチェック ファイルを全て削除する」を、 ▽ |/ △ | を

使って選択します。

●拡張子が bku、bmk、lst、mem、tst のファイルを本体または SD カードに保存しな いでください。システムの管理に使います。

# ユーザー辞書機能

パソコン上で作成した辞書データを専用ソフトで本機に取り込むことができ、オリジナル の辞書として使用することができます。

<u> <sup>メニュー</sup></u>を押して、メニュー画面を表示さ シマー ニール  $\boxed{331 \times 311 \times 321 \times 411 \times 411 \times 411 \times 4111 \times 4111 \times$ せ、「ユーザー辞書」項目を選択します。 (☞ 39 ペ-ジ) 化学略号辞典 法律用語辞典 経済用語辞典

(画面の一例)

### 本機にデータを転送する

- ① Excel を使って辞書データを作成します。
- ② TSV ファイルに変換します。
- ③ 弊社のホームページから専用ソフト「ユーザー辞書クリエーター」をダウン ロードします。(無償)
- ④ 辞書データファイルに変換します。

- Excel は、Microsoft Excelの略称です。
- Microsoft Excel は、米国 Microsoft Corporation の米国及びその他の国における登録 商標または商標です。

### ユーザー辞書を使う

本機に内蔵されている辞書と同じように使うことができます。

詳しい説明が載っているPDFファイルおよび専用ソフトを下記のホームページ からダウンロードすることができます。 http://www.sii.co.jp/cp/

# ドリルビューアー機能

### パソコン上で作成したドリルデータを専用ソフトで本機に取り込むことができ、オリジナ ルのドリルとして使用することができます。

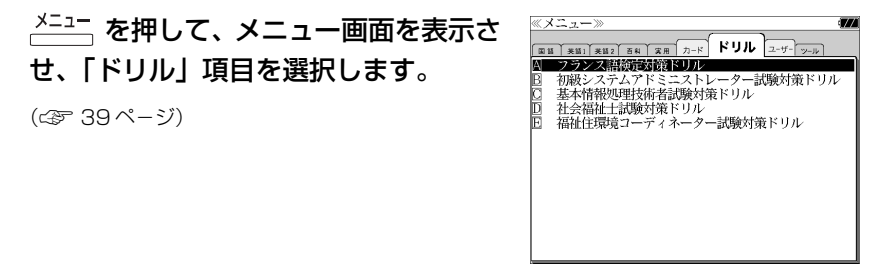

(画面の一例)

### 本機にデータを転送する

- ① Excel を使ってドリルデータを作成します。
- ② TSV ファイルに変換します。
- ③ 弊社のホームページから専用ソフト「ドリルクリエーター」をダウンロード します。(無償)
- ④ ドリルデータファイルに変換します。
- <sup>⑤</sup> USB ケーブルを使ってデータを転送します。(☞ 210 ペ-ジ)

## ドリルビューアーを使う

詳しい説明が載っているPDFファイルおよび専用ソフトを下記のホームページ からダウンロードすることができます。 http://www.sii.co.jp/cp/

<sup>⑤</sup> USB ケーブルを使ってデータを転送します。(☞ 210 ペ-ジ)

# **PASORAMA** を使う

本機に収納されている辞書データをパソコンの画面上で検索することができます。

# 最初にパソコンにインストールが必要です

Windows2000、XP、Vista それぞれのインストール方法を下記 URL に掲 載していますので、ご参照ください。

http://www.sii.co.jp/cp/pasorama/install/

- USB ケーブルの抜き差しは、本機の電源を切った状態で行ってください。
- ●インストール時には、本機の画面の確認やキー操作が必要ですので、本機を開いて接続して ください。
- 対応パソコン OS: Microsoft ® Windows ® 2000 / XP / Vista
- Microsoft ®、 Windows ® は、米国 Microsoft Corporation の米国及びその他の国に おける登録商標または商標です。
- 管理者権限でログオンしてください。

### Step 1: PASORAMA をインストールします ① 本機の電源を切ります。 (説明用イラスト)② USBケーブルで本機とパソコンを接続し ます。(☞ 12 ペ-ジ) USBケーブル 接続コネクター USBコネクター USB接続端子 45

### ③ 本機の電源が自動的に入ります。

本機画面にPC モードの設定画面が表示さ れます。

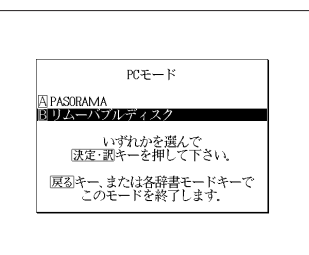

4 本機画面で「FR リムーバブルディスク」を 選択します。

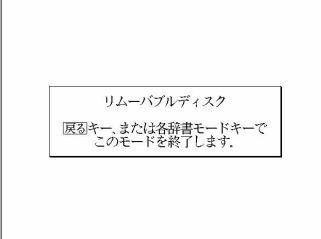

●選択しない場合、数秒後に環境設定で設定した初期モードへ移行します。(☞ 204ページ) 工場出荷時は「リムーバブルディスク」に設定されています。

「PASORAMA」モードに移行した場合は、本機の<sup>「展3</sup><sup>勿7</sup>」を押して辞書モードに移行し、 一度電源を切ってから、再度電源を入れ、PC モードで「 リムーバブルディスク」を選択 します。

### ⑤ パソコン画面に下記のような画面が立ち上がる場合がありますが、ここではキャ ンセルしてください。

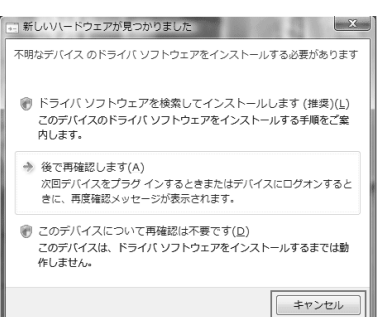

<新しいハードウェアが見つかりました> (Windows Vistaの場合)

<新しいハードウェアの検索ウィザードの開始> (Windows XPの場合)

### ⑥ パソコン上に 2 つのディスクが認識されます。

- マイコンピュータをダブルクリックし、認識されたディスクを確認してください。一方のディ スクに PASORAMA 用のソフトウェアが保存されています。(読み取り専用)
- ●もう一方のディスクはデータ転送用のユーザー領域です。最初は何もデータが保存されてい ません。(☞ 210 ペ-ジ)
- SD カードが本機に入っている場合は、SD カードも認識されます。

### ⑦ パソコン上のディスクの中の SETUP (.EXE) をダブルクリックします。

セットアッププログラムが起動します。以後、メッセージに従いインストールし て下さい。

- パソコンのデスクトップ上には PASORAMA のアイコンが表示されますが、このままでは PASORAMA は起動できません。次のステップでドライバをインストールしてください。
- ⑧ インストールの完了後、パソコン画面のタスクトレイの「ハードウェアの安全な 取り外し」アイコンをクリックし、取り外し処理を行ってください。
- (9) 本機の 涙を物 を押して辞書モードに移行してから電源を切ります。

### 続けてドライバをインストールします。

### Step 2: ドライバをインストールします

### ① 本機の電源を切ります。

② USB ケーブルで本機とパソコンを接続します。(☞ 12 ペ-ジ)

③ 本機の電源が自動的に入ります。

本機画面にPC モードの設定画面が表示さ れます。

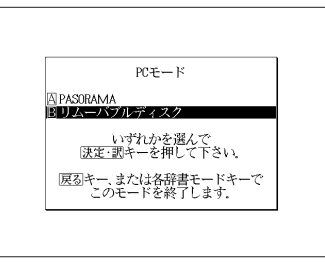

④ 本機画面で「 PASORAMA」を選択 します。

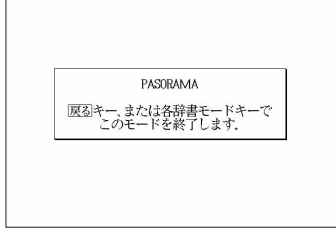

●選択しない場合、数秒後に環境設定で設定した初期モードへ移行します。(☞ 204ペ-ジ) 工場出荷時は「リムーバブルディスク」に設定されています。

226 行し、一度電源を切ってから、再度電源を入れ、PCモードで I <u>A</u>J PASORAMA」を選択します。<br>226 「リムーバブルディスク」モードに移行した場合は、本機の <sup>展る勿7</sup> を押して辞書モードに移

### パソコンの画面上の表示に従ってドライバをインストールしてください。

⑤ <新しいハードウェアが見つかりました>(Windows Vista の場合)

「ドライバソフトウェアを検索してインストールします(推奨)(L)」を選択 します。

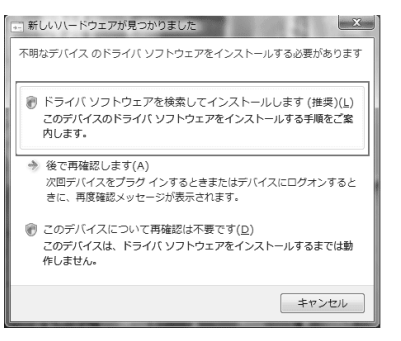

< 新しいハードウェアの検索ウィザードの開始>(Windows XPの場合)

「いいえ、今回は接続しません(T)」を選択し「次へ(N)」をクリックします。

### ⑥ <新しいハードウェアの検出>(Windows Vista の場合)

「コンピュータを参照してドライバソフトウェアを検索します(上級)(R)」 を選択します。

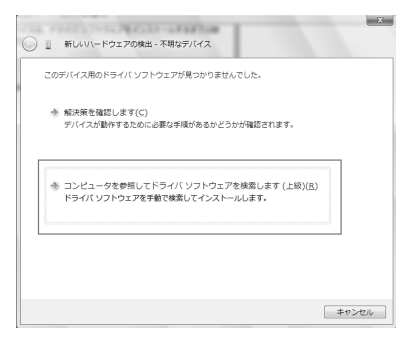

<新しいハードウェアの検索ウィザード>(Windows XPの場合)

「一覧または特定の場所からインストールする(詳細)(S)」を選択し「次へ (N)」をクリックします。

⑦ <新しいハードウェアの検出>(Windows Vista の場合)

「参照(R)」を押し、ドライバの検索場所に

「C:¥Windows¥system 32¥drivers」を選択するか直接入力し、「次へ (N)」をクリックします。

(参照(R)を押し→ローカルディスク(C:)を選択→ Windows を選択→ System32 を選択→ drivers を選択)

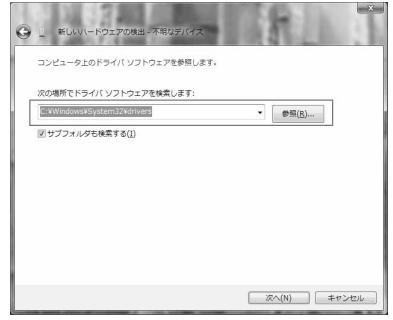

<新しいハードウェアの検索ウィザード>(Windows XPの場合)

「参照(R)」を押し、ドライバの検索場所に

「C:¥Windows¥system32¥drivers」を選択するか直接入力し、「次へ (N)」をクリックします。

(参照(R)を押し→ローカルディスク(C:)を選択→Windowsを選択→ System32 を選択→ drivers を選択)

⑧ < Windows セキュリティ>

(Windows Vista の場合)

「このドライバソフトウェアをインストールします( I )」を選択するとイン ストールが開始されます。

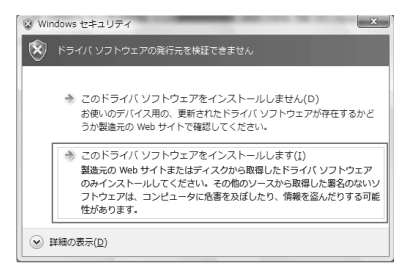

< 新しいハードウェアの検索ウィザード> (Windows XPの場合)

### ⑨ 下の画面が表示されたらインストール終了です。

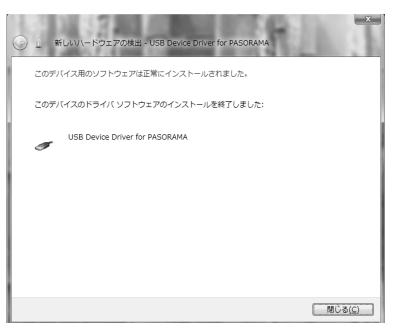

- ●新しいハードウェアの検出ウィザードが立ち上がらない場合、コントロールパネルから「ハー ドウェアの追加」を選択しドライバをインストールしてください。
- ドライバは接続する USB ポートごとにインストールが必要です。 USBポートを変更する場合には、そのUSBポートに新たにドライバをインストールしてく ださい。

# PASORAMA を起動する / 終了する

(PASORAMA を起動する)

- ① 本機の電源を切ります。
- <sup>②</sup>USB ケーブルで本機とパソコンを接続します。(☞ 12 ペ-ジ) パソコン側のUSBポートはドライバをインストールしたポートを使用します。
- ③ 本機の電源が自動的に入ります。

本機画面に PC モードの設定画面が表示されます。

- ④ 「 PASORAMA」を選択します。
- ●選択しない場合、数秒後に環境設定で設定した初期モードへ移行します。(☞ 204ペ-ジ) 工場出荷時は「リムーバブルディスク」に設定されています。

「リムーバブルディスク」モードに移行した場合は、本機の <sup>展る勿7</sup> を押して辞書モードに移 行し、一度電源を切ってから、再度電源を入れ、PCモードで「A PASORAMA」を選択します。

● PASORAMAをよく使う場合には本機の環境設定でPCモードの初期モードを「PASORAMA」 に設定しておくと便利です。(☞ 204 ペ-ジ)

⑤ パソコン上の PASORAMA.exe またはデスクトップ上のショートカットを ダブルクリックします。

(PASORAMA を終了する)

① ソフトウェアを終了させます。

② 本機の「PASORAMA」モードを終了します。

③ USB ケーブルをはずします。

# PASORAMA の使いかた

PASORAMA の検索窓を使って本機の辞書データを検索することができます。

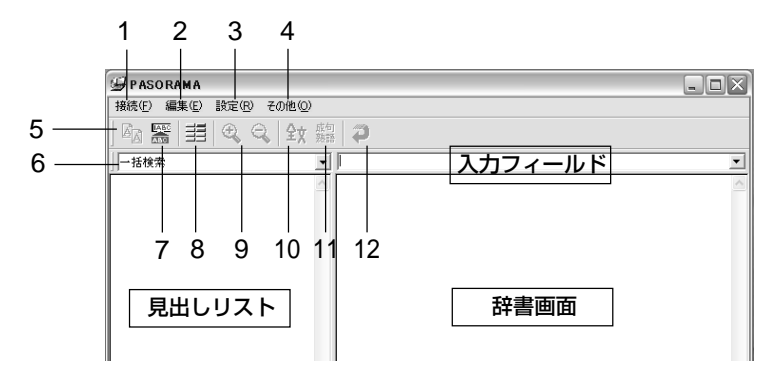

### (PASORAMA 画面の説明)

- 1. 接続 PASORAMA の接続、切断、終了を行います。
- 2. 編集 文字列のコピー、入力フィールドへの貼り付けを行います。
- 3. 設定 文字サイズ、配色、例文検索、優先表示辞書、訳表示切替、履 歴の消去の各種設定を行います。
- 4. その他 著作権表示、バージョン情報を表示します。
- 5. コピー 文字列のコピーを行います。
- 6. 検索モード 各種検索モードと辞書モードを選択します。
- 7. 貼り付け(\*) 入力フィールドへの貼り付けを行います。
- 8. 配色 青景、文字、参照先、選択領域、選択文字、例文マーク、解 説マーク、発音マーク、拡大マークの色を選択できます。
- 9. 文字サイズ 画面表示の文字サイズを切替えます。
- 10. 表示切替え 全文表示と標準表示を切替えます。
- 11. 成句・熟語 成句や熟語を表示します。
- **230 231** 12. 戻る ひとつ前の状態に戻ります。

(PASORAMA の使用手順)

- ① 検索モードを選択します。
- ② 検索文字列を入力フィールドに入力します。
- ③ 検索結果が左側の見出しリストに表示されます。
- ④ 選択された項目の訳が右側の辞書画面に表示されます。
- ⑤ 発音、解説、例文、参照先、成句・熟語、等をクリックするとそれぞれ発音 したり、該当項目を表示したりします。
- ⑥ 辞書画面内の文字列を選択し、ダブルクリックすることで入力フィールドへ の貼り付け(\*) ができます。
- (\*) 特殊文字・記号等を貼り付けした際に、正しく変換されない場合があります。

本機の収録コンテンツのうち「日本語大シソーラス」は PASORAMA に対応 しておりません。

PASORAMAの検索対象コンテンツ、制限等の詳細については、下記URLを ご参照ください。

http://www.sii.co.jp/cp/products/english/srg10001/

**電卓** を使う

### 12 桁 1 メモリーの四則演算ができます。

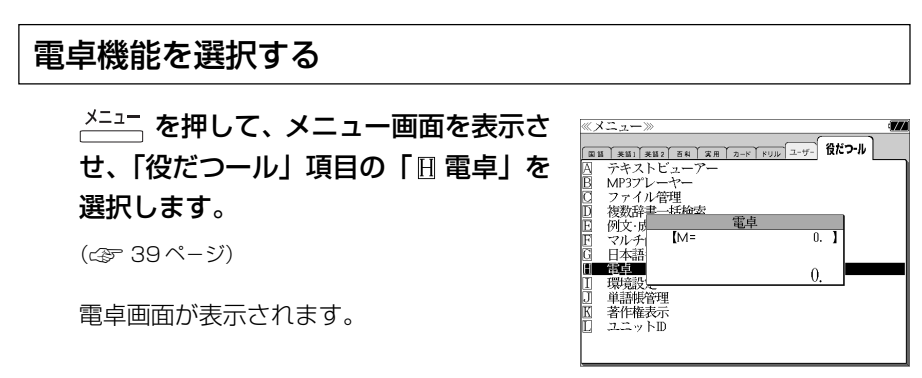

### 電卓用キーの使い方

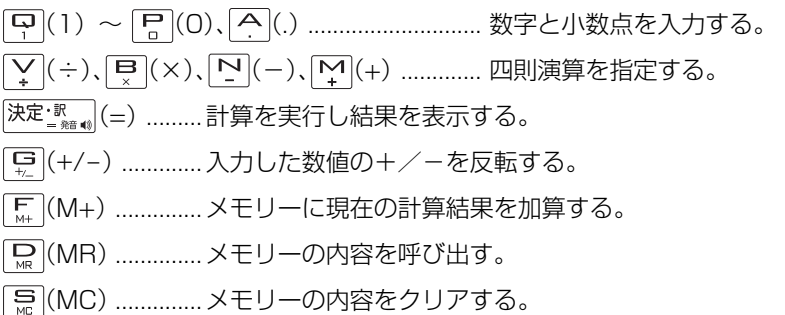

 $\overline{\mathcal{Z}}_{\mathsf{c} \mathsf{c}}$ 1度押すと直前の入力数値や、計算エラーをクリアする。2 度押すと全てをクリアする。(但し、メモリー内に記憶され た数値は保持されます。)

# メモリー計算

- F (M+) を使ってメモリーに数値を記憶させると、記憶させた数値の合計 値が画面の上段に表示されます。
- メモリーに入れた計算結果は、電源を切ったり電卓モードを終了しても記憶し ています。(但し、リセット操作を行った場合には、消去されます。)
- メモリーの内容を消去したい場合は、 | [me] (MC) を押します。

### クリア、訂正

- クリア (ご破算) して、はじめから計算をやり直すときは、 | 2 | C) を2回押 します。
- メモリーの内容を消したいときは、 [Sm] (MC) を押します。
- 数値を入れ間違えたときは、 (C)を1回押して正しく入れ直します。四則 演算のキーを間違えたときは、そのまま正しいキーを入れ直します。
- 計算途中または計算結果が表示された画面から、英和辞書など他のモードに切 り換えた場合、画面はオールクリア(ご破算)になります。(但し、メモリー内 に記憶された数値は保持されます。)

### エラー表示とその解除

次の場合にエラーマーク [E] が表示されます。

- ・計算結果がオーバーフローした
- ・メモリー内容がオーバーフローした
- ・除数 0 で割り算をした
- エラーマークを解除しないと計算できません。エラーマークを解除するには、 (C)を 1 回押します。

# 計算例

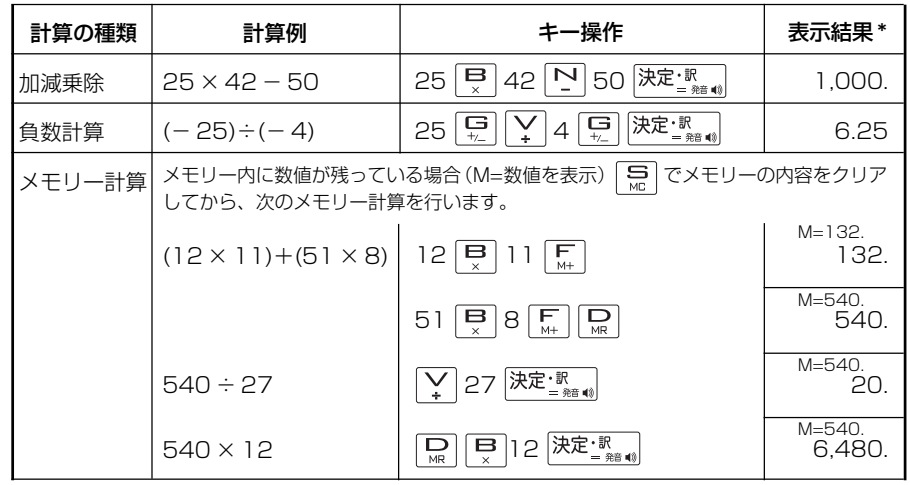

**232 233** \*表示結果のコンマ(,)は、画面上では数値の上に表示されます。

# **補助機能** を使う

# オートリピート機能(同じキーの連続入力)

 のキーは、押したままにすると、繰り 返し入力した場合と同じ結果(早送りする)になります。

# 文字列リンク機能(操作の途中で辞書切り換え)

見出しリストが表示されている状態で、辞書モードを切り換えたとき、既に入 力した文字列はそのまま次の辞書モードに引き継がれます。

例:ランダムハウス英和大辞典で見出し語を入力した後、コウビルド辞典モー ドに切り換えると、ランダムハウス英和大辞典で入力した見出し語が既に入力 された状態で表示されます。

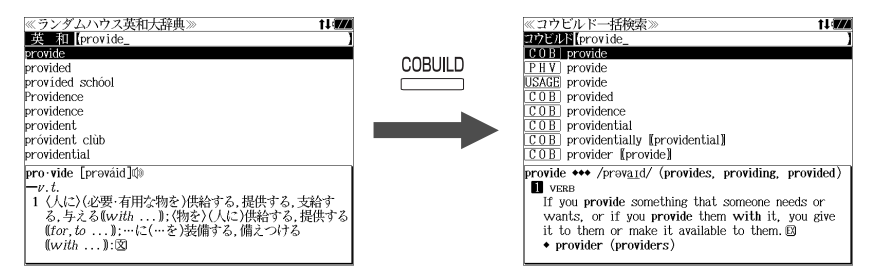

ただし、ローマ字入力の辞書と英字入力の辞書の間で切り換えた場合、入力文 字は引き継がれません。

# モードキーパワーオン機能

電源が切れた状態から一括検索、各辞書のモードキー、メニュー、カード、例 文・成句検索、履歴の各キーを押すと、電源ONになり各モードに直接入ります。

# オープンオン機能

電源が切れた状態から本機の上蓋を開けると、電源オンになり各モードに直接 入ります。

上蓋を閉じても、電源オフにはなりません。 使用後は本体を閉じる前に電源を切ることをお勧めします。

# レジューム機能(電源を切る前の状態の保持)

電源を切っても、最後に使っていた状態(画面)が保持されます。

 $\overline{A^{100}}$ 、を押して電源を入れた場合、または上蓋を開けて電源を入れた場合は前 に使っていた状態の画面が表示されます。

オートパワーオフ(なにも操作せずしばらく時間が経つと、自動的に電源が切 れる機能)が働いた場合も電源が切れる前の状態が保持されます。

ただし、辞書のモードキーを押して電源を入れた場合は、電源を切る前の状態 には戻りません。

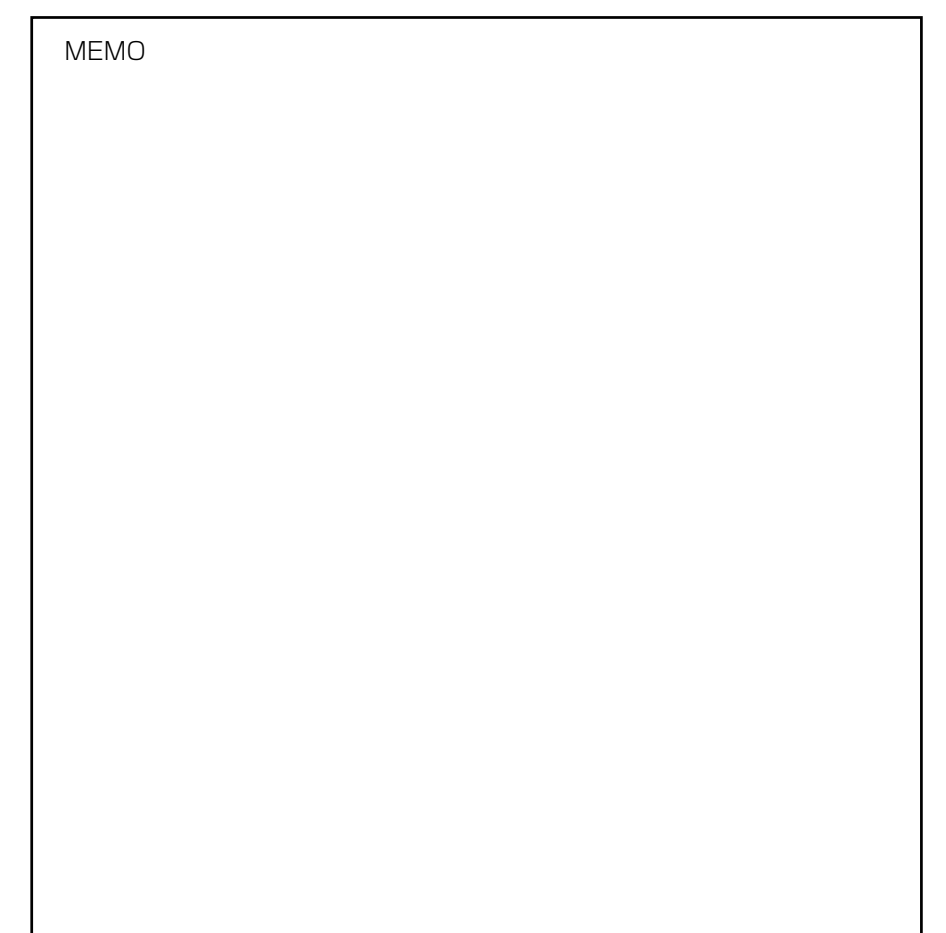

#### これは書籍版辞典の説明です。

#### また Oxford Sentence Dictionaryの凡例は本機に収録されています。

# Introduction

The Oxford Dictionary of English has been compiled according to principles which are quite different from those of traditional dictionaries. New types of evidence are now available in sufficient quantity to allow lexicographers to construct a picture of the language that is more accurate than has been possible before. The approach to structuring and organizing within individual dictionary entries has been rethought, as has the approach to the selection and presentation of information in every aspect of the dictionary: definitions, choice of examples, grammar, word histories, and every other category. New approaches have been adopted in response to a reappraisal of the workings of language in general and its relationship to the presentation of information in a dictionary in particular. The aim of this introduction is to give the reader background information for using this dictionary and, in particular, to explain some of the thinking behind these new approaches.

#### **Structure: Core Sense and Subsense**

The first part of speech is the primary one for that word: thus, for bag and **balloon** the senses of the noun are given before those for the verb, while for **babble** and **bake** the senses of the verb are given before those of the noun.

#### nose core sense

the part projecting above the mouth on the face of a person or animal, containing the nostrils and used for breathing and smelling

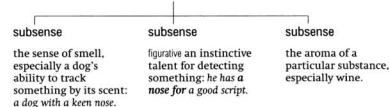

Within each part of speech the first definition given is the core sense. The general principle on which the senses in the Oxford Dictionary of English are organized is that each word has at least one core meaning, to which a number of subsenses may be attached. If there is more than one core sense (see below), this is introduced by a bold sense number. Core meanings represent typical, central uses of the word in question in modern standard English, as established by research on and analysis of the Oxford English Corpus and other language databases. The core meaning is the one accepted by native speakers as the most literal and central in ordinary modern usage. This is not necessarily the same as the oldest meaning, because word meanings change over time. Nor is it necessarily the most frequent meaning, because sometimes the most frequently used modern sense of a word is a figurative one.

The core sense also acts as a gateway to other, related subsenses. These subsenses are grouped under the core sense, each one being introduced by a solid square symbol.

nose > noun 1 the part projecting above the mouth on the face of a person or animal, containing the nostrils and used for breathing and smelling. ■ [in sing.] the sense of smell, especially a dog's ability to track something by its scent; a dog with a keen nose to track something by its scent. a log with a kennose.<br>■ [in sing.] figurative an instinctive talent for detecting<br>something: he has **a nose for** a good script. ■ the aroma of a particular substance, especially win

There is a logical relationship between each subsense and the core sense under which it appears. The organization of senses according to this logical relationship is designed to help the user, not only in being able to navigate the entry more easily and find relevant senses more readily, but also in building up an understanding of how senses in the language relate to one another and how the language is constructed on this model. The main types of relationship of core sense to subsense are as follows:

#### (a) figurative extension of the core sense, e.g.

- logiam
- core sense a crowded mass of logs blocking a river
- Subsense figurative a situation that seems irresolvable: the president can use his power to **break the logjam** over this issue.
- subsense figurative a backlog: keeping a diary may ease the logjam of work

#### bankrupt

- core sense (of a person or organization) declared in law as unable to pay their debts
- $\text{subsense}$   $\blacksquare$  figurative completely lacking in a particular good quality: their cause is morally bankrupt.
- (b) specialized case of the core sense, e.g.

#### **ball**

- core sense a single throw, kick, or other movement of the ball in the course of a game, in particular:
- subsense Cricket a delivery of the ball by the bowler to the batsman.
- $subsense$  = Baseball a pitch delivered outside the strike zone which the batter does not attempt to hit.

#### basement

- core sense the floor of a building which is partly or entirely below ground level
- subsense Geology the oldest formation of rocks underlying a particular area

#### (c) other extension or shift in meaning, retaining one or more elements of the core sense, e.g.:

#### bamboo

- core sense [mass noun] a giant woody grass which is grown chiefly in the tropics.
- subsense  $\blacksquare$  the hollow jointed stem of this plant, used as a cane or to make furniture and implements
- mananamant
- core sense the process of dealing with or controlling things or people
- subsense **Figure** [treated as sing. or pl.] the people managing a company or organization, regarded collectively; management

#### amhassado

- core sense an accredited diplomatisent by a state as its permanent representative in a foreign country
- **Subsense a** a representative or promoter of a specified activity<br>he is a good ambassador for the industry

Many entries have just one core sense. However some entries are more complex and have different strands of meaning, each constituting a core sense. In this case, each core sense is introduced by a bold sense number, and each potentially has its own block of subsenses relating to  $\mathbf{it}$ 

#### **helt**

- core sense 1 a strip of leather or other material worn typically really be realisted to support or hold in clothes or to carry weapons.
- Subsenses  $\blacksquare$  short for **SEAT RELT**  $\blacksquare$  a belt worn as a sign of rank ■ stiot for **sear BELT**. ■ a bett worn as a sign of fails<br>or achievement: he was awarded the victor's belt. ■ a belt<br>of a specified colour, marking the attainment of a par ticular level in judo, karate, or similar sports: fas mor ticular fever in Judo, Karate, or simmar sports: [as moul-<br>fier] brown-belt level. ■ a person who has reached such a<br>level: Shaun became a brown belt in judo. ■ (**the belt**) the punishment of being struck with a belt
- core sense 2 a strip of material used in various technical appli cations, in particular
- $subs$ enses  $a$  continuous band of material used in machinery for transferring motion from one wheel to another  $\blacksquare$  a conveyor belt.  $\blacksquare$  a flexible strip carrying machine gun cartridges
- core sense 3 a strip or encircling area that is different in nature or composition from its surroundings: the asteroid belt | a belt of trees.
- core sense 4 informal a heavy blow: she administered a good belt with her stick

#### **Specialist Vocabulary**

One of the most important uses of a dictionary is to provide explanations of terms in specialized fields which are unfamiliar to a general reader. Yet in many traditional dictionaries the definitions have been written by specialists as if for other specialists, and as a result the definitions are often opaque and difficult for the general reader to understand

One of the primary aims of the Oxford Dictionary of English has been to break down the barriers to understanding specialist vocabulary. The challenge has been, on the one hand, to give information which is comprehensible, relevant, and readable, suitable for the general reader, while on the other hand maintaining the high level of technical information and accuracy suitable for the more specialist reader

This has been achieved in some cases, notably entries for plants and animals and chemical substances, by separating out technical information from the rest of the definition:

#### balloonfish

definition a tropical porcupine fish which lives in shallow water and can inflate itself when threatened

technical . Diodon holocanthus, family Diodontidae information

#### benzopyrene

- definition [mass noun] Chemistry a compound which is the major car cinogen present in cigarette smoke, and also occurs in
- technical  $\bullet$  A polycyclic aromatic hydrocarbon; chem. formula: C<sub>20</sub>H, information

In other cases, it is achieved by giving additional explanatory infor-

#### curling

definition [mass noun] a game played on ice, especially in Scotland additional and Canada, in which large round flat stones are slide<br>additional and Canada, in which large round flat stones are slide<br>additional across the surface towards a mark. Members of a team information use brooms to sweep the surface of the ice in the path of the stone to control its speed and direction

cuttlebone  $\blacktriangleright$  noun the flattened oval internal skeldefinition eton of the cuttlefish, which is made of white lighteton of the cuttlensh, which is made of white light.<br>weight chalky material. It is used as a dietary weight chaiky material. It is used as a dietary<br>additional supplement for cage birds and for making casts for<br>information precious metal items.

As elsewhere, the purpose is to give information which is relevant and interesting, aiming not just to define the word but also to describe and explain its context in the real world. Additional information of this type, where it is substantial, is given in the form of separate boxed features:

#### earth

- core sense (also **Earth**) the planet on which we live; the world: the diversity of life on earth
- additiona The earth full the third place if from the sun in the solution system. Contained a contained the state of the state of the state of the state of the state of the state of the state of the state of the state of the state o The earth is the third pla hoved information

#### **Eocene**

- COFE SEDSE Geology relating to or denoting the second epoch of the Tertiary period, between the Palaeocene and Oligo cene epo
- Subsense  $\blacksquare$  [as noun the Eocene] the Eocene epoch or the system of rocks deposited during it.

dditional The Eocene epoch lasted from 56.5 to 35.4 million years ago. It<br>boxed was a time of rising temperatures, and there was an abundance<br>of mammals, including the first horses, bats, and whales. additional information

An especially important feature of the Oxford Dictionary of English is the coverage of animals and plants. In-depth research and a thorough review have been carried out for animals and plants throughout the world and, as a result, a large number of entries have been included which have never before appeared in general dictionaries. The style and presentation of these entries follow the general principles for specialist vocabulary in the Oxford Dictionary of English: the entries not only give the technical information, but also describe, in everyday English, the appearance and other characteristics (of behaviour, medicinal or culinary use, mythological significance, reason for the name, etc.) and the typical habitat and distribution:

#### mesosau

core sense an extinct small aquatic reptile of the early Permian period, with an elongated body, flattened tail, and a long, narrow snout with numerous pointed teeth

technical · Genus Mesosaurus, order Mesosauria, subclass Anapsida information

#### kowari

core sense a small carnivorous marsupial with a pointed snout large eyes, and a black bushy tip to the tail, found in central Australia

technical · Dasy cercus byrnei, family Dasyurida information

#### hiba

core sense a Japanese conifer with evergreen scale-like leaves which form flattened sprays of foliage, widely planted<br>as an ornamental and yielding durable timber.

technical · Thujopsis dolabrata, family Cupressaceae information

### mation within the definition itself

#### **Encyclonedic Material**

Some British dictionaries do not include entries for the names of people and places and other proper names. The argument for this is based on a distinction between 'words' and 'facts' by which dictionaries are about 'words' while encyclopedias and other reference works are about 'facts'. The distinction is an interesting theoretical one but in practice there is a considerable overlap: names such as *Shakespeare* and *England* are as much part of the language as words such as  $\overrightarrow{drama}$  or language, and belong in a large dictionary.

The Oxford Dictionary of English includes all those terms forming part of the enduring common knowledge of English speakers, regardless of whether they are classified as 'words' or 'names' The information given is the kind of information that people are likely to need from a dictionary, however that information may be traditionally classified. Both the style of definitions in the Oxford Dictionary of English and the inclusion of additional material in separate blocks reflect this approach.

The Oxford Dictionary of English includes more than 4,500 place-name entries, 4,000 biographical entries, and just under 3,000 other proper names. The entries are designed to provide not just the basic facts (such as birth and death dates, full name, and nationality), but also a brief context giving information about, for example, a person's life and why he or she is important.

For a few really important encyclopedic entries-for example, countries—a fuller treatment is given and additional information is given in a separate boxed pote

#### Grammar

In recent vears grammar has begun to enjoy greater prominence than in previous decades. It is once again being taught explicitly in state schools throughout Britain and elsewhere. In addition there is a recognition that different meanings of a word are closely associated with different lexical and syntactic patterns. The Oxford Dictionary of English records and exemplifies the most important of these patterns at the relevant senses of each word, thus giving guidance on language use as well as word meaning.

For example, with the word **bomb**, it is possible to distinguish the main senses of the verb simply on the basis of the grammar: whether the verb takes a direct object, no direct object, or no direct object plus an obligatory adverbial:

core sense attack \*(a place or object)\* with a bomb or bombs: they bombed \*the city\* at dawn.

grammar [with obi.]

(the asterisks match the direct object in the example with the bracketed item in the definition)

core sense informal (of a film, play, or other event) fail badly: it just hecame another hig-hudget film that hombed

grammar fno obi.]

core sense Brit. informal move very quickly: we were bombing \*down the motorway\* at breakneck speed

grammar [no obj., with adverbial of direction]

(asterisks show adverbial in example)

This has particular relevance for a dictionary such as the Oxford Dictionary of English, where the aim is to present information in such a way that it helps to explain the structure of the language itself, not just the meanings of individual senses. For this reason, special attention has been paid to the grammar of each word, and grammatical structures are given explicitly.

Where possible, the syntactic behaviour of a word is presented directly: for example, if a verb is normally found in a particular sense followed by a certain preposition, this is indicated before the definition, in bold:

build

....**build on**) use as a basis for further development: Britain should build on the talents of its workforce

In other cases, collocations which are typical of the word in use though not obligatory, are shown highlighted within the example sentence:

**cushy**<br>...(of a job or situation) undemanding, easy, or

#### end

.....<br>.... (end up) eventually come to a specified place or situation: I ended up in Fritrea | you could end up with a higher income

Great efforts have been made to use a minimum of specialist terminology. Nevertheless, a small number of terms are essential in explaining the grammar of a word. The less familiar terms are explained below. All terms are, of course, defined and explained under their own entries in the dictionary.

#### **Terms relating to nouns**

Nouns and senses of nouns are generally categorized in this dictionary as being either [mass noun] or [count noun]. A mass noun is one which is not ordinarily found in the plural and is not used in the singular with the indefinite article 'a' (it is normal to talk about 'bacon', for example, but not 'a bacon' or 'three bacons'), while a count noun is one which can be used with the indefinite article 'a' and can take a plural (e.g. shirt, shirts).

#### bacon

Imass nounl cured meat from the back or sides of a pig.

#### badminton

was noun] a game with rackets in which a shuttlecock<br>[is hit back and forth across a net.]

#### banking

[mass noun] the business conducted or services offered by a bank

By default all nouns in this dictionary are to be regarded as count nouns unless stated otherwise. The label [count noun] is used to mark those senses of nouns which can take a plural where this is in contrast with an already stated mass noun.

#### ballet

core sense [mass noun] an artistic dance form performed to music, using precise and highly formalized set steps and ges-

subsense ■ [count noun] a creative work of this form or the music written for it

#### brokerage

core sense [mass noun] the business of acting as a broker.

 $subsense$   $\equiv$  [count noun] a company that buys or sells goods or assets for clients

However, there are particular types of mass noun which nevertheless can take a plural form in certain circumstances. For example, the noun 'cheese' normally behaves as a mass noun (e.g. their meals consisted mostly of bread and cheese) but it can take a plural when referring to different types of cheese (e.g. the panel tasted a range of cheeses). For native speakers of English, this use is predictable and well recognized, and the same principle can apply to any food or drink. Not all these predictable uses are recorded for individual entries in the dictionary, for reasons of space and conciseness. Nevertheless, it is useful to record that these groups of nouns can take a plural, particularly for word games. The Oxford Dictionary of English is the official dictionary of the television word game Countdown, and for this and other word games the main categories of mass noun in which a plural may be used are listed here.

Types or varieties of:

- · food and drink, e.g. yogurt/yogurts, pasta/pastas, rum/rums.
- · plants: e.g. clover/clovers, barley/barleys.
- · fabric: e.g. gingham/ginghams, silk/silks.
- · certain languages or subjects: e.g. English/Englishes, music/musics.

• metals and allows: e g steel/steels, solder/solders

- · rocks: e.g. granite/granites, lava/lavas, clav/clavs.
- · chemical compounds: e.g. fluoride/fluorides, hydride/hydrides.
- other substances or materials: e.g. rind/rinds, soil/soils, sealskin/ sealskins, suncream/suncreams

2 Portions or units of something, especially food and drink: e.g. lager (glasses/bottles of lager = lagers), paella (portions of paella = paellas)

3 Shades of colours: e.g. pink/pinks, scarlet/scarlets, grev/ greys.

- 4 An instance of:
- an action or process: e.g. completion (an instance of completing
- a property sale = completions), genocide (an act of genocide =  $\vec{q}$  genocides), lambing (an act of lambing = lambings).
- $\cdot$  a surgical operation: e.g. circumcision/circumcisions.
- · an emotion, pain, or feeling: e.g. backache/backaches, grief (an
- instance or cause of grief = griefs)

5 An area of land of a specified type: e.g. bogland/boglands, terrain/ terrains

#### Other terms relating to nouns:

[as modifier]: used to mark a noun which can be placed before another noun in order to modify its meaning, e.g.

> hoom [often as modifier] a movable arm over a television or film set, carrying a microphone or camera; a boom mike

#### bedside

the space beside a bed (used especially with reference to an invalid's bed): he was summoned to the bedside of a dying man | [as modifier] a bedside lami

[treated as sing.]: used to mark a noun which is plural in form but is used with a singular verb, e.g. 'mumps' in mumps is one of the major childhood diseases or 'genetics' in genetics has played a major role in this work

[treated as sing. or pl.]: used to mark a noun which can be used with either a singular or a plural verb without any change in meaning or in the form of the headword (often called *collective nouns*, because they typically denote groups of people considered collectively), e.g. the government are committed to this policy or the government is trying to gag its critics.

[in sing.]: used to mark a noun which is used as a count noun but is never or rarely found in the plural, e.g. ear in an ear for rhythm and melody

#### **Terms relating to verbs**

[with obj.]: used to mark a verb which takes a direct object, i.e. is transitive (the type of direct object being shown in brackets in the definition), e.g.

#### belabour

with obj.] argue or discuss (a subject) in excessive<br>detail: *there* is no need to belabour the point.

[no obj.]: used to mark a verb which takes no direct object, i.e. is intransitive, e.g

#### bristle

[no obi.] (of hair or fur) stand upright away from the skin, typically as a sign of anger or fear

[with adverbial]: used to mark a verb which takes an obligatory adverbial, typically a prepositional phrase, without which the sentence in which the verb occurs would sound unnatural or odd, e.g.

**barge**<br>[no obj., with adverbial of direction] move forcefully or roughly: we can't just **barge into** a private garden.

#### **Terms relating to adiectives**

[attrib.]: used to mark an adiective which is normally used attributively, i.e. comes before the noun which it modifies, e.g. certain in a certain man (not the man is certain, which means something very different). Note that attributive use is standard for many adjectives, especially those in specialist or technical fields: the [attrib.] label is not used in such cases.

[predic.]: used to mark an adjective which is normally used predicatively, i.e. comes after the verb, e.g. ajar in the door was ajar (not the ajar  $d_{\alpha}$ 

[postpositive]: used to mark an adjective which is used postpositively. i.e. it typically comes immediately after the noun which it modifies. Such uses are unusual in English and generally arise because the adjective has been adopted from a language where postpositive use is standard, e.g. **galore** in *there were prizes galore*.

#### **Terms relating to adverbs**

[sentence adverb]: used to mark an adverb which stands outside a sentence or clause, providing commentary on it as a whole or showing the speaker's or writer's attitude to what is being said, rather than the manner in which something was done. Sentence adverbs most frequently express the speaker's or writer's point of view, although they may also be used to set a context by stating a field of reference, e.g.

#### certainly

[sentence adverb] used to emphasize the speaker's belief<br>that what is said is true: the prestigious address certainly adds to the firm's appeal.

[as submodifier]: used to mark an adverb which is used to modify an adiective or another adverb, e.g.

#### comparatively

as submodified to a moderate degree as compared to something else; relatively: inflation was comparatively

#### **Evidence and Illustrative Examples**

The information presented in the dictionary about individual words is based on close analysis of how words behave in real, natural language. Behind every dictionary entry are examples of the word in use—often hundreds and thousands of them-which have been analysed to give information about typical usage, about distribution (whether typically British or typically US, for example), about register (whether informal or derogatory, for example), about currency (whether archaic or dated, for example), and about subject field (whether used only in Medicine, Finance, Chemistry, or Sport, for example).

#### **1. Oxford English Corpus**

The Oxford Dictionary of English was compiled using the Oxford English Corpus, which is the source both for material added to this second edition and also for updating and revising the text of the first edition. The Oxford English Corpus is the collective name for our holdings of language databases amounting to hundreds of millions of words of written and spoken English in machine-readable form, available for computational analysis. Among these language resources are the British National Corpus (100 million words) and the database of the Oxford Reading Programme (see below). In addition we have compiled a brand-new 100 million word corpus, incorporating real English of the 21st century and made up of a balanced selection of texts from all subject fields, and covering genres as diverse as Internet chatroom 'speech', academic and scholarly journals, fiction, and journalism. By using concordancing techniques, each word can be viewed almost instantaneously in the immediate contexts in which it is used. Whereas compilers of previous dictionaries were able to base their work on only a limited selection of citations, lexicographers on the Oxford Dictionary of English analysed hundreds of examples of each word to see how real language behaves today.

food a tions are over, but that does n't mean the fun has to end. Autumn in California, like the rest of the nati fictio ur last hours together, wishing the night would never end. But the moon still rose and the crowd did drift fictio e. Well, it would be an adventure that would have to end. Gault had already received the communique for the busine on record. Ward 's forecasts vehicle inventories will end March 1.8 % below their Feb. 28 level, helping to busine on recoord. Ward 's forecasts vehicle inventories will end March 1.8 % below their Feb. 28 level, helping to chatro o listen hough ...: People were saying the boom would end a ; year ago. They were wrong. What was t busine 1 Houari Boumedienne overthrows Ben Bella, pledges to end corruption. 1976 - Boumedienne introduces a new c penera I. Duali Poulascenie Overturows Sein Seria , pressure to end diplomatic contact with Mr Arafat. Rowever a set of the series of the series of the series of the series of the series of the series of the series of the chatro yourself in front of a train is almost always going to end in a quick and painless death. Not only does the genera vicious circle with no beginning and no end in sight. Ultimately, unless we so decide it can<br>genera with the Putin 's strategy also end in sight. Ultimately, unless we so decide it can<br>genera time instead of the nor genera time instead of the normal four, and beer sales will end in the sixth inning instead of the seventh. City<br>food a's contract, according to the statement, was set to end officially on Sept. 15,200 2. Canelle, however, genera 00 high school seniors from three different schools to end their school year with the country music star. St comput ven remotely forthcoming. The WOA announcement should end the long-running speculation on what chip Amiga ha<br>genera ree-thinking Labour MP, Graham Allen . He suggests we end the pretence and admit we have a UK presi roon a ity and santery, "sne said. Still, the Job coss n't end there. Consumers heed a financing search quality and speed and suday as part of a plan to end the six-month rebellion. Rebels told Reuters that generaral Demo genera y good NATO is comming into the country because it will end this six-montin crisis. The principal chart<br>charter compensate people for hurting their feelings you would end up a pauper . ) ) Personally I think they wi genera he World Cup but afterwards the fear is that they will end up as expensive white elephants because attendance onept., the technical general expensive of computer and reputation of this board and the gate of particl concept. If you go in a boat the intention is not to end up in the water. The buoyancy aid is insurance in beauth ight loss goal. What 's worse , chronic dieters often end up in worse shape than when they started. At the<br>health ight loss goal. What 's worse, chronic dieters often end up in worse shape than when they started. At interi the borders. Be sure they are shown that they will end up properly at the wall and leave a good finished<br>fictio be the greatest mistake he would ever make. He would end up properly at the wall and leave a good finis food a sour cream and taco chips , for example ) , you could end up with a decent , interesting salad . <p> ID:0399<br>interi your wine age prematurely and taste bad , or you could end up with excessive mold that will make th nuent you always a plus and to find innovations they can pass on to end users . Last year 's show drew more than 23,000 pe<br>busine many recognizes revenue from product sold directly to end users at the time of shipment. "Di genera to leave on Tuesday . Giuliani 's eight-year term will end when he swears in fellow Republican Michael Bloomb<br>food a k " weight-loss fast . In fact , those effects needn't end when your cleanse does . Think of it as

Figure 1: Extract from a concordance from the Oxford English Corpus, showing the word 'end'

Concordances show at a glance that some combinations of words (called 'collocations') occur together much more often than others. For example, in Figure 1 above, 'end in', 'end the', and 'end up' all occur quite often. But are any of these combinations important enough to be given special treatment in the dictionary?

Recent research has focused on identifying combinations that are not merely frequent but also statistically significant. In the Oxford English Corpus, the two words 'end the' occur very frequently together but they do not form a statistically significant unit, since the word 'the' is the commonest in the language. The combinations end up and end in, on the other hand, are shown to be more significant and tell the lexicographer something about the way the verb end behaves in normal use. Of course, a dictionary for general use cannot go into detailed statistical analysis of word combinations, but it can present examples that are typical of normal usage. In the Oxford Dictionary of English particularly significant or important patterns are highlighted, in bold or in bold italics, e.g.

> [no obj.] (end in) have as its final part or result: the match ended in a draw

[no obj.] (end up) eventually come to a specified place or situation: I ended up in Eritrea | you could end up with a higher income

For further details, see the section on Grammar.

#### 2. Oxford Reading Programme

The citation database created by the Oxford Reading Programme is an ongoing research project in which readers around the world select citations from a huge variety of specialist and non-specialist sources in all varieties of English. This database currently stands at around 77 million words and is growing at a rate of 6 million words a year.

#### 3. Specialist reading

A general corpus does not, by definition, contain large quantities of specialized terminology. For this reason, a directed reading programme was set up specially for the Oxford Dictionary of English, enabling additional research and collection of citations in a number of important fields, for example food and cooking, health and fitness, boats and sailing, photography, genetics, martial arts, and complementary medicine.

#### 4. Examples

The Oxford Dictionary of English contains many more examples of words in use than any other comparable dictionary. Generally, they are there to show typical uses of the word or sense. All examples are authentic, in that they represent actual usage. In the past, dictionaries have used made-up examples, partly because not enough authentic text was available and partly through an assumption that invented examples were somehow better in that they could be tailored to the precise needs of the dictionary entry. Such a view finds little favour today, and it is now generally recognized that the 'naturalness' provided by authentic examples is of the utmost importance in providing an accurate picture of language in use.

#### **Word Histories**

The etymologies in standard dictionaries explain the language from which a word was brought into English, the period at which it is first recorded in English, and the development of modern word forms. While the Oxford Dictionary of English does this, it also goes further. It explains sense development as well as morphological (or form) development. Information is presented clearly and with a minimum of technical terminology, and the perspective taken is that of the general reader who would like to know about word origins but who is not a philological specialist. In this context, the history of how and why a particular meaning developed from an apparently quite different older meaning is likely to be at least as interesting as, for example, what the original form was in Latin or Greek.

For example, the word history for the word oaf shows how the present meaning developed from the meaning 'elf', while the entry for conker shows how the word may be related both to 'conch' and 'conquer' (explaining how the original game of conkers was played with snail shells rather than the nut of the horse chestnut):

#### oat

definition a stupid, boorish, or clumsy man.

origin - ORIGIN early 17th cent : variant of obsolete quf from Old Norse *álfr* 'elf'. The original meaning was 'elf's child, changeling' later 'idiot child' and 'halfwit' generalized in the current sense

#### conker

definition Brit. the hard, shiny dark brown nut of a horse chest nut tree.

conkers) [treated as sing.] a children's game in which each has a conker on the end of a string and takes turns in trying to break another's with i

origin - ORIGIN mid 19th cent. (a dialect word denoting a snail shell with which the game or a form of it was originally played): perhaps from **concu**, but associated with land frequently spelled) **CONQUER** in the 19th and early 20th cents: an alternative name was

Additional special features of the Oxford Dictionary of English include 'internal etymologies' and 'folk etymologies'. Internal etymologies are given within entries to explain the origin of particular senses, phrases, or idioms. For example, how did the figurative use of red herring come about? Why do we call something a flash in the pan?

#### red herring

definition 1 a dried smoked herring, which is turned red by the **2** a clue or piece of information which is or is intended to be misleading or distracting: the argument about women's choices is largely a red herring.

origin [ORIGIN so named from the practice of using the scent of red herring in training hounds.]

#### flash

definition flash in the pan a thing or person whose sudden but brief success is not repeated or repeatable: our start to the season was just a flash in the nan

#### origin logicin with allusion to priming of a firearm, the power with and sold to primite of a meaning the the lock l

The Oxford Dictionary of English presents the information in a straightforward, user-friendly fashion immediately following the relevant definition

In a similar vein, folk etymologies—those explanations which are unfounded but nevertheless well known to many people—have traditionally simply been ignored in dictionaries. The Oxford Dictionary of English gives an account of widely held but often erroneous folk etymologies for the benefit of the general reader, explaining competing theories and assessing their relative merits where applicable.

#### posh

origin - ORIGIN early 20th cent.: perhaps from slang posh,<br>denoting a dandy. There is no evidence to support the folk etymology that nosh is formed from the injtials of port out starboard home (referring to the more comfortable accommodation out of the heat of the sun, on ships between England and India).

origin - ORIGIN late 18th cent. (originally dialect in the sense 'cobbler'); of unknown origin: early senses conveved a notion of 'lower status or rank', later denoting a person seeking to imitate those of superior social standing or wealth. Folk etymology connects the<br>word with Latin *sine nobilitate* 'without nobility' but the first recorded sense has no connection with this

Researching word histories is similar in some respects to archaeology: the evidence is often partial or not there at all, and etymologists must make informed decisions using the evidence available, however inadequate it may be. From time to time new evidence becomes available. and the known history of a word may need to be reconsidered. In this, the Oxford Dictionary of English has been able to draw on the extensive expertise and ongoing research of the Oxford English Dictionary.

#### **Usage Notes**

Interest in questions of good usage is widespread among English speakers everywhere, and many issues are hotly debated. In the Oxford Dictionary of English, traditional issues have been reappraised, and guidance is given on various points, old and new. The aim is to help people to use the language more accurately, more clearly, and more elegantly, and to give information and offer reassurance in the face of some of the more baffling assertions about 'correctness' that are sometimes made.

This reappraisal has involved looking carefully at evidence of actual usage (in the Oxford English Corpus, the citations collected by the Oxford Reading Programme, and other sources) in order to find out where mistakes are actually being made, and where confusion and ambiguity actually arise. The issues on which journalists and others tend to comment have been reassessed and a judgement made about whether their comments are justified.

From the 15th century onwards, traditionalists have been objecting to particular senses of certain English words and phrases, for example aggravate', 'due to', and 'hopefully'. Certain grammatical structures, too, have been singled out for adverse comment, notably the split infinitive and the use of a preposition at the end of a clause. Some of these objections are founded on very dubious arguments, for example the notion that English grammatical structures should precisely parallel those of Latin or that meaning change of any kind is inherently suspect.

#### preposition

usage note **USAGE** There is a traditional view, first set forth by the th-century poet and dramatist John Dryden, that it is incorrect to put a preposition at the end of a sentence, as in where do you come from? or she's not a writer I've ever<br>come across. The rule was formulated on the basis that, since in Latin a preposition cannot come after the word it<br>governs or is linked with, the same should be true of English. The problem is that English is not like Latin in this

respect, and in many cases (particularly in questions and<br>with phrasal verbs) the attempt to move the preposition produces awkward unnatural sounding results. Winston Churchill famously objected to the rule, saying "This is the sort of English up with which I will not put. 'In standard sort of English up with which I will not put. In standard<br>English the placing of a preposition at the end of a senter is widely accepted, provided the use sounds natural and the meaning is clear.

#### due

usage note usage Due to in the sense 'because of', as in he had to retire due to an injury has been condemned as incorrect on the grounds that **due** is an adjective and should not be used as a preposition; owing to is often recommended as<br>a better alternative. However, the prepositional use, first recorded at the end of the 19th century is now common is all types of literature and is regarded as part of standard

#### aggravate

usage note usage Aggravate in the sense 'annoy or exasperate' ates back to the 17th century and has been so used by respected writers ever since. This use is still regarded as pected writers ever since. This use is suit egalued as<br>orrect by some traditionalists on the grounds that it is too radical a denarture from the etymological meaning of radical a department<br>of the bravy'. It is, however, comparable to meaning<br>changes in hundreds of other words which have long been ented without comment

The usage notes in the Oxford Dictionary of English take the view that English is English, not Latin, and that English is, like all languages, subject to change. Good usage is usage that gets the writer's message across, not usage that conforms to some arbitrary rules that fly in the face of historical fact or current evidence. The editors of the Oxford Dictionary of English are well aware that the prescriptions of pundits in the past have had remarkably little practical effect on the way the language is actually used. A good dictionary reports the language as it is. not as the editors (or anyone else) would wish it to be, and the usage notes must give guidance that accords with observed facts about present-day usage.

This is not to imply that the issues are straightforward or that there are simple solutions, however. Much of the debate about use of language is highly political and controversy is, occasionally, inevitable. Changing social attitudes have stigmatized long-established uses such as the word 'man' to denote the human race in general, for example, and have highlighted the absence of a gender-neutral singular pronoun meaning both 'he' and 'she' (for which purpose 'thev' is increasingly being used). Similarly, words such as 'race' and 'native' are now associated with particular problems of sensitivity in use, and the ways that disability is referred to have come under close examination. The usage notes in the Oxford Dictionary of English offer information and practical advice on such issues.

usage note USAGE Traditionally the word man has been used to refer not only to adult males but also to human beings in<br>general, regardless of sex. There is a historical explanation for this: in Old English the principal sense of man was 'a<br>human being', and the words wer and wif were used to

refer specifically to 'a male person' and 'a female person'<br>respectively. Subsequently, man replaced wer as the not mal term for 'a male person', but at the same time the older sense 'a human being' remained in use.<br>In the second half of the twentieth century the generic use of man to refer to 'human beings in general' (as in reptiles were here long before man appeared on the earth) became roblematic; the use is now often regarded as sexist or at est old-fashioned. In some contexts, alternative terms such as the human race or humankind may be used Fixed phrases and sayings such as time and tide wait for n man can be easily rephrased, e.g. time and tide wait for no<br>man can be easily rephrased, e.g. time and tide wait for<br>nobody. However, in other cases, particularly in compound forms, alternatives have not yet become established: then<br>are no standard accepted alternatives for manpower or the verb man, for example.

#### native

usage note **USAGE** Inc ontexts such as a native of Boston the use of the noun native is quite acceptable. But when used as a noun without qualification, as in this dance is a favourite<br>with the natives, it is more problematic. In modern use it is

used humorously to refer to the local inhabitants of a particular place (New York in the summer was too hot even for the natives) In other contexts it has an old-feebioned fee and because of being closely associated with a colonial European outlook on non-white peoples living in remote places, it may cause offence

#### dicabled

usage note used as The word disabled came to be used as the **CEARTER THE WORD disabled** came to be used as the<br>standard term in referring to people with physical or mental<br>disabilities in the second half of the 20th century, and it distantion the most generally accepted term in both British<br>remains the most generally accepted term in both British<br>and US English today It superseded outmoded, now often offensive, terms such as crippled, defective, and handi-<br>capped and has not been overtaken itself by newer ages such as differently abled or physically chal-**Jenged** Although the usage is very widespread, some people regard the use of the adjective as a plural poun (as in the

eeds of the disabled) as dehumanizing because it tends to treat people with disabilities as an undifferentiated group, defined merely by their capabilities. To avoid offence, a more acceptable term would be people with disabilities

#### **Standard English**

Unless otherwise stated, the words and senses recorded in this dictionary are all part of standard English: that is, they are in normal use in both speech and writing everywhere in the world, at many different levels of formality, ranging from official documents to casual conversation. Some words, however, are appropriate only in particular contexts, and these are labelled accordingly. The technical term for a particular level of use in language is register.

The Oxford Dictionary of English uses the following register labels:

formal: normally used only in writing, in contexts such as official documents

informal: normally used only in contexts such as conversations or letters among friends.

dated: no longer used by the majority of English speakers, but still encountered occasionally, especially among the older generation.

archaic: very old-fashioned language, not in ordinary use at all today, but sometimes used to give a deliberately old-fashioned effect or found in works of the past that are still widely read.

historical: still used today, but only to refer to some practice or artefact that is no longer part of the modern world, e.g.

#### baldric

historical a belt for a sword or other piece of equipment, worn over one shoulder and reaching down to the opposite hip.

#### almoner historical an official distributor of alms

literary: found only or mainly in literature written in an 'elevated' style.

technical: normally used only in technical and specialist language, though not necessarily restricted to any specific subject field.

#### rare: not in normal use.

humorous: used with the intention of sounding funny or playful.

dialect: not used in the standard language, but still widely used in certain local regions of the English-speaking world. A distinction is made between traditional dialect, which is generally to do with rural society and agricultural practices which have mostly died out, and contemporary dialect, where speakers may not even be aware that the term is in fact a regionalism. The Oxford Dictionary of English aims to include the main contemporary dialect terms, but does not set out to record traditional dialect.

offensive: language that is likely to cause offence, particularly racial offence, whether the speaker intends it or not.

derogatory: language intended to convey a low opinion or cause personal offence

euphemistic: mild or indirect language used to avoid making direct reference to something unpleasant or taboo.

vulgar slang: informal language that may cause offence, often because it refers to the bodily functions of sexual activity or excretion, which are still widely regarded as taboo.

#### **World English**

English is spoken as a first language by more than 300 million people throughout the world, and used as a second language by many millions more. It is the language of international communication in trade, diplomacy, sport, science, technology, and countless other fields.

The main regional standards are British, US and Canadian, Australian and New Zealand, South African, Indian, West Indian, and SE Asian. Within each of these regional varieties, a number of highly differentiated local dialects may be found. For example, within British English, Scottish and Irish English have a long history and a number of distinctive features, which have in turn influenced particular North American and other varieties.

The scope of a dictionary such as the Oxford Dictionary of English, given the breadth of material it aims to cover, must be limited in the main to the vocabulary of the standard language throughout the world rather than local dialectal variation. Nevertheless, the Oxford Dictionary of English includes thousands of regionalisms encountered in standard contexts in the different English-speaking areas of the world,  $e.g.$ 

> bakkie S. African 1 a light truck or pickup truck.

- 
- larrikir Austral./NZ a boisterous, often badly behaved young man.
- a person with apparent disregard for convention: a maverick: [as modifier] the larrikin trade union leade

#### ale

[mass noun] chiefly Brit. any beer other than lager, stout, or porter: a draught of ale | [count noun] traditional cask-con ditioned ales  $\blacksquare$  N. Amer. beer brewed by top fermentation.

history-sheeter  $\triangleright$  noun Indian a person with a criminal record.

#### sufferation

▶ noun [mass noun] W. Indian unpleasant experiences; suffering: our sufferation shall be no more

The underlying approach has been to get away from the traditional, parochial notion that 'correct' English is spoken only in England and more particularly only in Oxford or London. A network of consultants in all parts of the English-speaking world has assisted in this by giving information and answering queries-by email, on a regular, often daily basis-on all aspects of the language in a particular region. Often, the aim has been to find out whether a particular word, sense, or expression, well known and standard in British English, is used anywhere else. The picture that emerges is one of complex interactions among an overlapping set of regional standards.

The vast majority of words and senses in the Oxford Dictionary of English are common to all the major regional standard varieties of English. but where important local differences exist, the Oxford Dictionary of English records them. There are more than 14,000 geographical labels on words and senses in this dictionary, but this contrasts with more than ten times that number which are not labelled at all.

The complexity of the overall picture has necessarily been simplified, principally for reasons of space and clarity of presentation. For example, a label such as 'chiefly Brit' implies but does not state that a term is not standard in American English, though it may nevertheless

be found in some local varieties in the US. In addition, the label 'US' implies that the use is typically US (and probably originated in the US) and is not standard in British English, but it might be found in other varieties such as Australian or South African English. The label 'Brit.', on the other hand, implies that the use is found typically in standard British English but is not found in standard American English, though it may be found elsewhere

#### **Spelling**

It is often said that English spelling is both irregular and illogical, and it is certainly true that it is only indirectly related to contemporary pronunciation. English spelling reflects not modern pronunciation but the pronunciation of the 14th century, as used by Chaucer. This traditional spelling was reinforced in the 16th and 17th centuries, in particular through the influence of the works of Shakespeare and the Authorized Version of the Bible. However, in the two centuries between Chaucer and Shakespeare English pronunciation had undergone huge changes, but spelling had failed to follow.

In the 18th century standard spelling became almost completely fixed. The dictionaries written in this period, particularly Samuel Johnson's Dictionary of the English Language (1755), helped establish this national standard, which, with only minor change and variation, is the standard accepted in English today. The complex history of the English language, together with the absence of any ruling body imposing 'spelling reform', has ensured that many idiosyncrasies and anomalies in standard spelling have not only arisen but have also been preserved.

The Oxford Dictionary of English gives advice and information on spelling, particularly those cases which are irregular or which otherwise cause difficulty for native speakers. The main categories are summarized below.

#### **Variant spellings**

The main form of each word given in the Oxford Dictionary of English is always the standard British spelling. If there is a standard variant, e.g. a standard US spelling variant, this is indicated at the top of the entry and is cross-referred if its alphabetical position is more than three entries distant from the main entry. The entries below show that filo is the form most commonly used, but phyllo is equally correct and acceptable, although found less frequently.

filo /'fi:lau/ (also phyllo)

#### phyllo variant spelling of FILO.

aluminium (US aluminu

Other variants, such as archaic, old-fashioned, or informal spellings, are cross-referred to the main entry, but are not themselves listed at the parent entry

#### Esquimau archaic spelling of Eskimo.

#### -ise or ize?

Many verbs end with the suffix -ize or ise. The form -ize has been in use in English since the 16th century, and, despite what some people think, is not an Americanism. The alternative form -ise is found more commonly in British than in American English. For most verbs of this class either -ize or -ise is acceptable; this dictionary has used -ize spellings, with -ise given as an equally correct, alternative spelling. For some words, however, -ise is obligatory: first, where it forms part of a larger word element, such as -mise (= sending) in compromise, and -prise  $($  = taking) in surprise; and second, in verbs corresponding to nouns with -s- in the stem, such as advertise and televise.

#### **Hyphenation**

Although standard spelling in English is fixed, the use of hyphenation is not. In standard English a few general rules are followed, and these are outlined below

Hyphenation of noun compounds: There is no hard-and-fast rule saving whether, for example, airstream, air stream, or air-stream is correct. All forms are found in use: all are recorded in the Oxford English Corpus and other standard texts. However, there is a broad tendency to avoid hyphenation for noun compounds in modern English (except when used to show grammatical function: see below). Thus there is, for example, a preference for airstream rather than air-stream and for air raid rather than air-raid. Although this is a tendency in both British and US English there is an additional preference in US English for the form to be one word and in British English for the form to be two words, e.g. buck tooth tends to be the commonest form in British English, while **bucktooth** tends to be the commonest form in US English. To save space and avoid confusion, only one of the three potential forms of each noun compound (the standard British one) is used as the headword form in the Oxford Dictionary of English. This does not, however, imply that other forms are incorrect or not used.

Grammatical function: Hyphens are also used to perform certain grammatical functions. When a noun compound made up of two separate words (e.g. credit card) is placed before another noun and used to modify it, the general rule is that the noun compound becomes hyphenated, e.g. I used my credit card but credit-card debt. This sort of regular alternation is seen in example sentences in the Oxford Dictionary of English but is not otherwise explicitly mentioned in the dictionarv entries.

A similar alternation is found in compound adjectives such as well intentioned. When used predicatively (i.e. after the verb), such adjectives are unhyphenated, but when used attributively (i.e. before the noun), they are hyphenated: his remarks were well intentioned but a well-intentioned remark.

A general rule governing verb compounds means that, where a noun compound is two words (e.g. beta test), any verb derived from it is normally hyphenated (to beta-test: the system was beta-tested). Similarly, verbal nouns and adjectives are more often hyphenated than ordinary noun or adjective compounds (e.g. glass-making, nationbuilding).

Phrasal verbs such as 'take off', 'take over', and 'set up' are not hyphenated, but nouns formed from phrasal verbs are hyphenated, or, increasingly, written as one word: the plane accelerated for take-off; a hostile takeover; he didn't die, it was a set-up. There is an increasing tendency to hyphenate the verb form as well (food available to takeaway) but this is not good writing style and should be avoided.

#### Inflection

Compared with other European languages, English has comparatively few inflections, and those that exist are remarkably regular. We add an -s to most nouns to make a plural; we add -ed to most verbs to make a past tense or a past participle, and -ing to make a present participle.

Occasionally, a difficulty arises: for example, a single consonant after a short stressed vowel is doubled before adding -ed or -ing (hum, hums, humming, hummed). In addition, words borrowed from other languages generally bring their foreign inflections with them, causing problems for English speakers who are not proficient in those languages.

In all such cases, guidance is given in the Oxford Dictionary of English The main areas covered are outlined below.

#### **Verbs**

The following forms are regarded as regular and are therefore not shown in the dictionary:

- third person singular present forms adding -s to the stem (or -es to stems ending in -s, -x, -z, -sh, or soft -ch), e.g. find  $\rightarrow$  finds or possess  $\rightarrow$  possesses
- past tenses and past participles dropping a final silent e and adding -ed to the stem, e.g. change  $\rightarrow$  changed or dance  $\rightarrow$  danced

• present participles dropping a final silent e and adding -ing to the stem, e.g. change  $\rightarrow$  changing or dance  $\rightarrow$  dancing

Other forms are given in the dictionary, notably for:

verbs which inflect by doubling a consonant, e.g. bat  $\rightarrow$  batting, hatted

verbs ending in -v which inflect by changing -v to -i, e.g.  $\mathbf{trv} \rightarrow \mathbf{tries}$ . tried

verbs in which past tense and past participle do not follow the regular -ed pattern, e.g. feel  $\rightarrow$  past and past participle felt; awake  $\rightarrow$  PAST SWOKE: PAST PARTICIPIE SWOKED

present participles which add -ine but retain a final e (in order to make clear that the pronunciation of  $\varrho$  remains soft), e.g. singe  $\rightarrow$ singeing

#### **Noune**

Plurals formed by adding -s (or -es when they end in -s, -x, -z, -sh, or soft  $-ch$ ) are regarded as regular and are not shown.

Other plural forms are given in the dictionary, notably for:

nouns ending in -*i* or -*o*, e.g. agouti  $\rightarrow$  agoutis; albino  $\rightarrow$  albinos

nouns ending in -a, -um, or -us which are or appear to be Latinate forms, e.g. alumna  $\rightarrow$  alumnae; spectrum  $\rightarrow$  spectra; alveolus  $\rightarrow$ alveoli

nouns ending in -y, e.g.  $fly \rightarrow files$ 

nouns with more than one plural form, e.g. storey  $\rightarrow$  storeys or stories

nouns with plurals showing a change in the stem, e.g. foot  $\rightarrow$  feet nouns with plurals unchanged from the singular form, e.g. sheep  $\rightarrow$ sheep

#### **Adiectives**

The following forms for comparative and superlative are regarded as regular and are not shown in the dictionary:

words of one syllable adding -er and -est, e.g. great  $\rightarrow$  greater, greatest

words of one syllable ending in silent  $e$ , which drop the  $-e$  and add  $-er$  and  $-est$ , e.g. brave  $\rightarrow$  braver, bravest

words which form the comparative and superlative by adding 'more' and 'most'

Other forms are given in the dictionary, notably for:

adjectives which form the comparative and superlative by doubling a final consonant, e.g. hot  $\rightarrow$  hotter, hottest

two-syllable adjectives which form the comparative and superlative with  $-er$  and  $-est$  (typically adjectives ending in  $-y$  and their negative forms), e.g. happy  $\rightarrow$  happier, happiest; unhappy  $\rightarrow$  unhappier, unhappiest

#### **Pronunciations**

Generally speaking, native speakers of English do not need information about the pronunciation for ordinary, everyday words such as bake, baby, beach, bewilder, boastful, or budget. For this reason, no pronunciations are given for such words (or their compounds and derivatives) in the Oxford Dictionary of English. Words such as **baba** ganoush, baccalaureate, beatific, bijouterie, bucolic, and buddleia, on the other hand, are less familiar and may give problems. Similarly, difficulties are often encountered in pronouncing names of people and places, especially foreign ones, such as Dehra, Dun, Kieslowski, and Althusser.

In the Oxford Dictionary of English, the principle followed is that pronunciations are given where they are likely to cause problems for the native speaker of English, in particular for foreign words, foreign names, scientific and other specialist terms, rare words, words with unusual stress patterns, and words where there are alternative pronunciations or where there is a dispute about the standard pronunciation.

The Oxford Dictionary of English uses the International Phonetic Alphabet (IPA) to represent the standard accent of English as spoken in the south of England (sometimes called Received Pronunciation or RP). The transcriptions reflect pronunciation as it actually is in modern English, unlike some longer-established systems, which reflect the standard pronunciation of broadcasters and public schools in the 1930s. It is recognized that, although the English of southern England is the pronunciation given, many variations are heard in standard speech in other parts of the English-speaking world.

The symbols used for English words, with their values, are given below. In multi-syllable words the symbol ' is used to show that the following syllable is stressed (as in ka bal); indicates a secondary stress (as in kalo'hrire)

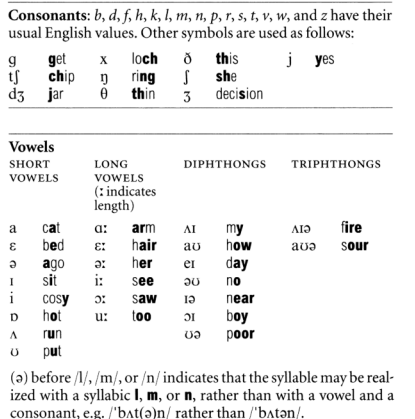

(r) indicates an **r** that is sometimes sounded when a vowel follows, as in drawer, cha-chaing.

#### **Foreign pronunciations**

Foreign words and phrases, whether naturalized or not, are always given an anglicized pronunciation. The anglicized pronunciation represents the normal pronunciation used by native speakers of standard English (who may not be speakers of other languages) when using the word in an English context. A foreign pronunciation is also given for words taken from other languages (principally French, Dutch, German, Italian, Russian, and Spanish) where this is appreciably different from the anglicized form and where the other language is familiar to a reasonable number of English speakers.

Where the native form of a foreign place name is given in addition to the anglicized form, only the foreign pronunciation of this form is given, e.g.

#### **Wisła** / viswa/

#### Polish name for **VISTULA**

Foreign-language transcriptions are based on current national standards. Regional variations have not been given, except in the case of Spanish transcriptions, where both Castilian and American Spanish variants are given (if distinct). Transcriptions are broad, and many

symbols, identical to those used for transcribing English, have similar values to those of RP. In a few cases, where there is no English equivalent to a foreign sound, a symbol has been added to the inventory. The additional symbols used to represent foreign pronunciations are given helow

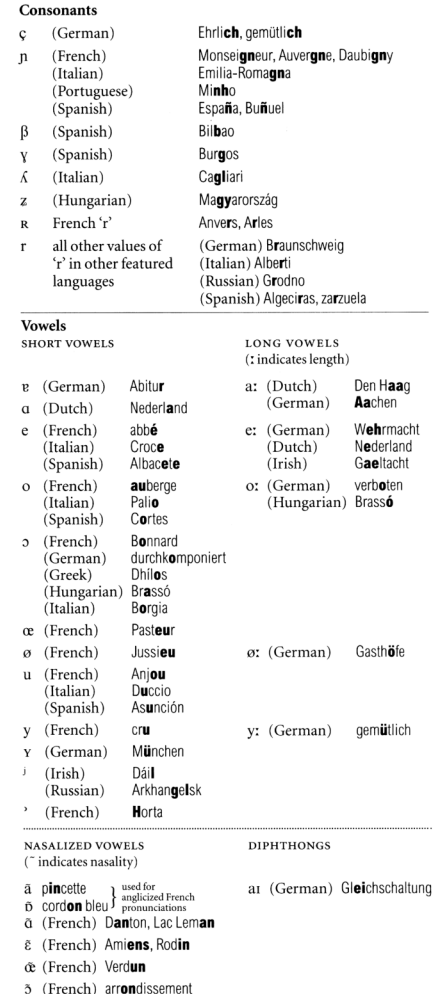

# How to use this dictionary

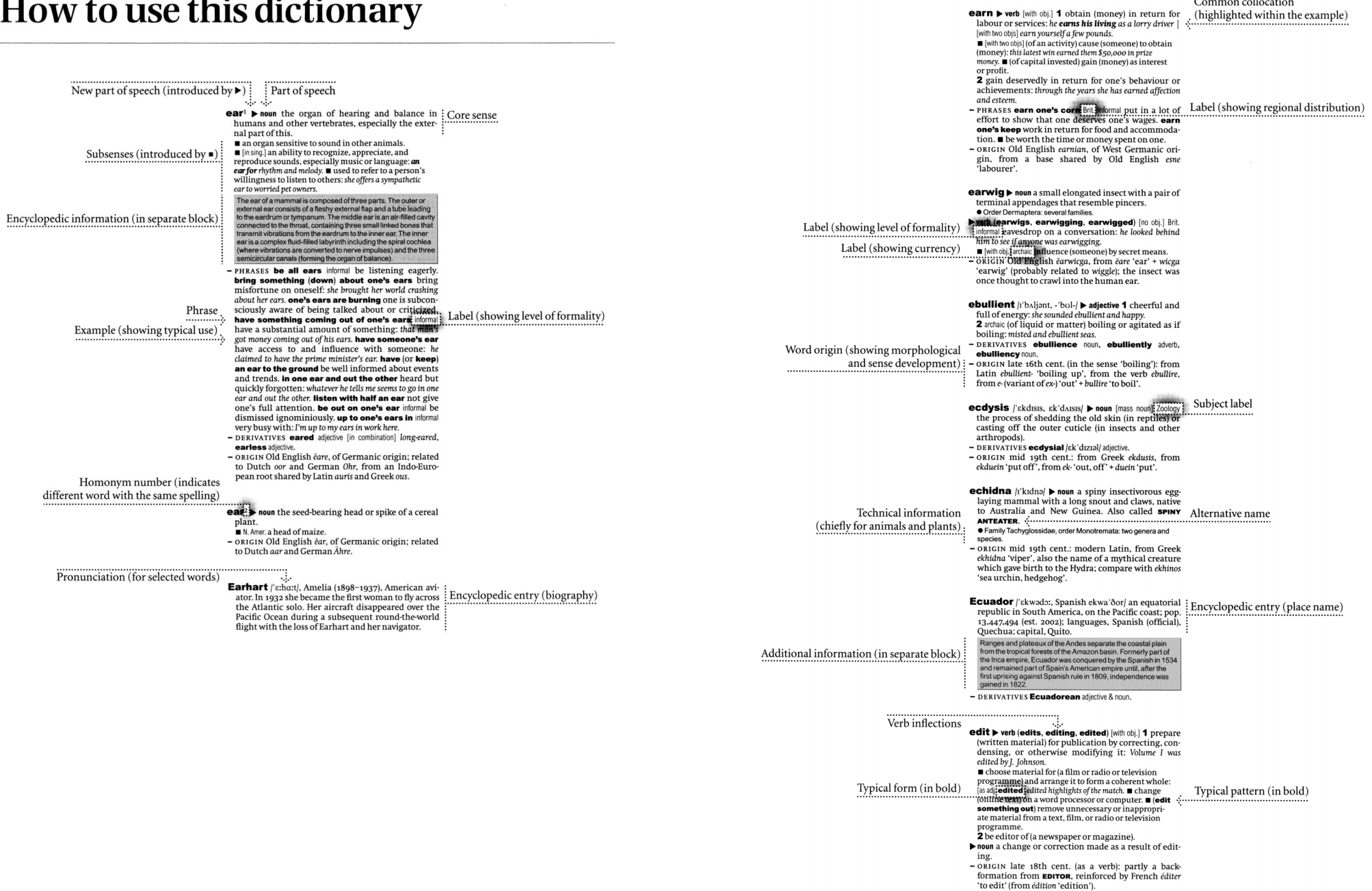

Common collocation

(highlighted within the example)

MEMO

Plural form<br>
elf **p** noun (i), eves a supernatural creature of folk<br>
rales typically represented as a small delicate elutakes, typically represented as a small, delicate, elu-<br>sive figure in human form with pointed ears, magical powers, and a capricious nature. magical powers, and a capricious nature.<br>Derivatives (in alphabetical order): - DERIVATIVES elfish adjective, elven adjective (literary), elvish adjective - ORIGIN Old English, of Germanic origin: related to German Alp 'nightmare'. enter > verb 1 come or go into (a place): [with obj.] she entered the kitchen | [no obj.] the door opened and Karl entered  $\blacksquare$  [no obj.] used as a stage direction to indicate when a character comes on stage: enter Hamlet. I with obj.]<br>comes on the character comes on stage: enter Hamlet. I with obj.] Grammatical information (in square brackets) head. With obj.] penetrate (something): the bullet<br>entered his stomach. If with obj.] (of a man) insert the benis into the vagina of (a woman).<br> **2** [with obj.] begin to be involved in: in 1941 America entered the war. become a member of or start working in (an institution or profession): he entered the army as a cadet.<br> $\blacksquare$  register as a competitor or participant in a tournament, race, or examination: they won every race they<br>entered | the horse was entered in the Martell Cup at Aintree. Exact or reach (a stage or period of time) in an activity or situation: the election campaign entered its final ty or structure performer in an ensemble) start or resume playing or singing. 3 write or key (information) in a book, computer, **3** write of key (information) in a book, computer,<br>etc.: children can **enter** the data **into** the computer.<br>**4** Law submit (a statement) in an official capacity: a solicitor entered a plea of guilty on her behalf. noun (also enter key) a key on a computer keyboard which is used to perform various functions, such as<br>executing a command or selecting options on a menu. - ORIGIN Middle English: from Old French entrer, from Phrasal verbs (introduced by  $\blacktriangleright$ ) Latin intrare, from intra 'within'.  $\rightarrow$  enter into become involved in (an activity or situation): they have entered into a relationship.  $\blacksquare$  undertake to bind oneself by (an agreement or other commitment): the council entered into an agreement with  $a$  private firm.  $\blacksquare$  form part of or be a factor in: medical ethics also enter into the question.<br> **enter on/upon 1** formal begin (an activity or job); start to pursue (a particular course in life): he entered upon a turbulent political career. 2 Law (as a legal entitlement) go freely into (property) as or as if the owner. Cross reference entry eon ▶ noun US spelling of AEON. Variant spelling<br>
epicentre (US epicenter) b noun the point on the<br>
earth's surface vertically above the focus of an earthearth's surface vertically above the focus of an earthquake. the central point of something, typically a difficult<br>or unpleasant situation: the epicentre of labour militancy was the capital itself. - DERIVATIVES epicentral adjective. - ORIGIN late 19th cent.: from Greek epikentros 'situated on a centre', from epi 'upon' + kentron 'centre'.

#### Note on trademarks and proprietary status

This dictionary includes some words which have, or are asserted to have, proprietary status as trademarks or otherwise. Their inclusion does not imply that they have acquired for legal purposes a non-proprietary or general significance, nor any other judgement concerning their legal status. In cases

where the editorial staff have some evidence that a word has proprietary status this is indicated in the entry for that word by the label trademark, but no judgement concerning the legal status of such words is made or implied thereby.

# **Oxford Thesaurus of English** のデータについて

これは書籍版辞典の説明です。

# How to use this the saurus

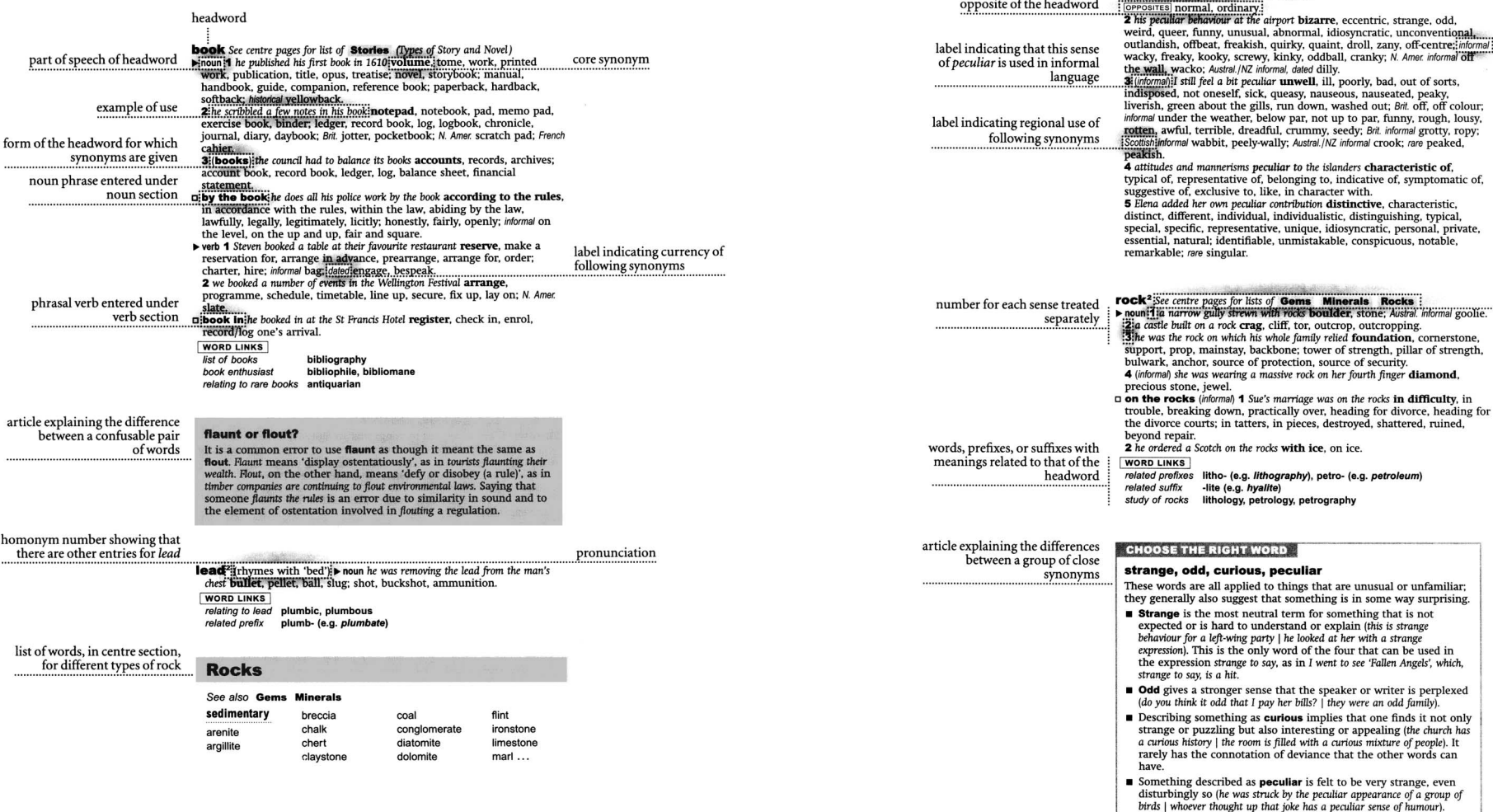

semicolon marking subdivision

label indicating origin of

label indicating informality of

cross-reference to lists of words for different types of rock

following synonym

: following synonyms

of synonym set

**peculiar**  $\triangleright$  adjective 1 something even more peculiar began to happen strange unusual, odd, funny, curious, bizarre, weird, uncanny, queer,

different, out of the ordinary, out of the way, incurrently, any predictional and different, out of the ordinary, out of the way, jexceptional, rare,<br>extraordinary, remarkable; puzzling, mystif**ying**, mysterious, perplexin extraorumary, remarkable, incongruous, uncommon, irregular, singular,<br>baffling, unaccountable, incongruous, uncommon, irregular, singular,<br>deviant, aberrant, freak, freakish, suspicious, dubious, questionable;

erviant, aberrant, freak, freakom, auspicious, dublous, questionable,<br>errie, unnatural, Scottish uncori French joutré, informal fishy, creepy, spooky,<br>Brit, informal rurn: N. Amer informal hizzerin

words meaning the

unabala, bala, raing, elitola, bilance, wend, anomalous, untypical, unexpected, unfamiliar, abnormal, atypical, anomalous, untypical,

# 文型·文例辞典 のデータについて

これはCD版辞典から一部抜粋した説明です。

ويتنت

# 第一章 論文、報告書の構成に必要な型と文例 I

### §3 目次(TABLE OF CONTENTS or CONTENTS)

目次の見出し語は、すべて大文字で書き、この項目のすべての行には terminal punctuation を 用いない。

大文字、小文字の使い方は例によって示すが、こうした書き方については多数の参考書があるので 形式的なことは省く。

また目次は卒論、学位請求論またはレポートには書くが学会誌にのせたり、学会が発表する場合に は省くのが通例である。

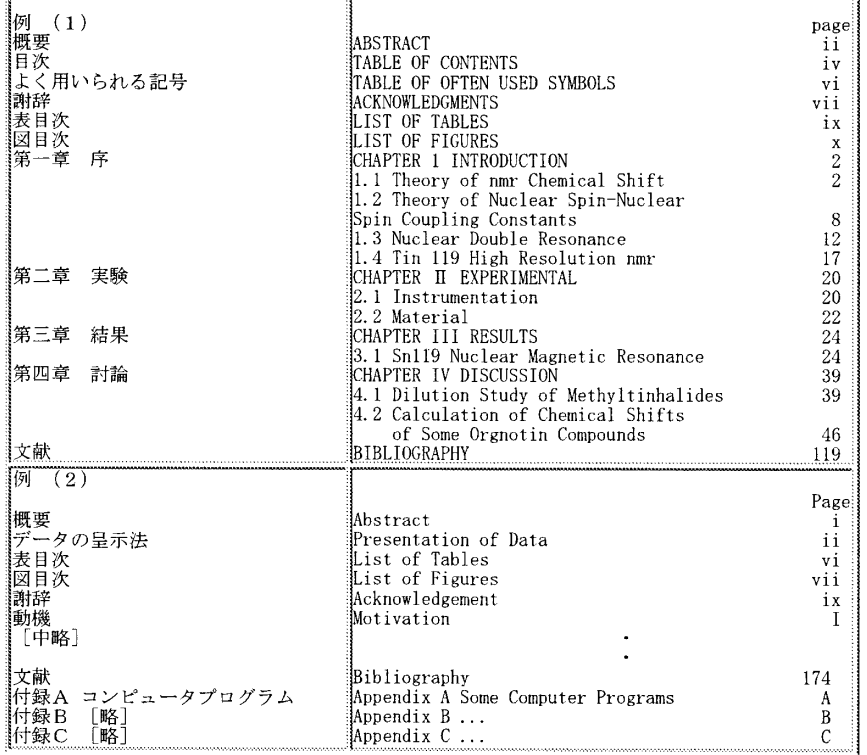

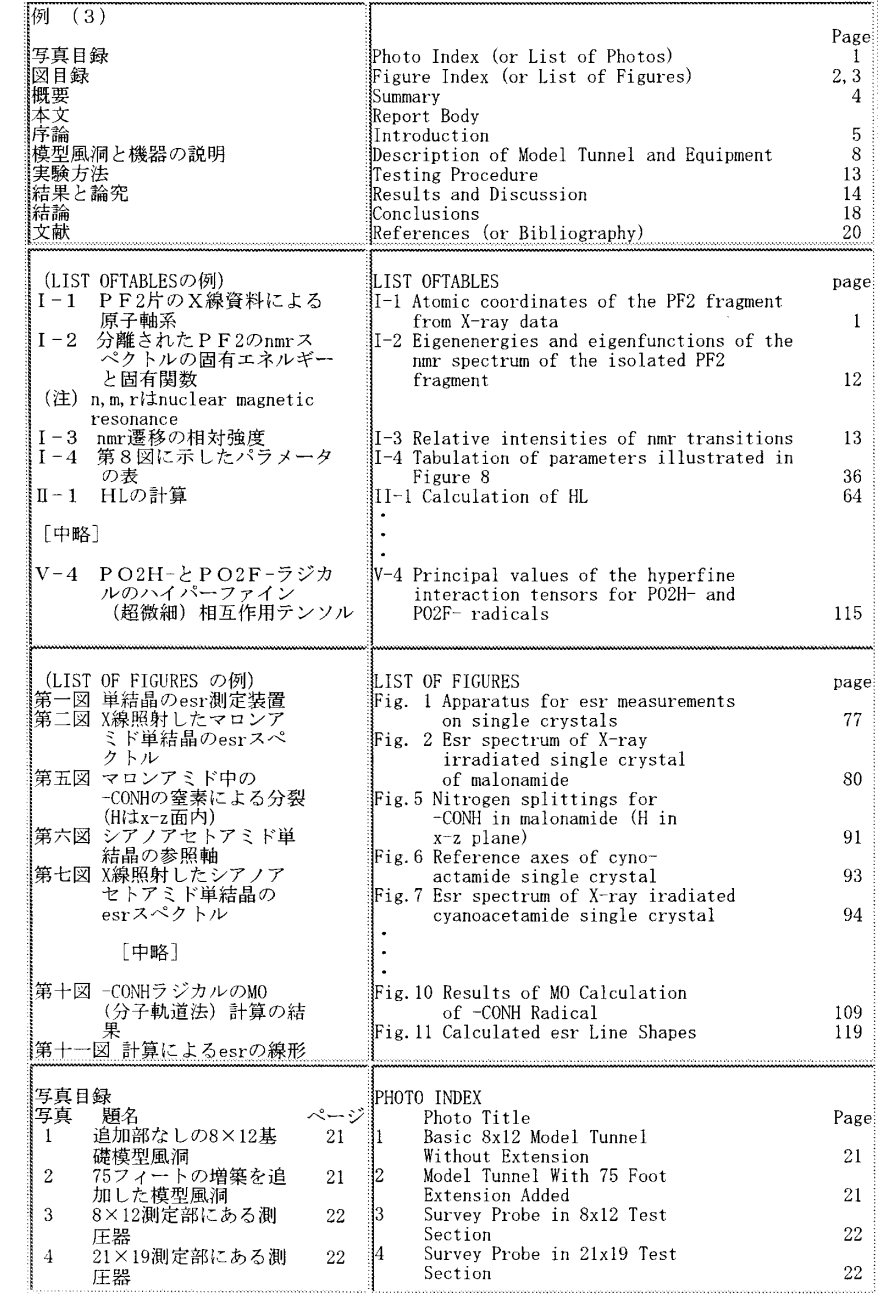

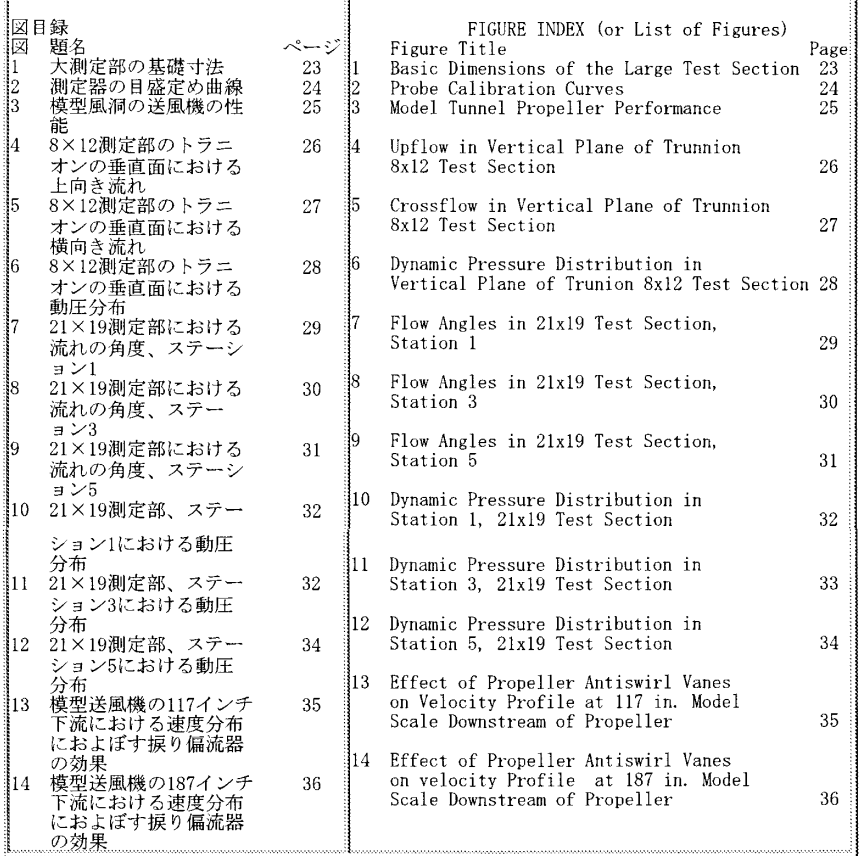

### 第六章 応募文、履歴書及び推薦状、紹介状の例文

**Application for Employment**

1-2, Kakinokizaka 3 chome Meguroku, Tokyo 152 March 9, 1982

A Motors Corporation 4-5 Kashimada Saiwaiku, Kawasaki 211

Gentlemen:

I would like to have you consider my application for the position of research engineer which you advertised in theMarch 8 issue of the Japan Times.

I am a graduate of Mechanical Engineering, Faculty of Technology at Tokyo University and have a doctor's degree by completing graduate studies. The details of my education and experience are given on the enclosed RESUME, but I emphasize here that my major is on the performance and motion of torque converter and transmission, making several treatises and Japanese translations from American SAE journals. I am also a member of Japan Society of Automotive Engineering.

I am anxious to work for a automotive company and I would be happy if I could have a personal interview at your convenience.

> Sincerely yours, (Signature) Ichiro Honda

Enclosure: RESUME

### **RESUME**

Name: Ichiro HONDA 本田 一郎 Date of Birth: July 4, 1953(Age:28) Present Address: 3-1-2, Kakinokizaka,Meguroku, Tokyo 152 Phone No. 718-3456

#### Education:

**254 255** 1975-81 Graduate School of Mechanical Engineering, Tokyo University 1975 Graduated from Faculty of Technology,T.U. 1973 Completed general and preparatory course of the above 1971 Graduated Kaisei High School Extracurricular Activities: Athletic, track and field 100 meter dash: 11.6 seconds in High School 11.3 seconds in preparatory course, T.U. Work Experience: 1981-82 An assistant researcher of automotive engineering under Professor Dr. K. Uchiyama, Production Engineering Laboratory, Tokyo University. Personal

Data: Height 164 cm Weight 62 kg Health excellent, Married to-be, October, 1982 Hobbies, car driving and mountain climbing Affiliations: Member of Japan Soceity of Automotive Engineering Member of Meguro Mountain Climbing References: Soichiro Koga, Personnel Manager, Tokyo Univ. Production Eng. Laboratory, Phone: 123-4567 Ext.890

#### **Application Letter**

6-7-8, Honkomagome, Bunkyouku, Tokyo 113 May 10, 1982

Personnel Manager, Labor Dept. A Tokyo Steel Industry Ltd. 9-1-2, Nihonbashi Chuo-ku Tokyo 103

Dear Sir:

I found your advertisement for an engineer in today's Asahi Evening News and I would like to apply for that positions.

I am twenty-eight years old and a graduate of Kyushu Institute of Technology.For the past five years I have been employed at West Heavy Industries Co., Ltd. I am enclosing my personal record.

In West Heavy Industries, I have been working in Purchasing and I am a cost and value analyst of metals and raw materials.

I hope that I should be given the opportunity of an interview as soon as possible.

Very truly yours, ( Signature ) Yasuo Toyoda

Enclosure: PERSONAL RECORD

### **PERSONAL RECORD**

#### of Yasuo Toyoda 6-7-8, Honkomagome Bunkyoku, Tokyo 113 (Telephone; 978-6543)

**256 257** Personal Data: Date of Birth: January 23, 1954 Place of Birth: Futsukaichi, Fukuoka Pref. Marital Status: Single

#### Education:

 1973-77 Kyushu Institute of Technology (K.I.T.) Bachelor of Science,March 1977 Major: Metallurgy Minors: Mining,Oil chemistry

#### Activities in  $KIT$ .

 Swimming Club; 2 years English Speaking Society; 3 years

#### Work experience:

 1977 to date: purchasing of raw and rough materials in West Heavy Industries

#### Talent:

 Cost and value analyzing, especially of steel, casting and forging Speak good English

#### References:

 Dr.Hachiro Imai, President of Kyushu Institute of Technology, Fukuoka (Phone: 092-345-6789) Dr. Koichi Kubo, Professor of Metallurgy, Kyushu Institute of Technology (ph. 092-234-5678) Mr. Ushimatsu Yanagida, chief of personnel department,West Heavy Industries

#### **Letter of Recommendation**

March 5, 1982

To whom it may concern:

Mr. Ichiro Honda has been an excellent assistant in my research works at Production Engineering Laboratory, Tokyo University.He showed himself to be aggressive and enthusiastic in every way for a past year. I feel confident that he will prove an active engineer and be able to fulfill his study in manufacturing and engineering area at the new Corporation he wishes to enter.

> Respectfully yours (Signature) Katsuji Uchiyama Professor Dr. of Production Engineering Laboratory Tokyo University

### **Letter of Recommendation**

March 23, 1982

MEMO

Dear Mr. Carl K. Thompson

I have known Mr. Koichiro Fujii over a period several years. I believe him to be a young man of good character and, furthermore,have always found him very able and adaptable. I consider that he is a most suitable student to be sent abroad for.I am sure that he would prove himself worthy of any scholarship he might receive.

> Henry S. Blacksmith Representative in Japan Britoil Commonwealth Film Corp. Ltd. 705, Chiyoda Building 4-3-2, Kyobashi, Chuoku, Tokyo, Japan 104

### **Letter of Introduction**

3-2-1 Higashi Sendai, Miyagi pref. Japan 983 March 18, 1982

Professor George F. Smith Faculty of Electronics University of Michigan Ann Arbor, Mich. USA

Dear Professor Smith:

I am herewith introducing Mr. Yasushi Matsushita, a student in my class, who is going to study computer electronics and programming at your University. He has been majoring computer programming in college and now going to research its electronics under ... scholarship. I assume he is capable to do any assignment of the science in U.S. and I hope you will give him your best guidance during his stay at the University of Michigan.

> Sincerely yours, (Signature) Dr. Koichiro Yamaguchi Professor of Electric Science Sendai Technical College

# **ローマ字 / かな対応表**

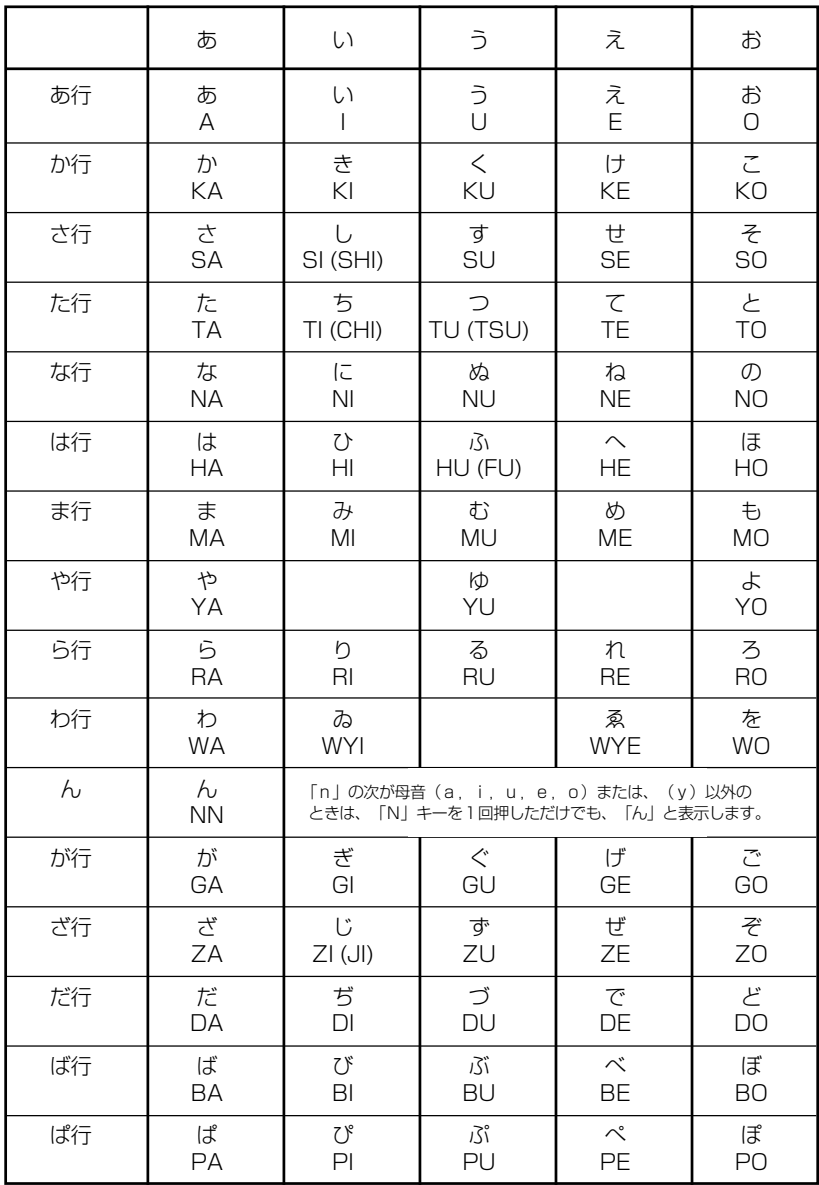

● 小さい字は直前に「X」または「L」を押します。 (例)小さい「ゃ」は XYA または LYA

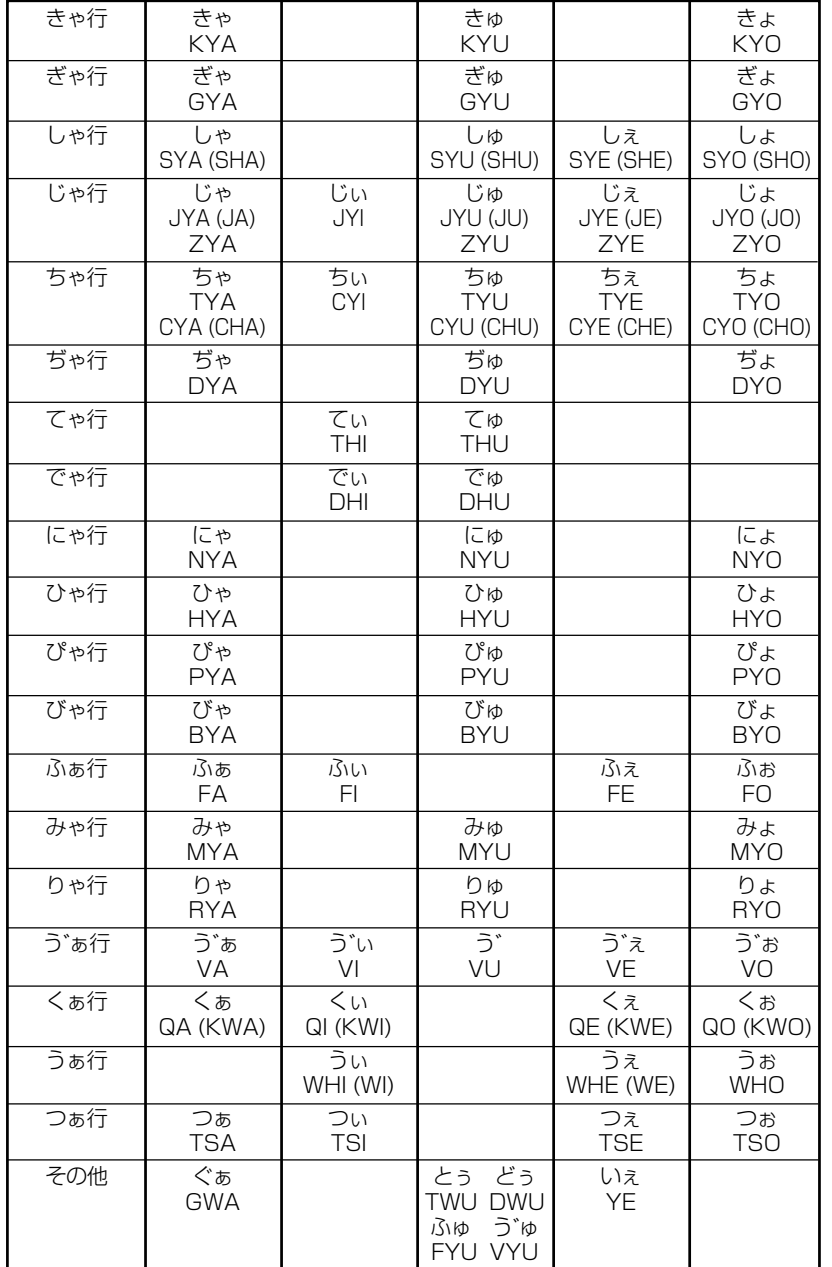

# お障かなと思うまえに みちゃく 製品仕様

### 電子辞書の具合がわるいときは、この表でチェックしてみましょう。それでも正常に 動作しないときは、弊社「CP サービスセンター」にご相談ください。 その インスクリック かいこく しょうかん しょうせい

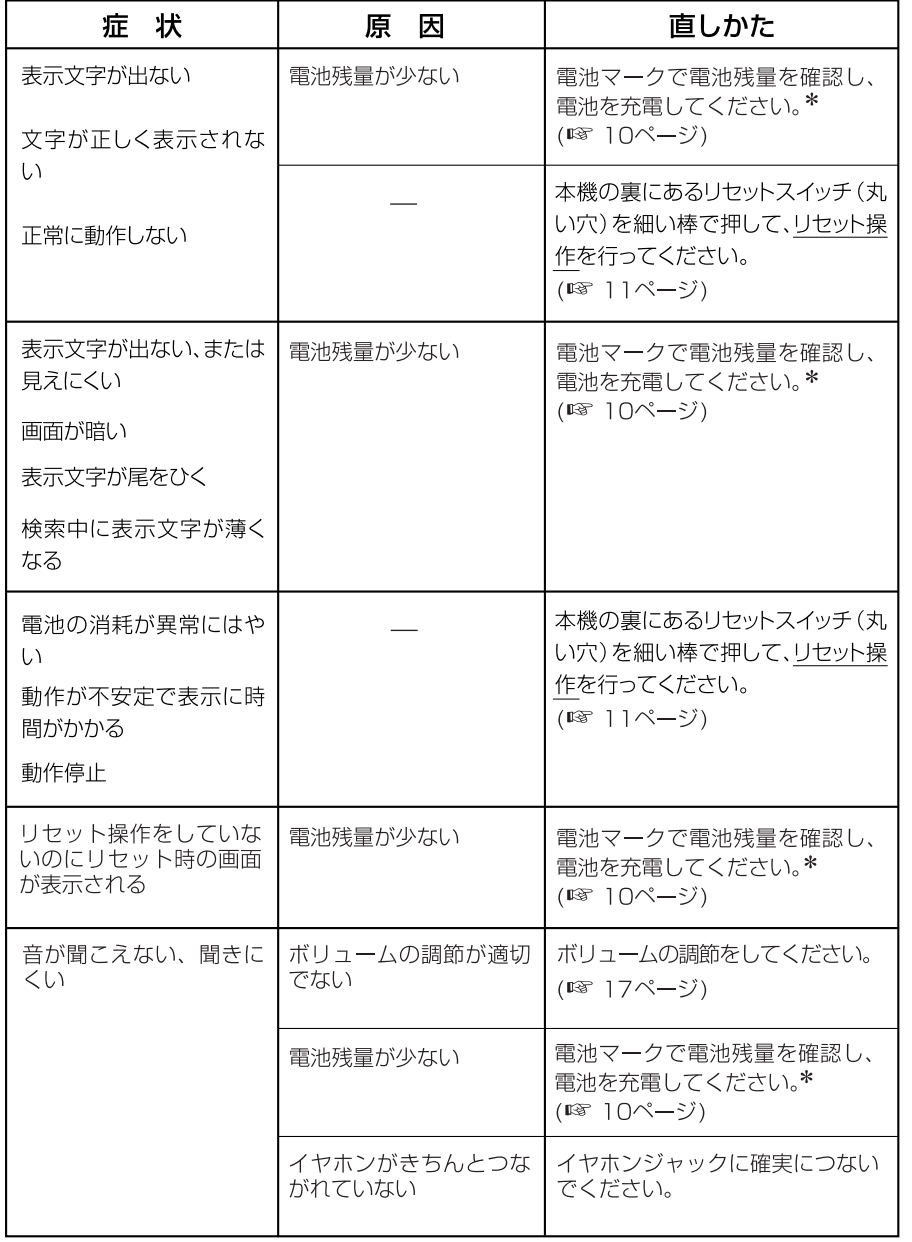

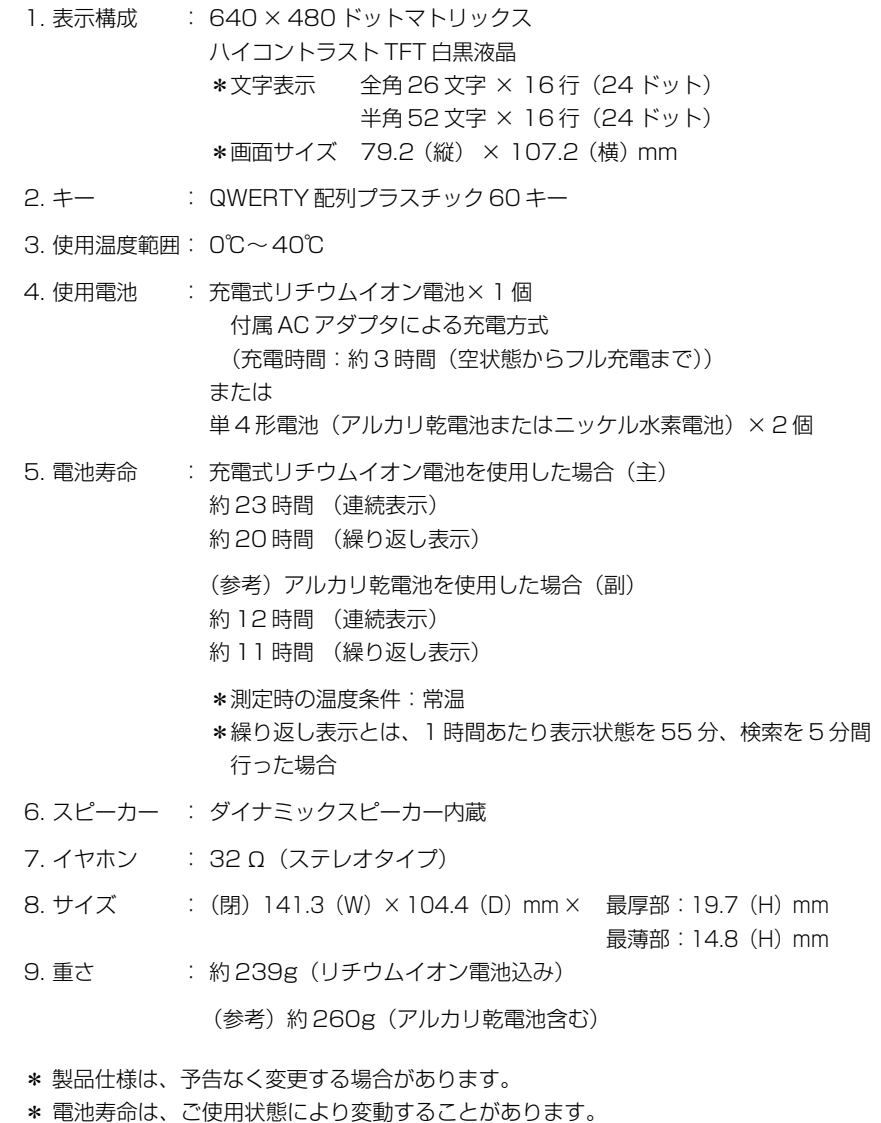

### 数字、A-Z

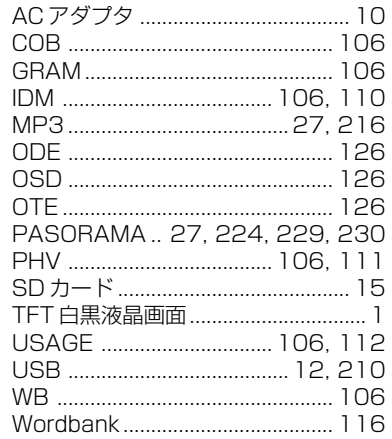

### あ行

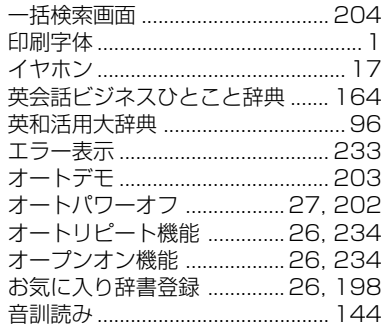

### か行

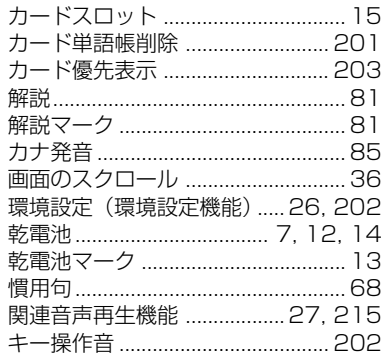

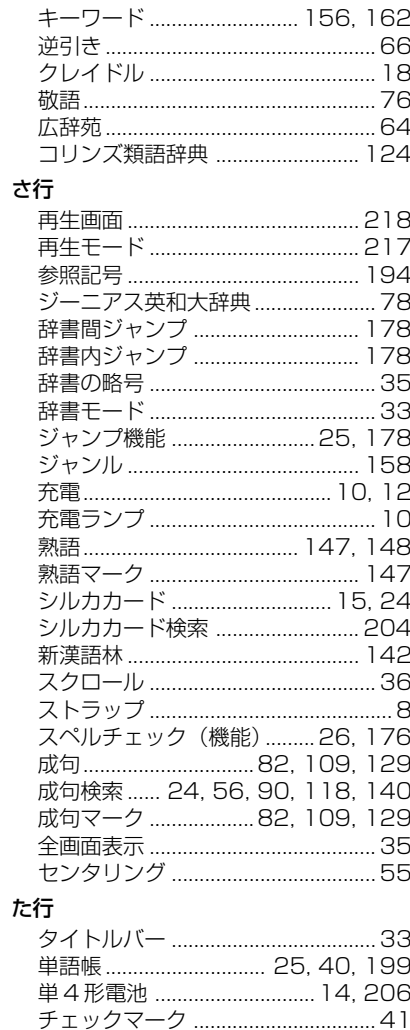

ツイン検索 ...................................24, 50

テキストビューアー ..............27, 211

電卓 (電卓機能) .................... 26, 232

### な行

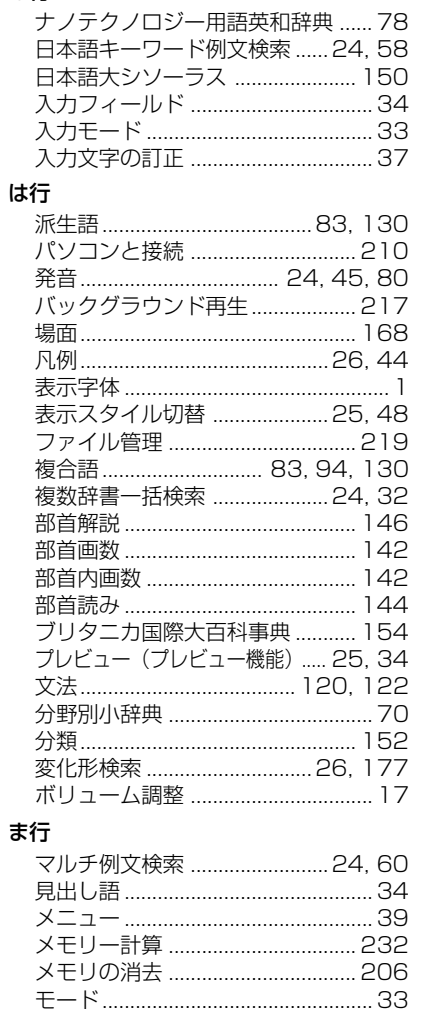

モードキーパワーオン機能 ... 26, 234

文字サイズ切替 .......................... 25, 49

文字列リンク機能 .................. 26, 234

### や行

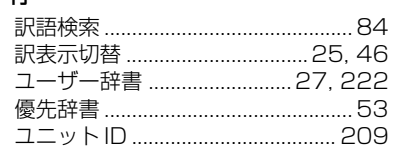

### ら行

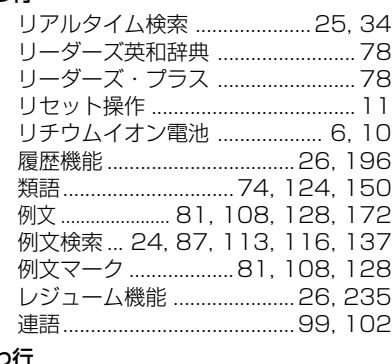

### わ行

33

**. .**<br>ワイルドカード ................................. 38

# **Operating Manual**

# **Preparation for using the unit**

# **1. Recharge the battery.**

1. The built-in lithium ion battery powers this unit and the unit will be automatically powered on when the lid is opened.

Check the battery mark that will appear on the upper right corner of the screen.

**[77]**: Fully charged

: Medium

 $\blacksquare$   $\blacksquare$   $\blacksquare$   $\blacksquare$ 

**T**: Exhausted

- The battery low warning " 電池がなくなり ました。充電して下さい。" will be displayed when the battery is almost exhausted. Then, the unit will shut off.
- 2. Recharge the battery using the AC adapter (AD85S) that came with the unit if necessary.
- Be sure the unit is powered off.
- The charge lamp will be on. The light is orange while recharging.
- 3. The light turns to be green when recharging is finished.

Note: It takes approx. 3 hours to fully recharge the battery.

4. Plug off the AC adapter.

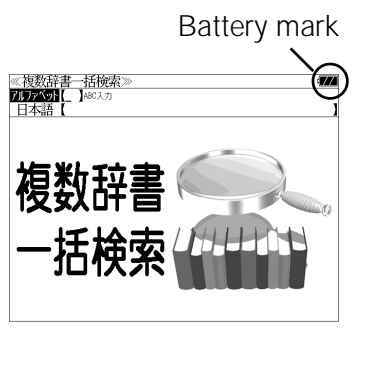

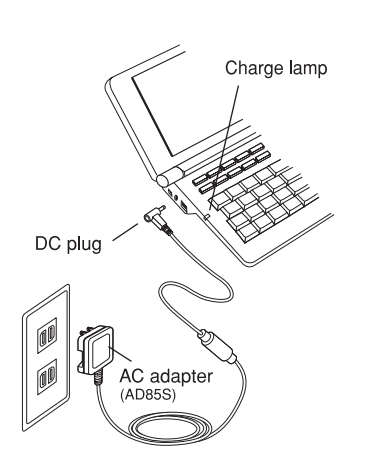

# **2. Reset the unit.**

Before you use the unit, gently press the "reset" switch on the bottom of the unit with a narrow tipped object.

In addition, reset the unit whenever the battery is recharged or the unit does not function correctly.

### Note:

An incorrect display or a battery drain due to an abnormal current flow may occur in case if you do not reset the unit.

**3. The multiple access screen is displayed.**

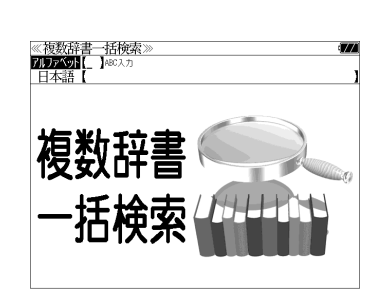

"reset" switch

- The lithium ion battery can be recharged even if the unit is connected to the personal computer with a USB cable.
- The unit can be powered by two AAA batteries instead of the lithium ion battery, too.

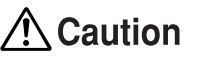

- Use the AC adapter that came with the unit in order to recharge the built-in lithium ion battery.
- The AC adapter is for home-use in Japan or North America.
- Do not touch the tip of the DC plug jack or the DC power jack.
- Never expose the unit to the liquid or other humidity as this may result in an electric shock or other accidents.
- Do not use the unit near the thermal appliance as this may result in heat generation or deformation.
- Stop using the unit immediately whenever the unit performed strangely.
- Be sure the unit is powered off when plugging on and off the AC adapter.
- **266 267** • Plug off the AC adapter while you do not use it.

# **Functions and features**

### **• Wide and clear screen**

640 x 480 dot (VGA size) enables to display large amount of text on the screen. In addition, 16 tones gray scale display enables to display illustrated descriptions in the encyclopedia clearly.

### **• Reading function**

The unit can read out the main headwords in the "Unabridged Genius English-Japanese Dictionary", "Random House English-Japanese Dictionary" and "Collins COBUILD Advanced Dictionary of English".

The unit pronounces the English words which corresponded to the words with the voice of the "Unabridged Genius English-Japanese Dictionary".

### **• SILUCA CARD function**

You can add the contents by setting the "SILUCA RED CARD" (option).

### **• Multiple search function**

You can search for headwords using a word entered in English or kana from several dictionaries.

### **• Example sentence or Idiom search**

You can search directly for example sentences or idiom using a word or words entered in English from the dictionaries for English.

### **• Example sentence search with search options**

Below search options helps you to look up example sentences efficiently:

Includes all the entered words. / Includes one of the entered words. Includes the entered phrase.

### **• Example sentence search from Japanese**

You can search directly for English example sentences from their Japanese translations.

### **• Double search screen**

While the unit displays the previous search result, you can look up another word using the multiple dictionary search mode.

### **• Real-time search**

A headword search occurs after entry of each individual character, enabling immediate display of a list of corresponding headwords. This makes it possible to find the desired headword rapidly.

### **• Preview function**

The screen is divided into two parts when a word is searched for. The headwords part of the screen displays not only the search item but also a list. The preview screen shows a preview of an explanation and the meaning of the headword chosen in the headwords screen, thereby enabling faster viewing and expanding the range of vocabulary.

### **• Changing the display of the translation**

You can find a translation screen in three style;

Displays the whole text of a translation, example sentences, explanations and idioms.

Displays the whole text of a translation and indicates example sentences, explanations and idioms with their marks.

Displays the headwords, part of speech and translations in a brief style.

### **• Style of the screen**

When the preview is displayed, the screen can be divided into two parts vertically or horizontally. When the whole text of an translation is displayed, the line spacing can be chosen from the three space style.

### **• Character size**

The size of the character display can be expanded or reduced.

### **• Jump function**

(searching for related words from one dictionary to another) With this function you can jump from reference symbols and words contained in commentaries and translations to explanations of related words.

### **• Word book** (単語帳)

You can keep up to 1,000 words and example sentences.

### **• History function**

Up to 100 previously searched headwords can be kept in memory.

### **• Spelling checker**

If you enter a spelling that you're not entirely sure is correct or not, this function enables you to see a list of possible English words with similar pronunciations or spellings. If the input is a variant form, the original form will be displayed.

### **• Explanatory notes** (凡例)

The unit can show the explanatory notes for the dictionaries.

### **• Characters-link function**

(switching between dictionaries during operation) When switching dictionary mode, this function enables you to transfer a previously entered series of characters into another dictionary mode.

### **• Favorite dictionary**

You can set two special keys as the dictionary mode keys which you use frequently.

### **• Basic settings function**

The operational settings can be changed to make it easier for you to use the unit.

### **• Calculator function**

Addition, subtraction, multiplication and division can be performed with up to 12 digits held in memory.

**• Connection functions with the personal computer** User Dictionary, Drill viewer, Text viewer, MP3 player PASORAMA functiion

# **To turn ON and OFF the power**

### **• How to turn ON the power**

There are three ways of turning the power ON.

Open the unit. / Press  $\frac{\lambda}{\mu}$ . / Press the dictionary mode key.

**• How to turn the power OFF**

Press  $\frac{\lambda/\text{tr}}{\lambda}$ .

Closing the unit dose NOT turn the power OFF.

# **Basic uses**

Let's start with an explanation of basic uses of the unit using the multiple access key as an example.

# **1. Selecting the dictionary mode**

Press the multiple access key  $\frac{-\text{H}k\hat{\theta}\hat{\theta}}{2}$ .

Pressing the specific dictionary mode key enables you to select the specific dictionary mode.

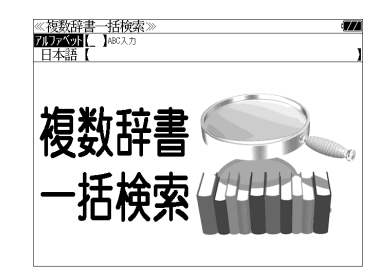

Pressing the MENU key enables you to select the specific dictionary mode from the all dictionary modes.

# **2. Character entry**

After Selecting the entering method English or Japanese, enter the spelling of the word using the alphameric keys.

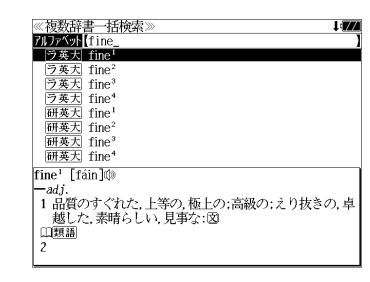

Example: "fine"

# **3. Selecting a headword**

Select the headword using  $\nabla / \Delta$ The preview screen will change in accordance with the selected headword.

Example: Select " [ラ英天] fine<sup>2</sup>"

(Scrolling the headword list)

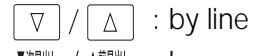

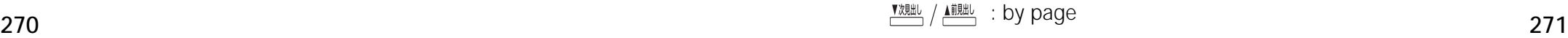

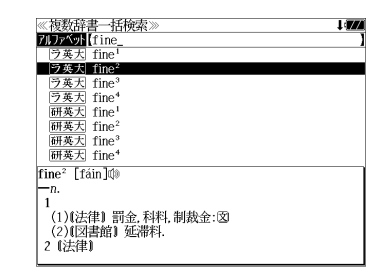

# **4. Displaying the whole text of an explanation/translation**

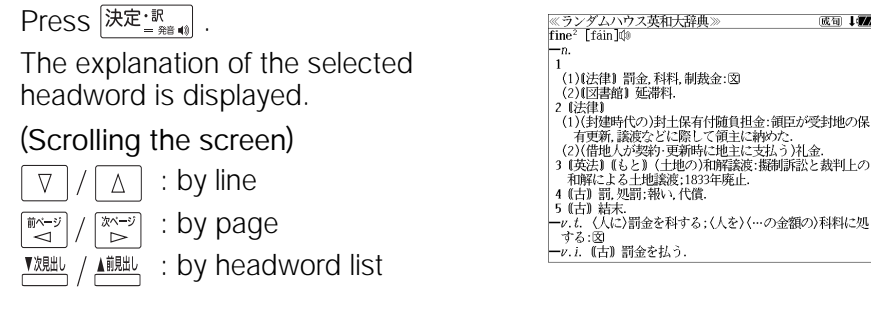

Press  $\frac{1}{(1, 0)}$   $\frac{1}{(1, 0)}$  again to select a sound mark (  $\frac{1}{(1, 0)}$  ). Press  $\sqrt{\text{max}}$  again to hear a headword with sound mark.

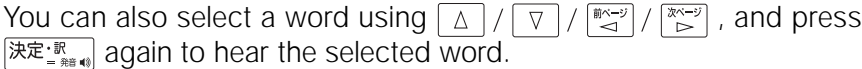

# **Dictionary mode keys, Menu key and their functions**

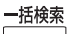

Selects the multiple access mode. (アルファベット ) By entering English words (日本語 ) By entering Japanese words

### 広辞苑・明鏡

"Kojien" Japanese dictionary mode

広辞苑 Selects the "Kojien" Japanese dictionary mode.

逆引き You can search for definitions from the end of a word.

- 慣用句 You can find and see the meanings of Japanese idioms.
- 分野別小辞典 You can look up a specific word from four spheres.

(人名 ) Person's name ( 地名 ) Place name

(作品名 ) Work name (季語 ) Season word

### "Meikyo" Japanese dictionary mode

- 国 語 Selects the Japanese dictionary mode.
- 類 語 You can search for synonyms from the Japanese word.
- 敬語コラム Explains the honorific words.

# 英和大辞典

English-Japanese Dictionary mode

- 英 和 Selects the English-Japanese Dictionary mode.
- 例文検索 You can look up example sentences containing specific English words.
- 成句検索 You can look up set phrases containing specific English words.
- 訳語検索 You can search for headwords from the Japanese meanings.

### "Kenkyusha's New English-Japanese Dictionary" mode

- 英 和 Selects the English-Japanese Dictionary mode.
- 例文検索 You can look up example sentences containing specific English words.
- 成句検索 You can look up set phrases containing specific English words.

# ランダムハウス

### "Random House English-Japanese Dictionary" mode

- 英 和 Selects the English-Japanese Dictionary mode.
- カナ発音 You can search for English words from the katakana.
- **例文検索 You can look up example sentences containing specific English words.**
- 成句検索 You can look up set phrases containing specific English words.

### 和英大辞典

"Kenkyusha's New Japanese-English Dictionary" mode 和 英 Selects the Japanese-English Dictionary mode.

### 英和活用

"Dictionary of English Collocations" mode

- 英 和 Selects the English-Japanese Dictionary mode.
- 連語検索 You can look up example sentences having specific collocations.
- 例文検索 You can look up example sentences containing specific English words.
- 訳語検索 You can search for English words from the Japanese meanings.

### COBUILD

COBUILD dictionaries & Wordbank mode

- コウビルド Selects the English Dictionary mode.
- 例文検索 You can look up example sentences containing specific English words.
- Wordbank You can look up example sentences from Wordbank.

成句検索 You can look up set phrases containing specific English words.

文法項目別 **X**ou can look up the grammar items.

### Collins Thesaurus mode

類 語 Selects the Thesaurus mode.

### Oxford

### Oxford dictionaries mode

- 英 英 Selects the English Dictionary mode.
- 類 語 Selects the Thesaurus mode.
- O S D You can look up example sentences from the Oxford Sentence Dictionary.
- **例文検索 You can look up example sentences containing specific English words.**
- 成句検索 You can look up set phrases containing specific English words.

# $x=1$

### 国語

### 新漢語林

"Kangorin" Kanji Dictionary mode

You can look up a kanji you can't read in any of five ways.

- 音訓読み On / Kun reading 部首読み Reading of radical
- 部首画数 Radical stroke count 部首内画数 [ Total stroke count ] [ Radical stroke count ]
- **総画数 Total stroke count**
- 熟語検索 You can find and see the meanings of kanji compounds on the basis of data contained in the Kangorin kanji dictionary.

### 日本語大シソーラス

"Taishukan Japanese Thesaurus" mode

- 類 語 Selects the Thesaurus mode.
- 分類別検索 You can search for synonyms from the category of the things.

# 百科

### ブリタニカ国際大百科事典

### "Britannica Encyclopedia (Japanese)" mode

- 日本語 You can find and see the definitions of words from Japanese.
- 英 語 You can find and see the definitions of words from English.
- キーワード You can search for headwords from the definitions containing specific Japanese key words.
- ジャンル別事典 You can search for headwords from the category of the things.

# **B** Britannica Concise Encyclopedia

英英百科 You can find and see the definitions of words.

# **274 275** キーワード You can search for words from the key words.

# 実用

### 英会話ビジネスひとこと辞典

"Business English Conversation Book" mode

You can look up conversation sentences in any of three ways.

- 日本語 By entering Japanese words
- 英 語 By entering English words
- 場面別検索 From the scene of the conversation

### 論文のための英語文型・文例辞典

"The New Dictionary of English Composition for Science" mode 目次から探す You can find and see the contents from the table of contents. 例文検索 You can look up example sentences containing specific English words.

### 役だつール

テキストビューアー / Text Viewer

- **B MP3 プレーヤー / MP3 Player**
- ファイル管理 / File control
- 複数辞書一括検索 / Selects the multiple access mode
- 例文・成句検索

Activates example sentence or idiom search function.

マルチ例文検索

Selects the function of the example sentence search with search option.

日本語キーワード例文検索

Selects the function of the example sentence search from Japanese.

- 日電卓 / Selects the calculator function.
- 環境設定 / Selects the basic operational settings.
- 単語帳管理 / Selects the card word book control.
- **K** 著作権表示 / Selects the display of copyright.

ユニット ID/ Shows the unit ID number.

- 単語帳 You can keep up to 1,000 words and example sentences.
- 凡 例 The unit can show the explanatory notes for the dictionaries.

### **Explanation of the keys**

- 入切
	- Turns the power on and off.
- Activates example sentence or idiom search function. 例文·成句検索 Activates example sentence search from Japanese function.
- 訳表示切替 Changes the style of the explanation/translation screen.
- ツイン検索 Activates double search function.
- 表示スタイル Changes the style of the screen.
- 文字サイズ Changes the size of the characters displayed on the screen.
- 履歴 Activates the history function.
- Scrolls the screen in the order of the headword list.  $\frac{1}{\sqrt{2}}$ Scrolls the screen one page at a time.
- 登録·削除 Adds the displayed headword to the word book. Deletes the word from the word book. Register the dictionary as the favorite dictionary. Deletes a single character entry at a time. Deletes the word from the history function.
- お気に入り (1~2) Selects the dictionary mode which you registered.
- カード Selects the contents in the SD CARD / SILUCA RED CARD (option).
- Used either as a hyphen or as a macron for long vowels.  $\overline{\phantom{a}}$
- $\sqrt{\frac{f_1 y}{f_2}}$ Marks or unmarks a check sing in a check box.

(?) Substitutes for a single letter when you are uncertain of a spelling. (\* ) Used instead of two or more letters if you don't know how to spell a word. (&) Breaks between two or more sequences of characters.

 $\boxed{\triangledown}/\boxed{\triangle}$  Cursor moves up and down. Screen moves one line at a time.

 $\left[\mathbb{R}^{\mathbb{R} \rightarrow \mathbb{R}}\right] / \left[\mathbb{R}^{\mathbb{R} \rightarrow \mathbb{R}}\right]$  Cursor moves to left or right. Scrolls the screen one page at a time.

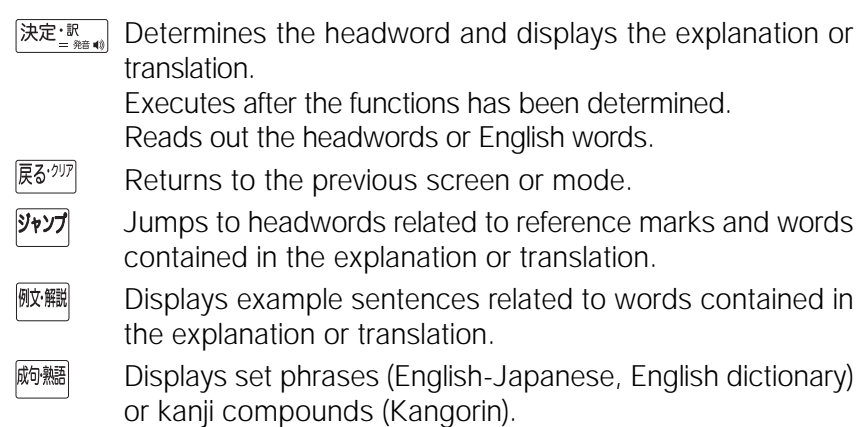

 $7xw$ Checks the spelling of English words.

# **保証、修理等について**

### ■保**証について**

- 1. この製品には保証書がついています。保証書は販売店にて所定事項を記入してお渡しし ます。必ずお受け取りください。所定事項の記入および記載内容をお確かめのうえ、大 切に保管してください。
- 2. 保証期間はお買上げの日より1年間です。保証期間内でも有料になることがありますの で、内容を良くお読みください。
- 3. 本機のソフトウェアの記述内容を使用したことによる金銭上の損害、逸失利益および第 三者からのいかなる請求につきましても、弊社は一切その責任を負えません。
- 4. 権利者の許諾を得ることなく、本機のソフトウエアおよび取扱説明書の内容全部または 一部を複製、および賃貸に使用することは、著作権法上禁止されております。
- 5. 取扱説明書に記載されている正常な使用状態で本機に故障が生じた場合、弊社は本機の 保証書に定められた条件に従って修理をいたします。ただし、本機の故障、誤操作等に よりデータ等が正常に呼び出せない事によって発生した損害等につきましては、弊社は 一切その責任を負えませんので、予めご了承ください。

### **■修理等について**

- 1. 本機の具合が悪いときは、この説明書をもう1度お読みになってお調べください。それで も具合が悪いときは、お買上げ店または弊社「CPサービスセンター」にご相談ください。 ご相談の時はお買上げ日、製品名、型番、故障内容をできるだけ詳しくお知らせください。
- \* 修理は、故障内容の詳しいメモ等を添えて、お買上げ店へ製品と保証書をご持参、また は弊社「CP サービスセンター」にご郵送の上、お申付けください。
- \* 弊社へ郵送される場合の郵便料金及び諸経費等はお客様のご負担となりますので予めご 了承ください。郵送の際は適切な梱包の上、紛失等を防ぐため簡易書留のご利用をお薦 めします。
- 2. 保証期間内の修理について 保証書の記載内容に基づいて修理させていただきます。
- 3. 保証期間経過後の修理について お買上げ日、製品名、型番、故障内容等できるだけ詳しくお知らせください。修理によっ て機能等が維持できる場合は、ご希望により有料にて修理させていただきます。また、修 理によって機能等が維持できない場合は、修理をお断りする場合があります。

修理等のご相談、お問い合わせは下記にお願いします。

〒 272- 0023 千葉県市川市南八幡 3-21-10 セイコーインスツル株式会社「CPサービスセンター」 電話:047(320)4696 [受付時間]9:00 ~ 12:00 13:00 ~ 17:00 月曜日~金曜日(土・日・祝日を除く)

# 無料修理規定

- 1. 保証期間はお買上げの日より 1 年間です。
- 2. 正常な使用状態(取扱説明書の注意に従った使用状態)で保証期間内に故障した場合に は、お買上げの販売店、または弊社が無料で修理させていただきます。
- 3. 保証期間内に故障して無料修理をお受けになられる場合には、お買上げの販売店へ製品 と、この保証書をご持参または弊社「CPサービスセンター」にご郵送の上、お申し付け ください。
- 4. 弊社へご郵送される場合の郵便料金及び諸経費等はお客様のご負担となりますので予め ご了承ください。 \*ご郵送の際には適切な梱包の上、紛失等を防ぐため簡易書留のご利用をお薦めします。
- 5. ご贈答、ご転居等で、この保証書に記入してあるお買上げ販売店に修理がご依頼になれ ない場合は、弊社「CPサービスセンター」に製品と、この保証書をご郵送ください。
- 6. 保証期間内でも次の場合は有料とさせていただきます。

(1)この保証書のご提示がない場合、お買上げの年月日・お客様名・お買上げ販売店名の 記入がない場合、及びこの保証書の字句を書替えられた場合 (2)他の機器から受けた障害、または不当な修理や改造による故障及び損傷 (3)お買上げ後の輸送、落下、電池の液漏れ (含付属サービス電池) などによる故障及び 損傷 (4)お取扱い上の不注意(表示画面ガラス割れ等)による故障及び損傷 (5)火災、地震、風水害、落雷等の天変地異、公害、異常電圧等による故障及び損傷 (6)一般家庭以外での使用(例えば業務用)での故障及び損傷 (7)付属品(電池等)の消耗、液漏れ等による故障及び損傷 (8)ご使用中に生じたキズ、汚れ、磨耗などによる外観上の損傷 (9)ジュース、コーヒー等、液体の水濡れによる故障及び損傷

- 7. 付属のイヤホンは、保証の対象には含まれていません。
- 8. この保証書は、日本国内においてのみ有効です。
- 9. この保証書は再発行いたしませんので、大切に保管してください。
- \* この保証書は本書に明記した期間、条件のもとにおいて無料修理をお約束するものです。 したがってこの保証書でお客様の法律上の権利を制限するものではありません。
- \* 日本国内で購入され、保証期間内に海外からの無料修理をお受けになられる場合にも、こ の保証書を添付の上、修理をお申し付けください。この保証書のご提示がない場合は、有 料となりますので予めご了承ください。
- \* 保証期間経過後の修理などについてのご不明な点がありましたら、お買上げの販売店、ま たは弊社「CPサービスセンター」にお問い合わせください。